### aludu CISCO.

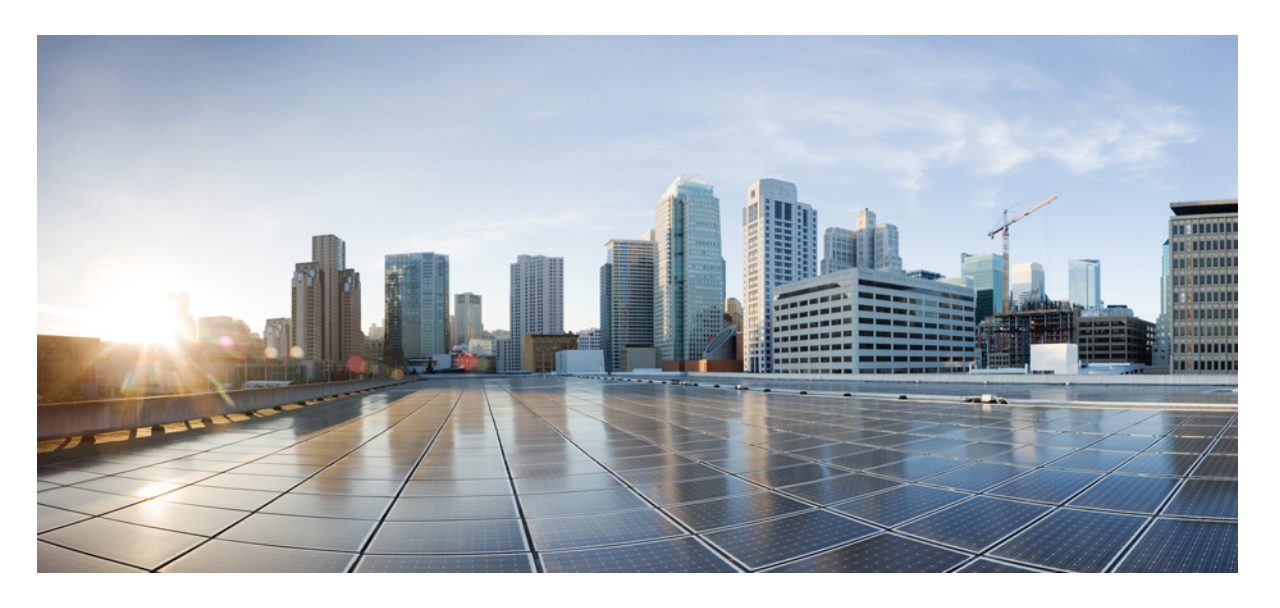

## **Cisco Crosswork Optimization Engine 4.1** ユーザーガイド

初版:2022 年 9 月 7 日

#### シスコシステムズ合同会社

〒107-6227 東京都港区赤坂9-7-1 ミッドタウン・タワー http://www.cisco.com/jp お問い合わせ先:シスコ コンタクトセンター 0120-092-255 (フリーコール、携帯・PHS含む) 電話受付時間:平日 10:00~12:00、13:00~17:00 http://www.cisco.com/jp/go/contactcenter/

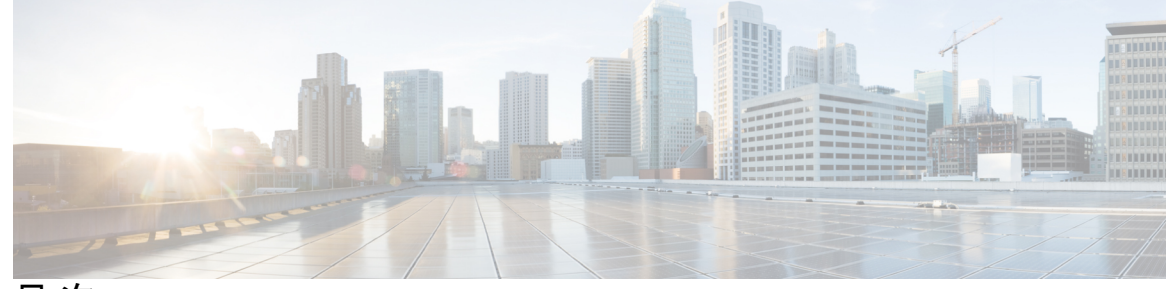

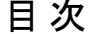

第 **1** 章 **Cisco Crosswork Optimization Engine** の概要 **1** 対象読者 **1** Cisco Crosswork 最適化エンジン の概要 **2** Crosswork Optimization Engine API **3** Crosswork Network Controller ソリューションと Crosswork Optimization Engine **3** セグメントルーティングパス計算要素(SR-PCE) **3** セグメント ルーティングについて **4** Resource Reservation Protocol(RSVP)について **8** 第 **2** 章 ネットワークビューのセットアップとモニター **11** ダッシュボードでのクイックビューの取得 **11** トポロジマップでのデバイスとリンクの表示 **13** デバイスとリンクの詳細の表示 **16** デバイスグループを使用したトポロジビューのフィルタ処理 **22** デバイスグループの作成と変更 **25** ダイナミック デバイス グループの有効化 **26** マップ表示設定のカスタマイズ **27** リンクとデバイスの表示のカスタマイズ **27** TE トンネルのデバイスグループの表示動作の設定 **28** トラフィック エンジニアリングの表示のカスタマイズ **28** 簡易アクセスのトポロジビューの保存 **28**

第 **3** 章 トラフィック エンジニアリング サービスの可視化 **31**

トラフィック エンジニアリング サービスのクイックビューを取得する **31** TE イベントと使用率履歴の表示 **33** TE データのダッシュボード設定を構成する **35** トラフィック エンジニアリング デバイスの詳細の表示 **37**

第 **4** 章 **SR-MPLS** および **SRv6** ポリシーの可視化 **39** トポロジマップでの SR-MPLS および SRv6 ポリシーの表示 **39** SR-MPLS および SRv6 ポリシーの詳細の表示 **42** SR-MPLS または SRv6 ポリシーの可視化の例 **43** 複数の候補パス(MCP)の検索 **50** 定義済みのバインディングセグメントID (B-SID) ラベルに関連付けられた基盤となるパス の可視化 **53** ネイティブ SR パスの可視化 **55** ネイティブパスデバイスの前提条件の可視化 **57**

第 **5** 章 フレキシブルアルゴリズムの可視化 **59** フレキシブルアルゴリズムのアフィニティの設定 **60** フレキシブルアルゴリズムの可視化 **61** リンクとデバイスのフレキシブルアルゴリズムの検索 **64**

第 **6** 章 **Tree-SID** ポリシーの可視化 **67** トポロジマップでポイントツーマルチポイント ツリーを表示する **68** Tree-SID ポリシーの制限事項 **70** ツリー SID の設定例 **72** 静的 Tree-SID ポリシーの設定例 **73** VRF を使用した動的 Tree-SID ポリシーの設定例 **74** VRF を使用しない動的 Tree-SID ポリシーの設定例 **79**

第 **7** 章 **RSVP-TE** トンネルの可視化 **81** トポロジマップでの RSVP-TE トンネルの表示 **81** RSVP-TE トンネルの詳細の表示 **84**

トラフィック エンジニアリング デバイスの詳細の表示 **86**

第 **8** 章 **SR-MPLS** ポリシーのプロビジョニング **89** SR-TE ポリシー設定のソース **89** PCC によって開始された SR-TE ポリシーの例 **90** 明示的 SR-MPLS ポリシーの作成 **90** リンクアフィニティの設定 **91** 最適化インテントベースのダイナミック SR-MPLS ポリシーの作成 **93** SR-MPLS ポリシーの変更 **94**

第 **9** 章 **RSVP-TE** トンネルのプロビジョニング **97** RSVP-TE トンネル設定のソース **97** PCC によって開始された RSVP-TE トンネルの例 **97** 明示的 RSVP-TE トンネルの作成 **98** リンクアフィニティの設定 **99** 最適化インテントベースのダイナミック RSVP-TE トンネルの作成 **100** RSVP-TE トンネルの変更 **101**

第 **1 0** 章 ローカル輻輳緩和(**LCM**)を使用したローカルでのネットワーク輻輳の緩和 **103**

#### ローカル輻輳緩和の概要 **103**

LCM に関する特記事項 **104**

LCM プラットフォームの要件 **105**

ASBR間の専用IGPインスタンスでの複数ASネットワークに対するBGP-LSのスピーカー 配置 **106**

LCM 計算のワークフロー **107**

ワークフローの例:ローカルインターフェイスでの輻輳の緩和 **109**

LCM の設定 **119**

個別のインターフェイスしきい値の追加 **122**

LCM 動作のモニター **124**

第 **1 1** 章 帯域幅最適化(**BWOpt**)を使用したネットワークの最適化 **129**

#### 帯域幅最適化の概要 **129**

BWOpt に関する特記事項 **130** 自動化されたネットワーク輻輳の緩和の例 **131** 帯域幅最適化の設定 **134** 個別のインターフェイスしきい値の追加 **134** 帯域幅最適化のトラブルシューティング **135**

#### 第 **1 2** 章 インテントベースの帯域幅要件の定義と維持 **137**

BWoD に関する特記事項 **138**

インテントベースの帯域幅の要件を維持するための SR-TE ポリシーのプロビジョニングの 例 **138**

PCC によって開始された BWoD SR-TE のポリシー **140**

オンデマンド帯域幅の設定 **142**

BWoD のトラブルシューティング **143**

Г

I

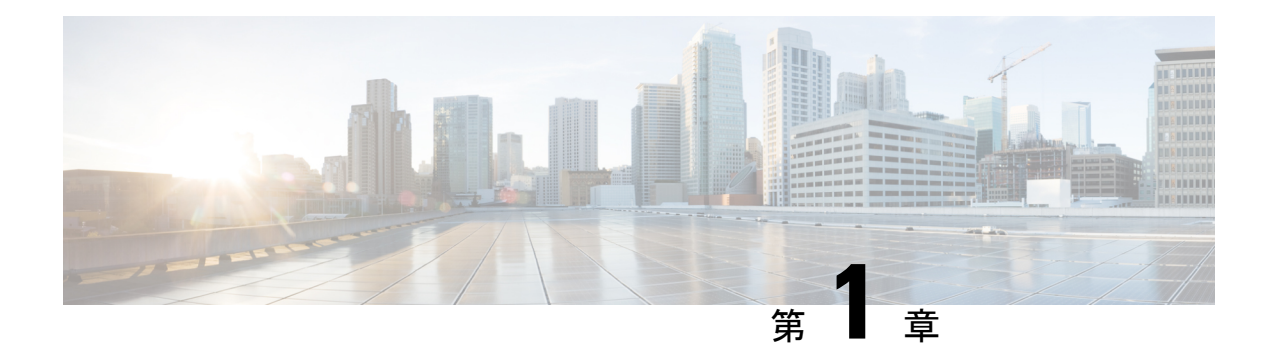

# **Cisco Crosswork Optimization Engine** の概要

これは、Cisco Crosswork Optimization Engine を起動して実行し、ユーザーインターフェイス (UI)の使用を開始するために必要な手順を説明する、インストール後のドキュメントです。 デバイスとユーザー管理を含む管理タスクについては、*Cisco Crosswork [Infrastructure](https://www.cisco.com/c/en/us/support/cloud-systems-management/aptive-network-automation/products-maintenance-guides-list.html)* およびア プリケーション [アドミニストレーション](https://www.cisco.com/c/en/us/support/cloud-systems-management/aptive-network-automation/products-maintenance-guides-list.html) ガイドを参照してください。

- 対象読者 (1 ページ)
- Cisco Crosswork 最適化エンジン の概要 (2 ページ)
- Crosswork Optimization Engine API  $(3 \sim \rightarrow \sim)$
- Crosswork Network Controller ソリューションと Crosswork Optimization Engine (3 ページ)
- セグメントルーティングパス計算要素 (SR-PCE) (3 ページ)
- セグメント ルーティングについて (4 ページ)
- Resource Reservation Protocol (RSVP) について (8 ページ)

# 対象読者

このガイドは、ネットワークで Cisco Crosswork Optimization Engine を使用する経験豊富なネッ トワーク管理者を対象としています。このガイドは、次のテクノロジーの使用経験と知識があ ることを前提としています。

- ネットワーキング テクノロジーとプロトコル(BGP-LS、IGP(OSPF と IS-IS)、PCEP、 モデル駆動型テレメトリなど)
- トラフィック エンジニアリング(TE)トンネル
	- RSVP-TE トンネルのプロビジョニング
	- セグメント ルーティング トラフィック エンジニアリング (SR-TE) ポリシーのプロ ビジョニング
- Cisco セグメントルーティングパス計算要素 (SR-PCE)
- トポロジマップのポイント ツー マルチ ポイントのツリー(Tree-SID)
- フレキシブルアルゴリズム

## **Cisco Crosswork** 最適化エンジン の概要

Crosswork 最適化エンジン は、一連の Cisco Crosswork Network Automation の製品の一部であ り、プロアクティブなネットワークモニタリング、ネットワークの可視化、およびクローズド ループの自動化により、ネットワークインテントを維持する機能を提供します。また、リアル タイムのネットワーク最適化を提供し、オペレータがネットワーク容量の使用率を効果的に最 大化し、サービス速度を高められるようにします。

Crosswork 最適化エンジン は、次のとおりです。

- 次のような有益なリアルタイムのネットワーク可視化を実現するトポロジマップ
	- デバイス
	- リンクとリンク使用率
	- プロビジョニングされた SR-TE(SR-MPLS および SRv6)ポリシーと RSVP-TE トン ネル

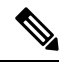

- 詳細については、「トポロジマップでのデバイスとリンクの表示 (13 ページ)」を参照してください。 (注)
	- ネットワークオペレータが次のタスクを実行できる UI
		- 直感的なワークフローを使用して SR-MPLS ポリシーと RSVP-TE トンネルをプロビ ジョニングし、変更または削除する
		- SR-MPLSポリシーまたはRSVP-TEトンネルをネットワークに展開する前にプレビュー する
		- SR-MPLS ポリシーのダイナミックパスの計算を継続的に追跡し、SLA の目的を維持 する(正しいライセンスを使用)
		- ネットワークデバイス上で直接作成された SR-TE ポリシーと RSVP-TE トンネルを可 視化し、アクティブなネットワーク設定の包括的なビューを提供する
		- ネットワークのフレキシブルアルゴリズムを可視化します。
		- トポロジマップでポイント ツー マルチ ポイント(Tree-SID)を可視化します。
	- 他の Crosswork アプリケーションやサードパーティアプリケーションまで Crosswork 最適 化エンジン の機能を拡張する API
	- Crosswork 最適化エンジン の機能パック (正しいライセンスで使用可能)は、輻輳緩和と クローズドループの帯域幅最適化を提供します。ユーザーは最適化の目的を定義し、ツー ルはその目的を実現し、継続的にモニター、追跡、対応して元の目的を維持します。

このガイドでは、Crosswork Optimization Engine で許可される機能について説明します。ただ し、ライセンス、またはユーザーアカウントに関連付けられたロールの設定により、アクセス できない機能もあります。

ライセンスと発注情報については、シスコパートナーまたはシスコの営業担当者に連絡し、 Cisco Crosswork Optimization Engine 発注ガイド [英語] を参照してください。

## **Crosswork Optimization Engine API**

上級ユーザーは、ネットワーク操作に新しい機能を提供するアプリケーションプログラミング インターフェイス (API) を使用して、他の Crosswork アプリケーションやサードパーティア プリケーションと Crosswork 最適化エンジン の機能を統合できます。

詳細については、 Cisco DevNet の Cisco Crosswork Network Automation API [ドキュメント](https://developer.cisco.com/docs/crosswork)を参照 してください。

# **CrossworkNetwork Controller**ソリューションと**Crosswork Optimization Engine**

Cisco Crosswork Network Controller は、IP トランスポートネットワークを展開および運用する ためのターンキーネットワーク自動化ソリューションで、サービスの俊敏性、コスト効率、最 適化の向上を実現し、お客様に届くまでの時間を短縮して運用コストを削減します。このソ リューションは、インテントベースのネットワーク自動化を組み合わせて、サービスのオーケ ストレーションと実現、ネットワークの最適化、サービスパスの計算、デバイスの展開と管 理、および異常検出と自動修復のための重要な機能を提供します。詳細については、「[Cisco](https://www.cisco.com/c/en/us/support/cloud-systems-management/crosswork-network-controller/model.html) [Crosswork](https://www.cisco.com/c/en/us/support/cloud-systems-management/crosswork-network-controller/model.html) Network Controller」[英語] を参照してください。

Crosswork Network Controller ソリューションの一部として Crosswork Optimization Engine を使用 する場合、このドキュメントで紹介している一部のオプションは使用できないか、または若干 異なります。たとえば、**[**トラフィックエンジニアリング(**TrafficEngineering**)**]**>**[**トラフィッ ク エンジニアリング(**Traffic Engineering**)**]** の代わりにトラフィック エンジニアリング UI に 移動するには、Crosswork Network Controller ソリューション内で **[**サービスとトラフィック エ ンジニアリング(**Services & Traffic Engineering**)**]** > **[**トラフィック エンジニアリング(**Traffic Engineering**)**]** に移動します。

# セグメントルーティングパス計算要素(**SR-PCE**)

Crosswork Optimization Engine は、テレメトリと Cisco セグメントルーティングパス計算要素 (SR-PCE)から収集されたデータの組み合わせを使用して、最適なTEトンネルを分析および 計算します。

Cisco SR-PCE (以前の Cisco XR Traffic Controller (XTC)) は、Cisco IOS XR オ ペレーティン グシステムで実行します。SR-PCE は、ネットワークを最適化するために TE トンネルを制御

および再ルーティングするのに役立つステートフル PCE 機能を提供します。PCE では、パス 計算クライアント(PCC)がPCCを起点とするPCEピアへのヘッドエンドトンネルを報告し、 制御を委任する一連の手順を記述します。PCCおよびPCEは、更新をネットワークにプッシュ するために SR-PCE が使用するパス計算要素通信プロトコル(PCEP)の接続を確立します。

Crosswork は、SR-PCE との PCEP ピアリングを確立しないデバイスを含む、IGPドメインの一 部であるすべてのデバイスを検出します。ただし、TE トンネルをデバイスに展開するには PCEP ピアリングが必要です。

 $\label{eq:1} \begin{picture}(20,5) \put(0,0){\line(1,0){10}} \put(15,0){\line(1,0){10}} \put(15,0){\line(1,0){10}} \put(15,0){\line(1,0){10}} \put(15,0){\line(1,0){10}} \put(15,0){\line(1,0){10}} \put(15,0){\line(1,0){10}} \put(15,0){\line(1,0){10}} \put(15,0){\line(1,0){10}} \put(15,0){\line(1,0){10}} \put(15,0){\line(1,0){10}} \put(15,$ 

SR-PCE バージョンがサポートされていない場合、機能が期待どおりに動作しない場合があり ます。SR-PCE バージョンのサポートと互換性に関する『Crosswork [Optimization](https://www.cisco.com/c/en/us/support/cloud-systems-management/crosswork-optimization-engine/model.html#ReleaseandCompatibility) Engine Release [Notes](https://www.cisco.com/c/en/us/support/cloud-systems-management/crosswork-optimization-engine/model.html#ReleaseandCompatibility)』をご確認ください。 (注)

# セグメント ルーティングについて

セグメントルーティングは、送信元のルーティングパラダイムに基づいてネットワーク上でパ ケットを転送する方法です。送信元がパスを選択し、セグメントの順序付きリストとしてパ ケットヘッダー内でエンコードします。セグメントは、任意のタイプの命令の識別子です。例 えば、トポロジ セグメントは、宛先へのネクスト ホップを識別します。各セグメントは、32 ビットの符号なし整数で構成されるセグメント ID(SID)で識別されます。

トラフィックエンジニアリング用のセグメントルーティング(SR-TE)では、ネットワークで アプリケーション単位およびフロー単位の状態を維持する必要はありません。代わりに、パ ケットで指定されている転送命令に従うだけです。

#### セグメント

内部ゲートウェイ プロトコル (IGP) は、2 つのタイプのセグメント、プレフィックス セグメ ントと隣接関係セグメントを配布します。各ルータ(ノード)と各リンク(隣接関係)には、 関連付けられたセグメント識別子(SID)があります。

• プレフィックスSIDは、IPプレフィックスに関連付けられます。プレフィックスSIDは、 ラベルのセグメント ルーティング グローバル ブロック(SRGB)の範囲から手動で設定 され、IS-IS または OSPF によって配布されます。プレフィックス セグメントは、その宛 先への最短パスに沿ってトラフィックを誘導します。ノードSIDは、特定のノードを識別 する特別なタイプのプレフィックス SID です。ノードのループバック アドレスをプレ フィックスとして使用して、ループバック インターフェイスの下に設定されます。

プレフィックス セグメントはグローバル セグメントであるため、プレフィックス SID は セグメント ルーティング ドメイン内でグローバルに一意です。

• 隣接関係セグメントは、隣接ルータへの出力インターフェイスなどの特定の隣接関係を表 す隣接関係 SID と呼ばれるラベルによって識別されます。隣接関係 SID は、IS-IS または OSPF によって配布されます。隣接関係セグメントは、トラフィックを特定の隣接関係に 誘導します。

隣接関係セグメントはローカル セグメントであるため、隣接関係 SID は特定のルータに 対してローカルに一意です。

次の図に、各デバイスのノード SID と隣接関係 SID、およびデバイス間の接続を示す基本 的なネットワークを示します。

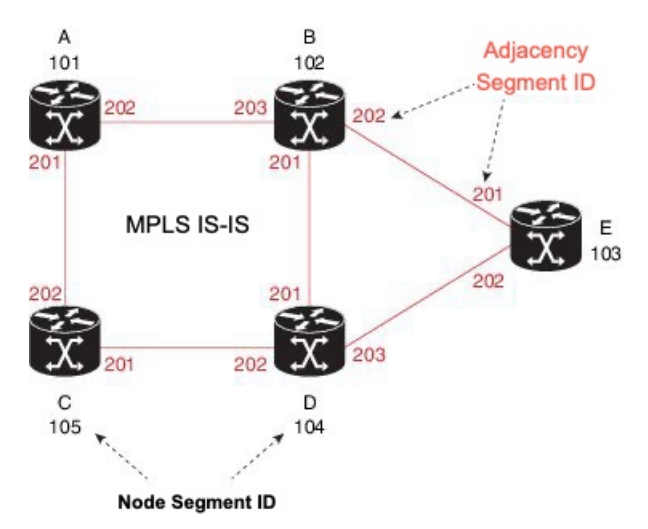

#### セグメント ルーティング ポリシー

SR ポリシーパスはパス (SID リスト) を指定するセグメントのリストとして表されます。番 号付きリストでプレフィックス (ノード) と隣接関係セグメント ID を組み合わせることによ り、ネットワーク内で任意のパスを構築できます。各ホップにおいて、先頭のセグメントがネ クスト ホップを識別するために使用されます。セグメントはパケット ヘッダーの先頭に順番 にスタックされます。先頭のセグメントに別のノードの ID が含まれている場合、受信ノード は等コスト マルチパス(ECMP)を使用してパケットをネクスト ホップに移動させます。ID が受信ノードの ID である場合、ノードは先頭のセグメントをポップし、次のセグメントに必 要なタスクを実行します。

SR ポリシーにはダイナミックと明示的の 2 つのタイプがあります。

#### ダイナミック **SR** ポリシー

動的パスは、最適化の目的と一連の制約に基づいています。ヘッドエンドはソリューションを 計算し、結果としてSIDリストまたはSIDリストのセットを生成します。トポロジが変更され ると、新しいパスが計算されます。ヘッドエンドにトポロジに関する十分な情報がない場合、 ヘッドエンドはパス計算エンジン(PCE)に計算させることがあります。パスが見つからない 場合、ポリシーは動作上ダウン(動作ステータスダウン)になり、パケットはポリシーに基づ いてルーティングされません。

#### 明示的 **SR** ポリシー

明示的なポリシーを設定する場合は、プレフィックスまたは隣接SIDのリストで構成される明 示的なパスを指定します。各 SID はパス上のノードまたはリンクを表します。各セグメント は、送信元から接続先までのエンドツーエンドのパスであり、ネットワーク内のルータに、 IGPによって計算された最短パスではなく指定されたパスに従うように指示します。パケット

が SR ポリシーへと誘導される場合、SID リストはヘッドエンドによってパケットにプッシュ されます。残りのネットワークは、SID リストに埋め込まれた命令を実行します。

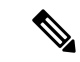

PCC によって開始されたポリシーの場合、明示パスが IP アドレスの形式で設定されている場 合、ホップの1つがダウンすると、ポリシーの動作ステータスはダウンになります。ラベルの リストとして設定されている場合、ポリシーは、ダウンした最初のホップである場合にのみ、 動作ステータスがダウンになります。残りのホップは PCC によって解決されないため、失敗 してもポリシーの動作ステータスはダウンになりません。 (注)

#### **Segment Routing over MPLS**(**SR-MPLS**)

セグメントルーティングは、MPLSデータプレーンに適用できます。SR-MPLS対応ネットワー クでは、MPLSラベルは命令を表します。送信元ノードでは、パケットヘッダーの宛先へのパ スがラベルのスタックとしてプログラムされます。詳細については、[IETFRFC8660MPLS](https://datatracker.ietf.org/doc/html/rfc8660)デー [タプレーンを使用したセグメントルーティング](https://datatracker.ietf.org/doc/html/rfc8660) [英語] を参照してください。

#### **Segment Routing over IPv6**(**SRv6**)

Segment Routing over IPv6(SRv6)は、IPv6 データプレーンを使用してセグメントルーティン グのサポートを拡張します。SRv6 にはネットワーク プログラミング フレームワークが導入さ れており、IPv6パケットヘッダー内の一連の命令をエンコードすることで、ネットワークオペ レータまたはアプリケーションがパケット処理プログラムを指定できます。各命令は、ネット ワーク内の1つまたは複数のノードに実装され、パケット内のSRv6セグメント識別子 (SID) によって識別されます。詳細については、IETF RFC 8986 SRv6 [ネットワークプログラミング](https://datatracker.ietf.org/doc/draft-ietf-spring-srv6-network-programming/) [英語] を参照してください。

SRv6では、IPv6アドレスは命令を表します。SRv6では、命令の順序付きリストをエンコード するために、セグメント ルーティング ヘッダー (SRH) と呼ばれる新しいタイプの IPv6 ルー ティング拡張ヘッダーが使用されます。アクティブセグメントはパケットの宛先アドレスに よって示され、次のセグメントは SRH のポインタによって示されます。

詳細については、<https://www.segment-routing.net/>を参照してください。

#### SRv6 の制限事項

- Cisco IOS XR 7.3.2 では、IS-IS IGP による SRv6 可視化のみサポートされます。
- SRv6 ポリシーでのトラフィック収集は現在サポートされていません。
- OSPFv3 IGP (PCE によって開始された) SRv6 ポリシーはサポートされていません。
- SRv6 は、帯域幅最適化、オンデマンド帯域幅、またはローカル輻輳緩和機能パックでは サポートされていません。
- IPv4 と IPv6 のトポロジは一致している必要があります。IPv4 と IPv6 の異なるリンクメト リックはサポートされていません。
- PCC によって開始されたダイナミックパス SRv6 ポリシーのみ可視化します。PCC によっ て開始されたパスと明示パスはサポートされていません。

#### トラフィック エンジニアリング用のセグメント ルーティング

SR-TE は、送信元と接続先のペア間のポリシーを介して実行されます。SR-TE では、送信元 ルーティングの概念が使用されます。送信元はパスを計算し、パケットヘッダーでセグメント としてエンコードします。

SR-TE は、すべてのセグメント レベルで ECMP を使用することにより、従来の MPLS-TE ネッ トワークよりも効果的にネットワーク帯域幅を利用します。単一のインテリジェントソースを 使用し、残りのルータをネットワーク経由で必要なパスを計算するタスクから解放します。

#### 分離

Crosswork では、分離ポリシーを使用して、同じ送信元と接続先からのトラフィックを誘導す る2つの一意のパスを計算し、共通の指定リソース(リンクまたはノード)を回避します。こ れにより、ネットワークを介したトラフィックの誘導ではシングルポイント障害が発生しなく なります。次の分離パスの計算がサポートされています。

- [リンク(Link)]: 計算されたパス上でリンクが共有されないことを指定します。
- [ノード(Node)]:計算されたパス上でノードが共有されないことを指定します。
- [SRLG]:計算されたパスで同じ共有リスクリンクグループ(SRLG値)を持つリンクが共 有されないことを指定します。
- [SRLGノード(SRLG-node)]:計算されたパス上でSRLGとノードが共有されないことを 指定します。

(注)

• 分離は、同じ分離 ID を持つ 2 つのポリシーでサポートされています。

• アフィニティと分離の同時設定はサポートされていません。

#### **Tree-SID** ポリシー

ツリーセグメント識別子(Tree-SID)は、セグメントルーティングに基づく最新のコントロー ラ駆動型のマルチキャストテクノロジーです。これは、パス計算要素プロトコル(PCEP)を 使用するセグメント ルーティング パス計算要素(SR-PCE)を使用して、SR ポリシーを使用 してポイントツーマルチポイント (P2MP) ツリーを計算するツリー構築ソリューションです。 Tree-SID は、SR ネットワークでマルチキャスト レプリケーション ツリーを構築するために、 単一のMPLSラベルを使用します。コントローラを使用する利点は、ツリーの計算にあらゆる 種類の制約を適用できることです。

トポロジマップでポイントツーテポイント ツリーを表示する (68ページ)を参照してく ださい。

#### フレキシブルアルゴリズム

フレキシブルアルゴリズムを使用すると、オペレータは、独自のニーズと制約(特定のメト リックとリンクプロパティ)に従ってIGP最短パスをカスタマイズおよび計算できます。ネッ

トワーク上のパスを計算するために、考えられる多くの制約が使用される可能性があります。 たとえば、フレキシブルアルゴリズムでは、複数の論理プレーンを持つネットワークに対する 特定のプレーンへのパスを制限できます。アルゴリズムの意味が標準規格によってではなく、 ユーザーによって定義されるため、フレキシブルアルゴリズムと呼ばれます。

フレキシブルアルゴリズムの可視化 (61 ページ)を参照してください。

#### 関連リンク

SR-MPLS ポリシーのプロビジョニング (89 ページ) リンクアフィニティの設定 (91 ページ)

## **Resource Reservation Protocol**(**RSVP**)について

リソース予約プロトコル (RSVP) は、システムによるネットワークからのリソース予約要求 を可能にするシグナリング プロトコルです。RSVP は、他のシステムからのプロトコル メッ セージを処理し、ローカルクライアントからのリソース要求を処理して、プロトコルメッセー ジを生成します。結果として、リソースは、ローカルおよびリモートクライアントの代わりに データフローに予約されます。RSVPは、これらのリソース予約を作成、保守および削除しま す。

RSVP-TE プロセスには、次の機能が含まれています。

- エンドポイント制御。ヘッドエンドとテールエンドでの TE トンネルの確立と管理に関連 付けられます。
- リンク管理。TE LSP のリソース認識型ルーティングを実行し、MPLS ラベルをプログラ ムします。
- 高速再ルーティング(FRR)。保護が必要な LSP を管理し、これらの LSP にバックアッ プトンネル情報を割り当てます。

TE と RSVP 間の連携動作では、TE 内にエンドポイント制御、リンク管理、および FRR 機能 が存在することを前提としています。

#### **RSVP-TE** 明示的ルーティング(ストリクト、ルーズ)

RSVP-TE の明示的ルートは、ネットワークトポロジ内の抽象ノードとして指定可能な特別な パスです。これは、明示的ルートオブジェクト(ERO)内 IP プレフィックスのシーケンスま たは自律システムのシーケンスです。明示的パスは管理上指定することも、制約付き最短パス 優先(CSPF)などのアルゴリズムを使用して自動的に計算することもできます。

ERO で指定された明示的パスは、ストリクトパスまたはルーズパスです。

ストリクトパスとは、ERO内のネットワークノードとその先行ノードが隣接し、直接接続され ている必要があることを意味します。

ルーズホップとは、EROで指定されたネットワークノードがパス内にある必要があるものの、 その前のノードと直接接続されている必要がないことを意味します。ERO の処理中にルーズ ホップに遭遇した場合、ルーズホップを処理するノードは、パスに沿った、それ自身からERO 内の次のノードまで、1 つ以上のノードを使用して ERO を更新できます。ルーズ パスの利点 は、ERO の作成時にパス全体を指定したり、既知にする必要がないことです。ルーズ パスの 欠点は、下位のルーティングプロトコルでの一時的な状態中に転送ループが発生する可能性が あることです。

(注)

RSVP-TE トンネルは、UI 内でのプロビジョニング時にルーズホップを使用して設定できませ  $h_{\alpha}$ 

#### **RSVP FRR**

ルータのリンクまたは隣接デバイスに障害が発生すると、インターフェイス停止の通知を受信 することでルータはこの障害を検出する場合が多くあります。インターフェイスが停止したこ とをルータが認識すると、ルータはそのインターフェイスを出る LPS を、それぞれのバック アップ トンネルに切り替えます(バックアップ トンネルがある場合)。

FRRオブジェクトはPATHメッセージ中で使用され、ファシリティバックアップとして使用さ れるバックアップ方式を示すフラグが格納されています。FRRオブジェクトは、セットアップ と保留の優先順位を指定します。これらは、バックアップパスの選択に使用される属性フィル タと帯域幅要件のセットに含まれています。

レコードルートオブジェクト (RRO) は、LSPでのローカル保護の可用性または使用、および 帯域幅とノード保護がその LSP で使用可能かどうかを RESV メッセージで報告します。

FRR 要件のシグナリングは、TE トンネルヘッドエンドで開始されます。パスに沿ったローカ ル修復ポイント(PLR)は、PLR でのバックアップトンネルの可用性に基づき、FRR 要件に 従って動作し、バックアップトンネル選択情報をヘッドエンドにシグナリングします。FRRイ ベントがトリガーされると、PLR はバックアップトンネルを介してPATHメッセージをバック アップトンネルが元の LSP に再参加するマージポイント(MP)に送信します。また、MP は PATH メッセージ内の PLR によって組み込まれた RSVP-Hop オブジェクトを使用して RESV メッセージを PLR に送信します。このプロセスにより、元の LSP が MP によって切断される ことを防ぎます。また、PLR は PATH-ERROR メッセージを使用してトンネルヘッドエンドに シグナリングし、LSP に沿った障害と、その LSP で FRR がアクティブに使用されていること を示します。この情報はヘッドエンドで使用され、TE トンネルの新しい LSP をシグナリング し、メークビフォーブレーク技術によって新しいLSPがセットアップされた後に障害が発生し た既存のパスを切断します。

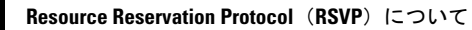

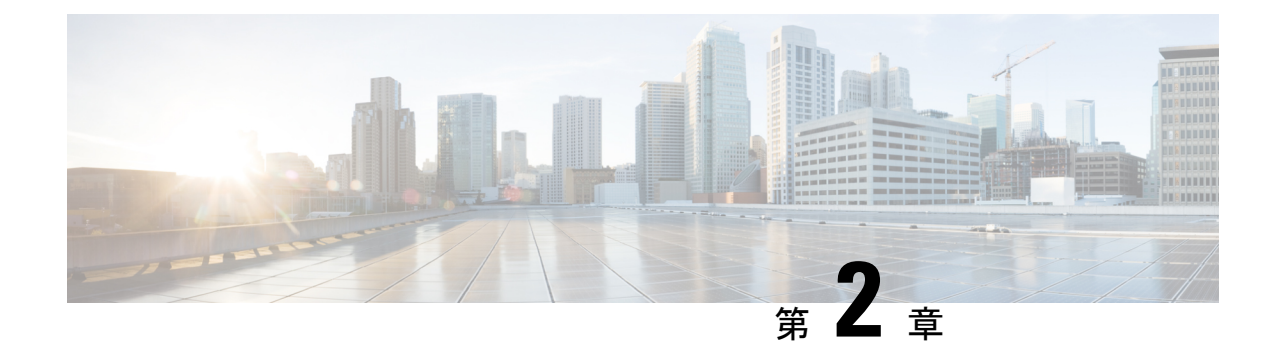

# ネットワークビューのセットアップとモニ ター

SR ポリシーと RSVP-TE トンネルを管理する前に、UI をよく理解して、ネットワークビュー を設定します。ここでは、次の内容について説明します。

- ダッシュボードでのクイックビューの取得 (11 ページ)
- トポロジマップでのデバイスとリンクの表示 (13 ページ)
- デバイスグループを使用したトポロジビューのフィルタ処理 (22 ページ)
- マップ表示設定のカスタマイズ (27 ページ)
- 簡易アクセスのトポロジビューの保存 (28 ページ)

# ダッシュボードでのクイックビューの取得

ホームページにはカスタマイズ可能な一連のダッシュレットが表示され、デバイスの到達可能 性や動作ステータスなど、管理対象ネットワークの運用の概要がひと目でわかります。ダッ シュボードは一連のダッシュレットで構成され、各ダッシュレットは同じカテゴリに属するさ まざまなタイプのデータを表します。

図 **<sup>1</sup> : Crosswork** のホームページ

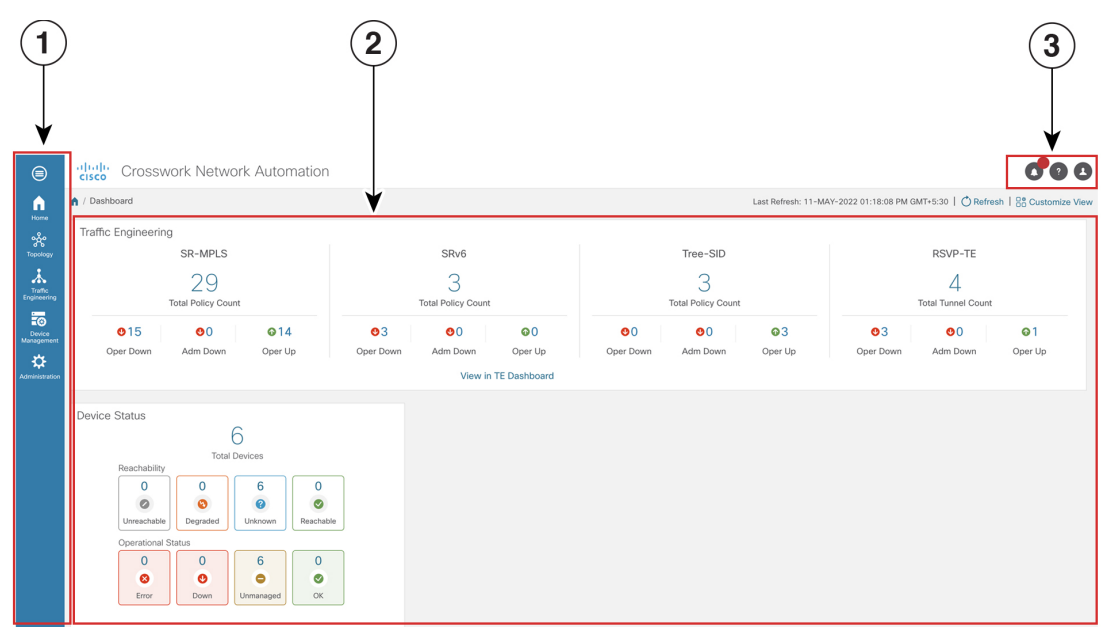

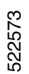

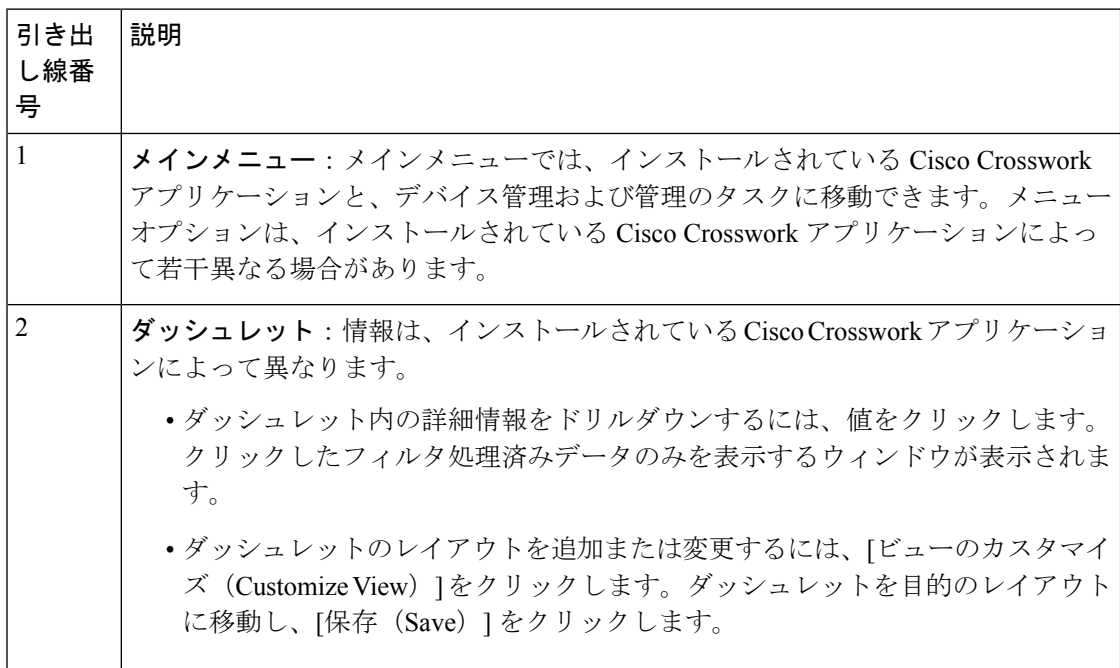

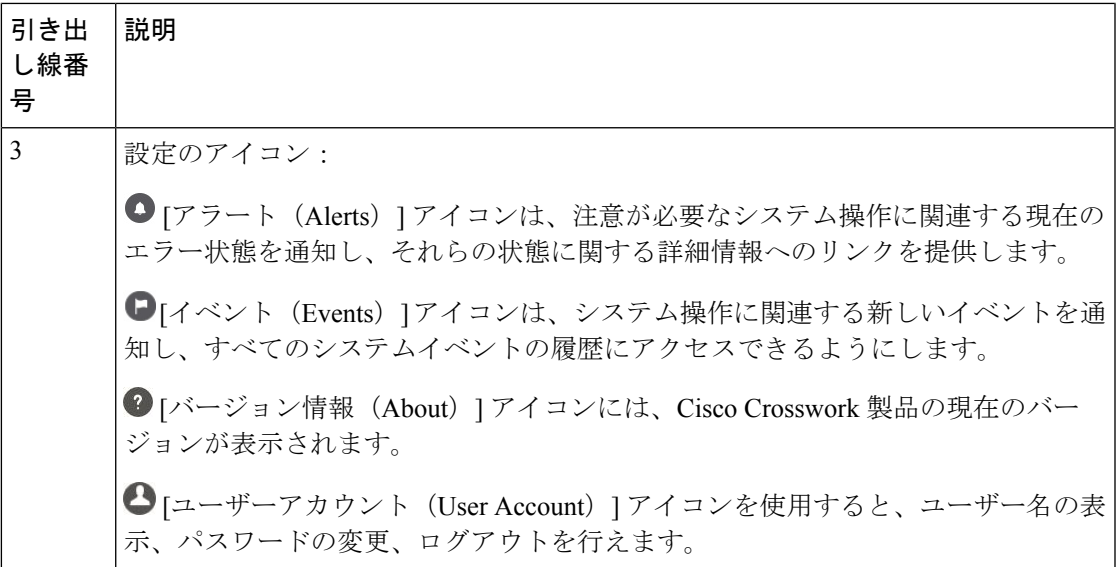

# トポロジマップでのデバイスとリンクの表示

ネットワークトポロジマップを表示するには、メインメニューから[トポロジ(Topology)]を 選択します。

詳細については、「デバイスとリンクの詳細の表示 (16 ページ)」を参照してください。

図 **2 : Cisco Crosswork UI** とトポロジマップ

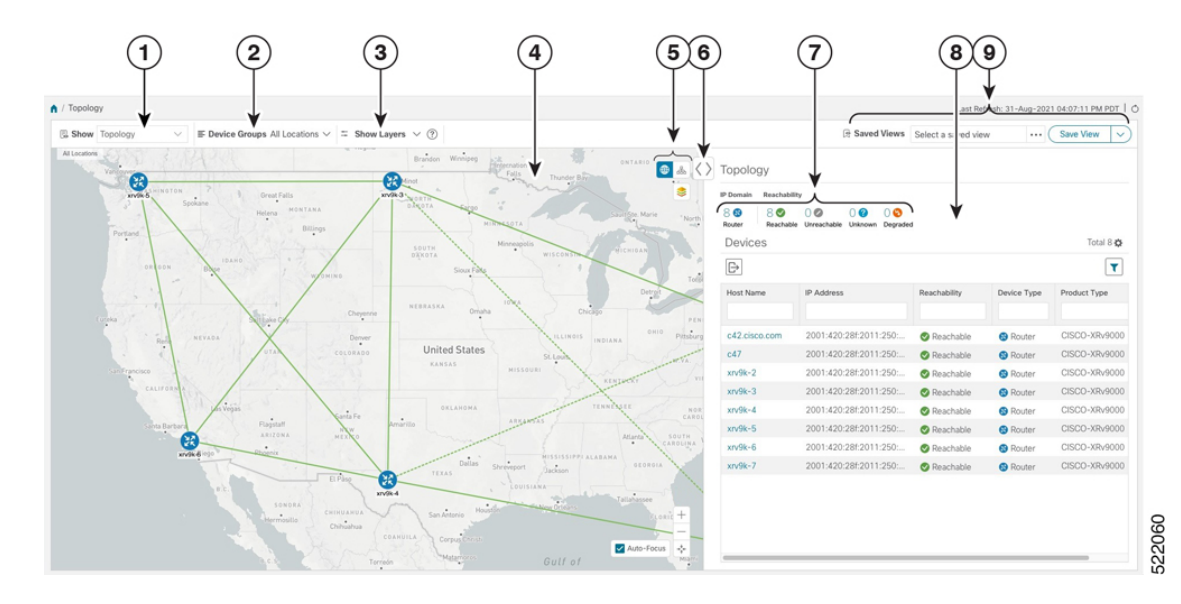

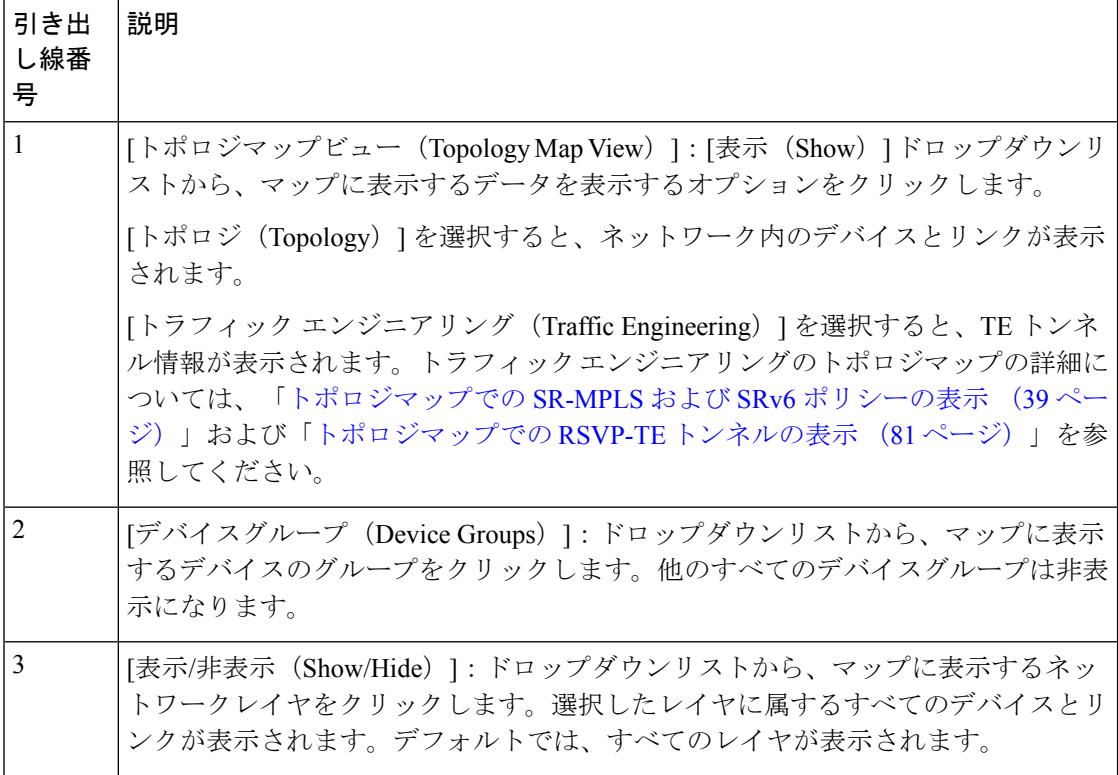

I

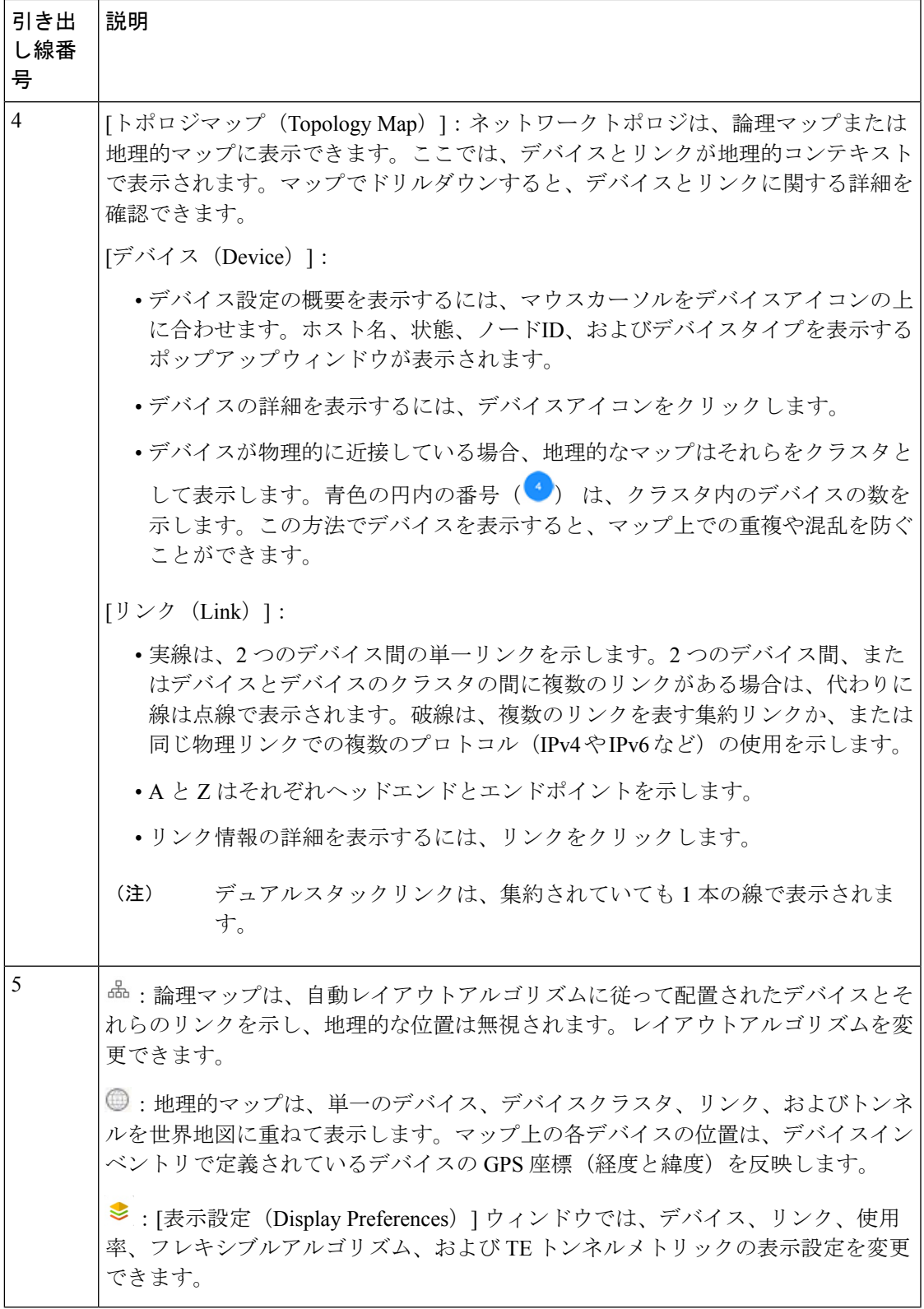

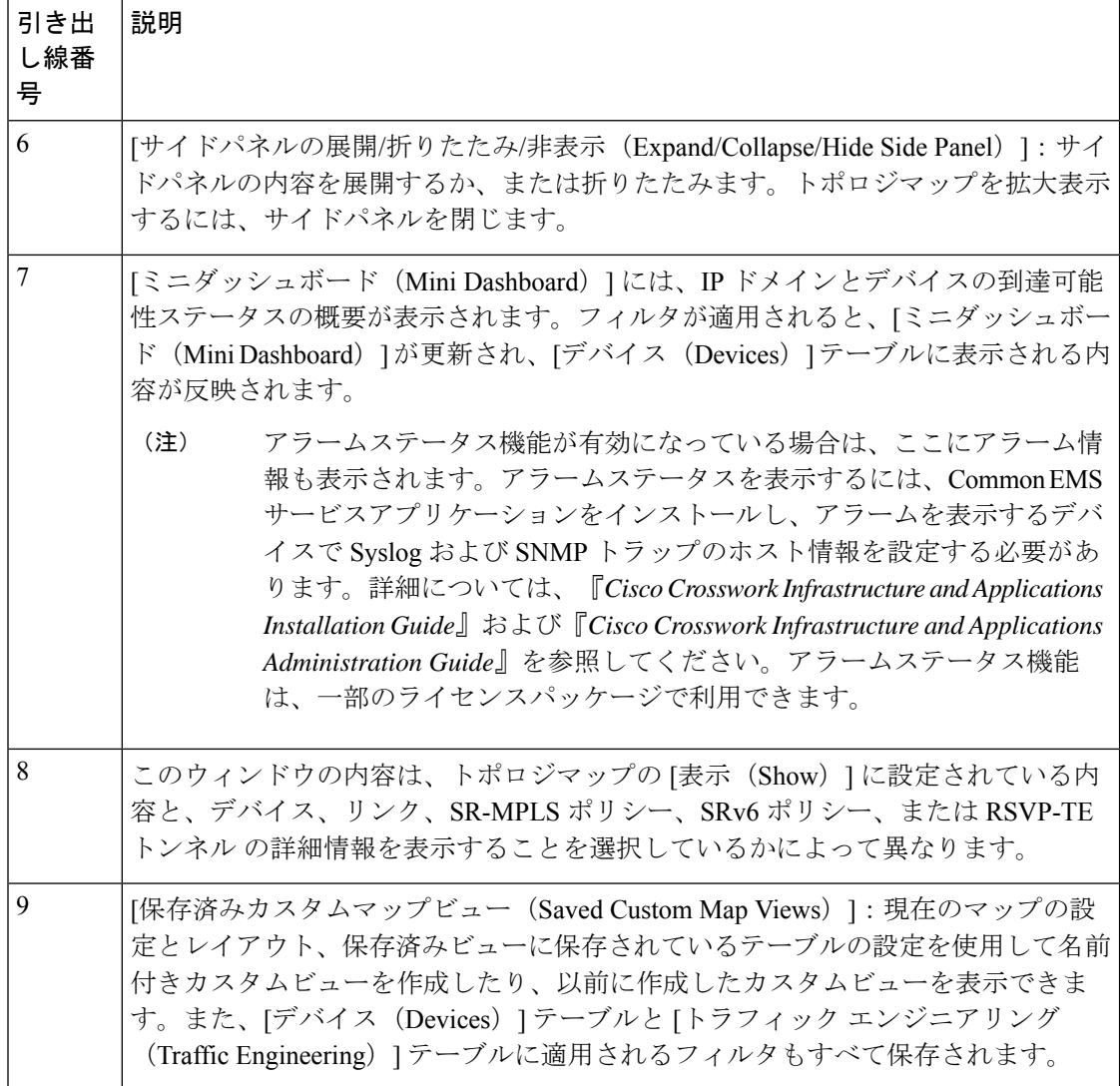

### デバイスとリンクの詳細の表示

次に、トポロジマップを使用してデバイスとリンクの詳細 (Link Aggregation Group (LAG)の 詳細を含む(ステップ 6 参照))を表示する例を示します。

- ステップ **1** メインメニューから、[トポロジ(Topology)]または**[**トラフィックエンジニアリング(**TrafficEngineering**)**] > [**トラフィックエンジニアリング(**Traffic Engineering**)**]** を選択します。
- ステップ **2** デバイスのホスト名、到達可能性の状態、IP アドレス、およびタイプをすばやく表示するには、デバイス アイコン上にマウスを合わせます。

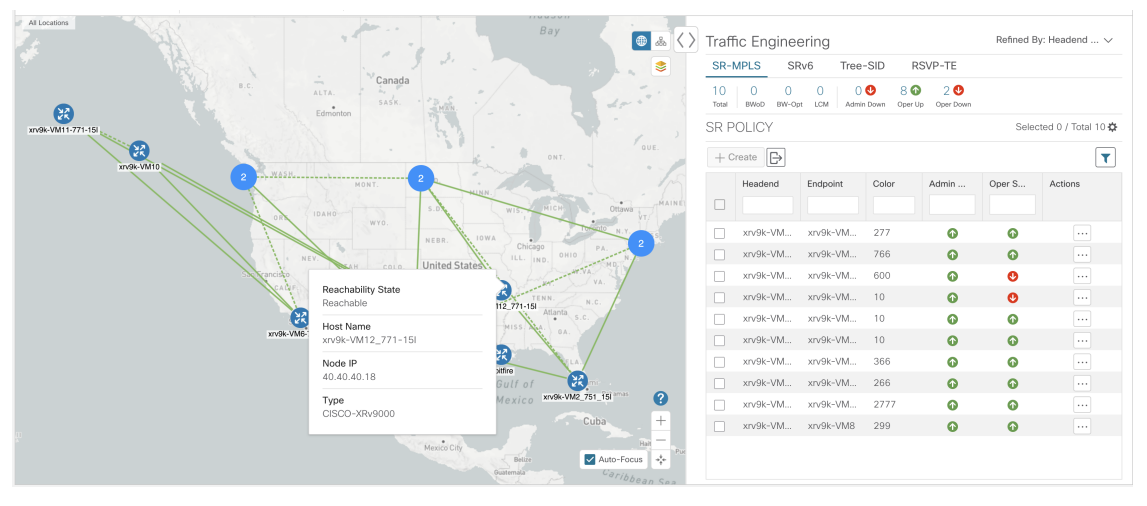

ステップ **3** デバイスの詳細をさらに表示するには、デバイスアイコンをクリックします。

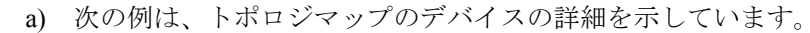

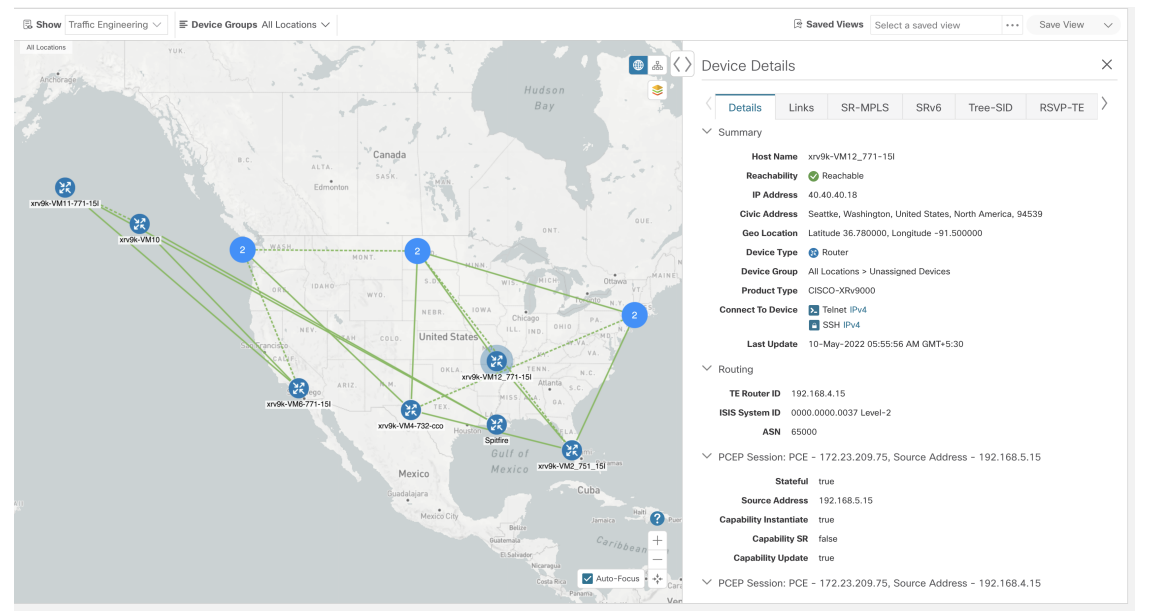

アラームステータス機能が有効になっている場合は、ここにアラーム情報も表示されます。 アラームステータスを表示するには、CommonEMSサービスアプリケーションをインストー ルし、アラームを表示するデバイスで Syslog および SNMP トラップのホスト情報を設定す る必要があります。詳細については、『*Cisco Crosswork Infrastructure and Applications Installation Guide*』および『*Cisco Crosswork Infrastructure and Applications Administration Guide*』 を参照してください。アラームステータス機能は、一部のライセンスパッケージで利用で きます。 (注)

複数の IGP のセットアップでは、ルーティングの詳細ですべての IGP、IS-IS、および OSPF プロセス を表示することもできます。次の例を参照してください。

図 **3 :** 複数の **IGP**:**OSPF** プロセス

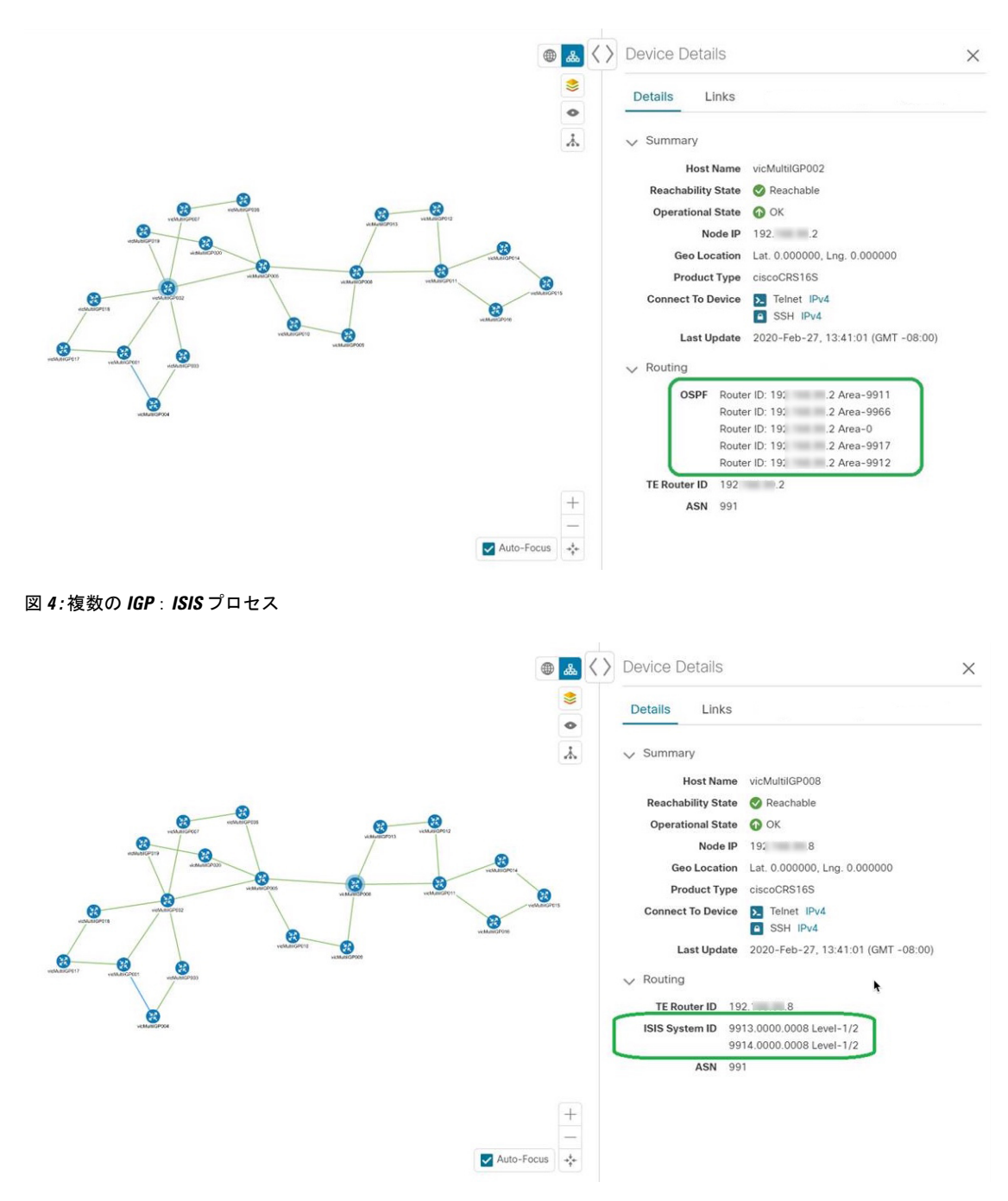

図 **5 :** 複数の **IGP**:**OSPF** および **ISIS** プロセス

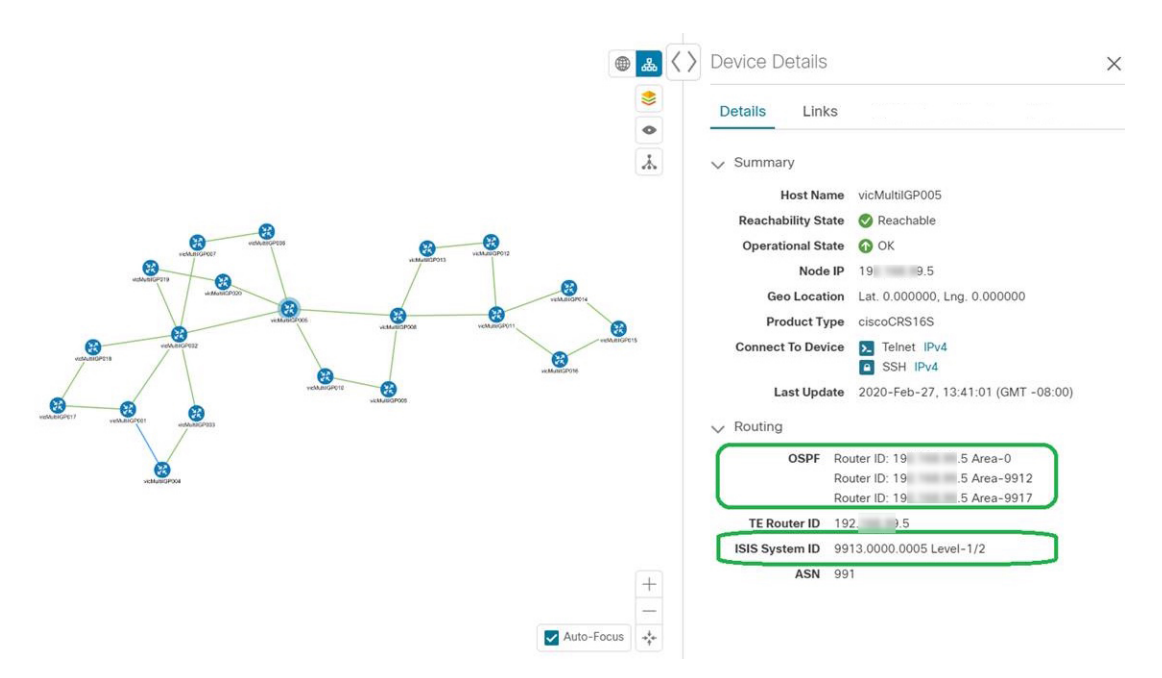

b) 次の例は、トラフィック エンジニアリング マップの追加のトラフィック エンジニアリング デバイス の詳細 ([SR-MPLS]、[SRv6]、[RSVP-TE]、および [フレキシブルアルゴリズム (Flexible Algorithm) ] タブ)を示しています。この例では、2 つのドメインの SRv6 ロケータがリストされています。

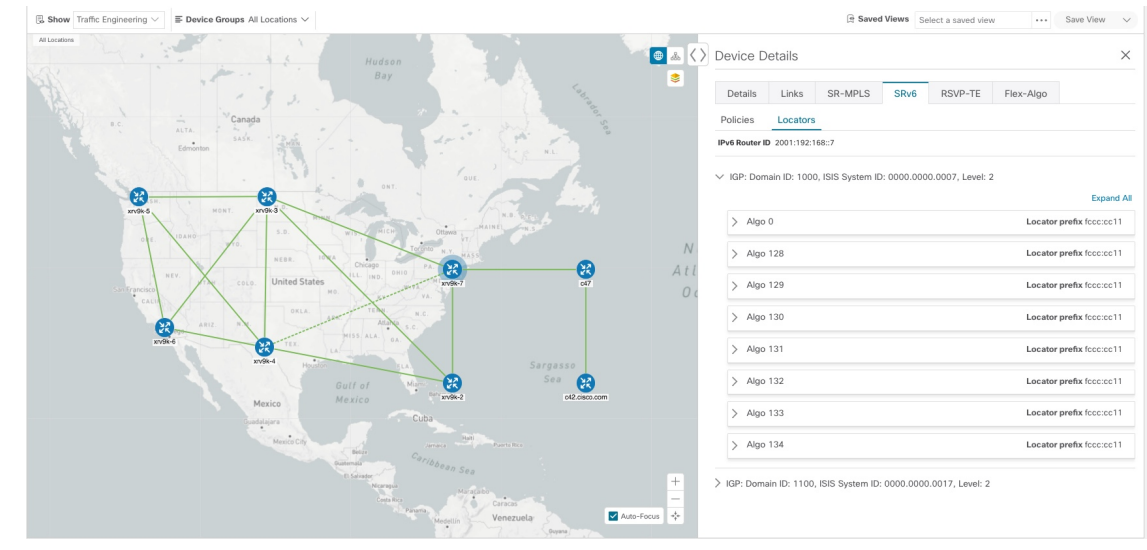

ステップ **4** デバイスのリンクを表示するには、[リンク(Links)] タブをクリックし、右側のパネルを展開してすべて のリンクの詳細を表示します。

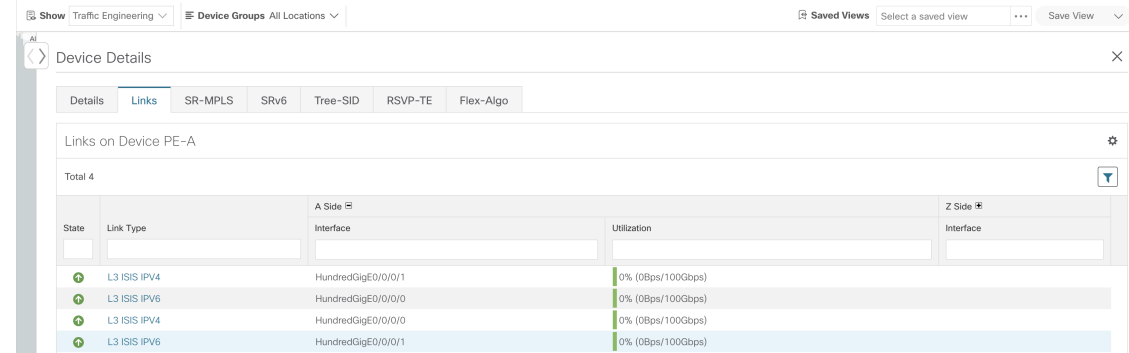

ステップ **5** 使用率を表示するには、[A側(A side)] または [Z側(Z side)] を展開します。

ipv4 および ipv6 リンクに表示される使用率は、各アドレスファミリに固有ではなく、インターフェイスま たはサブインターフェイスの集約トラフィックを表します。サブインターフェイスリンクに表示される使 用率は、サブインターフェイスのトラフィックのメインインターフェイスでの帯域幅使用率を表します。

ステップ **6** サイドパネルを折りたたんで、[デバイスの詳細(Device Details)] ウィンドウを閉じます。

ステップ7 破線をクリックします。破線は、複数のリンクを表す集約リンクを示します。

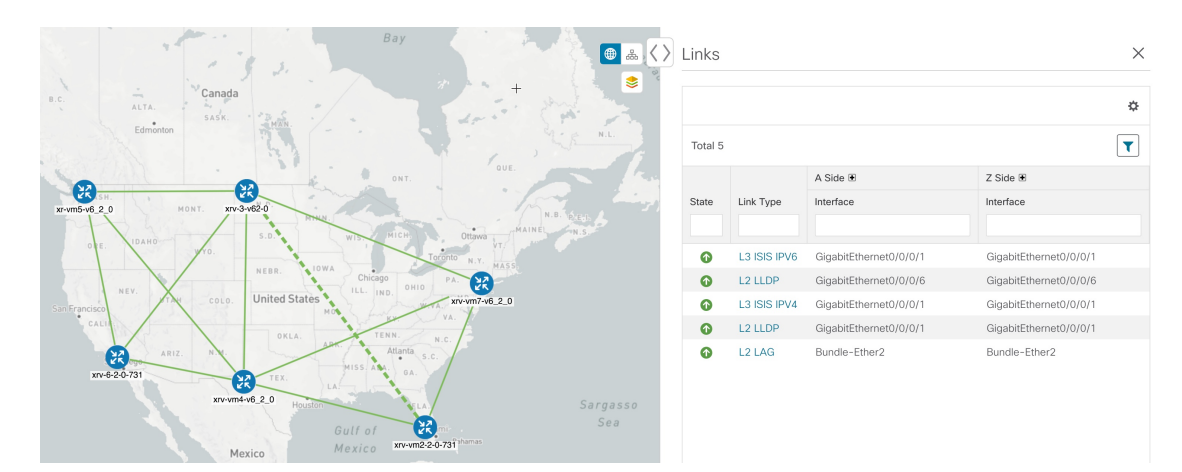

(注) デュアルスタックリンク(集約)は、1 本の線で表示されます。

Link Aggregation Group(LAG)のさまざまなバンドルメンバーとメンバーの詳細を表示するには、LAG ディスカバリが有効になっていることを確認します ([管理 (Administration) ] > [設定 (Settings) ] > [シス テム設定(System Settings)] タブ > [ディスカバリ(Discovery)] > [LAG] チェックボックス)。

(注) LAG ディスカバリが有効になった後、LAG 収集が完了するまでに数分かかります。

a) [LAG] リンクをクリックします。次に例を示します。

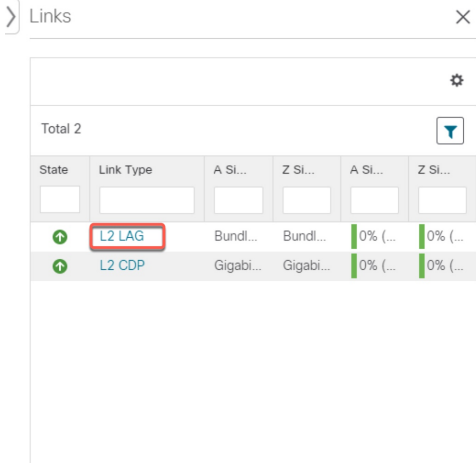

b) [メンバー(Members)] タブをクリックします。この例では、1 つのリンクのみが表示されます。

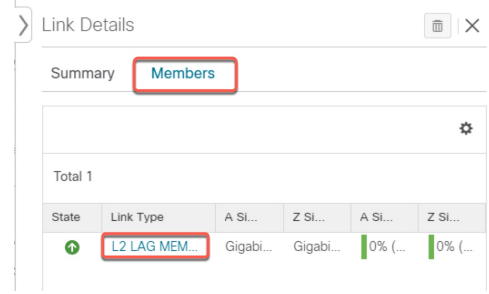

c) [LAG メンバー (LAG member)] リンクをクリックします。

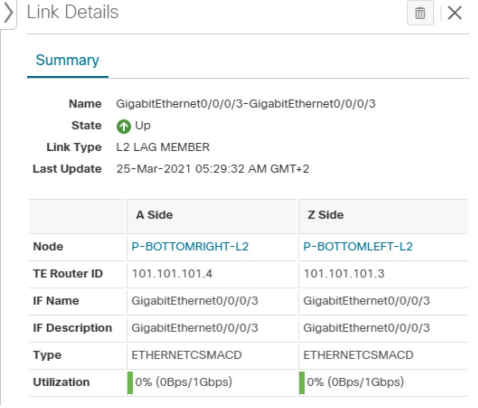

# デバイスグループを使用したトポロジビューのフィルタ 処理

さまざまな目的でデバイスを識別、検索、およびグループ化するためにデバイスグループを作 成できます。[Device Group] ウィンドウ(**[Device Management]** > **[Groups]**)には、すべてのデ バイス、およびデバイスが属するデバイスグループが表示されます。デフォルトでは、すべて のデバイスが最初は [Unassigned Devices] グループに表示されます。

グループ化とフィルタリングの機能を示すために、グローバルに分散されたデバイスの環境が 構築してあり、リージョンに基づいてデバイスをサブグループ化できます。この例には、US West というサブグループがあります。

- ステップ1 地理的マップ上のデバイスを表示します。
	- a) メインメニューから、[Topology] を選択します。
		- 位置情報のないデバイスは、[Devices] テーブルにのみ表示されます。位置情報のないデバ イスをマップに表示するには、[Geo Location] 列にデバイスの地理座標を入力します。 (注)

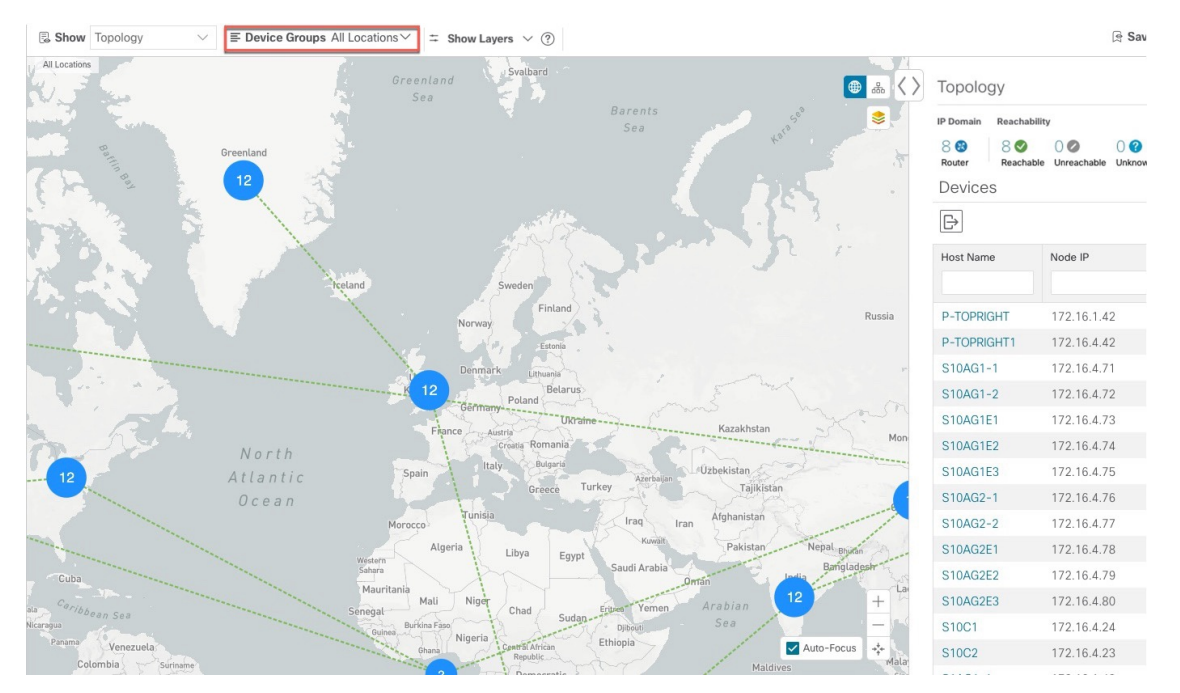

b) [Device Group] ドロップダウンリストからグループ(US West)を選択します。そのグループ内のデバ イスと関連リンクのみが地理的マップに表示されます。[Devices]テーブルもフィルタ処理され、グルー プ内のデバイスのみが表示されます。

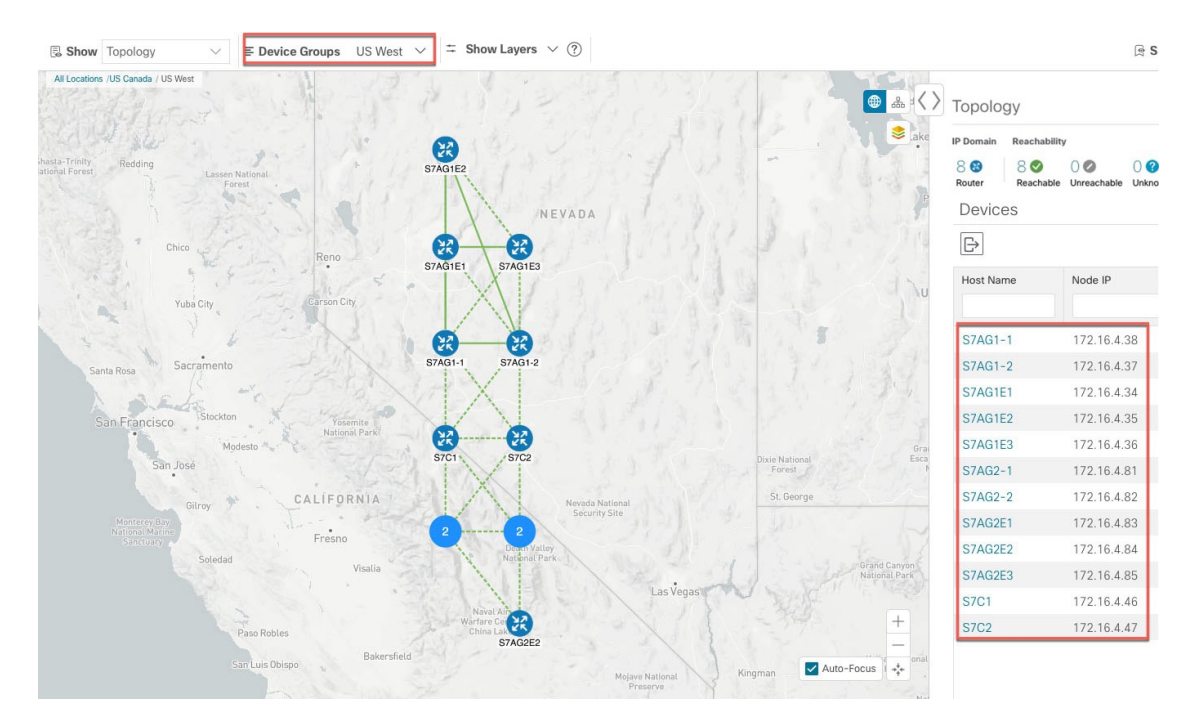

- ステップ **2** 論理マップ上のデバイスを表示します。
	- a) メインメニューから、[Topology] を選択します。
	- b) 品をクリックします。
	- c) [デバイスグループ (Device Group) ] ドロップダウンリストから [すべての場所 (All Locations)] を選 択し、「グループの表示 (Show Groups) 」がオンになっていない場合はオンにします。このビューで は、すべてのデバイスグループを表示できます。デバイスグループは、論理マップ内でのみこの方法 で表示できます。

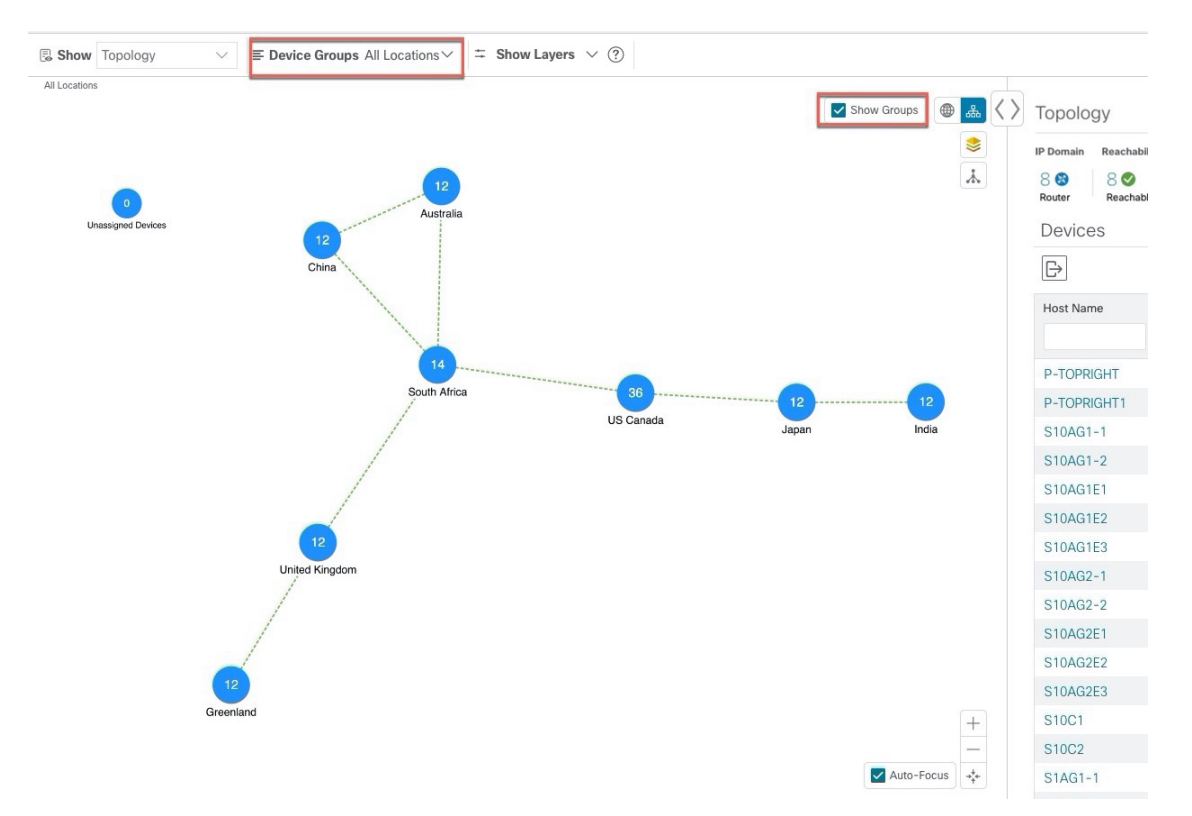

d) [Device Group] ドロップダウンリストからグループ(US West)を選択します。このグループに属する デバイスがトポロジマップと [Devices] テーブルに表示されます。

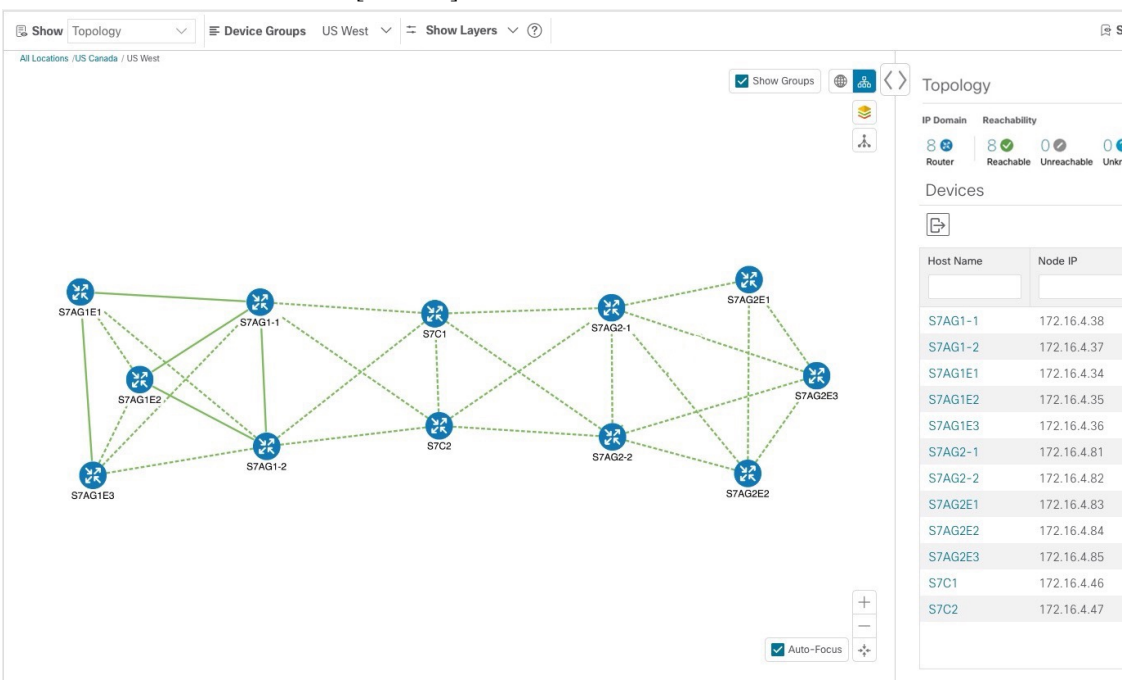

e) テキストボックスに部分的なホスト名または IP アドレスを入力して、[Device] テーブルのデバイスを フィルタ処理します(たとえば、現在の設定の[HostName]テキストボックスに**S7C**と入力します)。 [デバイス (Device) ]テーブルには、フィルタ処理の基準に一致するデバイスのみが表示されます。た だし、[デバイス(Device)]テーブルをフィルタ処理しても、トポロジマップ上のデバイスは視覚的に フィルタ処理されません。地理的マップまたは論理マップ上のデバイスを視覚的にフィルタ処理する には、デバイスグループを使用します。

リスト内のデバイスをダブルクリックして、選択したデバイスを地理的マップまたは論理 マップ上で再センタリングすることもできます。 (注)

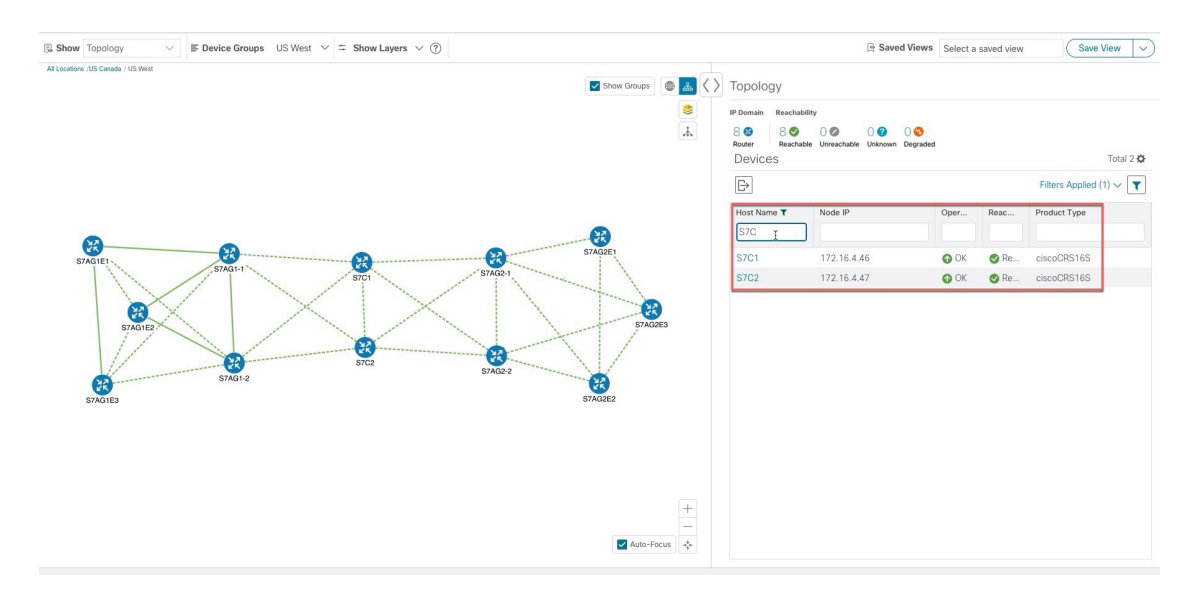

### デバイスグループの作成と変更

デバイスグループ、およびグループへのデバイスの割り当ては、手動(この項で説明)または 自動(次の項で説明)で実行できます。

- ステップ **1** メインメニューから **[**デバイス管理(**Device Management**)**]** > **[**グループ(**Groups**)**]** を選択します。
- ステップ2 新しいサブグループを追加するには、[すべての場所 (AllLocations) ]の横にある<sup>[11]</sup> をクリックします。 [すべての場所(All Locations)] の下に新しいサブグループが追加されます。
- ステップ **3** デバイスをグループに追加するには、右ペインの [未割り当てのデバイス(Unassigned Devices)] でデバイ スを選択し、「グループに移動(Move to Group)]ドロップダウンから適切なグループを選択します。
- ステップ **4** 既存グループの下で、サブグループを編集、削除、または追加するには、[デバイスグループ(Device

Groups) | ツリーでグループの横にある □ をクリックします。

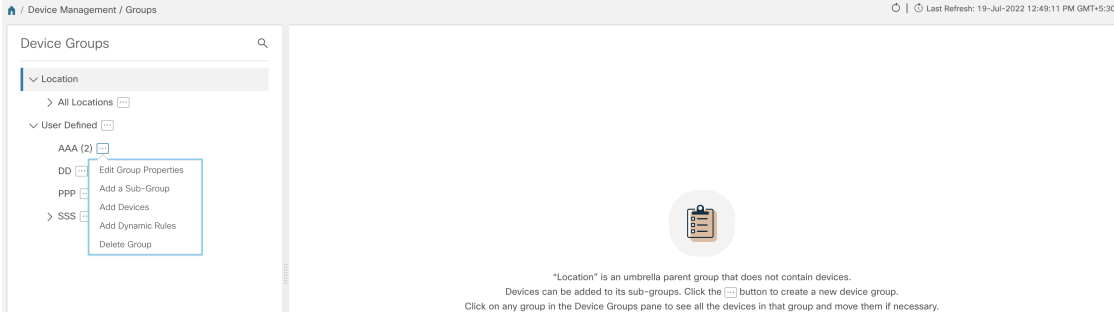

- ステップ **5** グループの追加、削除、または編集(名前の変更または移動)を選択します。グループを削除すると、そ のグループに属しているすべてのデバイスが [未割り当てデバイス(Unassigned Devices)] グループに移動 します。また、グループを削除すると、そのグループのサブグループがすべて削除されます。
	- (注) デバイスは、1 つのデバイスグループにのみ属することができます。

**ステップ6** [保存 (Save) ] をクリックします。

### ダイナミック デバイス グループの有効化

デバイスホスト名で正規表現(regex)を使用して、デバイスグループを動的に作成し、未割り 当てのデバイスをこれらのグループに自動的に追加するルールを作成できます。ルールに一致 する新たに追加または検出されたデバイスは、適切なグループに配置されます。

ダイナミックルールは、すでにグループに属しているデバイスには適用されません。ルールで 考慮されるようにするデバイスは、[未割り当てデバイス (Unassigned Devices) ]に移動する必 要があります。 (注)

#### 始める前に

[ダイナミックグループ (Dynamic Groups) ] ダイアログに示されている例に従うこともできま すが、正規表現に精通していると有利です。

- ステップ **1** メインメニューから **[**デバイス管理(**Device Management**)**]** > **[**グループ(**Groups**)**]** を選択します。
- ステップ **2** [すべての場所(All Locations)] > [動的グループ化ルールの管理(Manage Dynamic Grouping Rule)] の横に

ある □ をクリックします。

- ステップ3 [他の詳細と例の表示 (Show more details and examples) 1をクリックして、必要な [ホスト名 (Host Name)] フィールドと [グループ名 (Group Name) ] フィールドに入力します。
- ステップ **4** [未割り当てデバイス(Unassigned Devices)] グループに既存のデバイスがある場合は、[ルールのテスト (Test Rule)] をクリックして、作成されるグループ名のタイプのサンプリングを表示します。
- ステップ **5** [ルールの有効化(Enable Rule)] トグルをオンにして、ルールを有効にします。ルールが有効になると、 システムは未割り当てのデバイスを 1 分おきに確認し、ルールに基づいてそれらを適切なグループに割り 当てます。
- ステップ6 [保存 (Save) 1をクリックします。
- ステップ7 この方法で作成されたグループは、最初は[未割り当てグループ (Unassigned Groups) ] の下に表示されま す(ルールが初めて有効になったときに作成されます)。新たに作成したグループを必要なグループ階層 に移動します。
- ステップ **8** 新しく作成した未割り当てグループを適切なグループに移動するには、次の手順を実行します。
	- a) すべてのロケーションの横にある □ をクリックし、「サブグループを追加 (Add a Sub-Group) ] をク リックします。
	- b) 新しいグループに詳細を入力して [作成(Create)] をクリックします。
	- c) 左ペインから未割り当てのデバイスをクリックします。
	- d) 右側のペインから、移動するデバイスを選択し、[グループに移動(Move to Group)] をクリックして 適切なグループに移動します。

# マップ表示設定のカスタマイズ

ニーズと設定に基づいて、トポロジマップに視覚的な設定を行うことができます。次を実行で きます。

- リンクとデバイスの表示のカスタマイズ (27 ページ)
- TE トンネルのデバイスグループの表示動作の設定 (28 ページ)

### リンクとデバイスの表示のカスタマイズ

デバイスとリンクマップの表示設定を設定するには、[トポロジ(Topology)] を選択し、トポ ロジマップの <sup>■</sup> をクリックします。

- 集約リンク、およびリンクの状態と使用状況を簡単に確認できるようにするリンクの色付 け方法を表示するには、「リンク (Links) ]をクリックします。デフォルトでは、集約リン クはマップ上で単一リンクと区別され、リンクはリンク使用率のしきい値に基づいて色付 けされます。管理者は、使用率のしきい値と対応する色を変更できます。
- デバイスの状態とデバイスのラベル付けを表示するには、[デバイス(Devices)]をクリッ クします。デフォルトでは、デバイスの状態はマップに表示され、ホスト名はデバイスの ラベル付けに使用されます。

### **TE** トンネルのデバイスグループの表示動作の設定

デバイスグループを選択し、選択した TE トンネル内のデバイスがグループに属していない場 合に、トポロジマップに表示される内容を設定できます。動作を設定するには、**[**管理 (**Administration**)**]** > **[**設定(**Settings**)**]** > **[**ユーザー設定(**User Settings**)**]** を選択し、動作オ プションのいずれかを選択します。

デフォルトでは、ユーザーは毎回デバイスグループビューを選択するように求められます。

### トラフィック エンジニアリングの表示のカスタマイズ

トラフィック エンジニアリングの表示設定を設定するには、**[Traffic Engineering]** > **[Traffic Engineering**] を選択し、トポロジマップで <sup>●</sup> をクリックします。

• 集約リンク、およびリンクの状態と使用状況を簡単に確認できるようにするリンクの色付 け方法を表示するには、[リンク(Links)]をクリックします。デフォルトでは、集約リン クはマップ上で単一リンクと区別され、リンクはリンク使用率のしきい値に基づいて色付 けされます。管理者は、使用率のしきい値と対応する色を変更できます。

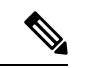

- (注) デュアルスタックリンク(集約)は、1 本の線で表示されます。
	- デバイスの状態とデバイスのラベル付けを表示するには、[デバイス (Devices) ]をクリッ クします。デフォルトでは、デバイスの状態はマップに表示され、ホスト名はデバイスの ラベル付けに使用されます。
	- IGP パスを表示するときに、IGP、TE、および遅延メトリックを表示するには、[Metrics] をクリックします。デフォルトでは、これらのメトリックは有効になっていません。

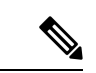

- IGP パスが集約リンクを通過する場合、メトリックは表示できま せん。IPv4 と IPv6 の両方のリンクがある IPv6 ネットワークを表 示する場合、IPv6 メトリックを表示するには、[Show Participating Only] チェックボックスをオンにする必要があります。 (注)
	- フレキシブルアルゴリズムのパスを表示するには、[Flex Algo] をクリックします。詳細に ついては、フレキシブルアルゴリズムの可視化 (59 ページ)を参照してください。

# 簡易アクセスのトポロジビューの保存

マップ上のデバイスとリンクを再配置すると、通常、変更は保存されません。便利なマップレ イアウトに簡単にアクセスするには、名前付きカスタムビューとして保存すると、毎回マップ を再配置することなくすばやく取得できます。これは、多数のデバイスを含む大規模なネット ワークを管理する場合に特に役立ちます。

カスタムビューを保存すると、次の設定が保存されます。

- 地理的マップか論理マップか。
- 論理マップのレイアウト内のデバイスの位置。
- デバイスとリンクの表示設定。
- デバイステーブルとトラフィック エンジニアリング テーブルで使用されるフィルタ

すべてのカスタムビューは、すべてのユーザーに表示されます。ただし、ビューを変更できる のは管理者ロールを持つユーザーまたはカスタムビューを作成したユーザーのみです。 (注)

ステップ1 必要な情報のみが含まれ、レイアウトがニーズを満たすまで、現在のマップビューをカスタマイズします。 ステップ2 思いどおりになったら、「ビューの保存 (Save View) 1をクリックします。

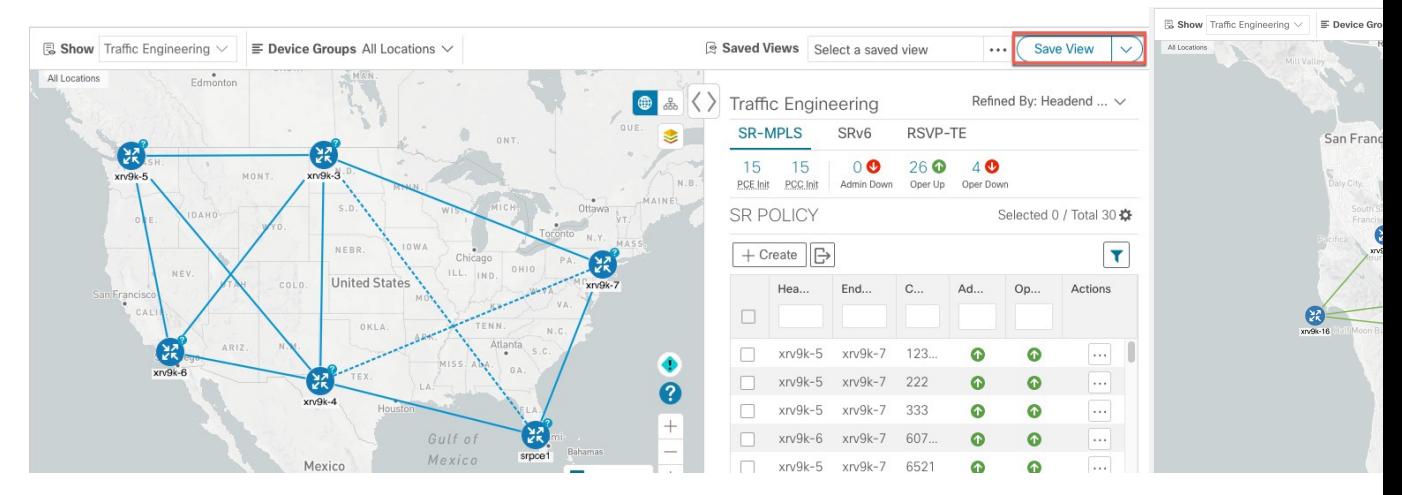

ステップ **3** 新しいカスタムビューの一意の名前を入力し、[保存(Save)]をクリックします。後でビューを変更([Select a saved view] をクリック)し、トポロジの編集、名前の変更、またはビューの削除を選択できます。

I
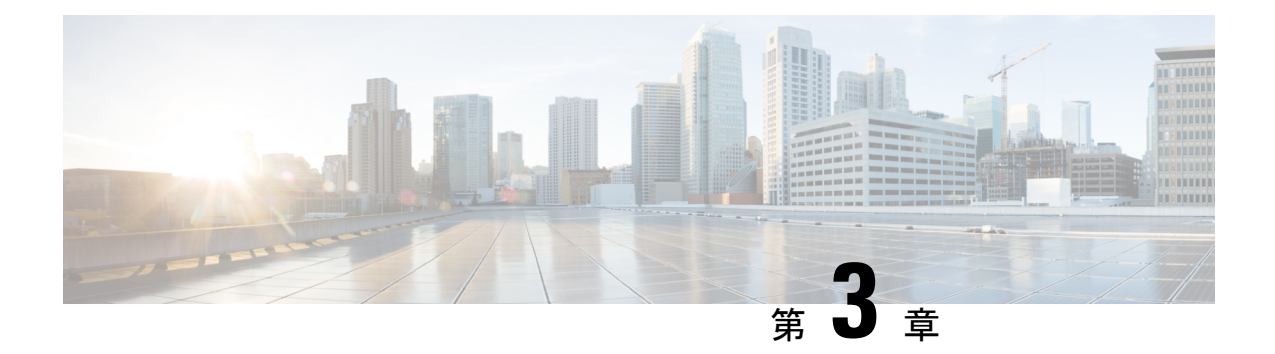

# トラフィック エンジニアリング サービス の可視化

トラフィック エンジニアリングのトポロジマップから、ネットワーク内の次の TE サービスを 可視化できます。

- SR-MPLS および SRv6 ポリシーの可視化
- フレキシブルアルゴリズムの可視化
- RSVP-TE トンネルの可視化
- トポロジマップでポイントツーマルチポイント ツリーを表示する (68 ページ)

これらのサービスを可視化機能とCrossworkUIを使用することで、TEポリシーとトンネルの、 監視と管理のプロセスが簡素化されます。

このセクションはすべての TE サービスに適用されます。説明する内容は以下のとおりです。

- トラフィック エンジニアリング サービスのクイックビューを取得する (31 ページ)
- TE イベントと使用率履歴の表示 (33 ページ)
- TE データのダッシュボード設定を構成する (35 ページ)
- トラフィック エンジニアリング デバイスの詳細の表示 (37 ページ)

# トラフィック エンジニアリング サービスのクイック ビューを取得する

TEダッシュボードにより、RSVP-TEトンネル、SR-MPLS、SRv6、およびツリーSIDポリシー 情報の概要が提供されます。

TEダッシュボードにアクセスするには、[トラフィックエンジニアリング(TrafficEngineering)] > [TEダッシュボード (TE Dashboard) 1を選択します。

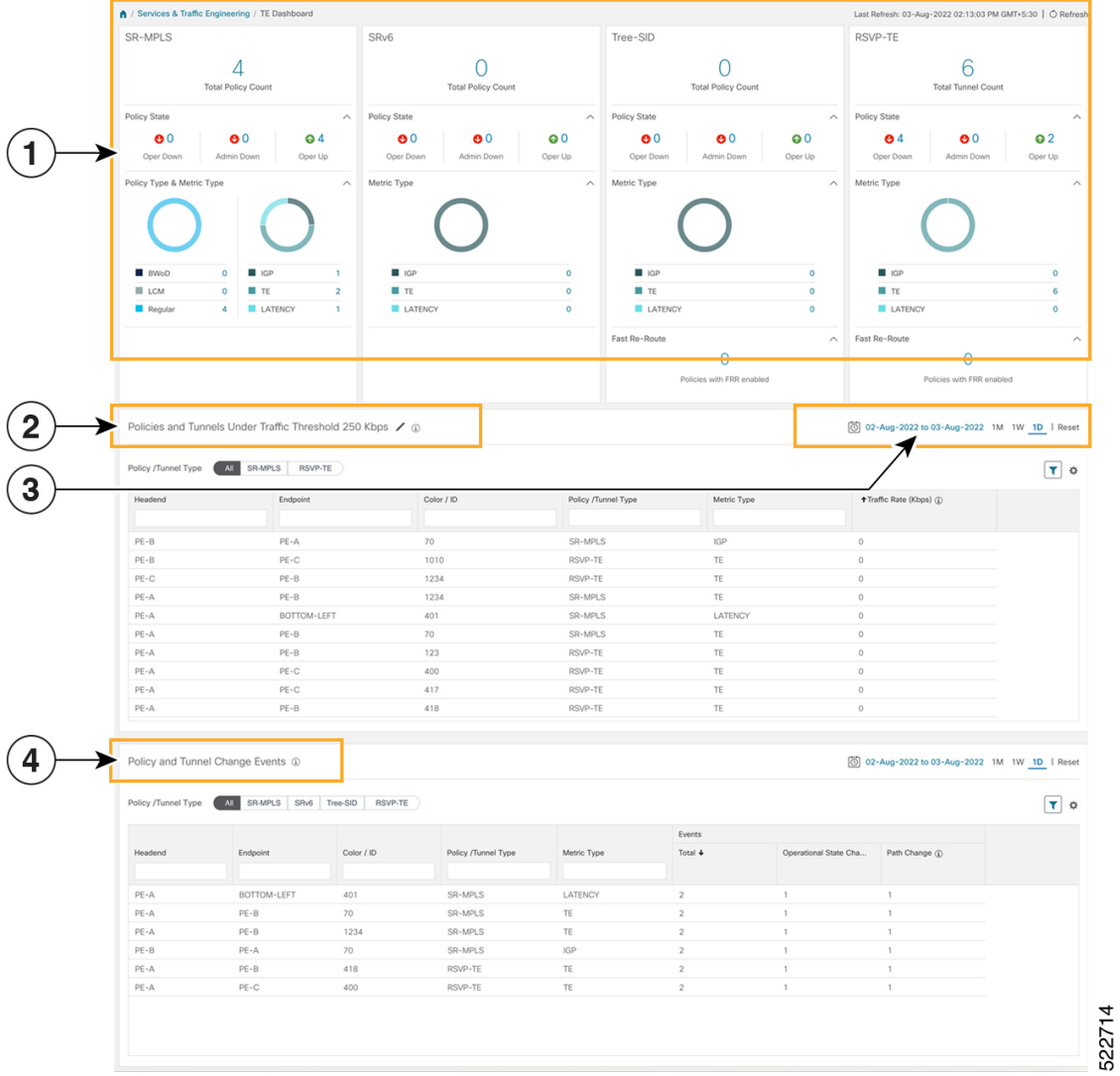

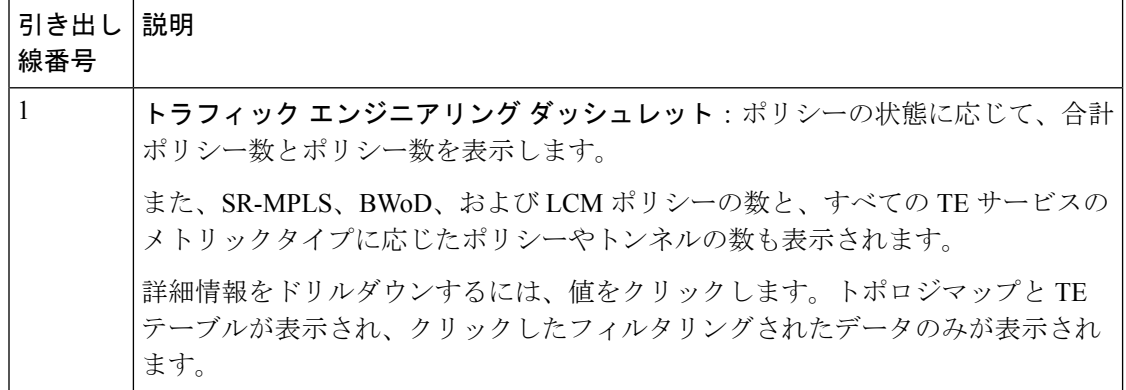

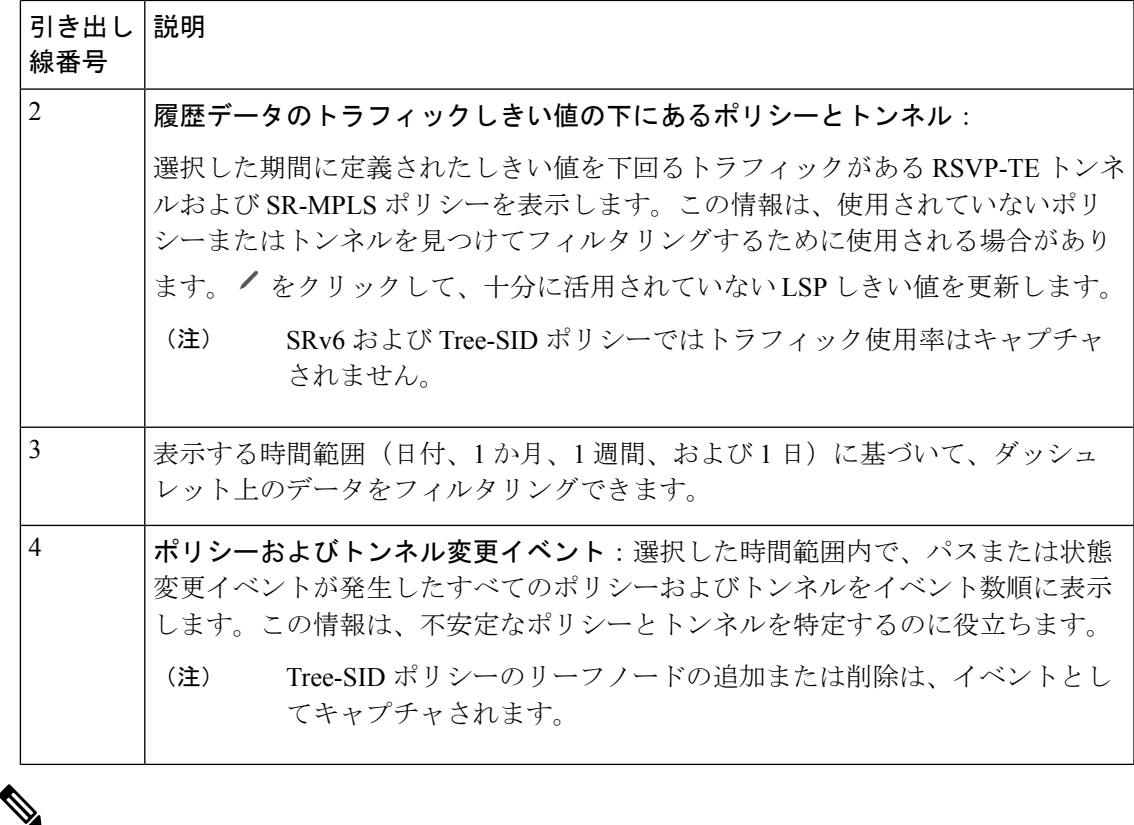

既知の制限事項のリストについては、『Cisco Crosswork [Optimization](https://www.cisco.com/c/en/us/support/cloud-systems-management/crosswork-optimization-engine/model.html#ReleaseandCompatibility) Engine Release Notes』を 参照してください。 (注)

### **TE** イベントと使用率履歴の表示

履歴データは、ポリシーまたはトンネルのトラフィックレートと変更イベントをキャプチャし ます。履歴データを表示するには次の手順を実行します。

- ステップ **1** メインメニューから、[トラフィックエンジニアリング(Traffic Engineering)] > [トラフィックエンジニア リング (Traffic Engineering) | を選択します。
- ステップ2 [トラフィックエンジニアリング (Traffic Engineering) ]テーブルの[アクション (Actions)]列で、ポリシー またはトンネルの <sup>[11</sup>] > [詳細の表示 (View Details) 1 > [履歴データ (Historical Data) 1 タブをクリックしま す。タブには、そのデバイスの関連する履歴データが表示されます。次の例は、SR-MPLSポリシーのトラ フィックレートとイベント履歴を示しています。

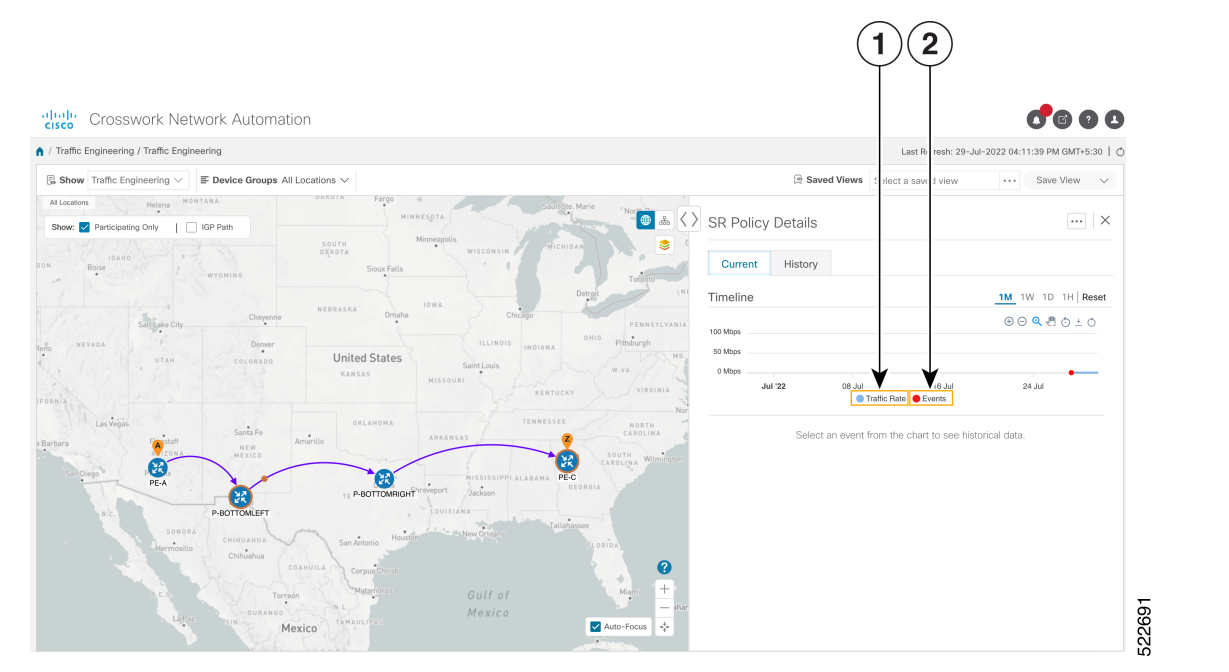

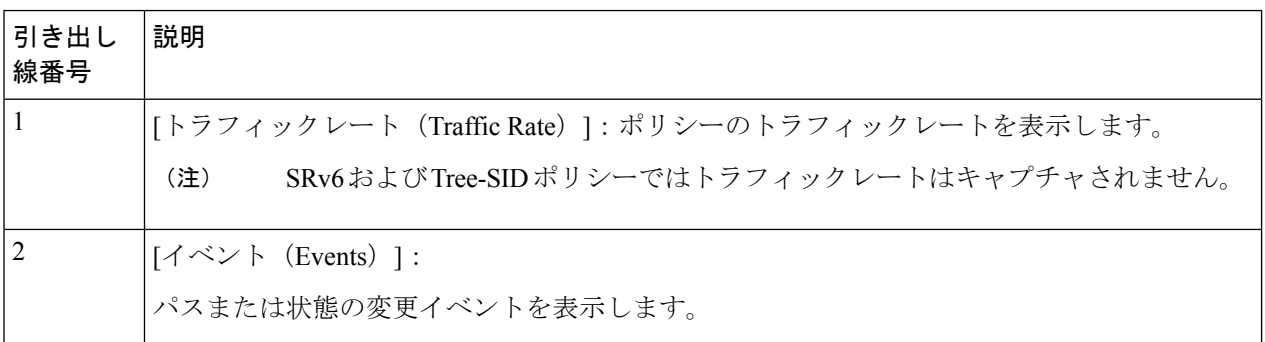

ステップ **3** 次の図に示すように、その時点でのポリシーまたはトンネルの状態を表示するには、イベントをクリック します。

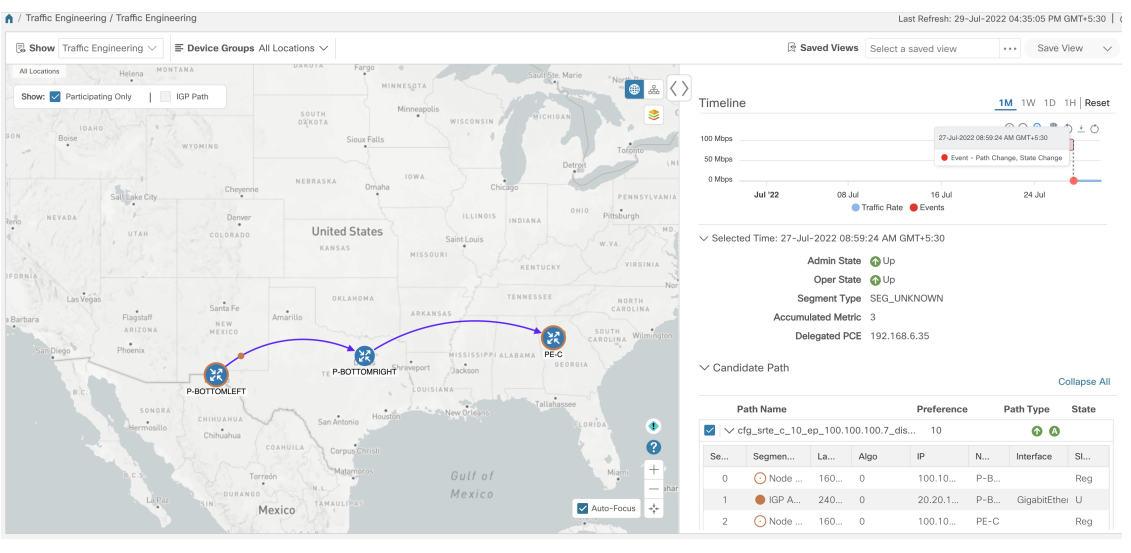

ポリシーのパスが左側のペインに表示されます。

## **TE** データのダッシュボード設定を構成する

ポリシーとトンネルメトリック、状態の変更、パスの変更、データ保持間隔、および十分に活 用されていない LSP の使用率のしきい値の収集に関する TE ダッシュボード(および履歴デー タ)設定を構成するには、**[**管理(**Administration**)**]**>**[**設定(**Settings**)**]**>[システム設定(System Settings)] タブ > [トラフィックエンジニアリング(Traffic Engineering)] > [TEダッシュボード (TE Dashboard)] を選択します。

I

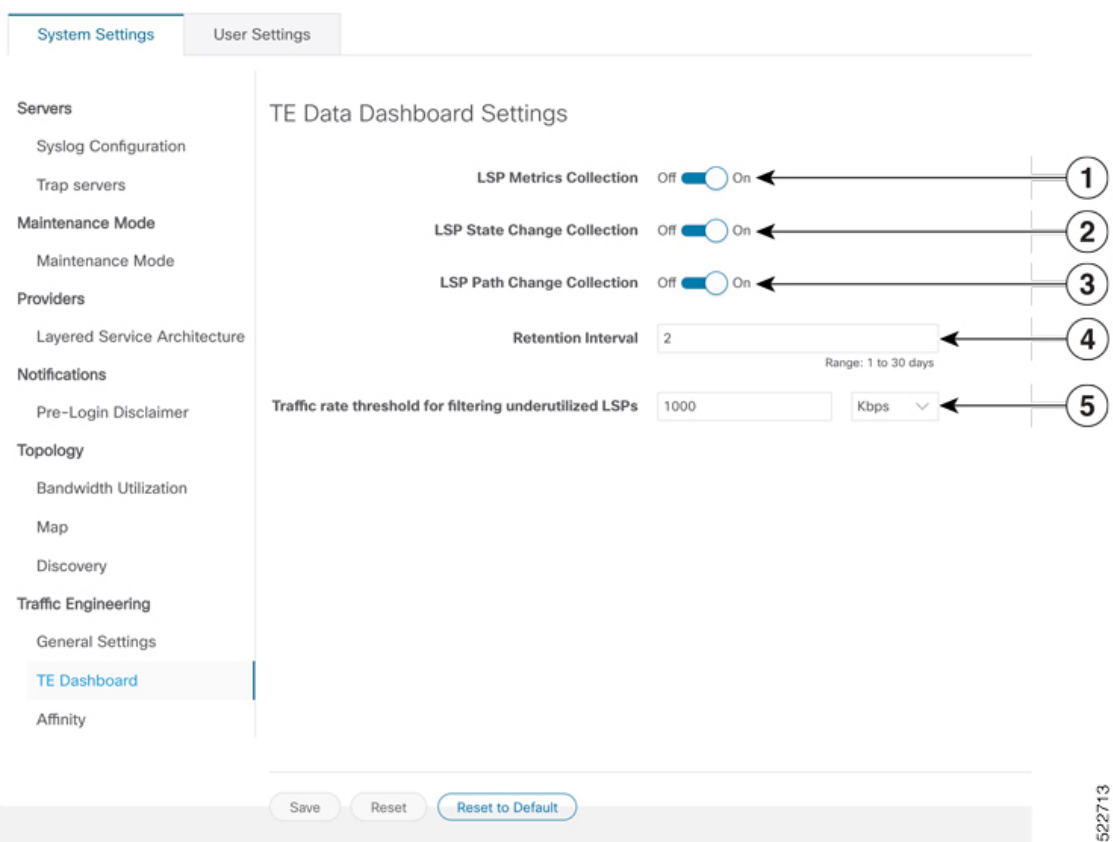

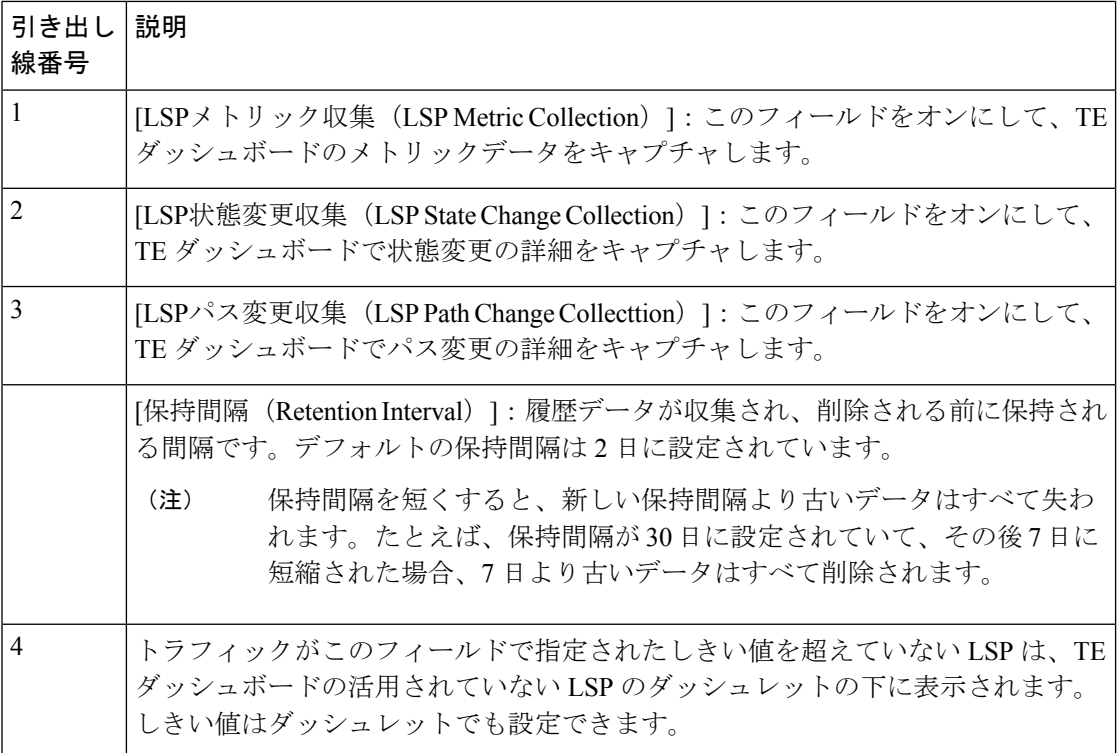

# トラフィック エンジニアリング デバイスの詳細の表示

トラフィックエンジニアリングデバイスの詳細(SR-MPLS、SRv6、RSVP-TE、およびフレキ シブルアルゴリズム情報)を表示するには、次の手順を実行します。

- ステップ **1** メインメニューから、[トラフィックエンジニアリング(Traffic Engineering)] > [トラフィックエンジニア リング (Traffic Engineering) ] を選択します。
- ステップ **2** トラフィック エンジニアリングのトポロジマップから、デバイスをクリックします。
- ステップ **3** [デバイスの詳細(Device Details)] ページで、目的のトラフィック エンジニアリングのタブをクリックし ます。各タブには、そのデバイスの関連データが表示されます。

次の例は、デバイスの MSD 値を含む SR-MPLS プレフィックス情報を示しています。

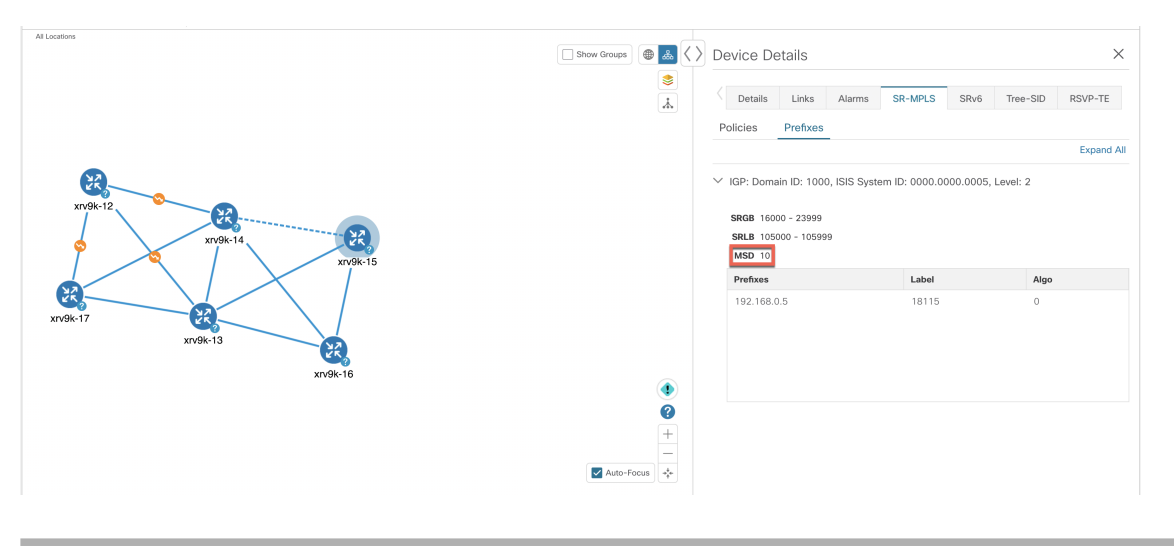

I

トラフィック エンジニアリング デバイスの詳細の表示

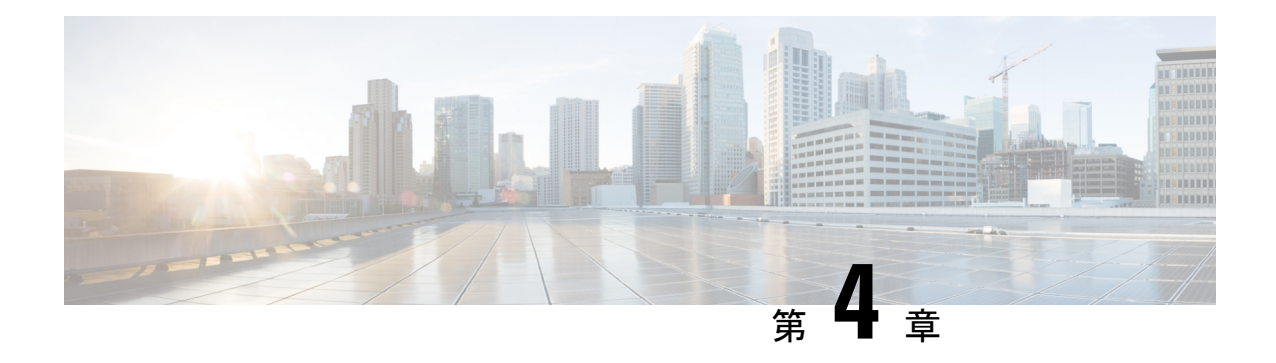

# **SR-MPLS** および **SRv6** ポリシーの可視化

Crosswork 最適化エンジン を使用すると、ネットワーク内の SR-MPLS および SRv6 ポリシーを 可視化できます。SR-PCE はポリシーを検出し、トラフィック エンジニアリングのトポロジ マップに表示します。

既知の制限事項、重要な注意事項、およびサポートされているネットワークテクノロジーのリ ストについては、『Cisco Crosswork [Optimization](https://www.cisco.com/c/en/us/support/cloud-systems-management/crosswork-optimization-engine/model.html#ReleaseandCompatibility) Engine Release Notes』を参照してください。

ここでは、次の内容について説明します。

- トポロジマップでの SR-MPLS および SRv6 ポリシーの表示 (39 ページ)
- SR-MPLS および SRv6 ポリシーの詳細の表示 (42 ページ)
- SR-MPLS または SRv6 ポリシーの可視化の例 (43 ページ)
- •複数の候補パス (MCP) の検索 (50ページ)
- 定義済みのバインディングセグメントID (B-SID) ラベルに関連付けられた基盤となるパ スの可視化 (53 ページ)
- ネイティブ SR パスの可視化 (55 ページ)

## トポロジマップでの **SR-MPLS** および **SRv6** ポリシーの表

示

Crosswork 最適化エンジン 可視化は、SR-MPLS および SRv6 ポリシーの表示と管理を容易にす る機能を提供することで、多くの価値をもたらします。ネットワークを視覚的に調べること で、SR-TE ポリシーのプロビジョニングと管理の複雑さが大幅に軽減されます。

トラフィック エンジニアリングのトポロジマップを表示するには、**[**トラフィック エンジニア リング(**Traffic Engineering**)**]** > **[**トラフィック エンジニアリング(**Traffic Engineering**)**]** を 選択します。

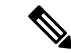

この項では、ナビゲーションを **[**トラフィック エンジニアリング(**Traffic Engineering**)**]** > **[**ト ラフィック エンジニアリング(**Traffic Engineering**)**]** と記載しています。ただし、Crosswork Network Controller ソリューション内で Crosswork 最適化エンジン を使用する場合のナビゲー ションは **[**トラフィック エンジニアリング **&** サービス(**Traffic Engineering & Services**)**]** > **[**ト ラフィック エンジニアリング(**Traffic Engineering**)**]** であり、[SR-MPLS] または [SRv6] タブ を選択します。 (注)

図 **6 :** トラフィック エンジニアリング **UI**:**SR-MPLS** および **SRv6** ポリシー

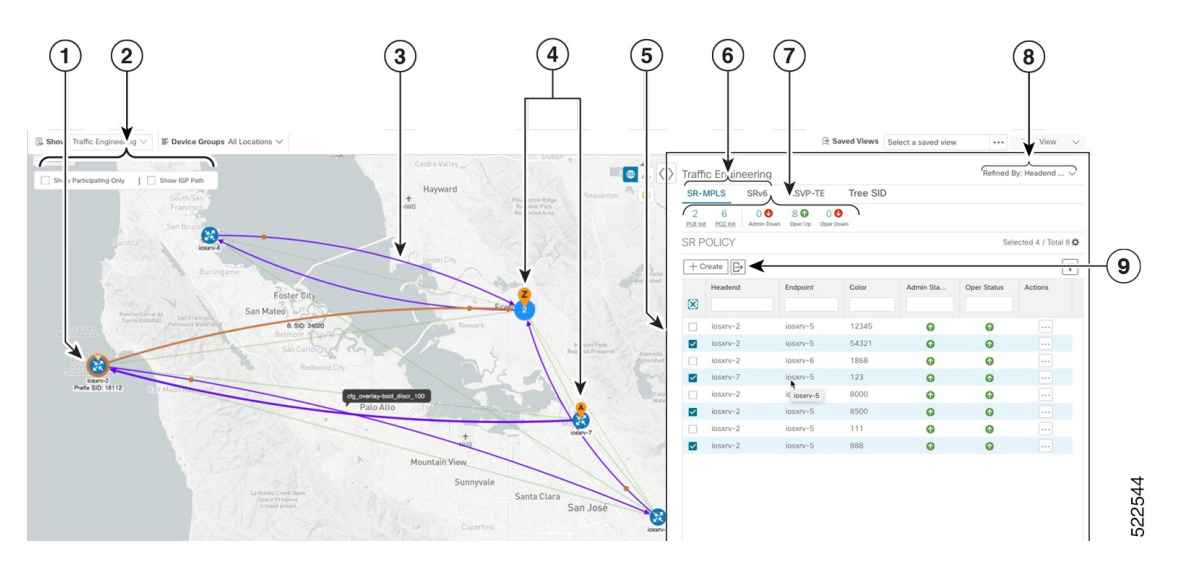

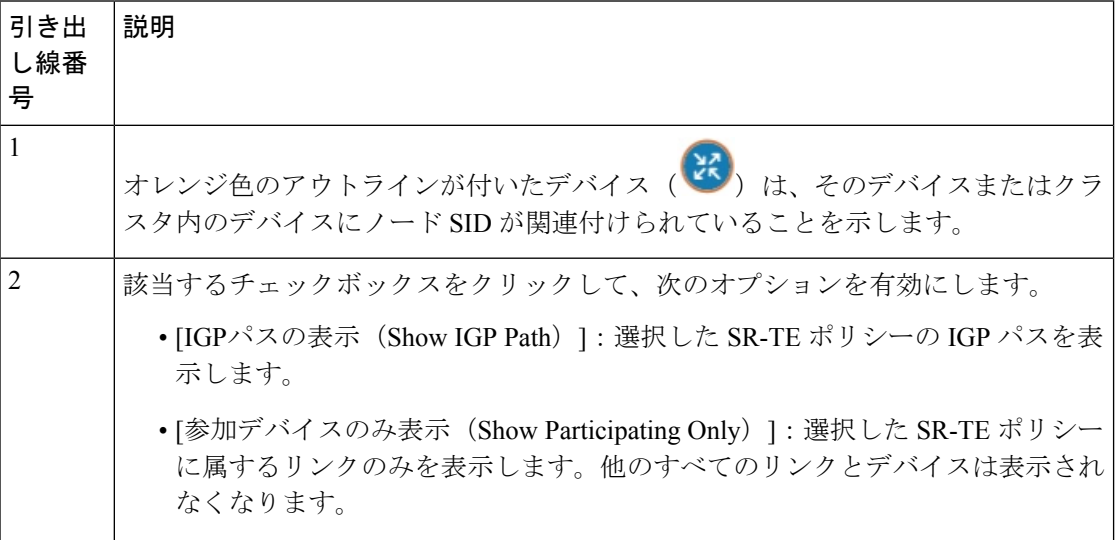

I

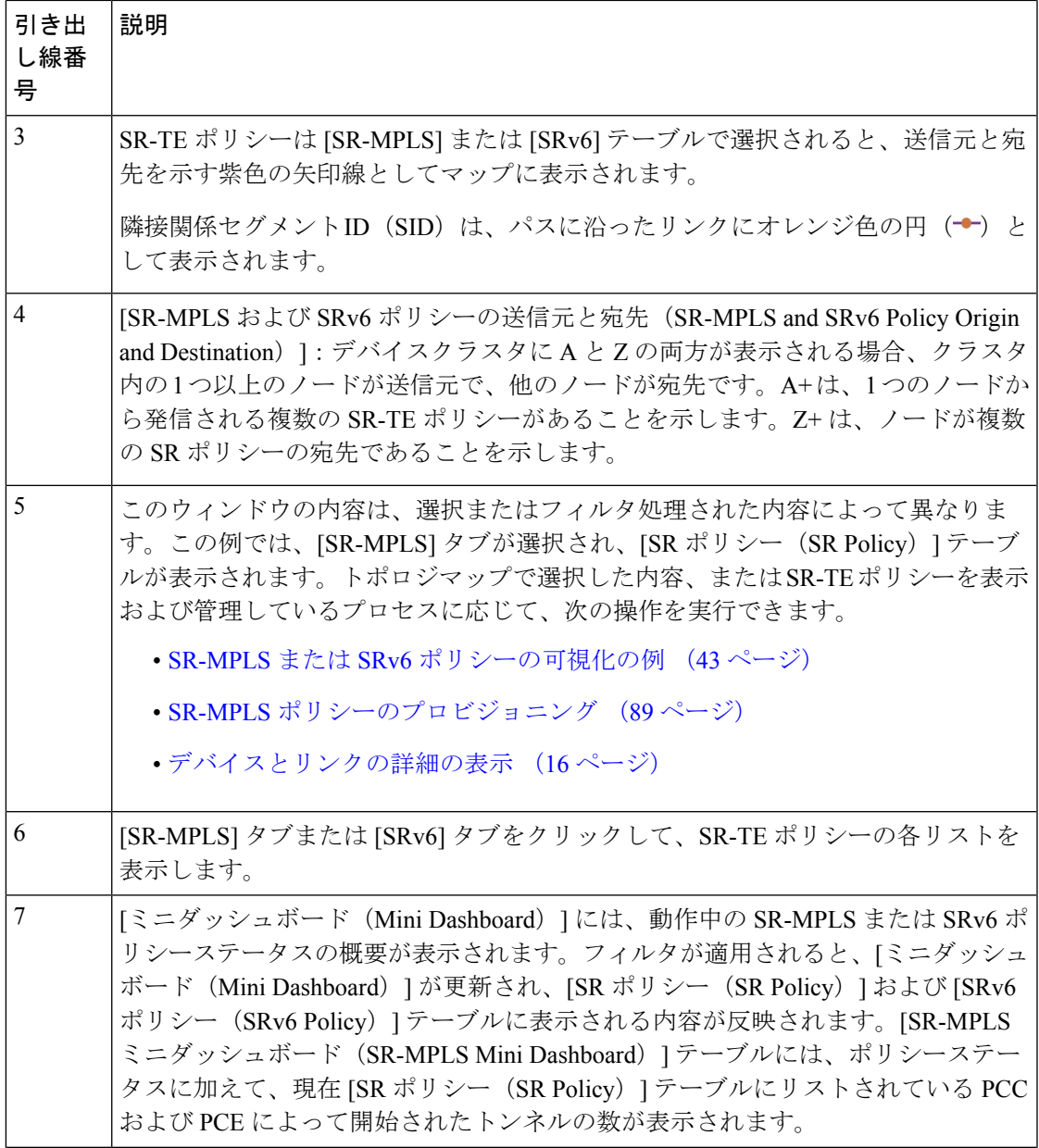

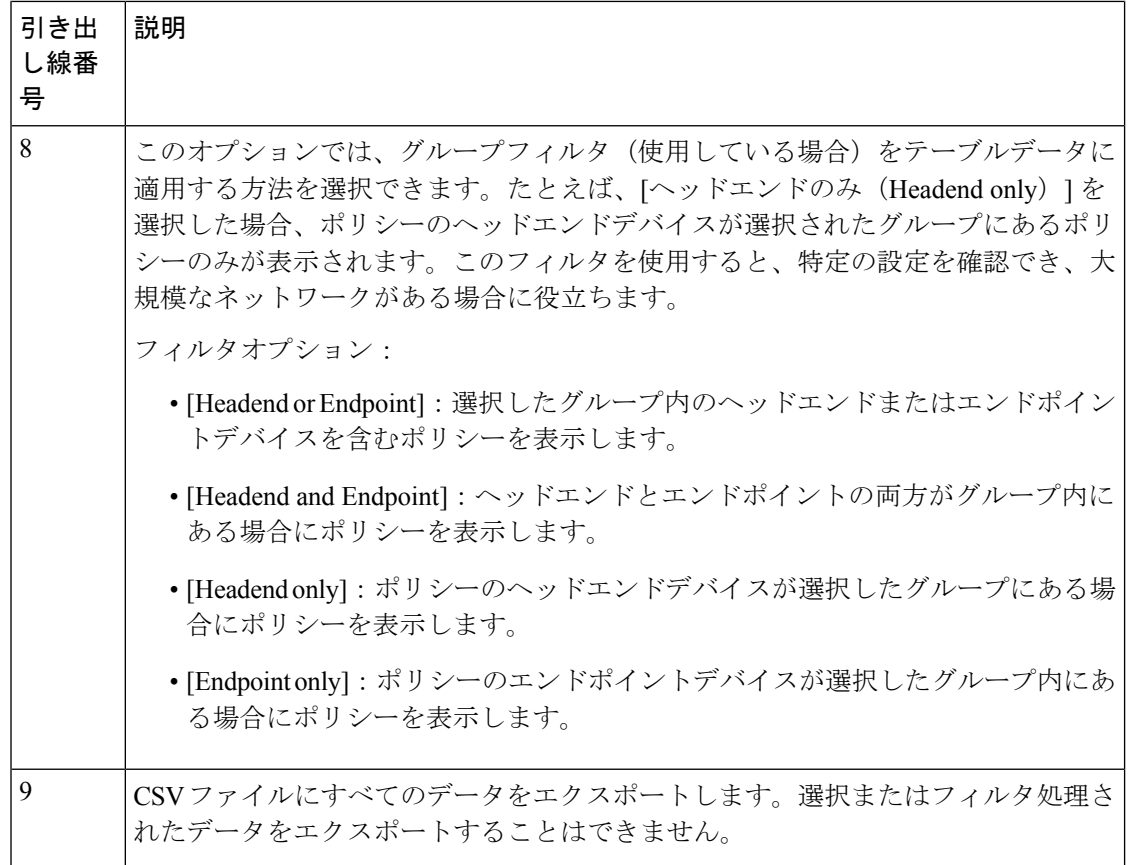

# **SR-MPLS** および **SRv6** ポリシーの詳細の表示

分離グループ、メトリックタイプ、候補パス、セグメントホップ情報など、SR-MPLS または SRv6 ポリシーの詳細を表示します。

ステップ1 [アクション (Actions) ]列で、いずれかのSR-MPLSまたはSRv6ポリシーに対して <sup>---</sup>-> [詳細の表示 (View Details)] をクリックします。

| All Locations<br>SASKATCHEMAN<br>● ふく〉                                                                                                    |                         | Traffic Engineering                     |                   |          |             |             |                          | Refined By: Heade          |
|----------------------------------------------------------------------------------------------------|-------------------------|-----------------------------------------|-------------------|----------|-------------|-------------|--------------------------|----------------------------|
| Show Participating Only   Show IGP Path<br>$\mathcal{L}^{\mathcal{L}}(\mathcal{L})=\mathcal{L}^{\mathcal{L}}(\mathcal{L})$                                                      |                         | SR-MPLS<br>SR <sub>V</sub> <sub>6</sub> | RSVP-TE           | Tree SID |             |             |                          |                            |
| B<br>Sesiaton +<br>$\circ$<br>$\mathcal{R}$<br>calgary                                                                                                    | $\circ$                 | 80<br>Admin Down Oper Up Oper Down      | 3.6               |          |             |             |                          |                            |
| R<br>oudesc.<br>$\sim$<br>$1 + 16$<br>$\sim$<br>Brandon Winnipeg<br>$\sim$<br>ONTARIO                                                                                           |                         | SRv6 POLICY                             |                   |          |             |             |                          | Selected 1 / T             |
| Monatonal<br><b>Contract Contract Contract</b><br>Valida<br>Falls:<br>Timmins (Li<br>Thunder Bay<br>Œ<br>$\mathcal{M}_{\mathcal{B}}$<br>v.<br>$\sim$<br>$-20$                   | $\mathbb B$             |                                         |                   |          |             |             |                          |                            |
| NOTON<br>Great Falls<br><b>WWW-3 MORTH</b><br>and/o-5<br>Spokane<br>$\cdot$<br>DAKOTA<br>Quebeč<br>MONTANA<br>Helena -                                                          |                         | Headend                                 | Endpoint          | Color    | Admin Sta., | Oper Status | Actions                  |                            |
| A. Marie<br>"North Bay<br>$\sim$<br>NIRMESOTA<br>mile.<br>$\sim$<br>Billings                                                                                                    | 図                       |                                         |                   |          |             |             |                          |                            |
| Portlan<br><b>JALANE</b><br>va 1<br>$\rightarrow$<br>Minneapolis<br>Otrwn<br>SOUTH.<br>$\sim$<br><b>GENERAL</b>                                                                 |                         | $\Box$ xrv9k-4                          | $x\nu$ %-2        | 4002     | $\bullet$   | ۰           | $\cdots$                 |                            |
| WISCONSTN.<br>DICKOTA<br><b>Augusta</b><br><b>Call</b><br>IDANO<br>OREGON<br>Since Falls                                                                                        |                         | $\Box$ xrv9k-7                          | $x \sqrt{x} - 5$  | 90009    | $\circ$     | $\bullet$   | $\Xi$                    |                            |
| $N, M$ .<br>WYDMING                                                                                                    | $\Box$                  | xrv9k-7                                 | $30\sqrt{9}k - 6$ | 90007    | $\bullet$   | ⊕           | $\cdots$                 |                            |
| INEW YORK<br>Detroit<br>MASS.4<br>NERRASKA                                                                                                    | n.                      | xrv9k-6                                 | $20\sqrt{9k-7}$   | 1002     | $\circ$     | $\bullet$   | $\overline{\phantom{a}}$ |                            |
| CONN. e.<br>Omaha<br>Chicago<br>Cheyenne<br><b>LEGAL</b><br>PENNSYLVANIA<br>OHIO.<br>Pittsburgh<br>ILLINOIS<br>Dinver<br>NEVADA<br>INDIANA<br><b>voulde</b><br>Ren<br>$\bullet$ | n.                      | c42.cisco.com xrv9k-2                   |                   | 22916    | $\bullet$   | $\bullet$   | $\ldots$                 |                            |
|                                                                                                    |                         | c42.cisco.com xrv9k-7                   |                   | 9977     | $\Omega$    | $\bullet$   | $\cdots$                 |                            |
| <b>United States</b><br><b>UITAN</b><br>COLORADO<br>St.Louis,<br><b>DE VA</b><br>KANSAS                                                                                         | n.                      | c42.cisco.com                           | xrv9k-5           | 4215     | $\bullet$   | $\bullet$   | 1.111                    |                            |
| NISSOURI<br>an/Francisco<br>w.<br>×<br><b>NIBRIA</b><br>KENTUCKY                                                                                                    | $\overline{\mathbf{v}}$ | $xry9k-2$                               | xrv9k-5           | 10011    | $\bullet$   | $\bullet$   |                          | View Detail<br>Edit / Dele |
| CALI                                                                                                    | n.                      | xrv9k-2                                 | $x \sqrt{x} - 5$  | 10010    | $\bullet$   | ⊕           | $\sim$                   |                            |
| $\sim$<br>TENNISSEE<br>OKLAHOMA<br><b>LAS VIEGES</b><br><b>NORTH</b><br><b>Santa Fe</b><br>CAROLINA<br><b>1979</b><br><b>ARKANSAS</b>                                           | n                       | $xry9k-2$                               | $x \sqrt{9}k - 5$ | 22255    | $\circ$     | $\bullet$   | $\sim$                   |                            |
| Flagstaff<br>Amarillo<br><b>Shirts Bar</b><br><b>NEW</b><br>ASIZONA.<br>MEXICO<br>Atlanta<br>CARDLINA Winnques                                                                  | C.                      | xrv9k-2                                 | xry9k-5           | 10000    | $\bullet$   | $\bullet$   | $\overline{\phantom{a}}$ |                            |
| $\bullet$<br>v.<br><b>Ebgenix</b><br>xysk-6<br><b>HISSISSIPPI ALABAMA</b><br>$-$<br><b>Dallas</b><br><b>DEOROIA</b><br>Shreveport<br><b>Jackson</b><br>TEXAS                    |                         |                                         |                   |          |             |             |                          |                            |
| El Páso<br>LOUISIANA:<br>D.C.                                                                                                    |                         |                                         |                   |          |             |             |                          |                            |
| <b>Call Talahasse</b><br>SONORA<br>CHINUANUA<br><b>1979</b>                                                                                                    |                         |                                         |                   |          |             |             |                          |                            |
| OPIDA<br>Mermoullo<br>Chinabua                                                                                                    |                         |                                         |                   |          |             |             |                          |                            |
| Corpus Enrich<br>COAHUILA                                                                                                    |                         |                                         |                   |          |             |             |                          |                            |
| Mini<br>Gulf of<br>Torroón<br>$x \sqrt{y} \sqrt{z}$<br>$\sim$                                                                                                    |                         |                                         |                   |          |             |             |                          | 522553                     |
| Behamis<br>Mexico<br><b>DUPANGS</b>                                                                                                    |                         |                                         |                   |          |             |             |                          |                            |

ステップ **2** SR-MPLS または SRv6 ポリシーの詳細を表示します。

すべてのポリシーの [遅延 (Delay) ] 値は 10 分ごとに計算されます。[遅延 (Delay) ] 値の横に ある[i]アイコンの上にマウスポインタを合わせると、値が最後に更新された時刻が表示されま す。 (注)

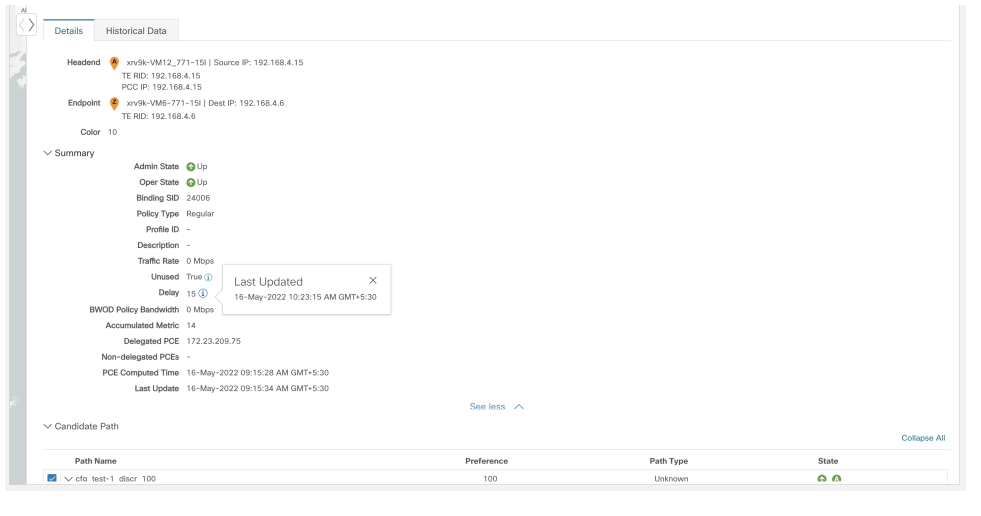

### **SR-MPLS** または **SRv6** ポリシーの可視化の例

次の例では、トポロジマップから使用できる SR-TE (SR-MPLS および SRv6) ポリシー仮想化 の一部の機能について説明します。トポロジマップには、UI を使用してプロビジョニングさ れた SR-TE ポリシーと、SR-PCE によってネットワークから検出されたポリシーが表示されま す。トポロジマップから、参加している SR-TE ポリシーの詳細と可視化にドリルダウンでき ます。

この例は、デバイスと SR-MPLS ポリシーが追加され、デバイスグループが作成されているこ とを前提としています。

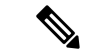

この例では SR-MPLS ポリシーを使用していますが、SR-MPLS ポリシーと SRv6 ポリシーの マップの基本機能は同じです。 (注)

拡大表示するには画像をクリックします。

図 **<sup>7</sup> :** トポロジマップの例

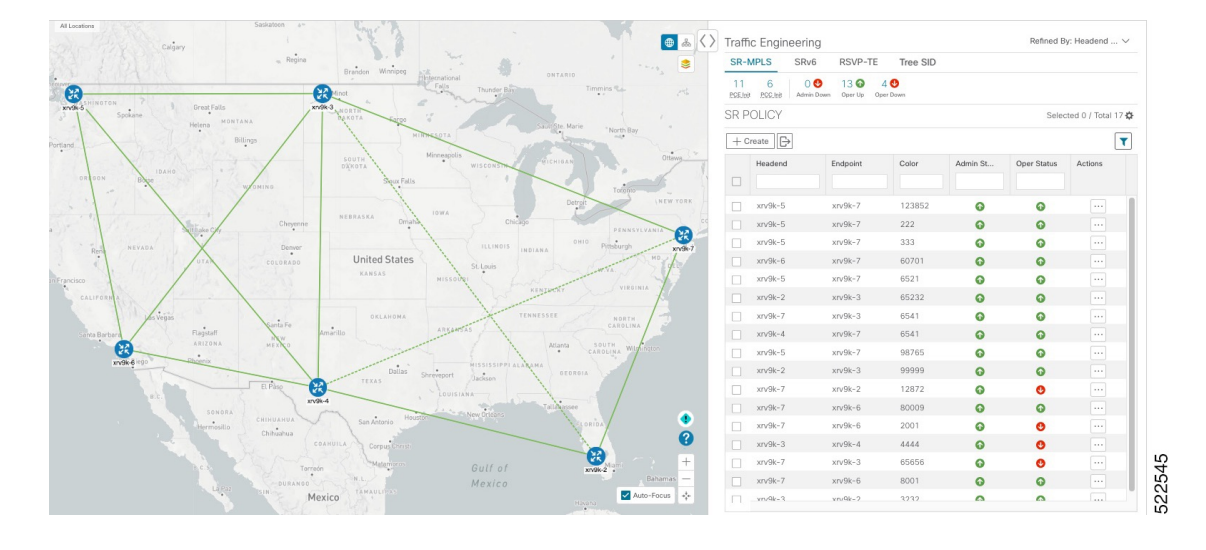

- ステップ **1** 可視化する SR-MPLS ポリシーを選択し、マップ上で分離します。
	- a) メインメニューから、**[**トラフィック エンジニアリング(**Traffic Engineering**)**]** > **[**トラフィック エ ンジニアリング(**Traffic Engineering**)**]** を選択します。
	- b) [SR Policy] テーブルで、目的の SR-MPLS ポリシーの横にあるチェックボックスをオンにします。
	- c) [Show Participating Only] の横にあるチェックボックスをオンにして、選択した SR-TE ポリシーの一 部ではない他のリンクとデバイスを非表示にします。 次の例では、トポロジマップに次のように表示されます。
		- 4つの SR-MPLS ポリシーが選択されています。
		- SR-MPLS ポリシーは、パスの方向を示す矢印付きの紫色のリンクとして表示されます。
		- xrv9k-7ノードは、選択した 2 つのポリシーの宛先です。xrv9k-3 と xrv9k-2 はどちらも、選択し たポリシーの宛先です。SR-MPLS ポリシーの送信元と宛先は、それぞれ A と Z でマークされま す。**A+**は、デバイスから発信される複数のポリシーがあることを示します。Z+は、デバイスが 複数のポリシーの宛先であることを示します。
		- オレンジ色のアウトライン (<sup>83</sup>) は、xrv9k-3、xrv9k-7、およびxrv9k-4にノード SID があるこ とを示します。

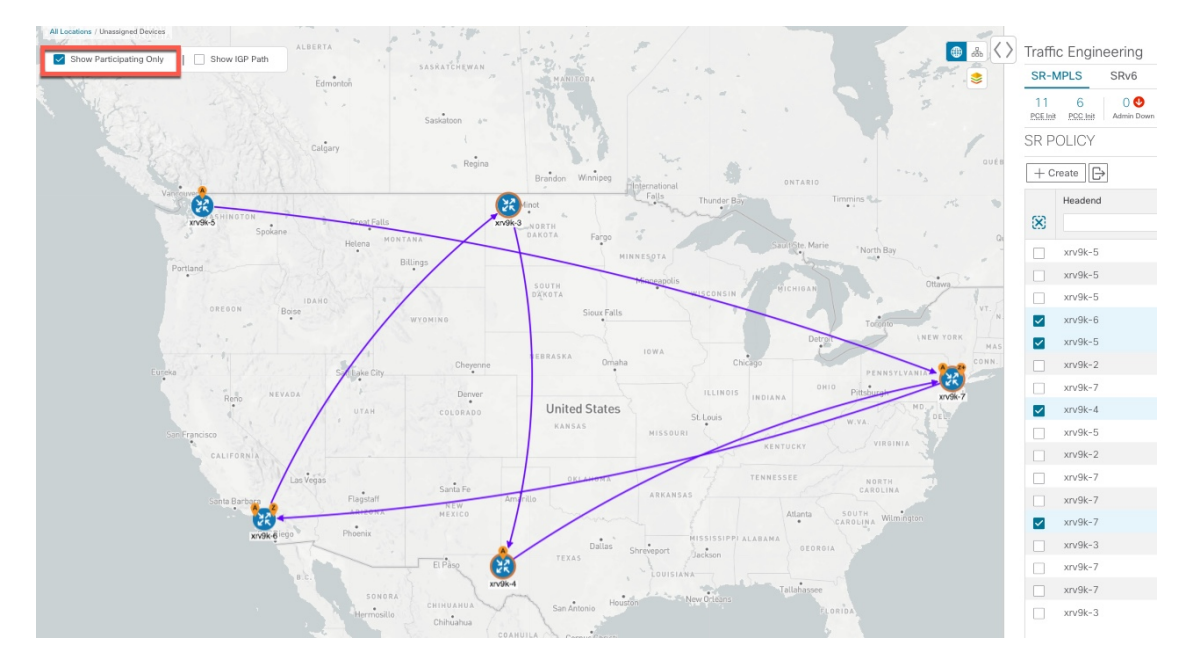

- ステップ **2** 特定の SR-MPLS ポリシーの詳細を強調表示して表示します。
	- a) [SRポリシー(SR Policy)] テーブルで、選択したポリシーにカーソルを合わせます。 トポロジマップには、次の詳細が表示されます。
		- パスはマップ上で強調表示されます。パスの順番は、xrv9k-6 > xrv9k-3 > xrv9k-4 > xrv9k です。
		- xrv9k-3 および xrv9k-4 のプレフィックス SID が表示されます。
		- パス名は 60701-expl-napo と表示されます。

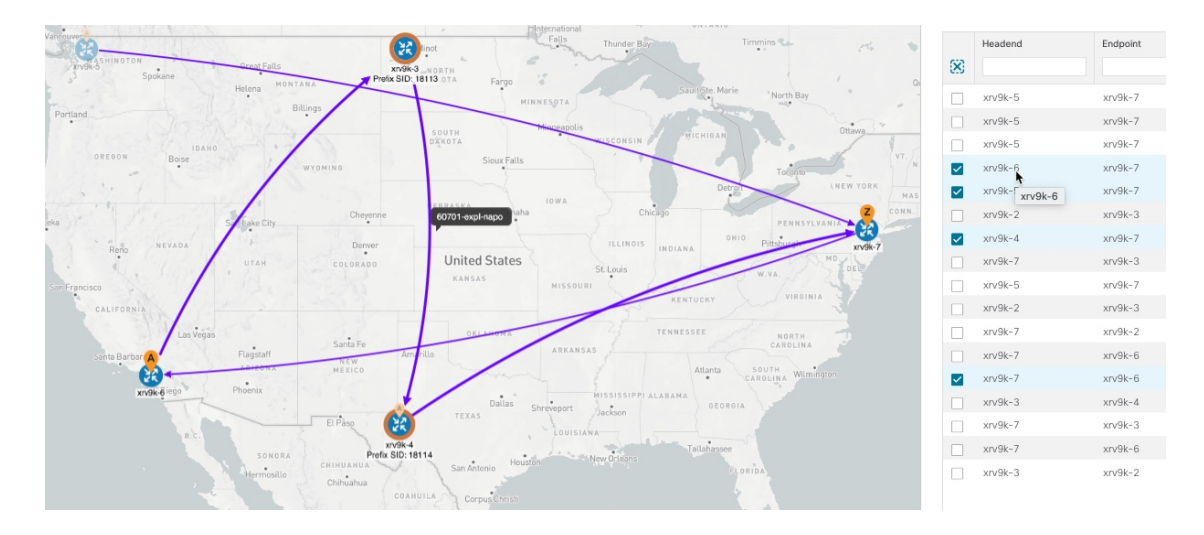

ステップ **3** 選択した SR-MPLS ポリシーのエンドポイント間の物理パスとメトリックを表示します。

- a) [Show IGPPath] チェックボックスをオンにします。選択した SR-MPLS ポリシーの IGP パスが、セグ メントホップの代わりに直線で表示されます。
- **b)** きをクリックします。
- c) [メトリック(Metrics)] タブをクリックします。
- d) 該当するメトリックを [オン (ON) ] に切り替えます。
- (注) メトリックを表示するには、[ShowIGPPath]チェックボックスをオンにする必要があります。

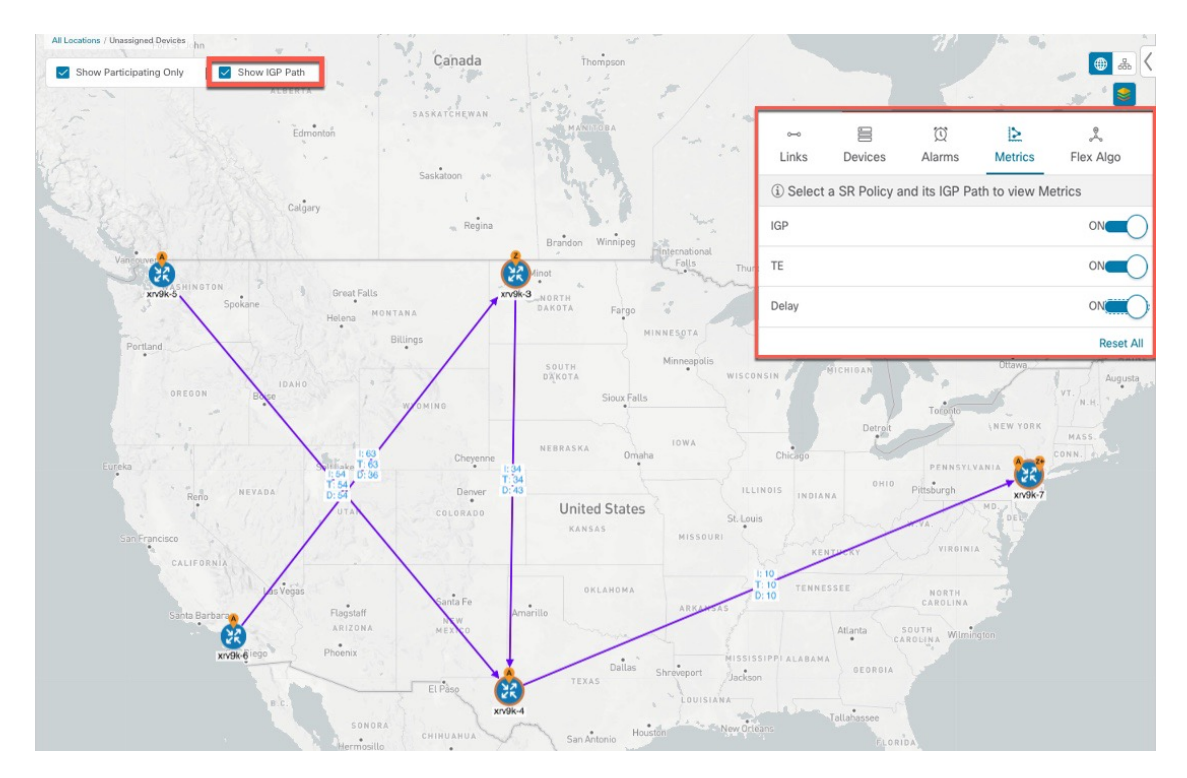

- ステップ **4** 分離グループ、メトリックタイプ、セグメントホップ情報、遅延(10 分ごとにすべてのポリシーに対し て計算)などの SR-MPLS ポリシーの詳細を表示します。
	- a) [Actions] 列で、いずれかの SR-MPLS ポリシーに対して · > [View Details] をクリックします。 サイドパネルに [SRポリシーの詳細(SR Policy Details)] ウィンドウが表示されます。選択したポリ シーのみがトポロジマップに表示されていることに注意してください。

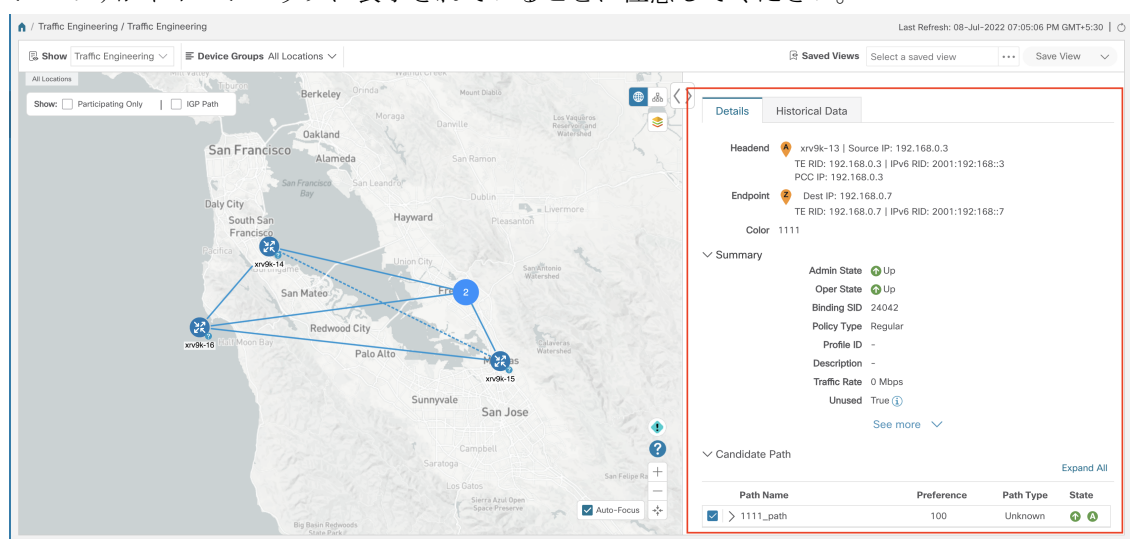

ステップ **5** トポロジの論理ビューをカスタマイズして保存します。

- a) 品 クリックして、選択した SR-MPLS ポリシーの論理ビューを表示します。
- b) 必要に応じてノードを配置します。
- c) (SR-MPLS ポリシーの選択ではなく)トポロジレイアウトを保存するには、選択したすべての SR-MPLS ポリシーをクリアし、[Save View] をクリックします。

例:

#### 図 **8 :** 論理マップ(**SR-MPLS** ポリシーを選択済み)

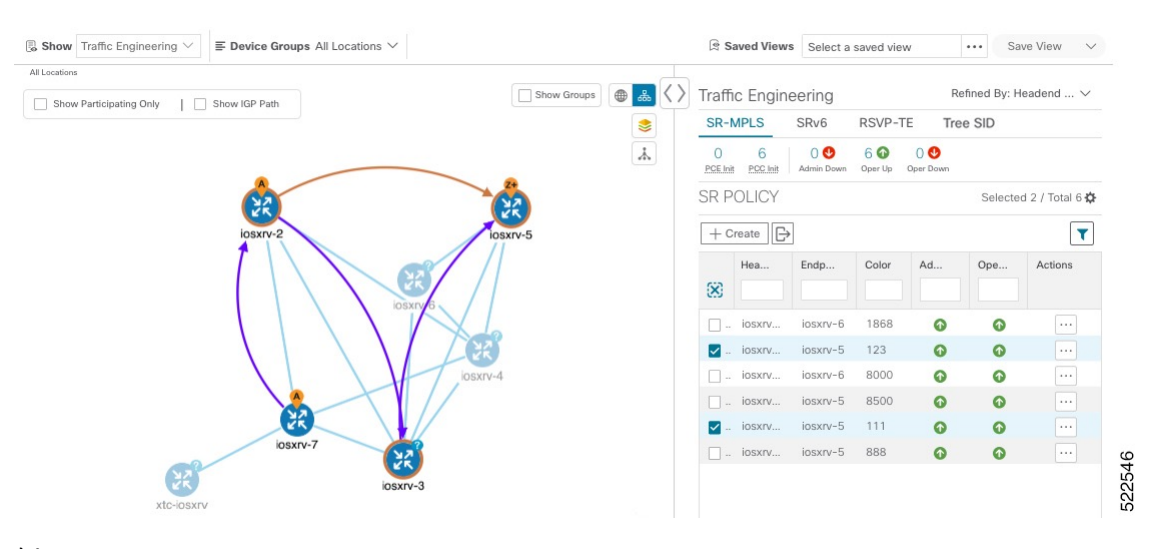

#### 例:

#### 図 **9 :** 論理マップ(**SR-MPLS** ポリシーを選択せずに保存)

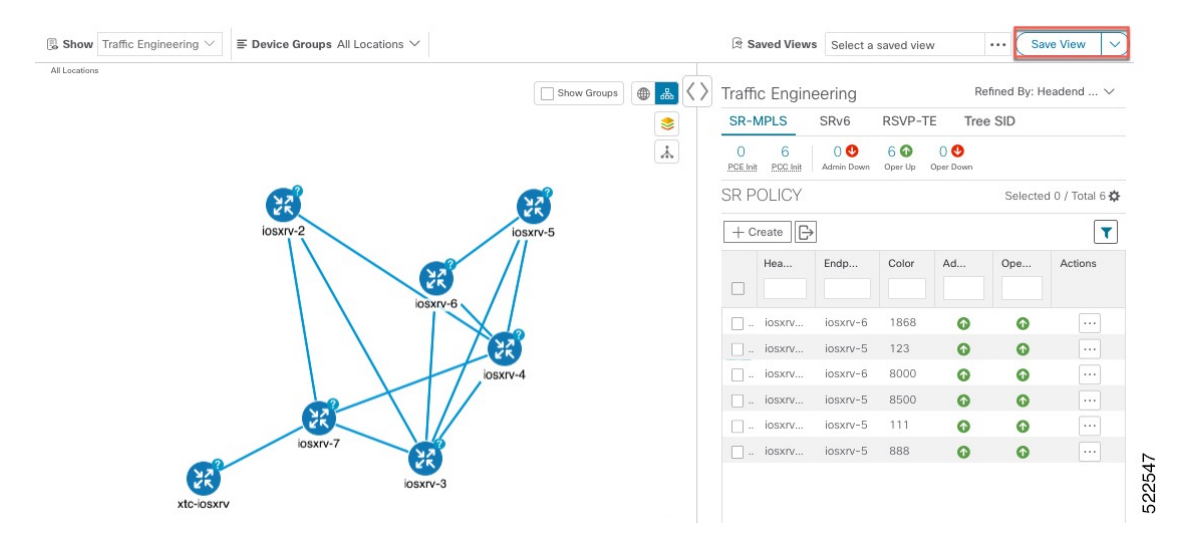

- ステップ6 現在のビュー(X)を閉じて、[SRポリシー(SR Policy)] テーブルに戻ります。
- ステップ **7** SR-MPLSポリシーを選択した場合のデバイスグループの表示方法を理解するには、選択されている可能 性のある SR-MPLS ポリシーをオフにし、[Show Groups] をオンにします。

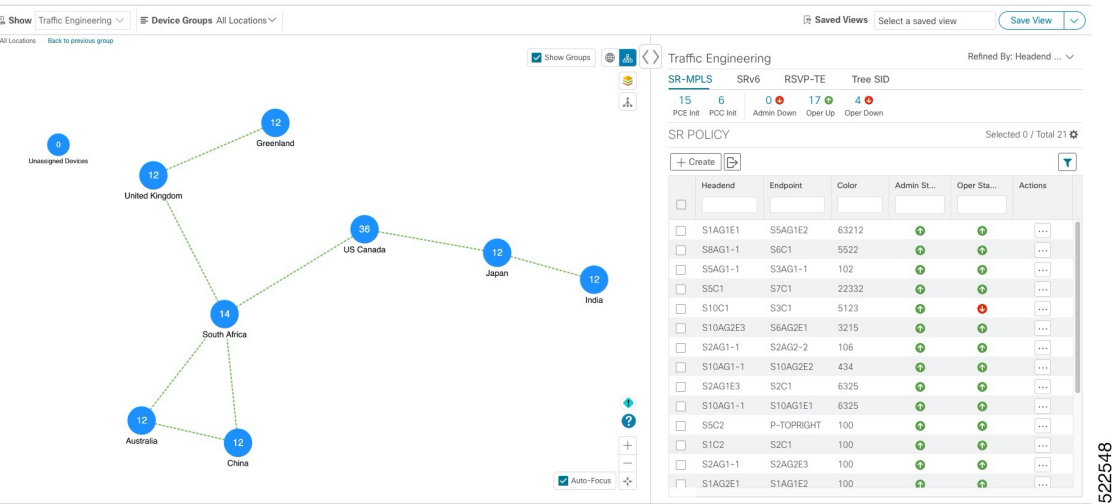

ステップ **8** [デバイスグループ(Device Groups)] ドロップダウンリストから特定のグループを選択すると、マップ のグループが表示されます。この例では、[Australia] が選択され、関連する SR-MPLS ポリシーが選択さ れて表示されます。

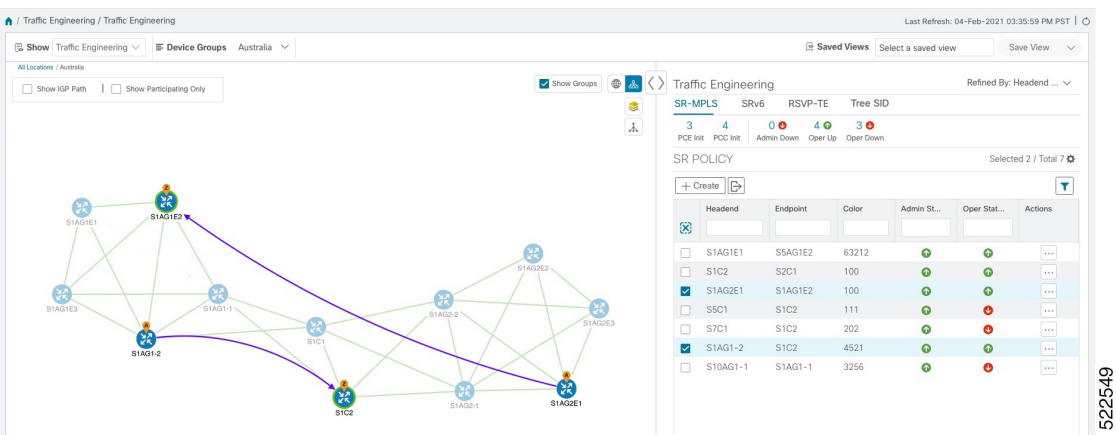

ステップ **9** 参加中のデバイスが選択したグループの一部ではないポリシーを選択すると、グループビューを切り替 えるオプションを示すダイアログが表示されます。これはデフォルトの動作です。このウィンドウが表 示されない場合、自動的にビューを切り替えるか、または現在のビューにとどまるように管理者が表示 を設定しています。詳細については、「TE トンネルのデバイスグループの表示動作の設定 (28 ペー ジ)」を参照してください。

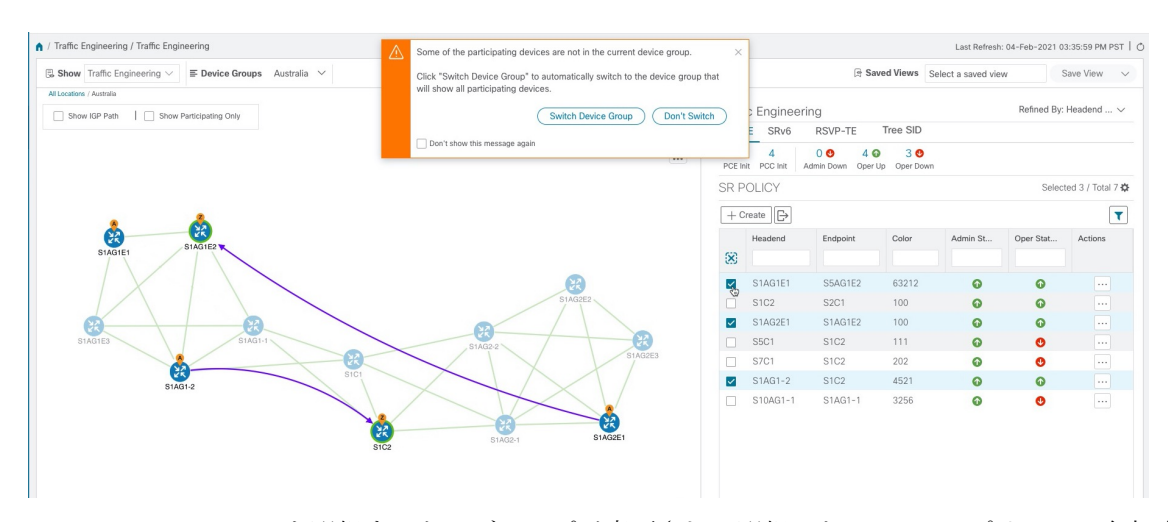

ステップ **10** [Switch Device Group] を選択すると、グループが変更され、選択した SR-MPLS ポリシーに参加中のデバ イスがすべて表示されます。

> 前のグループビューに戻るには、[戻る (Back) ] をクリックします (このリンクは、次の図に示す黄色 のテキスト領域に後で表示されます)。

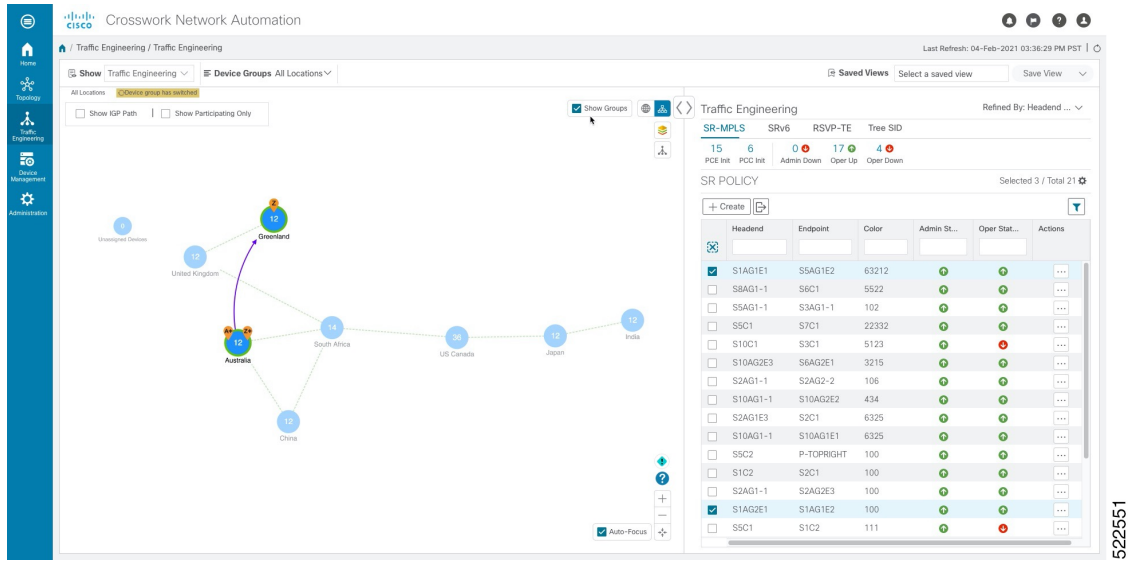

ステップ **11** ミニダッシュボードを使用して、特定の SR-TE ポリシーにドリルダウンして焦点を当てることもできま す。

> PCE によって開始されたポリシーのみを表示するように [SR Policy] テーブルをフィルタ処理するには、 [SR-MPLS Mini Dashboard] で [PCE Init] の値をクリックします。[適用されたフィルタ (Filters Applied) ] テキストが表示されます。

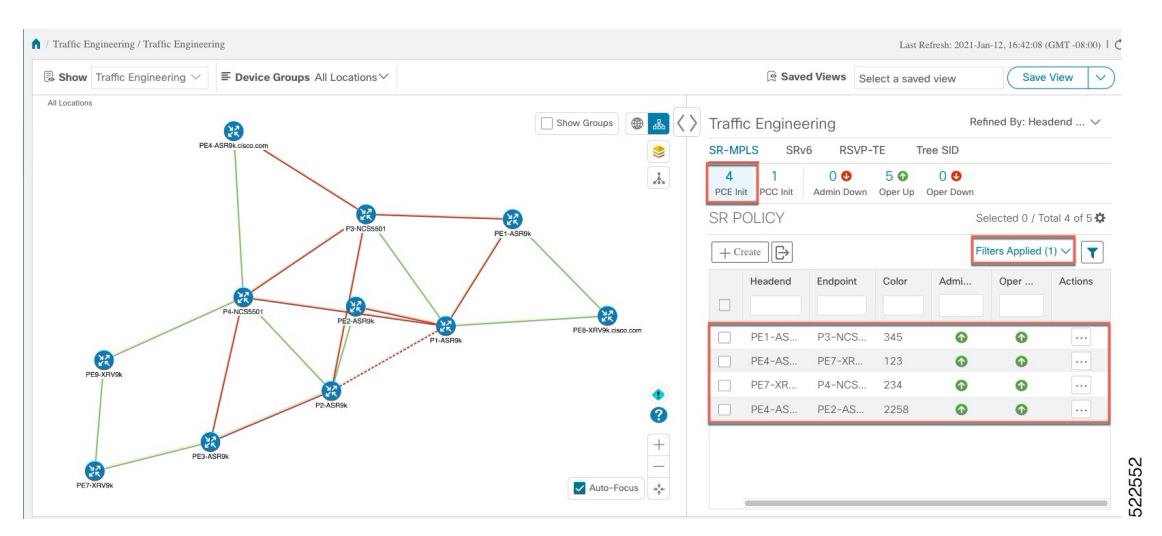

ステップ **12** フィルタ条件を削除するには、**[**適用されたフィルタ(**Filters Applied**)**]** > **[**すべてのフィルタをクリア (**Clear All Filters**)**]**をクリックします。複数のフィルタが適用されている場合は、個々のフィルタを選 択することもできます。

### 複数の候補パス(**MCP**)の検索

MCP を可視化することで、現在アクティブなパスに代わる適切なパスを確認できます。この 場合、手動でデバイスを設定し、アクティブになるパスを変更できます。

#### 特記事項

- MCP を設定した PCC によって初期化された SR-TE ポリシーのみがサポートされます。
- Crosswork 最適化エンジン では、ダイナミックパスと明示パスは区別されません。[Policy Type] フィールドの値は「Unknown」と表示されます。
- アクティブな明示パスは表示できますが、非アクティブな候補明示パスは UI に表示でき ません。

#### 始める前に

ポリシーは、トラフィックエンジニアリングのトポロジマップで表示する前に、デバイス上で MCPを指定して設定する必要があります。この設定は、手動で、またはCrossworkネットワー クコントローラ 内で実行できます。

- ステップ **1** メインメニューから、**[Traffic Engineering]** > **[Traffic Engineering]** > **[SR-MPLS]** または [SRv6] タブを選択 します。
- ステップ **2** MCP が設定されているアクティブな SR-TE ポリシーに移動し、トポロジマップで表示します。
	- a) MCP が設定されている SR-TE ポリシーの横にあるチェックボックスをオンにします。

b) トポロジマップに強調表示されている SR-TE ポリシーを表示します。

この例では、アクティブなパスが iosxrv-2 > iosxrv-3 > iosxrv-5 の順で移動していることがわかります。

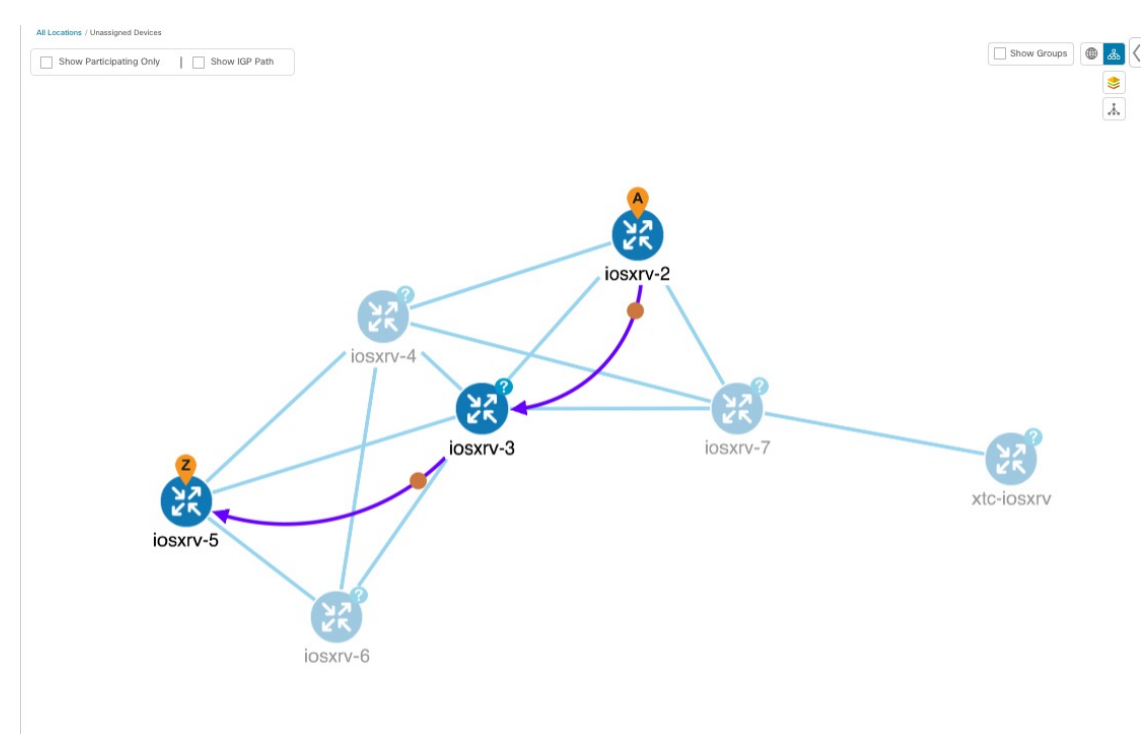

- ステップ **3** 候補パスのリストを表示します。
	- a) [SR-TE Policy]テーブルの[Actions]列で、 <u>[3]</u>>[**View Details**]をクリックします。[SR Policy Details] ウィ ンドウに、候補パスのリストがポリシーの詳細とともに表示されます。ステータス列の緑の A は、ア クティブパスを示します。

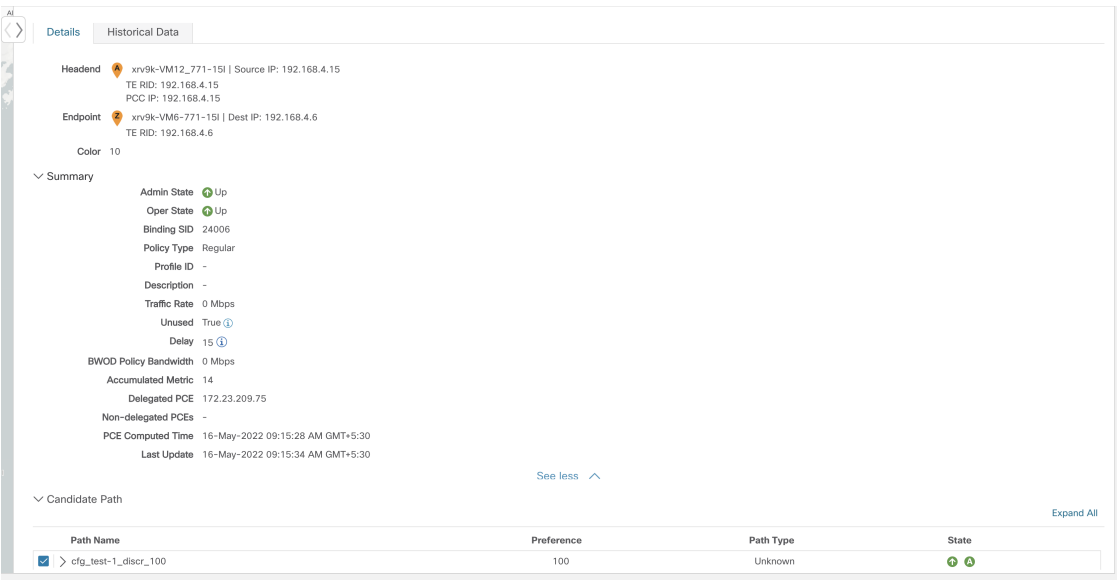

- ステップ **4** 個々のパスを展開するか、[ExpandAll]をクリックして各パスの詳細を表示できます。各セグメントにカー ソルを合わせると、そのセグメントがマップ上で強調表示されます。
- ステップ **5** トポロジマップで候補パスを可視化します。
	- a) 候補パスの横にあるチェックボックスをオンにします。

(注) 明示的な候補パスを選択または表示することはできません。

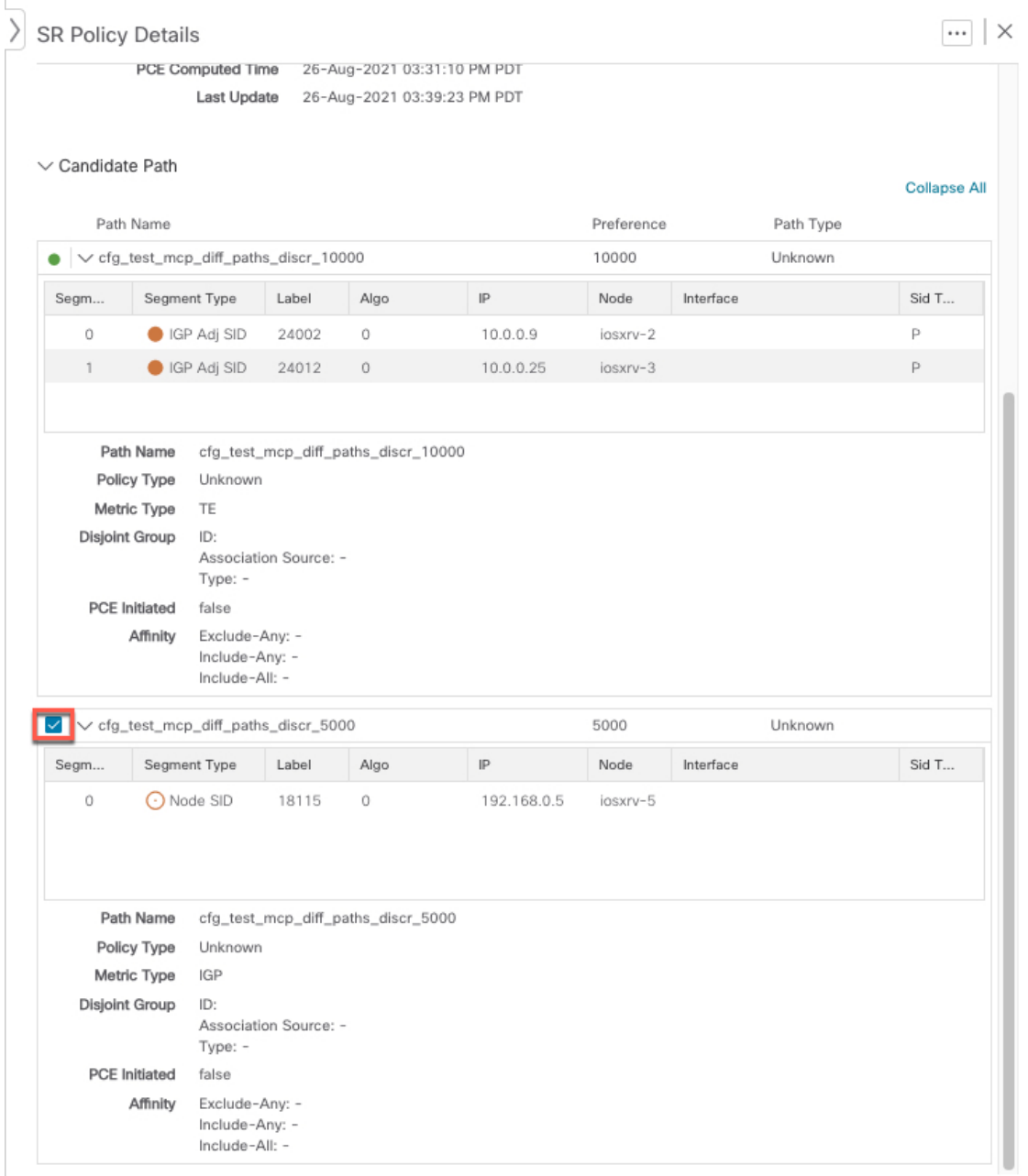

b) [Candidate Path] エリアで、候補パス名の上にマウスポインタを合わせます。候補パスがトポロジマッ プに強調表示されます。

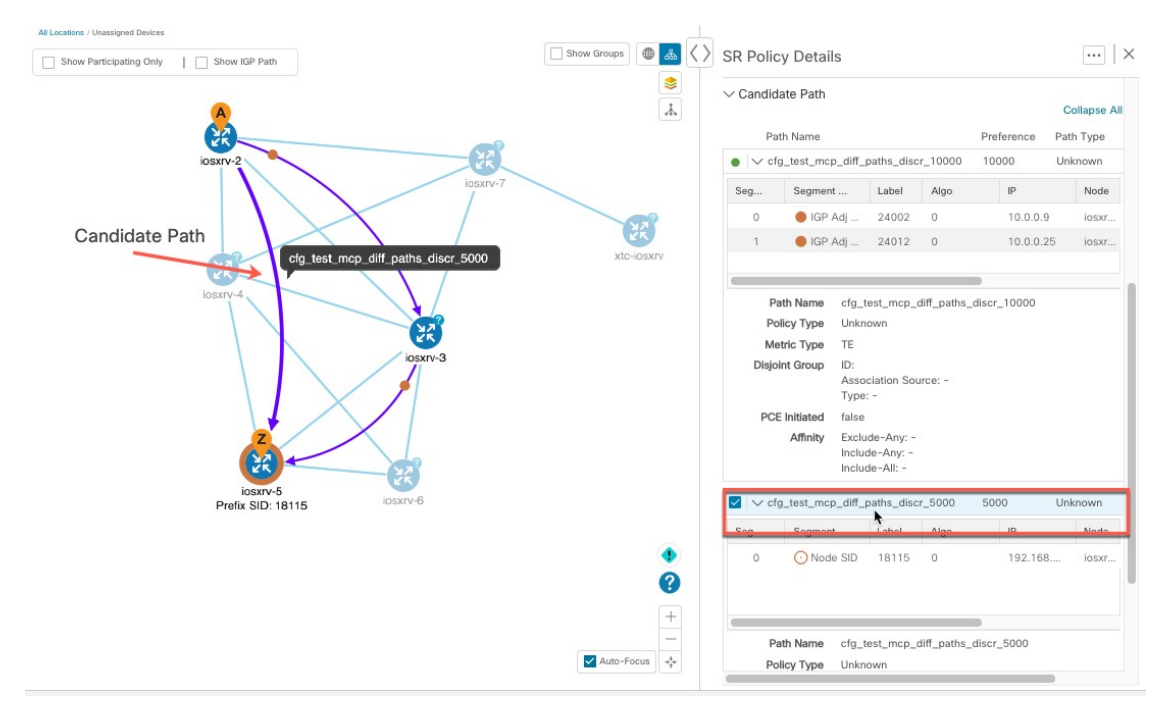

この例では、代替パスが iosxrv-2 から iosxrv-5 に直接移動していることがわかります。

# 定義済みのバインディングセグメント**ID**(**B-SID**)ラベル に関連付けられた基盤となるパスの可視化

Crosswork 最適化エンジン を使用すると、デバイスで手動で設定した、または Crosswork ネッ トワークコントローラを使用して設定したB-SIDホップの基盤となるパスを可視化できます。 この例では、SR-MPLS ポリシーホップの B-SID ラベルとして [15700] を割り当てています。

SR-MPLSまたはSRv6ポリシーに関するB-SIDの基盤となるパスを表示するには、次の手順を 実行します。

- ステップ **1** メインメニューから、**[**トラフィックエンジニアリング(**TrafficEngineering**)**]** > **[**トラフィックエンジニア リング(**Traffic Engineering**)**]** > **[SR-MPLS]** または [SRv6] タブを選択します。
- ステップ **2** B-SIDラベルが割り当てられたホップを含むSR-MPLSポリシーの横にあるチェックボックスをオンにし、 SR-MPLS 行の任意の部分にマウスポインタを合わせると B-SID 名が表示されます。B-SID パスは、トポロ ジマップ上でオレンジ色で強調表示されます。

この例では、B-SID パスが [cw-xrv51] から [cw-xrv52] に移動していることがわかります。

(注) 拡大表示するには、画像の例をクリックします。

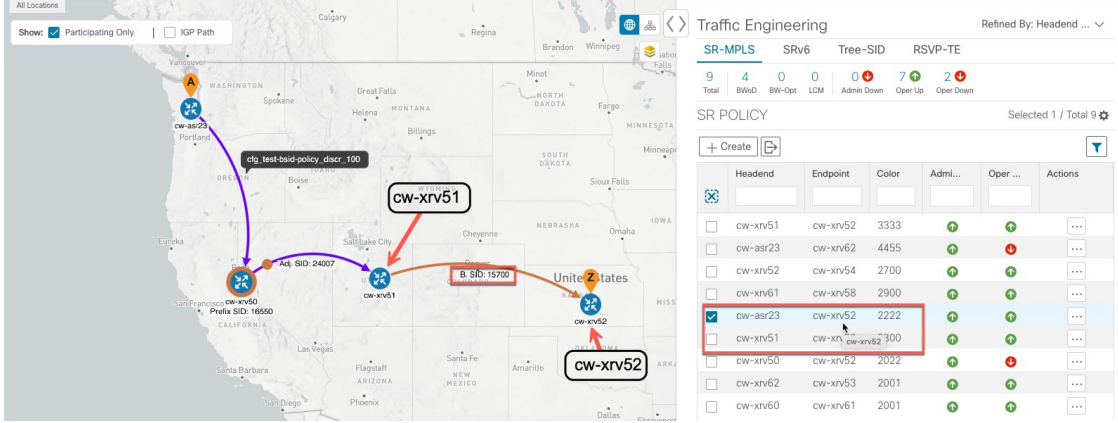

- ステップ **3** [アクション(Actions)] 列で、 > **[**詳細の表示(**View Details**)**]** をクリックします。
- ステップ **4** [SRポリシーの詳細(SRPolicyDetails)]ウィンドウで、アクティブパス名を展開し、**B-SID**ラベルをクリッ クします。この例では、B-SID ラベルは **[15700]** です。

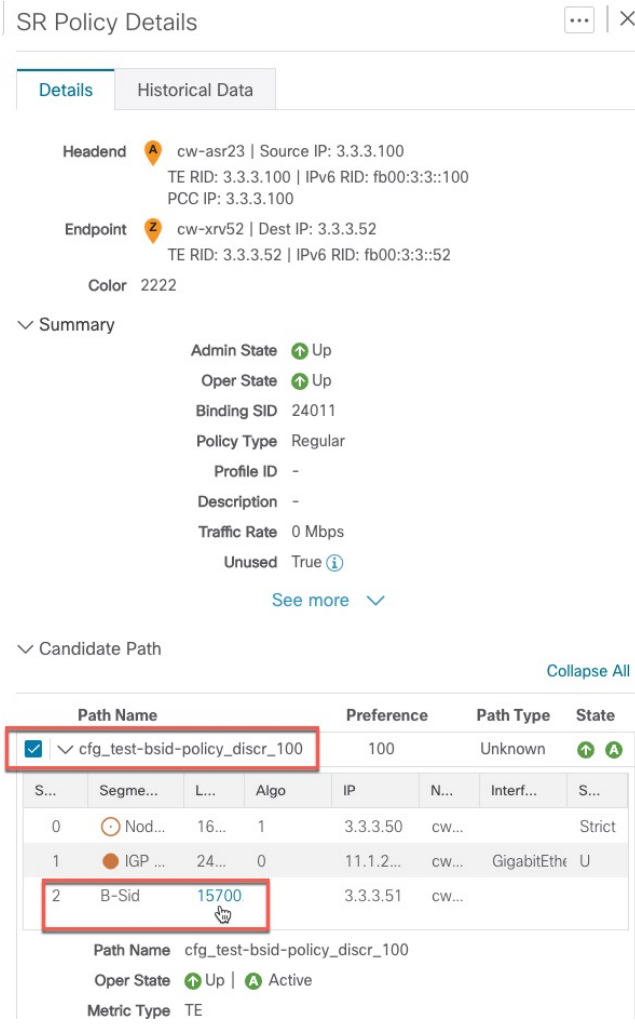

ステップ **5** 基盤となるパスの [SR ポリシーの詳細(SR Policy Details)] ウィンドウで、アクティブなパス名を展開し て詳細を表示します。この例では、基礎となるパスが実際に**[cw-xrv51]** > **[cw-xrv55]** > **[cw-xrv54]** > **[cw-xrv52]** と移動していることが確認できます。

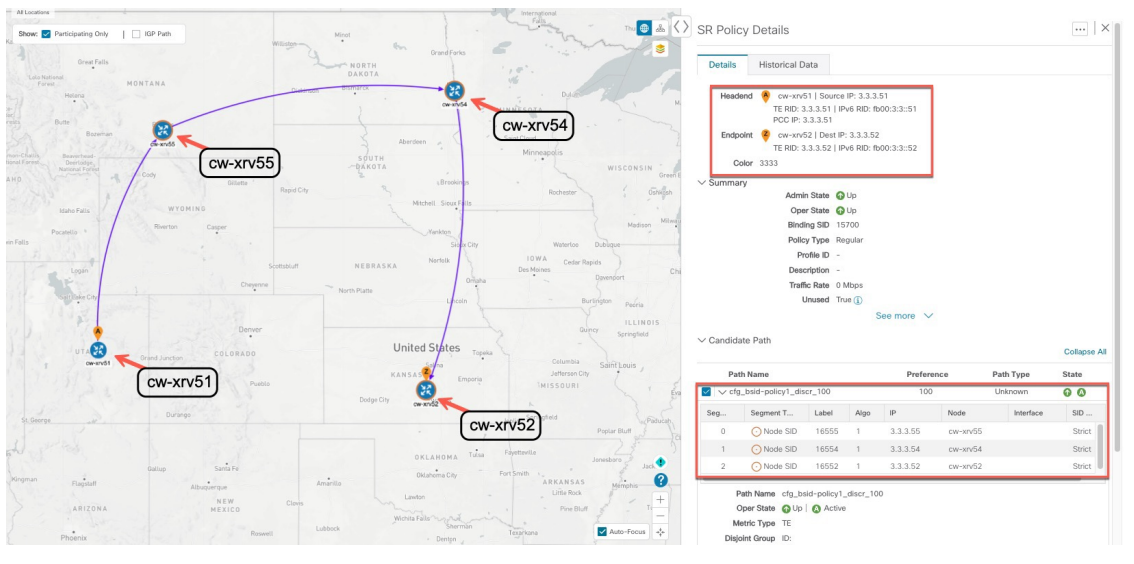

## ネイティブ **SR** パスの可視化

Crosswork 最適化エンジン ではネイティブ SR パスを可視化できます。この機能ではマルチパ スが使用されるため、すべてのECMPパスは送信元と接続先の間に表示されます。ネイティブ パスを可視化すると、OAM(運用、管理、メンテナンス)アクティビティで、ラベルスイッ チドパス(LSP)をモニターして転送の問題を迅速に隔離できるため、ネットワークの異常検 出とトラブルシューティングに役立ちます。

(注) これは、SR-MPLS ポリシーにのみ適用されます。

パスクエリを作成するには、次の手順を実行します。

#### 始める前に

デバイスの要件を満たしていることを確認します。「ネイティブパスデバイスの前提条件の可 視化 (57 ページ)」を参照してください。

- ステップ **1** メインメニューから、**[**トラフィックエンジニアリング(**TrafficEngineering**)**]**>**[**パスクエリ(**PathQuery**)**]** を選択します。
- ステップ2 [クエリパスダッシュボード (Query Path Dashboard) ] で、[新しいクエリ (New Query) ] をクリックしま す。
- ステップ **3** [新しいパスクエリ(New Path Query)] で必要な値を選択し、 **[**パスを取得(**Get Paths**)**]** をクリックしま す。
- ステップ4 [結果の表示 (View Result) ] をクリックして、クエリ結果を表示します。
- ステップ5 (オプション) [結果 (Result) ] ポップアップで、[以前の結果の表示 (View Past Result) ] をクリックしま す。クエリ ID を確認して、利用可能な結果を表示します。

例:

次の例では、使用可能なパス (Path 0) を表示できます。

図 **10 :** パスの詳細

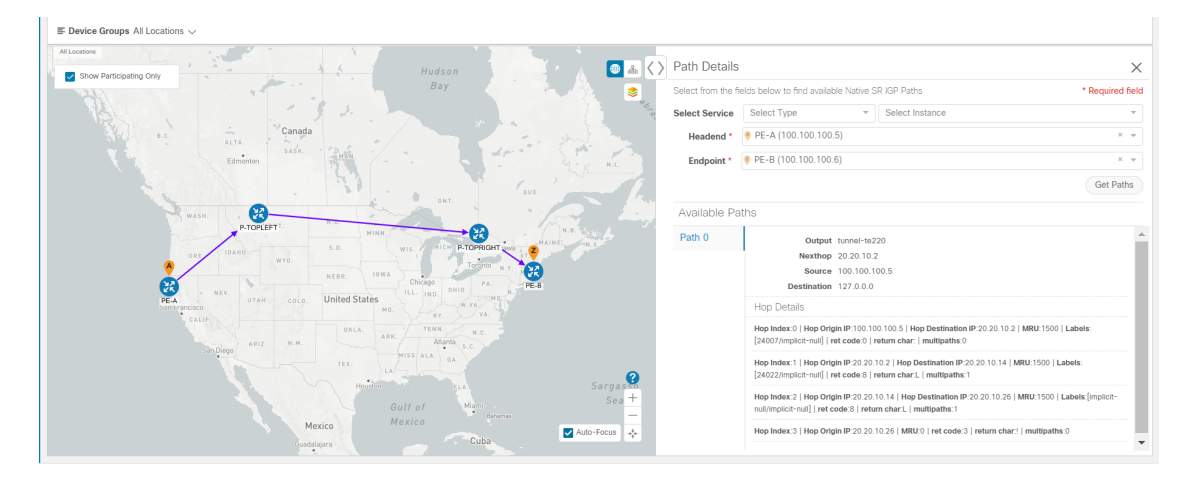

- ステップ6 [アクション (Actions) ] 列で、[詳細の表示 (View Details) ] をクリックします。 デバイスの経度と緯度の情報を提供していない場合、パスは論理ビューで可視化されます。
- ステップ **7** 使用可能なパスから [Path 0] をクリックして展開し、アクティブなパスを表示します。

例:

#### 図 **<sup>11</sup> :** パスの詳細

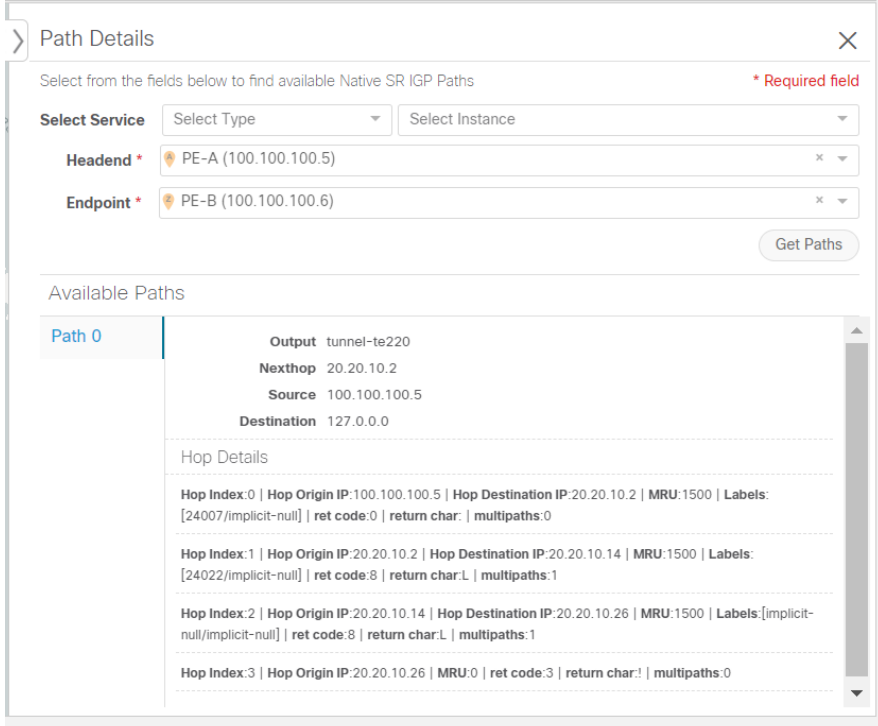

### ネイティブパスデバイスの前提条件の可視化

ネイティブパスを可視化する前に、次のデバイスソフトウェアと設定の要件を満たしているこ とを確認します。

- **1.** デバイスは Cisco IOS XR 7.3.2 を実行している必要があります。show version コマンドを実 行して確認します。
- **2.** デバイスで GRPC を有効にする必要があります。
	- **1.** show grpcを実行してGRPCの設定を確認します。以下のように表示されている必要が あります。

```
grpc
 port 50000
 no-tls
 address-family dual
!
mpls oam
!
```
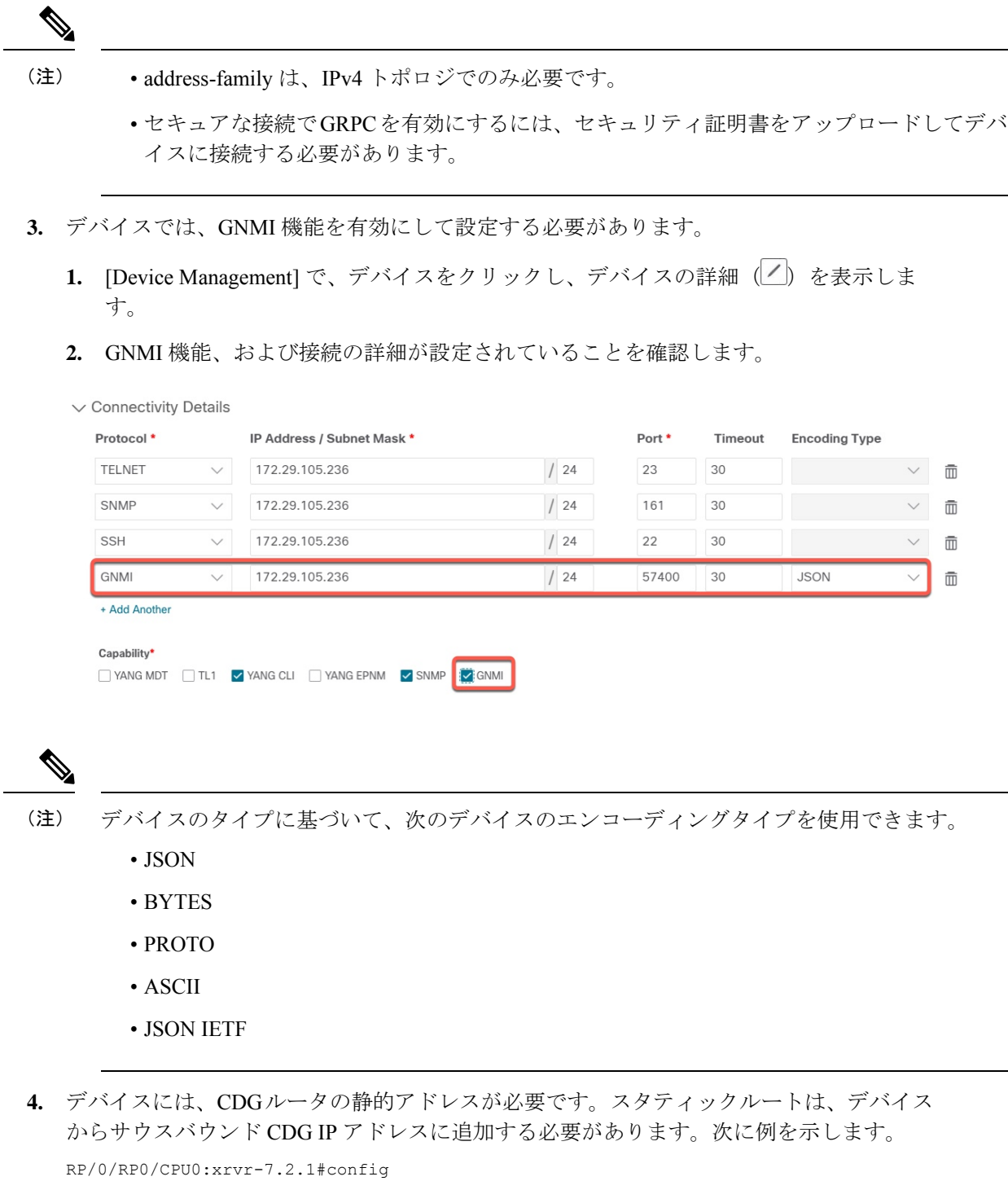

RP/0/RP0/CPU0:xrvr-7.2.1(config)#router static

RP/0/RP0/CPU0:xrvr-7.2.1(config-static)#address-family ipv4 unicast *<CDG Southbound interface IP: eg. 172.24.97.110> <Device Gateway eg: 172.29.105.1>*

RP/0/RP0/CPU0:xrvr-7.2.1(config-static)#commit

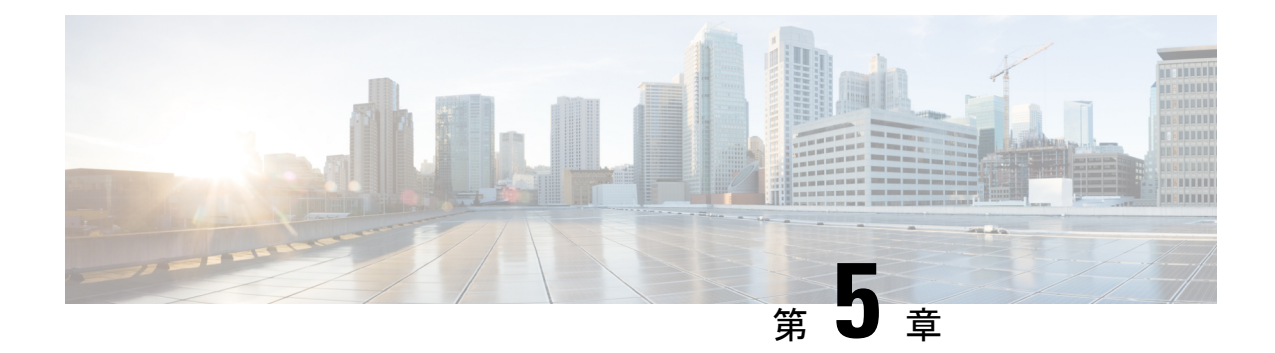

# フレキシブルアルゴリズムの可視化

フレキシブルアルゴリズムを使用すると、オペレータは、独自のニーズと制約(特定のメト リックとリンクプロパティ)に従ってIGP最短パスをカスタマイズおよび計算できます。ネッ トワーク上のパスを計算するために、考えられる多くの制約が使用される可能性があります。 たとえば、フレキシブルアルゴリズムでは、複数の論理プレーンを持つネットワークに対する 特定のプレーンへのパスを制限できます。アルゴリズムの意味が標準規格によってではなく、 ユーザーによって定義されるため、フレキシブルアルゴリズムと呼ばれます。

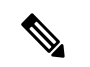

(注) 複数のドメインにあるフレキシブルアルゴリズムはフィルタ処理できません。

Crosswork を使用すると、フレキシブルアルゴリズムに基づいて IGP トポロジをフィルタ処理 し、特定の一連のトランスポート特性を提供できるネットワークのサブセットを可視化できま す。フレキシブルアルゴリズムのトポロジを可視化する機能により、フレキシブルアルゴリズ ムの展開、維持、および設定されたフレキシブルアルゴリズムの目的がネットワークで実現さ れていることを検証するための重要なツールが提供されます。たとえば、サービスの可用性を 向上させるために、フレキシブルアルゴリズムを使用して分離論理トポロジを定義し、ネット ワーク障害に対する復元力を高めることができます。Crosswork を使用すると、両方のフレキ シブルアルゴリズムのトポロジを同時に可視化し、共通のノードやリンクがないことを確認で きます。また、共通のノードやリンクがある場合は、共通のネットワーク要素を確認して、フ レキシブルアルゴリズムの設定を更新できます。

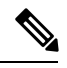

(注)

この項では、ナビゲーションを **[Traffic Engineering]** > **[Traffic Engineering]** と記載していま す。ただし、Crosswork Network Controller ソリューションを使用する場合、ナビゲーションは **[Traffic Engineering**&**Services]** > **[Traffic Engineering]** です。

- フレキシブルアルゴリズムのアフィニティの設定 (60 ページ)
- フレキシブルアルゴリズムの可視化 (61 ページ)
- リンクとデバイスのフレキシブルアルゴリズムの検索 (64 ページ)

### フレキシブルアルゴリズムのアフィニティの設定

デバイスで定義されたフレキシブルアルゴリズムのアフィニティは Crosswork によって収集さ れません。アフィニティマッピング名は視覚化に使用され、フレキシブルアルゴリズムを可視 化する前に設定する必要があります。このため、デバイスでフレキシブルアルゴリズムのア フィニティを手動で設定、収集してから、デバイスで使用されているものと同じ名前とビット を使用してUI内でアフィニティマッピングを定義する必要があります。Crossworkは、プロビ ジョニング中にビット情報のみを SR-PCE に送信します。アフィニティマッピングが UI で定 義されていない場合、アフィニティ名は「UNKNOWN」と表示されます。

お使いのデバイスの SR 設定のマニュアルを参照して、説明とサポートされている設定コマン ドを確認してください(『*Segment Routing [Configuration](https://www.cisco.com/c/en/us/td/docs/routers/asr9000/software/asr9k-r7-0/segment-routing/configuration/guide/b-segment-routing-cg-asr9000-70x/b-segment-routing-cg-asr9000-70x_chapter_01001.html#id_93832) Guide for Cisco ASR 9000 Series Routers*』 など)。

次の例は、デバイスのフレキシブルアルゴリズムのアフィニティ設定 (affinity-map)を示し ています。

router isis CORE is-type level-2-only net 49.0001.0000.0000.0002.00 log adjacency changes affinity-map b33 bit-position 33 affinity-map red bit-position 1 affinity-map blue bit-position 5 flex-algo 128 priority 228 advertise-definition affinity exclude-any blue indigo violet black ! 可視化のために、次の手順を使用して、アフィニティ名をビットにマップする必要がありま

す。

- ステップ **1** メインメニューから、**[**管理(**Administration**)**]** > **[**トラフィックエンジニアリング(**TrafficEngineering**)**]** > **[**アフィニティ(**Affinity**)**]** > **[Flex-Algo**アフィニティ(**Flex-Algo Affinities**)**]**を選択します。
- ステップ **2** 新しいフレキシブルアルゴリズムのアフィニティマッピングを追加するには、[+作成(+Create)]をクリッ クします。
- ステップ **3** 割り当てる名前とビットを入力します。例(上記の構成を使用):

例:

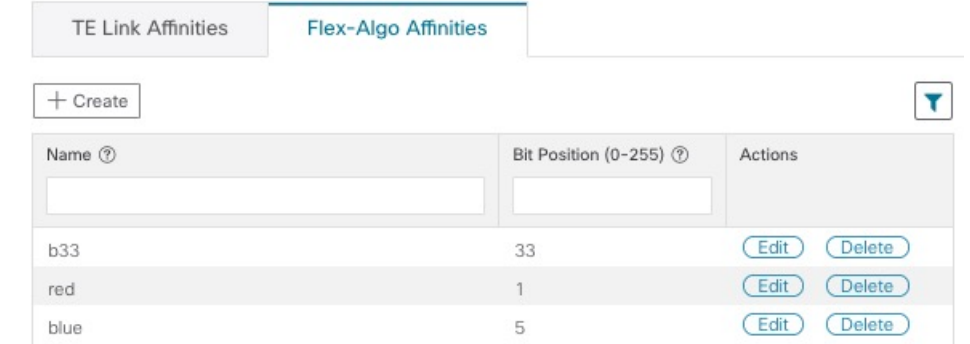

ステップ **4** [保存(Save)] をクリックしてマッピングを保存します。リンクのすべてのフレキシブル アルゴリズム ア フィニティを表示するには、リンクとデバイスのフレキシブルアルゴリズムの検索 (64ページ)を参照 してください。

## フレキシブルアルゴリズムの可視化

Crossworkを使用すると、ネットワーク内でUIを使用して手動で設定または動的にプロビジョ ニングされたトポロジマップ上のフレキシブルアルゴリズムのノードやリンクを可視化できま す。

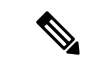

SR-MPLS ポリシーを動的にプロビジョニングするときにフレキシブルアルゴリズムの制約を 適用するには、最適化インテントベースのダイナミック SR-MPLS ポリシーの作成 (93 ペー ジ)を参照してください。 (注)

#### 始める前に

- ネットワークのフレキシブルアルゴリズムについて理解し、設定する必要があります。お 使いのデバイスのSRフレキシブルアルゴリズムの設定についてのマニュアルを参照して、 説明とサポートされている設定コマンドを確認してください(『[Segment](https://www.cisco.com/c/en/us/td/docs/iosxr/ncs5xx/segment-routing/73x/b-segment-routing-cg-73x-ncs540/enabling-sr-flex-algo.html) Routing [Configuration](https://www.cisco.com/c/en/us/td/docs/iosxr/ncs5xx/segment-routing/73x/b-segment-routing-cg-73x-ncs540/enabling-sr-flex-algo.html) Guide for Cisco NCS 540 Series Routers』など)。
- ネットワークで使用されているフレキシブルアルゴリズム ID を知っている必要がありま す。フレキシブル アルゴリズム メンバーシップを表示するには、リンクとデバイスのフ レキシブルアルゴリズムの検索 (64 ページ)を参照してください。

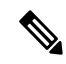

フレキシブルアルゴリズム ID が異なるドメイン間で同じ場合、フレキシブルアルゴリズムは 可視化できません。 (注)

- ステップ **1** メインメニューから、**[Traffic Engineering]** > **[Traffic Engineering]** を選択します。
- ステップ2 トポロジマップから、<sup>●</sup>をクリックします。
- ステップ **3** [Flex Algo] タブをクリックします。
- ステップ **4** ドロップダウンリストから、最大 2 つのフレキシブルアルゴリズム ID を選択します。
- ステップ **5** [Flexible Algorithm Types] を表示し、選択内容が正しいことを確認します。各フレキシブルアルゴリズムの 色の割り当てにも注意してください。
- ステップ **6** (オプション)[Show selected Flex Algo topology only] チェックボックスをオンにして、トポロジマップで フレキシブルアルゴリズムを分離します。このオプションを有効にすると、SRポリシーの選択が無効にな ります。
	- a) 両方のフレキシブルアルゴリズムに参加しているリンクとノードのみを表示するには、[ShowFlexAlgo A+B links only] をオンにします。
- ステップ **7** [Apply] をクリックします。フレキシブルアルゴリズムの選択内容に追加の変更を加えるには、[Apply] を クリックして、トポロジマップの更新内容を確認する必要があります。

例:

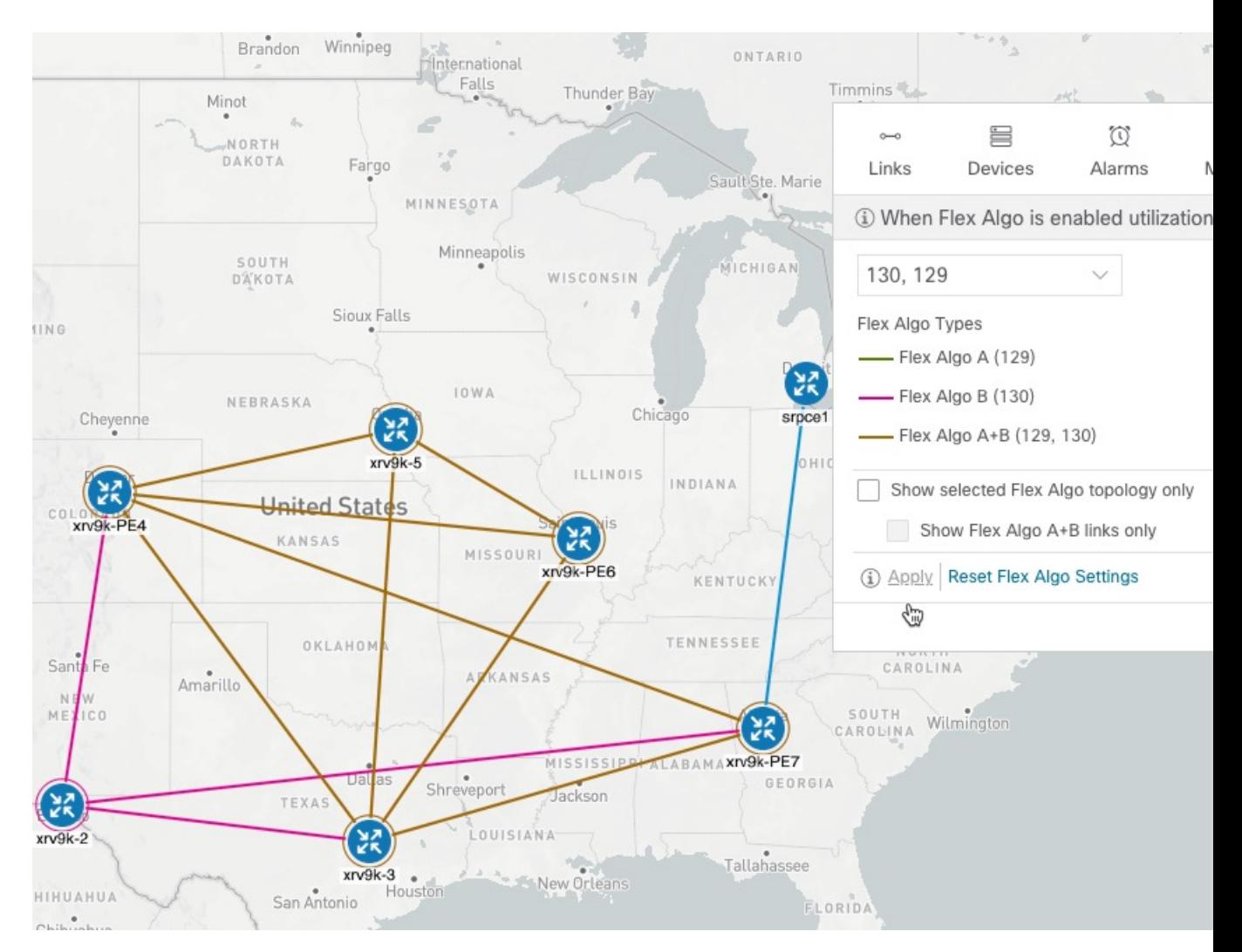

(注)

- 複数のドメインにあるフレキシブルアルゴリズムIDはフィルタ処理できません。ドメイン フィルタリングは、フレキシブルアルゴリズムに基づいてサポートされていません。
	- 選択したフレキシブルアルゴリズムが基準で定義されているが、(青色ですべてのノード やリンクを含むように定義されたアフィニティなど)一致するリンクとノードの組み合わ せがない場合、トポロジマップは空白になります。選択したフレキシブルアルゴリズムが ノードまたはリンクに設定されていない場合は、青色(デフォルト)のリンクまたはノー ドの色が表示されます。
- ステップ **8** (オプション)[Save View] をクリックして、トポロジビューとフレキシブルアルゴリズムの選択を保存し ます。

# リンクとデバイスのフレキシブルアルゴリズムの検索

デバイスまたはリンクがフレキシブルアルゴリズムのメンバーであるかを確認するには、次の 手順を実行します。

 $\times$ 

- ステップ **1** メインメニューから、**[**トラフィック エンジニアリング(**Traffic Engineering**)**]** > **[**トラフィック エンジニ アリング(**Traffic Engineering**)**]** を選択します。
- ステップ **2** デバイスがフレキシブルアルゴリズムの一部であるかどうかを表示するには、次の手順を実行します。
	- a) トポロジマップから、デバイスをクリックします。
	- b) [Device Details]ウィンドウで、[Flex-Algo]タブをクリックします。デバイスがフレキシブルアルゴリズ ムの一部である場合、Algo ID と情報が表示されます。次に例を示します。 **Device Details**

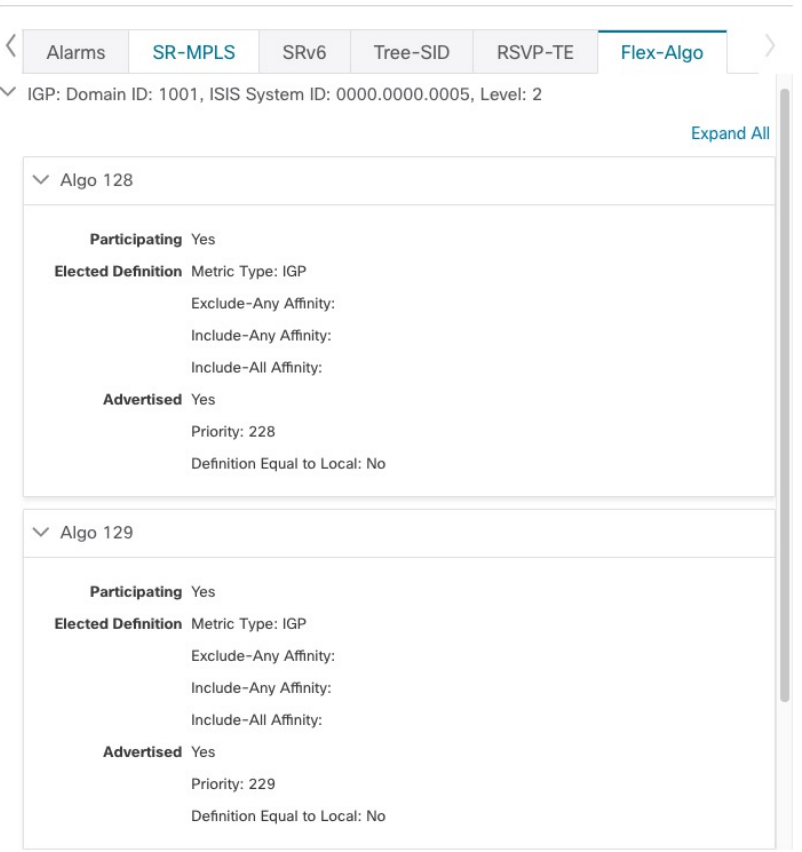

(注) デバイスがメンバーでない場合は、IGP ドメインと OSPF ID 情報のみが表示されます。

ステップ **3** リンクがフレキシブルアルゴリズムの一部であるかどうかを表示するには、次の手順を実行します。

- a) トポロジマップから、リンクをクリックします。
- b) [Links] ページで、いずれかのリンクタイプをクリックします。

c) デフォルトでは、[Summary] タブが [Link Details] ウィンドウ内に表示されます。リンクがメンバーの 場合、[FAトポロジ(FA Topologies)] の行には、各ソースおよび接続先デバイスが属するフレキシブ ルアルゴリズムが表示されます。[FAアフィニティ(FA Affinities)] の行でアフィニティを表示するこ ともできます。

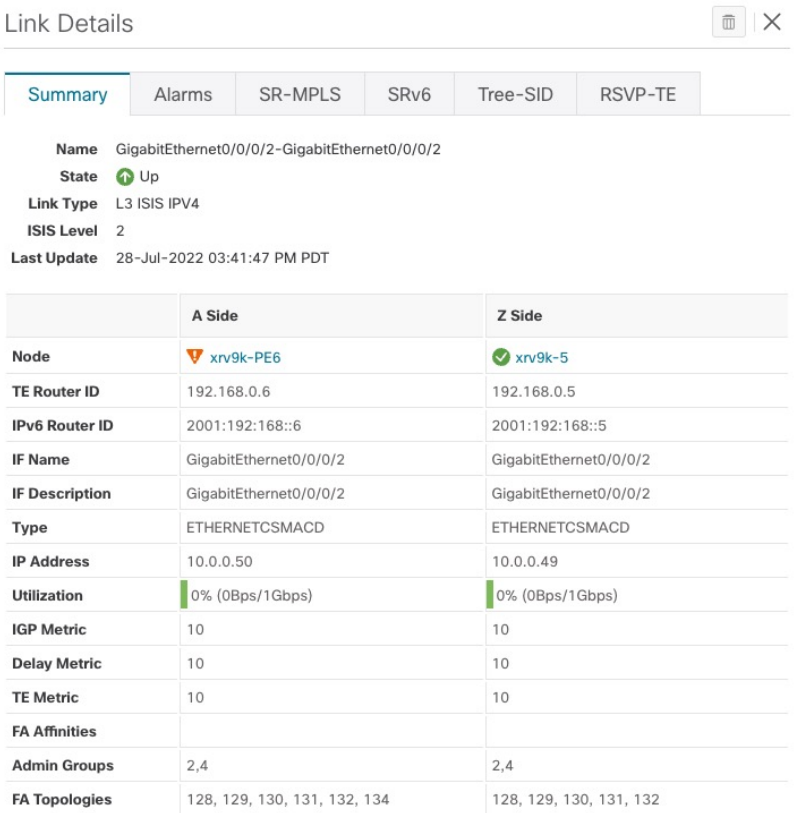

I

リンクとデバイスのフレキシブルアルゴリズムの検索
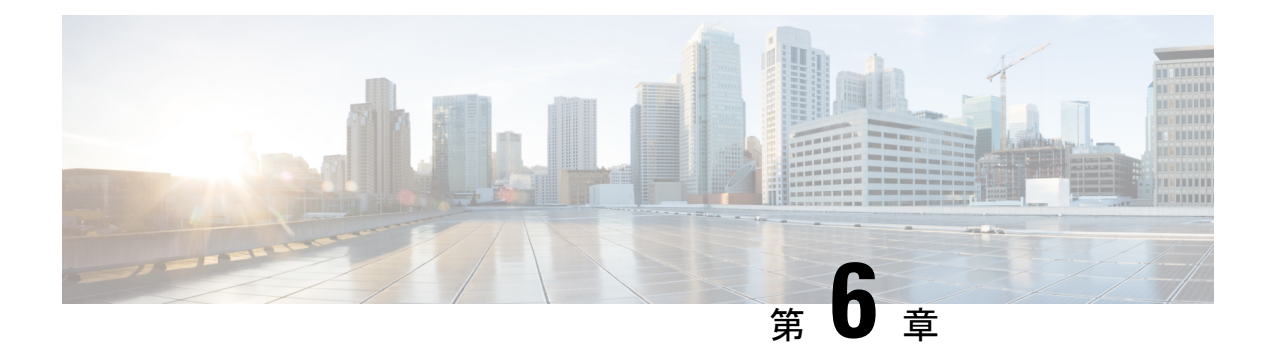

# **Tree-SID** ポリシーの可視化

Crosswork Optimization Engineを使用すると、ネットワークに実装されているTree-SIDポリシー を可視化できます。これにより、Tree-SIDルート、トランジットノード、リーフノード、バド ノードの詳細を表示できるようになり、Tree-SIDがネットワークに正しく実装されていること を簡単に確認できます。また、P2MP SR ポリシーは P2MP SR ポリシーのパスの更新時におけ る一時的なループやパケット損失を防止します。

ルートノードは、マルチキャストトラフィックをカプセル化して複製し、トランジットノード に転送します。トランジットノードはマルチキャストトラフィックを複製し、リーフノードに 転送します。バドノードは、下流のサブツリーに向かう中間点(トランジット)ノードだけで なく、リーフ(出力)ノードとしても機能するノードです。リーフノードは、マルチキャスト トラフィックのカプセル化を解除し、マルチキャスト受信者に転送します。

ネットワークで Tree-SID を設定するには、お使いのデバイスの SR Tree-SID 設定のマニュアル を参照してください (『Segment Routing [Configuration](https://www.cisco.com/c/en/us/td/docs/iosxr/ncs5xx/segment-routing/77x/b-segment-routing-cg-77x-ncs540/sr-tree-sid.html) Guide for Cisco NCS 540 Series Routers』 など)

COE は、次のタイプの Tree-SID ポリシーの可視化をサポートしています。

- 静的:静的 Tree-SID ポリシーは、PCE を介して設定されます。すべてのパスは、静的 Tree-SIDポリシーで明示的に指定されています。Tree-SID名は設定中に割り当てられ、ID はありません。
- 動的:動的 Tree-SID ポリシーはサービスエンドポイントで設定され、PCE および SEP で デイゼロ設定が必要です。

(注) 静的および動的 Tree-SID ポリシーは、高速再ルーティングをサポートしています。

- Crosswork Optimization Engine を使用して Tree-SID ポリシーを可視化する場合は、常に**[**トラ フィックエンジニアリング(**Traffic Engineering**)**]** > **[**トラフィックエンジニアリング(**Traffic Engineering**)**]**を選択します。Crosswork NetworkControllerソリューションを使用してこれらの ポリシーを可視化する場合は、ナビゲーションパスは**[**トラフィックエンジニアリングとサー ビス(**TrafficEngineering**&**Services**)**]** > **[**トラフィックエンジニアリング(**TrafficEngineering**)**]** です。 (注)
	- トポロジマップでポイントツーマルチポイント ツリーを表示する (68 ページ)
	- Tree-SID ポリシーの制限事項 (70 ページ)
	- ツリー SID の設定例 (72 ページ)

# トポロジマップでポイントツーマルチポイントツリーを 表示する

Crosswork を使用すると、ネットワークで設定されている Tree-SID ポリシーを可視化できま す。

次の例は、Crosswork ネットワークマップの Tree-SID ポリシーの図を示しています。ルート ノード (R) とリーフノード (L) が明確にマークされ、矢印はルートから 2 つのリーフまで のトランジットノードを通るパスを示しています。また、バドノードには別のリーフノードの パスがあり、トポロジマップに表示されます。

ノードとリンクをドリルダウンして、Tree-SID ポリシーの詳細を表示し、設定を検証できま す。

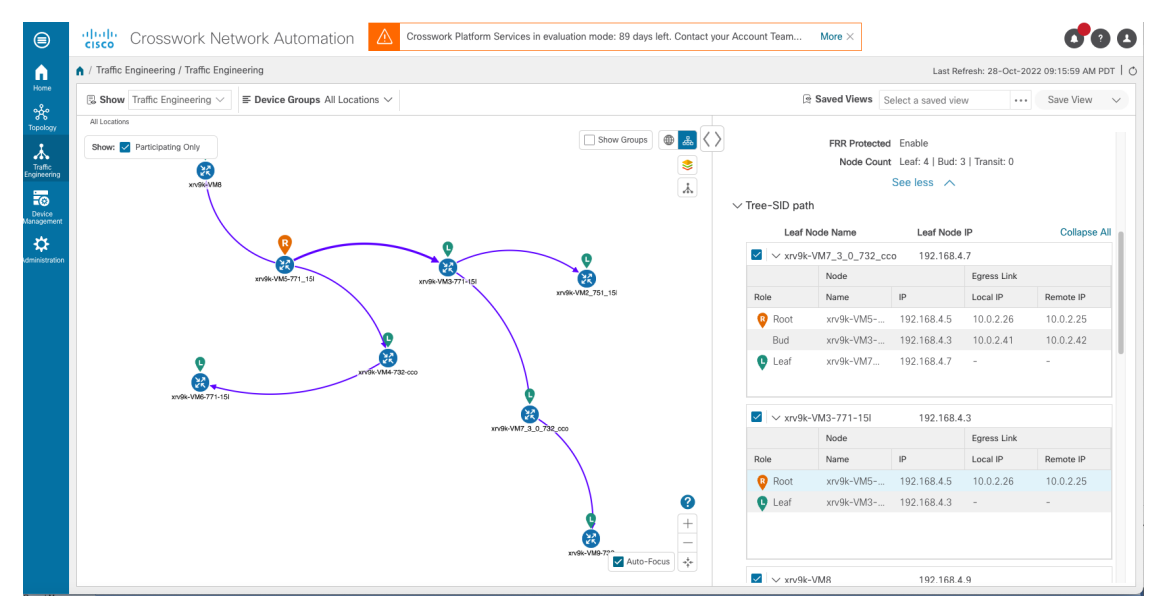

#### 始める前に

Tree-SID ポリシーとノードには、次の設定が必要です。

- トランジットノード:PCEP が必要です。
- バドノード、出力ノード、および入力ノード:PCEP、アクティブな BGP MVPN セッショ ン、BGP自動検出セグメントルーティング、およびMDTデフォルトセグメントルーティ ング、MDT 分割セグメントルーティング

ネットワークマップでマルチキャストツリーを可視化するには、ネットワークで Tree-SID ポ リシーを設定する必要があります。詳細については、お使いのデバイスの SR Tree-SID 構成の マニュアルを参照してください(『Segment Routing [Configuration](https://www.cisco.com/c/en/us/td/docs/iosxr/ncs5xx/segment-routing/77x/b-segment-routing-cg-77x-ncs540/sr-tree-sid.html) Guide for Cisco NCS 540 Series [Routers](https://www.cisco.com/c/en/us/td/docs/iosxr/ncs5xx/segment-routing/77x/b-segment-routing-cg-77x-ncs540/sr-tree-sid.html)』など)

- ステップ **1** メインメニューから、**[**トラフィックエンジニアリング(**TrafficEngineering**)**]** > **[**トラフィックエンジニア リング(**Traffic Engineering**)**]** > **[Tree-SID]**タブを選択します。
- ステップ **2** トポロジマップに表示する Tree-SID ポリシーを選択します。

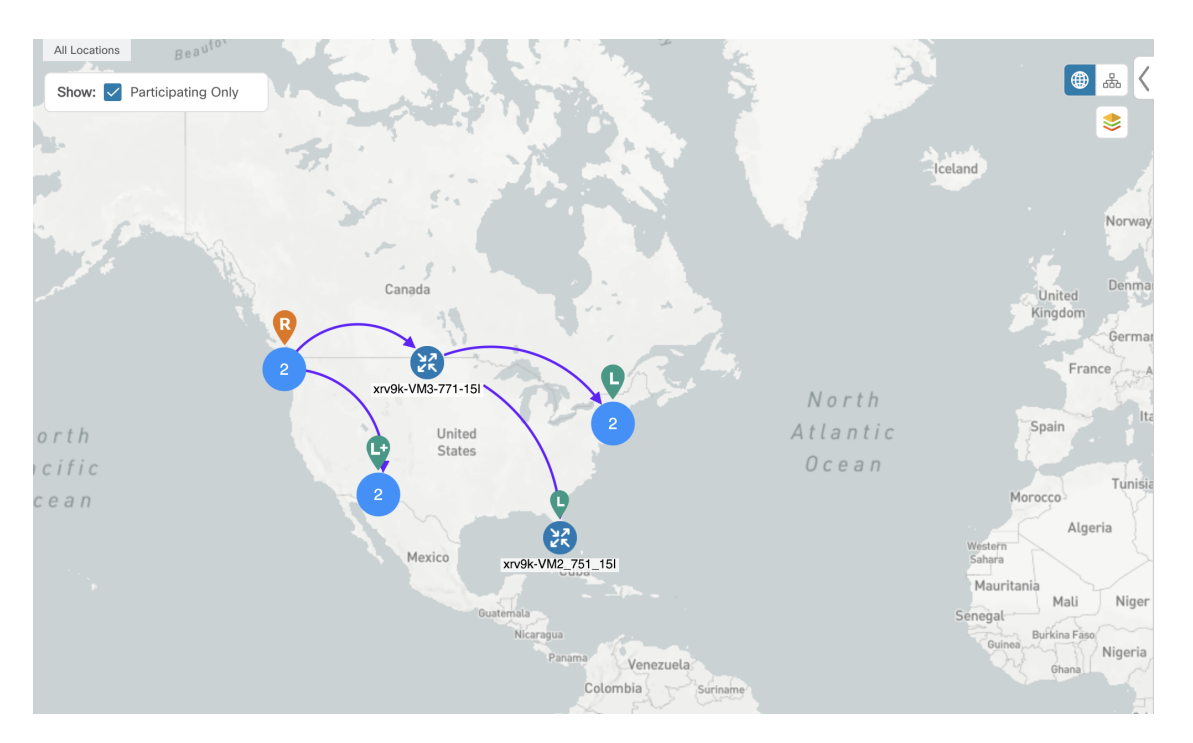

(注) トポロジマップには同時に最大 2 つのポリシーを表示できます。

エンドポイントの変更は、履歴データのタブにイベントとしてキャプチャされます。Tree-SID の履歴データについては、TE イベントと使用率履歴の表示 (33 ページ) を参照してくださ い。 (注)

ステップ3 Tree-SID の詳細を表示するには、[アクション(Actions)] 列から、いずれかの Tree-SID ポリシーで、 <sup>| ||</sup>| > [詳細の表示 (View Details) 1をクリックします。

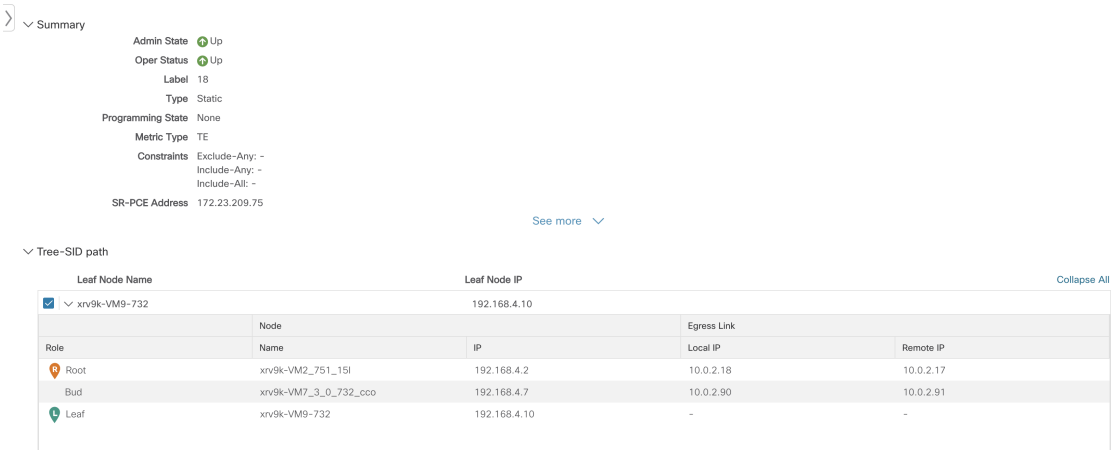

ステップ **4** Tree-SID の詳細を表示し、パスとノードの詳細を確認して、Tree-SID が正しく設定されていることを確認 できます。

### **Tree-SID** ポリシーの制限事項

#### 制限事項

- Tree-SID ポリシーの可視化のみがサポートされています。UI から Tree-SID ポリシーを作 成、編集、または削除することはできません。
- Tree-SID ポリシーは、Cisco IOS XR ソフトウェアを実行しているデバイスでのみサポート されます。
- HA モードの PCE がダウンしている場合、そして PCE が Crosswork UI から削除されてい る場合も、Tree-SID ポリシーは UI から削除されません。
- PCE HA はサポートされていません。
- Tree-SID ポリシーは、Label Switch Multicast (LSM) ルーティングではサポートされてい ません。LSMが有効になっている場合、IGPアップデートとトラフィック使用率データは サポートされません。
- pim の下の「no vrf」または PCC での「no multicast」の後に、PCE では Tree-SID ポリシー は作成されません。
- FRR=trueの場合、local-hop-addressは無視され、「next-hop-address」の値が表示されます。
- IGP 設定が更新されると、PE ルータでの FIB プラットフォームの更新が失敗します。
- LCM は、Tree-SID LSP を運ぶネットワークの一部では動作しません。
- RestConf API はサポートされていません。
- Tree-SID ポリシーの詳細には、IPv6 ルータ ID または Srv6 コア情報は表示されません。

#### ノードが欠落している **Tree-SID** パスの可視化

トポロジで Tree-SID ノードが欠落しているシナリオは次のとおりです。

• 送信元ノードまたはルートノードが PCE で設定されていない場合、Tree-SID ポリシーを 可視化することはできません。このような Tree-SID ポリシーの詳細は入力されず、ポリ シーはオペレーションダウンとなります。

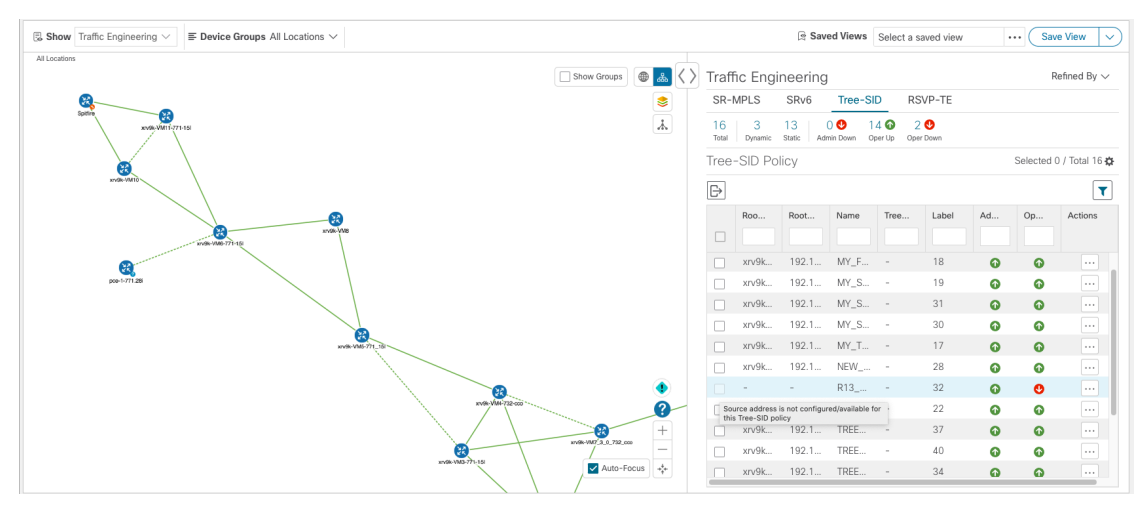

• 特定のリーフノードが欠落している Tree-SID ポリシーパスを可視化することはできませ ん。このようなTree-SIDポリシーの詳細は、リーフノードのパスが欠落した状態で入力さ れます。ポリシー内の他の Tree-SID パスがある場合はネットワークに表示されます。

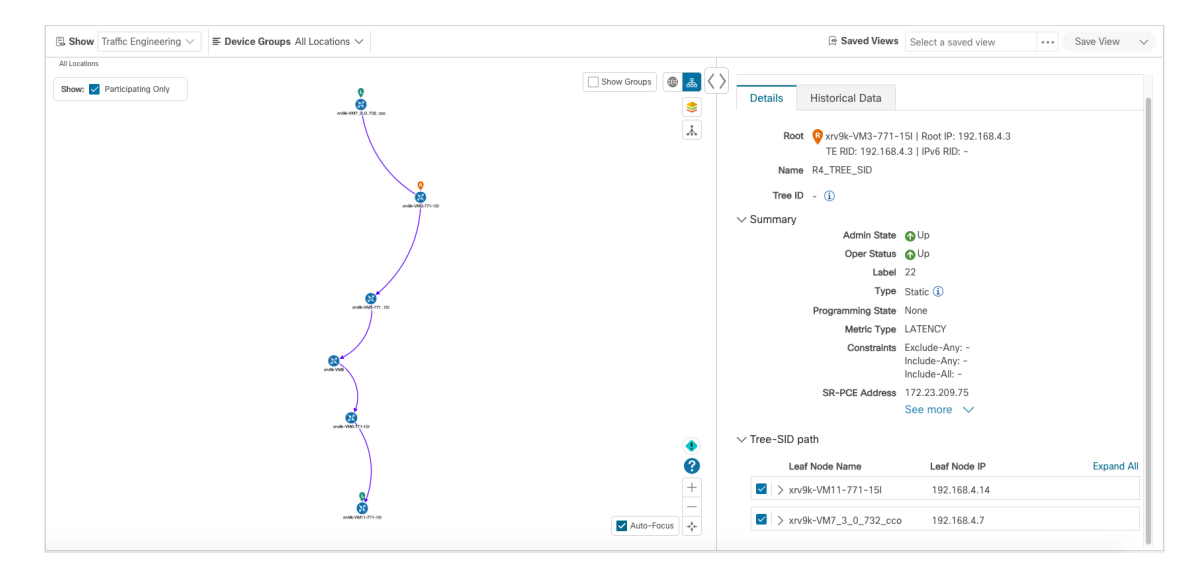

• トランジットノードまたはバドノードが欠落しているTree-SIDポリシーを、部分的なオー バーレイで可視化できます。Tree-SIDポリシーの詳細は、ホスト名なしで入力されます。

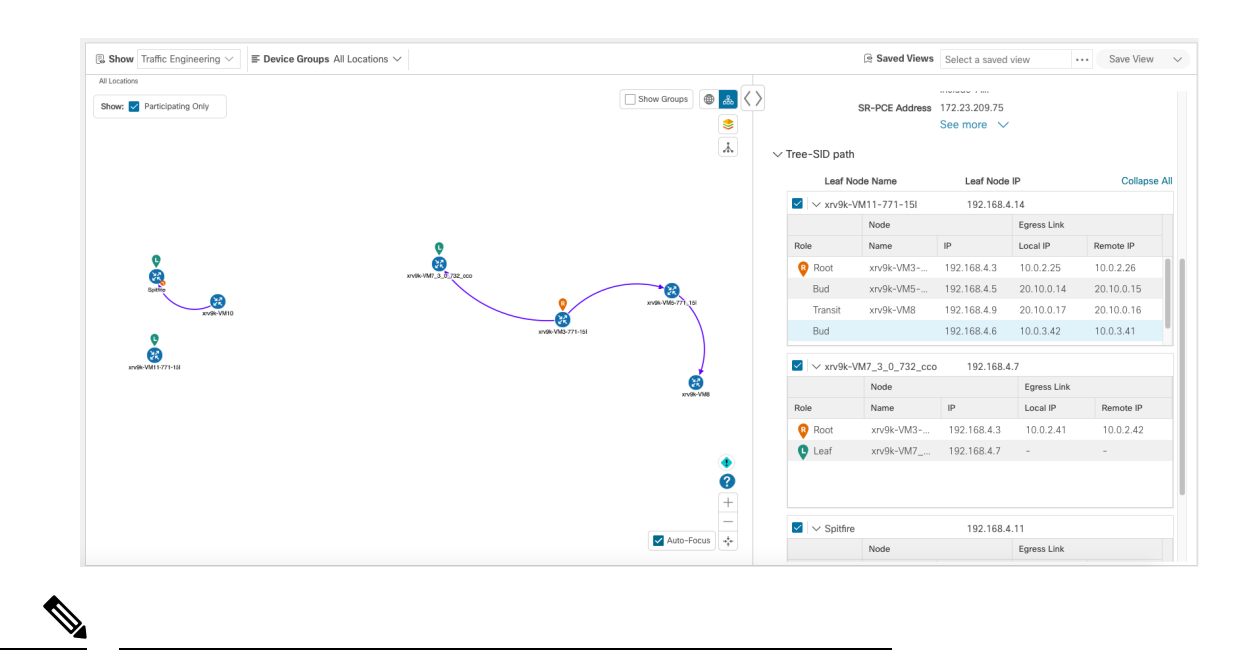

- トランジットノードまたはバッドノードが欠落している場合は、 以下の警告が表示されます。 (注)
	- **1.** 履歴データタブ:一部のデバイスリンクは、現在のデバイス インベントリおよびトポロジのデータベースに存在しないた め、ポリシーパスから欠落しています。
	- **2.** トポロジのUI:トポロジマップは、ネットワークの現在の状 態を反映しています。現在のデバイスやリンクの状態は、必 ずしもトラフィックエンジニアリングポリシー、トンネル、 またはサービスに影響を与えるとは限りません。
	- ルートまたは送信元ノードがUIから削除された場合、ルートホスト名は空になり、Tree-SID ポリシーはトポロジマップで使用可能なパスなしでオペレーションアップとなります。 ルートルータ IP は、以前の Tree-SID ディスカバリから表示されます。

### ツリー **SID** の設定例

セグメントルーティングの Tree-SID を可視化するには、SR-PCE および Tree-SID パスに含まれ るデバイスでいくつかの設定が必要です。以下は、ネットワークで必要な各ステップの設定例 です。

- 静的 Tree-SID ポリシーの設定例 (73 ページ)
- VRF を使用した動的 Tree-SID ポリシーの設定例 (74 ページ)
- VRF を使用しない動的 Tree-SID ポリシーの設定例 (79 ページ)

次のデイゼロ設定が必要です。

すべての SEP および PCE での MVPN アドレスファミリの有効化。

PCE での p2mp の有効化。

### 静的 **Tree-SID** ポリシーの設定例

お使いのデバイスの Tree-SID 設定のマニュアルを参照して、説明とサポートされている設定 コマンドを確認してください(『Segment Routing [Configuration](https://www.cisco.com/c/en/us/td/docs/routers/asr9000/software/asr9k-r7-3/segment-routing/configuration/guide/b-segment-routing-cg-asr9000-73x/b-segment-routing-cg-asr9000-71x_chapter_01001.html) Guide for Cisco ASR 9000 Series [Routers](https://www.cisco.com/c/en/us/td/docs/routers/asr9000/software/asr9k-r7-3/segment-routing/configuration/guide/b-segment-routing-cg-asr9000-73x/b-segment-routing-cg-asr9000-71x_chapter_01001.html)』など)。 (注)

次の手順は、静的 Tree-SID デバイスの設定例を示しています。

ステップ1 パス計算要素プロトコル (PCEP) とパス計算クライアント (PCC) を、Tree-SID パス (ルート、トラン ジットやバド、リーフ)に含まれるすべてのノードで設定します。

#### 例:

```
pce
address ipv4 <pce-loopback0-IP>
api
 user admin
  password encrypted xxxx
  !
 !
segment-routing
  traffic-eng
   p2mp
    endpoint-set MY_FIRST_TREE_SID_EPs
    ipv4 <leaf or pcc1-loopback0-IP>
     ipv4 <leaf or pcc2-loopback0-IP>
    !
```
ステップ **2** エンドポイントのある SR-PCE で P2MP SR 静的ポリシーを設定します。

#### 例:

```
policy MY_FIRST_TREE_SID
```

```
source ipv4 <root or pcc3-loopback0-IP>
color 20 endpoint-set MY_FIRST_TREE_SID_EPs
```

```
treesid mpls 18
         candidate-paths
           preference 100
            dynamic
             metric
              type te
    !
   !
  !
!
!
```
### **VRF** を使用した動的 **Tree-SID** ポリシーの設定例

Tree-SIDポリシーに動的ポリシーを追加するには、ルートデバイスとリーフデバイスの両方で VRF を作成します。PCE、ルートデバイス、リーフデバイスの BGP ルータ設定の下で対応す るVRF、ネイバーを指定します。以下の例で説明するように、マルチキャストルーティング、 ルータ pim の下で VRF は異なる VRF ごとのルートポリシーを作成します。

動的 Tree-SID ポリシーの手順に従います。

#### 前提条件のルートポリシー(**PCE**、ルートおよびリーフの両方で設定)デバイス

#### **PCE** の下

```
route-policy PASS
 pass
end-policy
!
ルートおよびリーフの下
route-policy bgp_in
 pass
end-policy
!
route-policy PIM-RPF
 set core-tree sr-p2mp
end-policy
```

```
!
route-policy bgp_out
 pass
end-policy
!
route-policy PASS_ALL
  pass
end-policy
!
route-policy TREESID-CORE
  set core-tree sr-p2mp
end-policy
!
```
ステップ1 pce の下で segment-routing traffic engineering -> p2mp-> label range <>、multi-path disable と設定します。

#### 例:

```
label-range min 15400 max 60000
              fast-reroute lfa
              multipath-disable
```
ステップ **2** ルータ bgp の下で、最上位に address family ipv4 mvpn を設定し、ネイバーノード IP <root> および <leaf> レ ベルでも同様に address family ipv4 mvpn を設定します。

#### 例:

router bgp 1

```
………
 address-family ipv4 mvpn
  route-reflector-client
!
 neighbor <root or pcc3-loopback0-IP>
 remote-as 1
update-source Loopback0
address-family ipv4 unicast
route-policy PASS in
route-policy PASS out
```

```
!
     address-family ipv4 mvpn
 !
!
neighbor <leaf or pcc1-loopback0-IP>
      remote-as 1
     update-source Loopback0
     address-family ipv4 unicast
    route-policy PASS in
     route-policy PASS out
   !
     address-family ipv4 mvpn
 !
!
```
ステップ **3** ヘッドエンドとエンドポイントを設定します。

- PCEの下のルートBGP設定で、エンドポイントルータをネイバーとして追加できます。Router-ID は、トポロジ内の各 PCC ループバック IP で更新する必要があります。 (注)
- a) interface Loopback<80> を作成

#### 例:

```
interface Loopback80
    ipv4 address 80.80.10.1 255.255.255.252
    ipv6 address 2001:192:168:80::1/128
   !
b) VRF <vrf-name-80> を作成
```
#### 例:

```
vrf L3VPN_NM-MVPN-80
address-family ipv4 unicast
 import route-target
  80:80
  !
 export route-target
```

```
80:80
     !
    !
   !
c) ルーティング BGP 設定の下で <vrf-name-80> を指定
   例:
   vrf L3VPN_NM-MVPN-80
     rd 80:80
     address-family ipv4 unicast
     redistribute connected
     !
     address-family ipv4 mvpn
     !
     neighbor 80.80.10.1 <leaf or pcc1-vrf-IP>
      remote-as 80
      address-family ipv4 unicast
      route-policy PASS_ALL in
      route-policy PASS_ALL out
      !
     !
    !
   !
d) マルチキャストルーティング設定の下で <vrf-name-80> を指定
   例:
   multicast-routing
    address-family ipv4
```

```
interface Loopback0
 enable
 !
mdt source Loopback0
mdt static segment-routing
!
```

```
vrf L3VPN_NM-MVPN-80
 address-family ipv4
  interface all enable
  bgp auto-discovery segment-routing
  !
  mdt default segment-routing mpls color 80
 !
!
!
```
e) route-policy <vrf-name-80> を作成

#### 例:

route-policy L3VPN\_NM-MVPN-80

```
if destination in (232.0.0.80) then
```
set on-demand-color 80

pass

endif

```
end-policy
```
!

f) セグメント ルーティング トラフィック エンジニアリングの下で、ODN color <80> を設定

#### 例:

```
on-demand color 80
  dynamic
   pcep
   !
   metric
    type te
    !
   !
  !
```
ステップ **4** リーフの設定

(注) 手順 a から d に従って、ルートノードのヘッドエンドとエンドポイントを設定します。 例:

```
router pim
address-family ipv4
 rpf topology route-policy PIM-RPF
 !
vrf L3VPN_NM-MVPN-80
 address-family ipv4
  rpf topology route-policy TREESID-CORE
  mdt c-multicast-routing bgp
   !
  !
 !
```
### **VRF** を使用しない動的 **Tree-SID** ポリシーの設定例

ルートデバイスとリーフデバイスの両方で、VRF を使用せずに動的ポリシーを Tree-SID ポリ シーに追加するには、次の手順に従います。

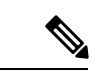

PCEの設定は、VRFを使用した動的Tree-SIDの設定と同じです。VRFを使用した動的Tree-SID ポリシーの設定例 (74ページ)を参照してください。 (注)

#### ステップ1 ルートの設定

- a) ルータの BGP 設定の下で、ネイバーとして <**leaf-node-IP or pcc1-IP**> を指定します。
- b) マルチキャストルーティング設定の下で一意の RT を指定します。

```
(注) RT は、ルートセットとリーフセットの間で一意である必要があります。
```

```
例:
```

```
multicast-routing
```

```
address-family ipv4
  import-rt 12:12
  export-rt 12:12
  mdt source Loopback0
  interface all enable
  bgp auto-discovery segment-routing
```
!

! mdt default segment-routing mpls color 12 fast-reroute lfa mdt data segment-routing mpls 5 threshold 0

- c) セグメント ルーティング トラフィック エンジニアリングの下で、ODN color <unique one> を設定しま す。
- ステップ **2** リーフの設定
	- a) ルータの BGP 設定の下で、ネイバーとして <**root-node-IP or pcc3-IP**> を指定します。
	- b) マルチキャストルーティング設定の下で一意の RT を指定します。
		- (注) RT は、ルートセットとリーフセットの間で一意である必要があります。
		- 例:

multicast-routing

```
address-family ipv4
    import-rt 12:12
    export-rt 12:12
    mdt source Loopback0
    interface all enable
    bgp auto-discovery segment-routing
!
mdt default segment-routing mpls color 12 fast-reroute lfa
mdt data segment-routing mpls 5 threshold 0
```
!

c) ルータ PIM、route-policy TREESID\_CORE を設定します。

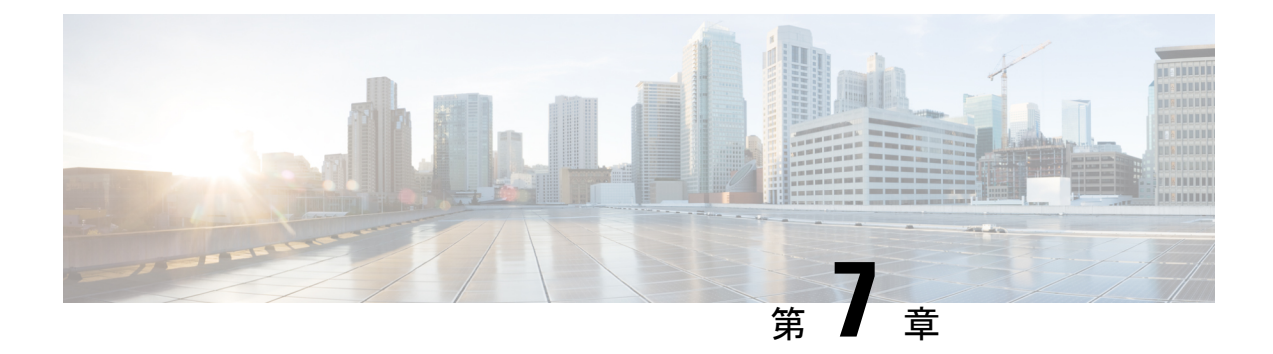

## **RSVP-TE** トンネルの可視化

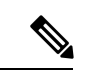

Crosswork Network Controller ソリューションを使用する場合、ナビゲーションは **[**トラフィッ ク エンジニアリングおよびサービス(**Traffic Engineering**&**Services**)**]** > **[**トラフィック エンジ ニアリング(**Traffic Engineering**)**]** です。 (注)

既知の制限事項、重要な注意事項、およびサポートされているネットワークテクノロジーのリ ストについては、『Cisco Crosswork [Optimization](https://www.cisco.com/c/en/us/support/cloud-systems-management/crosswork-optimization-engine/model.html#ReleaseandCompatibility) Engine Release Notes』を参照してください。

ここでは、次の内容について説明します。

- トポロジマップでの RSVP-TE トンネルの表示 (81ページ)
- RSVP-TE トンネルの詳細の表示 (84 ページ)
- トラフィック エンジニアリング デバイスの詳細の表示 (86 ページ)

# トポロジマップでの **RSVP-TE** トンネルの表示

RSVP-TEの可視化のためにトラフィックエンジニアリングのトポロジマップを取得するには、 **[**トラフィックエンジニアリング(**Traffic Engineering**)**]** > **[**トラフィックエンジニアリング (**Traffic Engineering**)**]** > **[RSVP-TE]** を選択します。

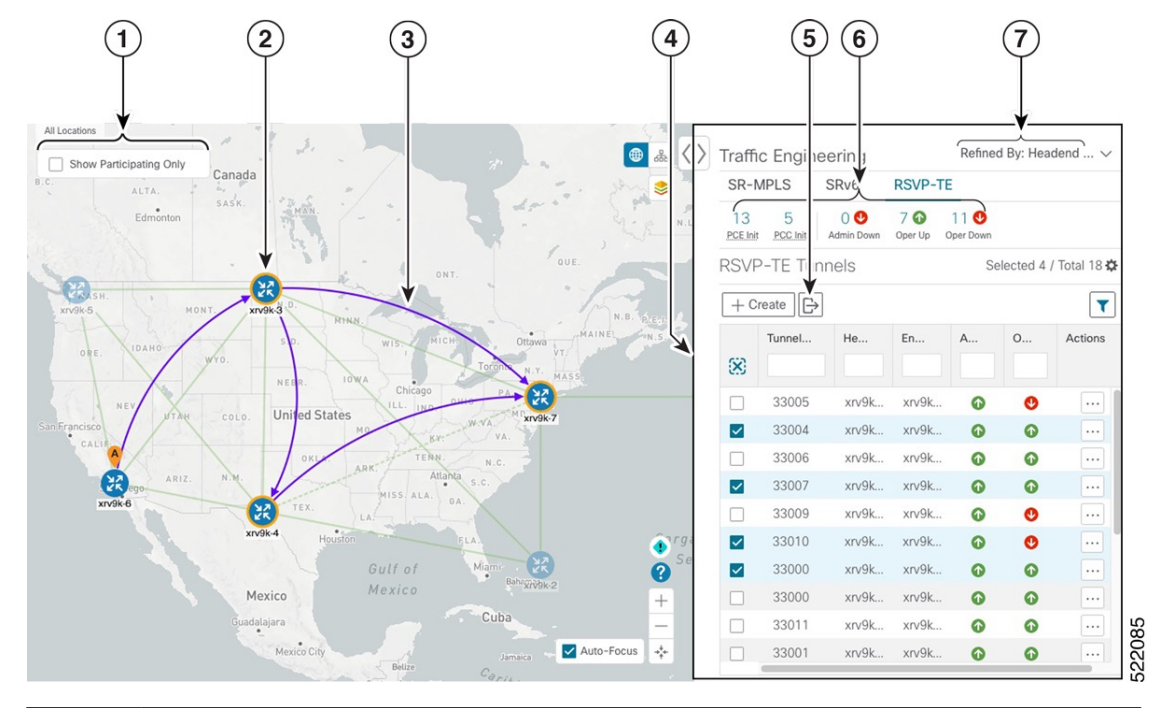

図 **12 :** トラフィック エンジニアリング **UI**:**RSVP-TE** トンネル

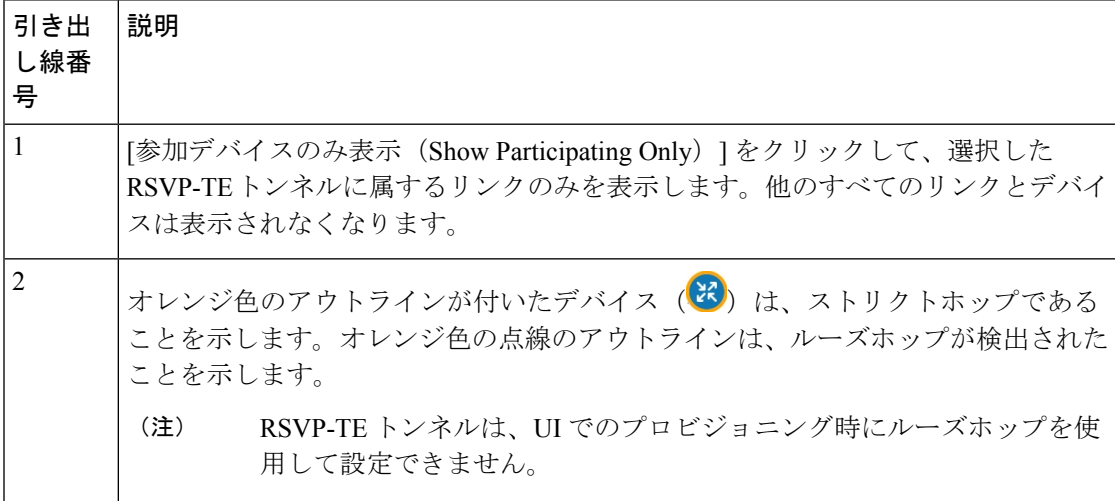

 $\overline{\phantom{a}}$ 

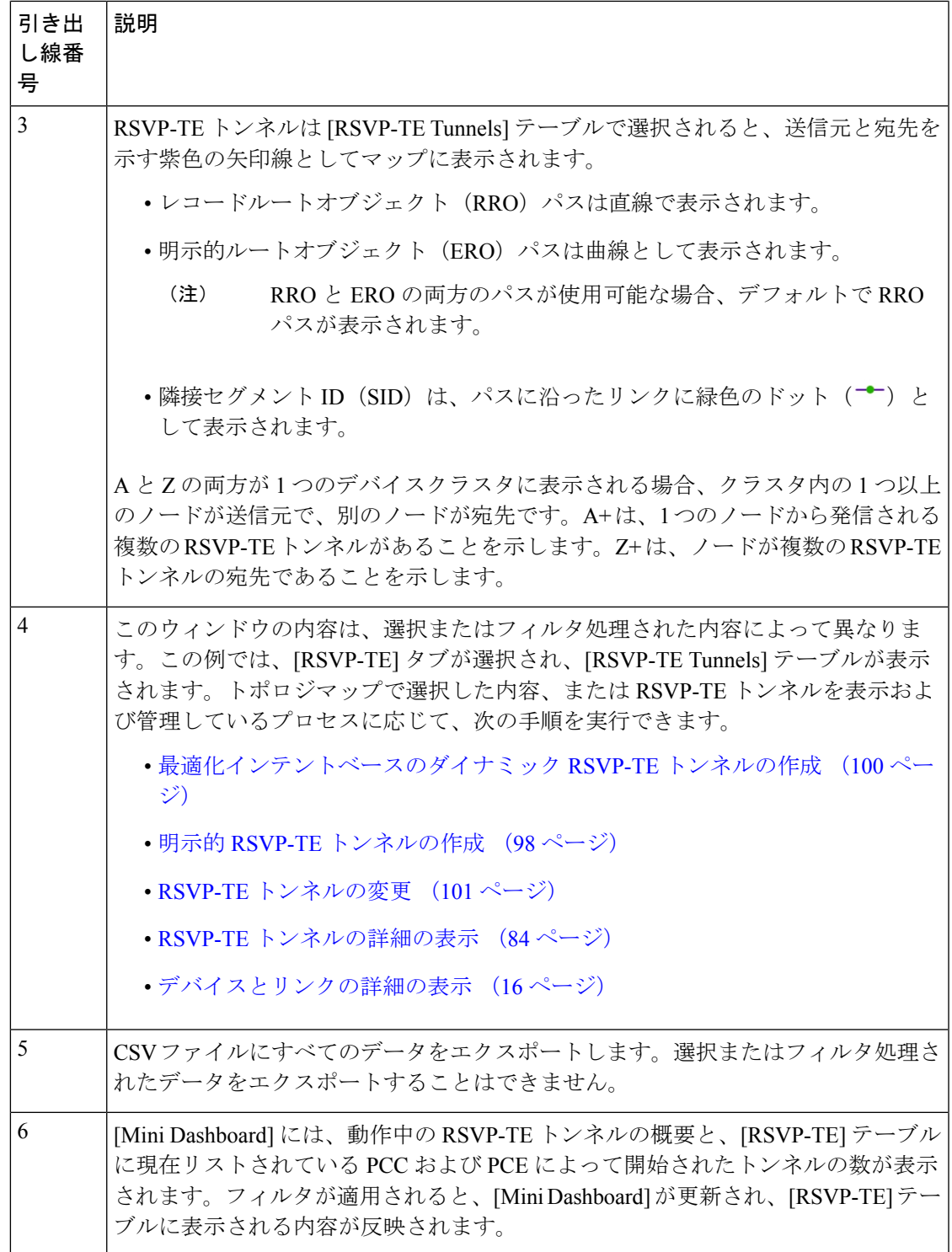

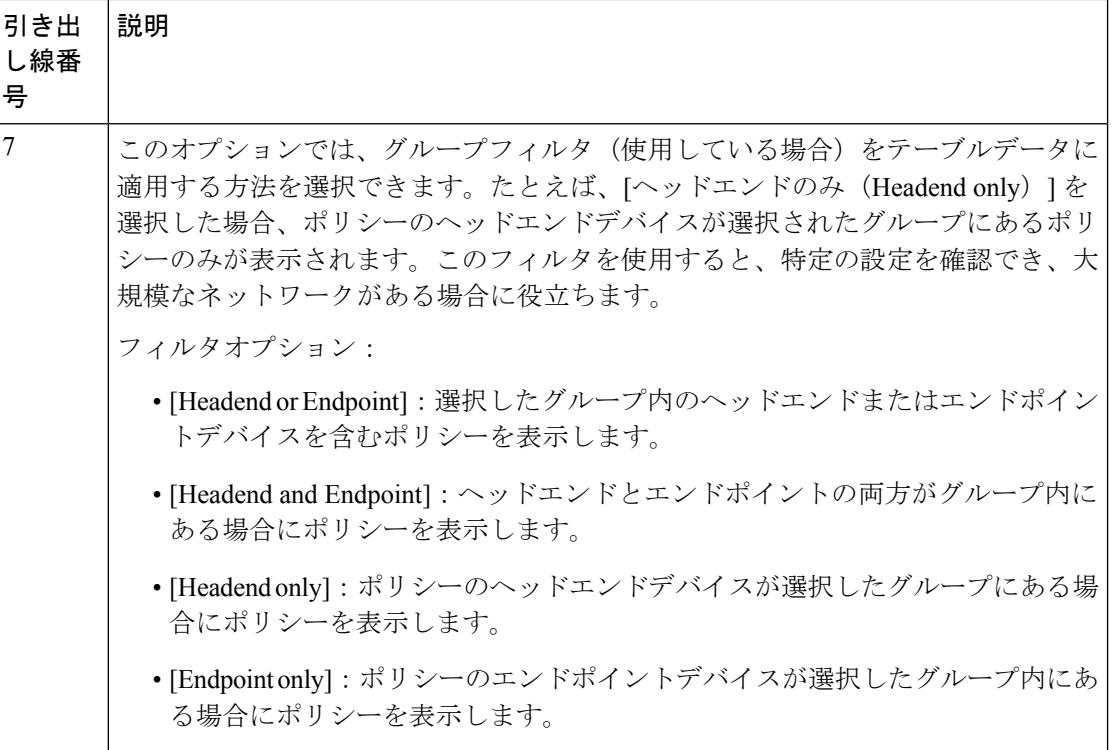

### **RSVP-TE** トンネルの詳細の表示

バインディングラベル、委任 PCE、メトリックタイプ、ERO/RRO、遅延など、RSVP-TE トン ネルの詳細を表示します。

ステップ1 [アクション (Actions) ] 列で、いずれかの RSVP-TE トンネルに対して ······························<br>
ステップ1 [アクション (Actions) ] 列で、いずれかの RSVP-TE トンネルに対して ····························· をクリックします。

| B<br>$\langle \rangle$<br>Hudson                                                                                                    |                 | <b>Traffic Engineering</b>                        |                             |                 |           |                                      | Refined By: Headend $\vee$ |  |
|----------------------------------------------------------------------------------------------------|-----------------|---------------------------------------------------|-----------------------------|-----------------|-----------|--------------------------------------|----------------------------|--|
| Bay<br>S)                                                                                                    |                 | SR-MPLS<br>SRv6                                   | <b>RSVP-TE</b>              |                 |           |                                      |                            |  |
| Canada                                                                                                    | 13<br>P.GE.Init | $\overline{2}$<br>$\circ$<br>PCC lob              | 70<br>Admin Down<br>Oper Up | 80<br>Oper Down |           |                                      |                            |  |
| -<br>ALTA.<br>o.h<br>SASK.                                                                                                    |                 | <b>RSVP-TE Tunnels</b><br>Selected 1 / Total 15 森 |                             |                 |           |                                      |                            |  |
| Edmonton<br>QUE<br>ONT.<br>Œ<br><b>SASH</b><br>MONT<br>$x \sqrt{9k-3}$<br>PHLN<br>MAINET<br>٠<br>S.D.<br>Ottawa<br>IDAHO<br>● 日<br>NEBR.<br>$0 \leq R$<br>$\frac{25}{25}$<br>Chicago<br>R<br>At<br>OHIO<br>LL.<br>NEY<br>IND.<br><b>United States</b><br>COLO.<br>c47<br>xn 9k-7<br>$\overline{O}$<br>isco<br>MO.<br>VA.<br>CALI |                 | $\mathbb{B}$<br>$\mathbf{r}$<br>$+$ Create        |                             |                 |           |                                      |                            |  |
|                                                                                                    | 図               | Tunnel ID                                         | Headend                     | Endpoint        | Admin St  | Oper Sta                             | <b>Actions</b>             |  |
|                                                                                                    | П               | 33005                                             | $xry9k-3$                   | $xry9k-7$       | $\bullet$ | $\bullet$                            | $\cdots$                   |  |
|                                                                                                    | п               | 33004                                             | $xry9k-3$                   | $xry9k-7$       | $\bullet$ | $\bullet$                            | $\cdots$                   |  |
|                                                                                                    | □               | 33006                                             | $xry9k-3$                   | xrv9k-7         | ⊕         | ⊕                                    | $\cdots$                   |  |
|                                                                                                    |                 | 33007                                             | $xry9k-3$                   | $xrv9k-7$       | $\bullet$ | $\bullet$                            | $\sim$                     |  |
|                                                                                                    | □               | 33009                                             | $xry9k-3$                   | $xry9k-7$       | $\bullet$ | $\bullet$                            | $\cdots$                   |  |
| OKLA.<br>N C<br><b>ARK</b><br>Atl and<br>ARIZ.                                                                                                    | п               | 33010                                             | $xry9k-3$                   | $xrv9k-7$       | $\bullet$ | $\hat{\phantom{a}}$                  | $\ldots$                   |  |
| $x\nu$ 9k-6<br>MISS. ALA.<br>TEX.                                                                                                    | ☑               | 33000                                             | $xry9k-6$                   | $xry9k-7$       | $\bullet$ | <b>View Details</b><br>Edit / Delete | ど                          |  |
| xrv9k-4<br>Housin                                                                                                    |                 | 33000                                             | $xry9k-7$                   | $xry9k-5$       | $\bullet$ |                                      | $\cdots$                   |  |
| Sargasso<br>Sea                                                                                                    | $\Box$          | 33011                                             | $xry9k-3$                   | $xrv9k-5$       | $\bullet$ | $\bullet$                            | $\cdots$                   |  |
| Miam<br>Gulf of<br>ěк<br>xrv9k-2<br>c42 cisco.com<br>Mexico                                                                                                    | □               | 33001                                             | $xry9k-7$                   | $xry9k-5$       | $\bullet$ | $\bullet$                            | $\cdots$                   |  |
| Mexico<br>æ<br>Cuba                                                                                                    | п               | 32321                                             | $xry9k-5$                   | $xrv9k-7$       | $\bullet$ | $\bullet$                            | $\cdots$                   |  |
| uadalajara<br>$\bullet$<br>Mexico City                                                                                                    | □               | 33013                                             | $xry9k-3$                   | $xry9k-7$       | $\bullet$ | $\bullet$                            | $\cdots$                   |  |
| Ф<br>all all attributed to Rice<br>Jamaica -<br>Bellze                                                                                                    | □               | 33014                                             | $xry9k-3$                   | $xry9k-7$       | $\bullet$ | $\bullet$                            | $\ldots$                   |  |
| Caribbean Sea<br>?<br>Guaternala<br>I:El Salvador                                                                                                    |                 | 33015                                             | $xry9k-3$                   | $xrv9k-7$       | $\bullet$ | $\bullet$                            | $\cdots$                   |  |
| $\! + \!\!\!$<br>Nicaragua<br>Costa Rica<br>Caracas<br>Panama,<br>Auto-Focus +<br>Venezuela<br>Medellin<br>$\rightarrow$<br>Ouyana                                                                                                    | п               | 1235                                              | $xry9k-3$                   | $xry9k-7$       | $\bullet$ | $\bullet$                            | $\overline{\phantom{a}}$   |  |

ステップ **2** RSVP-TE トンネルの詳細を表示します。

- RSVP-TE トンネルのエンドツーエンド遅延の場合、ドメイン間 RSVP-TE トンネルはすべ て明示的である必要があります(パスに沿ったすべてのインターフェイスが隣接関係ホッ プとして指定されます)。 (注)
	- •すべてのポリシーの [遅延 (Delay) ] 値は 10 分ごとに計算されます。[遅延 (Delay) ] 値の 横にある[i]アイコンの上にマウスポインタを合わせると、値が最後に更新された時刻が表 示されます。

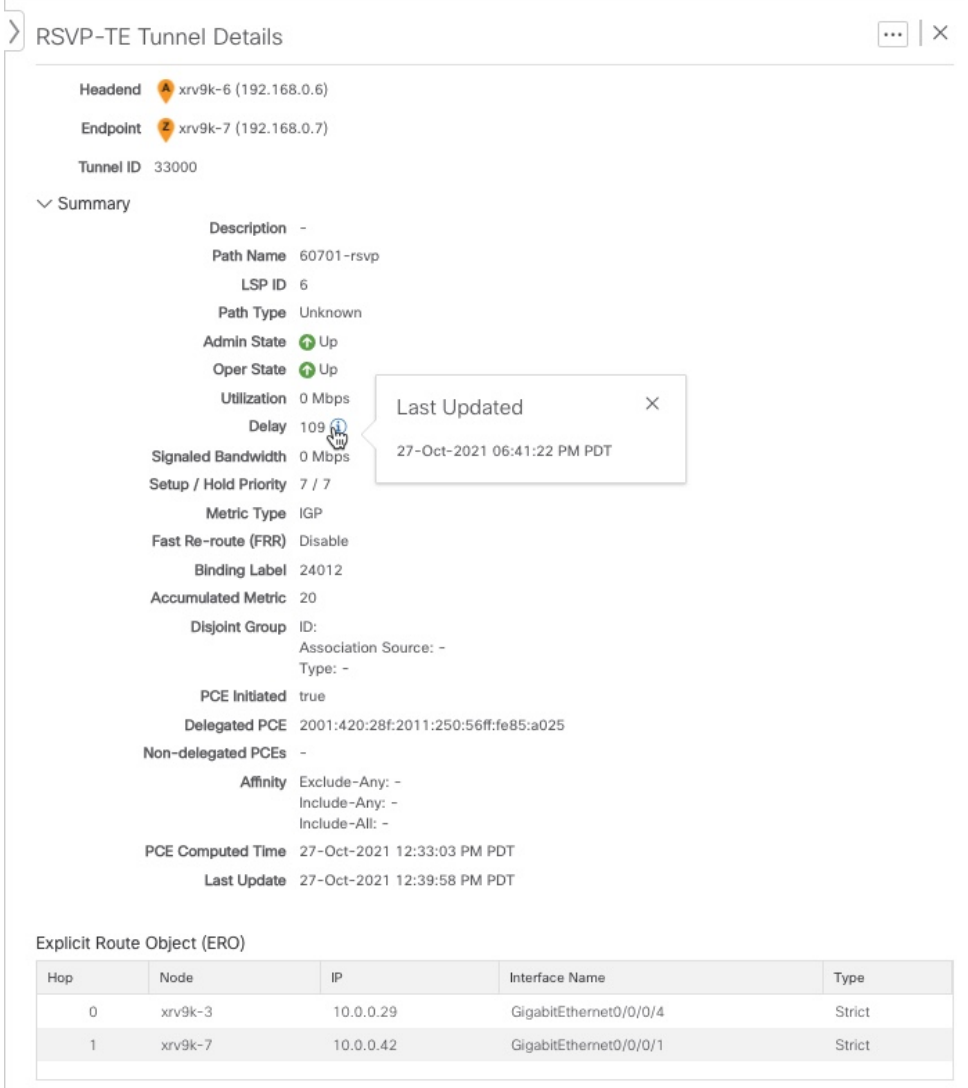

# トラフィック エンジニアリング デバイスの詳細の表示

トラフィックエンジニアリングデバイスの詳細(SR-MPLS、SRv6、RSVP-TE、およびフレキ シブルアルゴリズム情報)を表示するには、次の手順を実行します。

- ステップ **1** メインメニューから、[トラフィックエンジニアリング(Traffic Engineering)] > [トラフィックエンジニア リング (Traffic Engineering) ] を選択します。
- ステップ **2** トラフィック エンジニアリングのトポロジマップから、デバイスをクリックします。
- ステップ **3** [デバイスの詳細(Device Details)] ページで、目的のトラフィック エンジニアリングのタブをクリックし ます。各タブには、そのデバイスの関連データが表示されます。

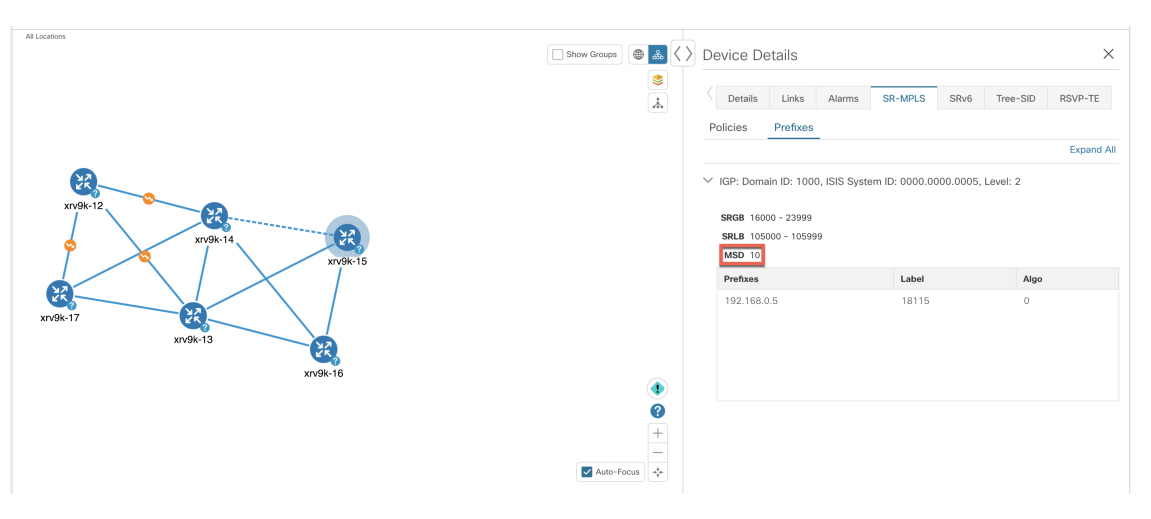

次の例は、デバイスの MSD 値を含む SR-MPLS プレフィックス情報を示しています。

I

トラフィック エンジニアリング デバイスの詳細の表示

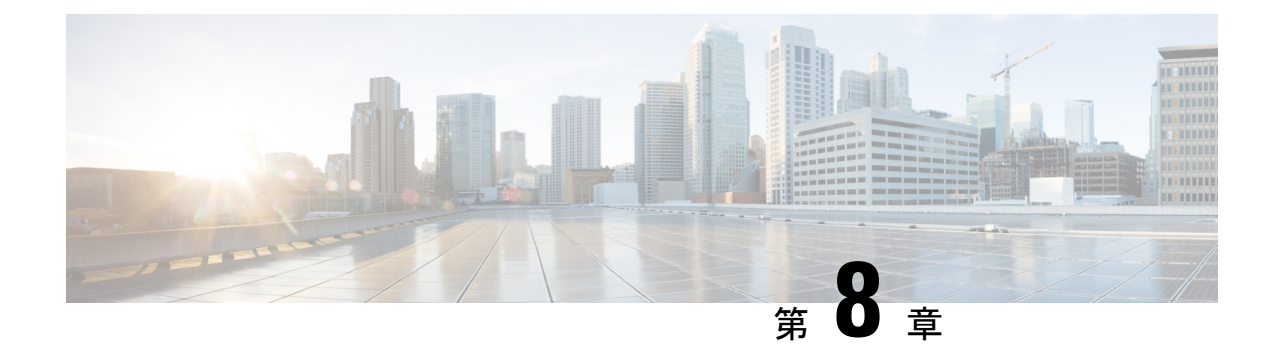

# **SR-MPLS** ポリシーのプロビジョニング

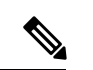

Crosswork Network Controller ソリューション内で Crosswork 最適化エンジン を使用する場合: (注)

- ナビゲーションは、**[**トラフィックエンジニアリングおよびサービス(**TrafficEngineering & Services**)**]** > **[**トラフィック エンジニアリング(**Traffic Engineering**)**]** > **[**トラフィック エンジニアリング(**Traffic Engineering**)**]** です。
- SRv6 ポリシーは、NSO メニューからのみプロビジョニングできます。

既知の制限事項、重要な注意事項、およびサポートされているネットワークテクノロジーのリ ストについては、『Cisco Crosswork [Optimization](https://www.cisco.com/c/en/us/support/cloud-systems-management/crosswork-optimization-engine/model.html#ReleaseandCompatibility) Engine Release Notes』を参照してください。

ここでは、次の内容について説明します。

- SR-TE ポリシー設定のソース (89 ページ)
- 明示的 SR-MPLS ポリシーの作成 (90 ページ)
- リンクアフィニティの設定 (91 ページ)
- 最適化インテントベースのダイナミック SR-MPLS ポリシーの作成 (93 ページ)
- SR-MPLS ポリシーの変更 (94 ページ)

## **SR-TE** ポリシー設定のソース

Crosswork最適化エンジンによって検出および報告されたSR-TEポリシーは、次のソースから 設定されている可能性があります。

- PCCによって開始:PCCに設定されたポリシー(PCCによって開始されたSR-TEポリシー の例 (90 ページ)を参照)。このポリシータイプは、UI に [Unknown] と表示されます。
- PCEによって開始:PCE上に設定されたか、またはCrosswork最適化エンジンによって動 的に作成されたポリシー。UI を使用して設定された SR-MPLS の明示的ポリシーまたは動 的なポリシーは、Crosswork 最適化エンジン で変更または削除できる唯一の SR-TE ポリ シータイプです。PCEによって開始されたポリシータイプは、次のいずれかになります。

• **Dynamic**

- **Explicit**
- **Bandwidth on Demand**
- **Bandwidth Optimization**
- ローカル輻輳の緩和

#### **PCC** によって開始された **SR-TE** ポリシーの例

次に、ヘッドエンドルータでの SR-TE ポリシーの設定例を示します。このポリシーには、ダ イナミックパスと、ヘッドエンドルータによって計算されたアフィニティ制約があります。特 定のデバイスの SR 設定のマニュアルを参照して、説明とサポートされている設定コマンドを 確認してください(『*Segment Routing [Configuration](https://www.cisco.com/c/en/us/td/docs/routers/asr9000/software/asr9k-r6-3/segment-routing/configuration/guide/b-segment-routing-cg-asr9000-63x.html) Guide for Cisco ASR 9000 Series Routers*』な ど)。

```
segment-routing
traffic-eng
 policy foo
   color 100 end-point ipv4 1.1.1.2
  candidate-paths
   preference 100
     dynamic
      metric
       type te
      !
     !
     constraints
     affinity
       exclude-any
        name RED
       !
      !
     !
    !
   !
```
### 明示的 **SR-MPLS** ポリシーの作成

このタスクでは、プレフィックスまたは隣接関係セグメントID (SIDリスト) のリストで構成 される明示的な(固定)パスを使用して SR-MPLS ポリシーを作成します。各リストは、パス 上のノードまたはリンクを表します。

- ステップ **1** メインメニューから、**[Traffic Engineering]** > **[Traffic Engineering]** > [SR-MPLS] タブを選択します。
- ステップ **2** [SRポリシー(SR Policies)] テーブルで、[+ 作成(+ Create)] をクリックします。
- ステップ **3** 必要な SR-MPLS ポリシー値を入力または選択します。フィールドの説明を表示するには、 の上にマウ スポインタを合わせます。
- デバイスグループをセットアップしている場合は、[デバイスグループ(DeviceGroups)]ドロッ プダウンメニューからデバイスグループを選択できます。次に、トポロジマップを移動してズー ムインし、デバイスをクリックしてヘッドエンドまたはエンドポイントを選択します。 ヒント
- ステップ4「ポリシーパス (Policy Path) 1で、「明示的パス (Explicit Path) 1をクリックし、パス名を入力します。
- ステップ **5** SR-MPLS ポリシーパスに含まれるセグメントを追加します。
- ステップ **6** [プレビュー(Preview)] をクリックして、作成したポリシーが意図と一致していることを確認します。プ レビューが表示されない場合は、編集を続行するか、[キャンセル(Cancel)] をクリックします。
- ステップ7 ポリシーパスをコミットする場合は、「プロビジョニング (Provision) ] をクリックしてネットワーク上で ポリシーをアクティブにするか、終了して設定プロセスを中止します。
- ステップ **8** SR-MPLS ポリシーの作成を検証します。
	- **1.** 新しいSR-MPLSポリシーが[SRPolicy]テーブルに表示されることを確認します。ポリシーの横にある チェックボックスをクリックして、マップに強調表示されていることを確認することもできます。
		- 新しくプロビジョニングされた SR-TE ポリシーは、ネットワークのサイズとパフォーマン スによっては [SRポリシー (SR Policy) ] テーブルに表示されるまでに時間がかかることが あります。[SR Policy] テーブルは 30 秒ごとに更新されます。 (注)
	- 2. 新しい SR-MPLS ポリシーの詳細を表示して確認します。[SRポリシー (SR Policy) 1テーブルで、 をクリックして [表示 (View) ] を選択します。
	- ノード数、ポリシー数、またはインターフェイス数が多い拡張セットアップでは、ポリシーの 展開中にタイムアウトが発生することがあります。タイムアウトオプションを設定するには、 *Cisco Crosswork Infrastructure* [およびアプリケーション](https://www.cisco.com/c/en/us/support/cloud-systems-management/aptive-network-automation/products-maintenance-guides-list.html) アドミニストレーション ガイドを参照し てください。 (注)

### リンクアフィニティの設定

デバイスで定義されたアフィニティ名はCrosswork最適化エンジンによって収集されません。 アフィニティマッピングは、Crosswork 最適化エンジン での可視化にのみ使用されます。この ため、デバイスでアフィニティを収集してから、デバイスで使用されているものと同じ名前と ビットを使用してCrosswork最適化エンジン内でアフィニティマッピングを定義する必要があ ります。Crosswork 最適化エンジン は、プロビジョニング時にビット情報のみを SR-PCE に送 信します。アフィニティマッピングが UI で定義されていない場合、アフィニティ名は 「UNKNOWN」と表示されます。

SR-TE ポリシーまたは RSVP-TE トンネルのアフィニティは、SR-TE ポリシーまたは RSVP-TE トンネルがアフィニティを持つリンク属性を指定するために使用されます。SR-TEポリシーま たは RSVP-TE トンネルのパスを形成するのに適したリンクを決定します。これは 32 ビット値 で、各ビット位置(0〜31)はリンク属性を表します。アフィニティマッピングは、各ビット 位置または属性を色にマッピングするために使用されます。これにより、リンク属性の参照が 容易になります。

```
特定のデバイスの SR 設定のマニュアルを参照して、説明とサポートされている設定コマンド
Configuration Guide for Cisco ASR 9000 Series Routers』
など)。
次の例は、デバイスのアフィニティ構成(affinity-map)を示しています。
RP/0/RP0/CPU0:c12#sh running-config segment-routing traffic-eng affinity-map
Wed Jul 27 12:14:50.027 PDT
segment-routing
traffic-eng
 affinity-map
 name red bit-position 1
  name blue bit-position 5
  name green bit-position 4
 !
!
!
```
- ステップ **1** メインメニューから、**[**管理(**Administration**)**]** > **[**設定(**Settings**)**]** > **[**システム設定(**System Settings**)**] > [**トラフィックエンジニアリング(**Traffic Engineering**)**] > [**アフィニティ(**Affinity**)**] > [TE**リンクアフィ ニティ(**TE Link Affinities**)**]** を選択します。[マッピングの管理(Manage Mapping)] をクリックして、 SR-TE ポリシーまたは RSVP-TE トンネルの作成時にアフィニティを定義することもできます。
- ステップ **2** 新しいアフィニティマッピングを追加するには、[+作成(+ Create)] をクリックします。
- ステップ **3** 割り当てる名前とビットを入力します。例(上記の構成を使用):

#### 例:

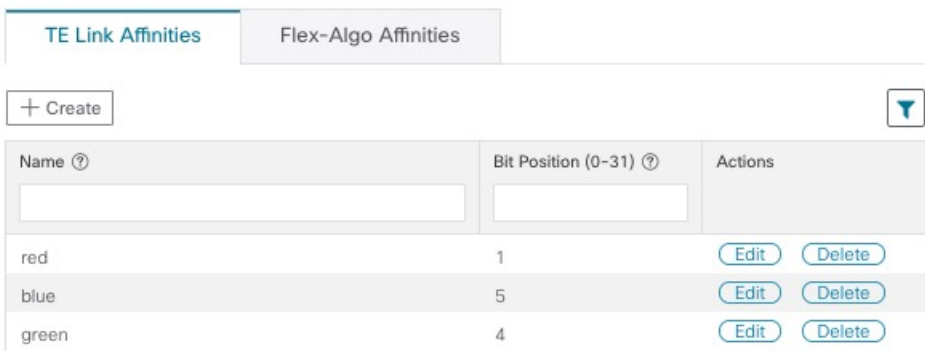

- ステップ **4** [保存(Save)] をクリックしてマッピングを保存します。
	- 孤立した TE トンネルを回避するには、アフィニティを削除する前に TE トンネルを削除する必 要があります。TE トンネルに関連付けられたアフィニティを削除した場合、アフィニティは [SRポリシー/RSVP-TEトンネルの詳細(SR Policy/RSVP-TE Tunnel Details)] ウィンドウに [不明 (UNKNOWN)] として表示されます。 (注)

# 最適化インテントベースのダイナミック **SR-MPLS** ポリ シーの作成

このタスクでは、ダイナミックパスを使用してSR-MPLSポリシーを作成します。SR-PCEは、 ユーザーが定義したメトリックとパスの制約(アフィニティまたは分離)に基づいてポリシー のパスを計算します。ユーザーは、IGP、TE、または遅延の 3 つの使用可能なメトリックから 選択してパス計算を最小限にすることができます。また、SR-PCE は、トポロジの変更に基づ いて、必要に応じてパスを自動的に再度最適化します。リンクまたはインターフェイスに障害 が発生した場合、ネットワークは、ポリシーで指定されたすべての基準を満たす代替パスを見 つけアラームを起動します。パスが見つからない場合にもアラームを起動し、パケットはド ロップされます。

#### $\Omega$

- アフィニティを使用する場合は、デバイスからアフィニティ情報を収集し、CiscoCrossworkに マッピングしてからダイナミック SR-MPLS ポリシーを作成します。詳細については、リンク アフィニティの設定 (91ページ)またはフレキシブルアルゴリズムのアフィニティの設定 (60 ページ)を参照してください。 ヒント
- ステップ **1** メインメニューから、**[Traffic Engineering]** > **[Traffic Engineering]** > **[SR-MPLS]** タブを選択します。
- ステップ **2** [SR Policy] テーブルで、[+ Create] をクリックします。
- ステップ **3** [ポリシーの詳細(Policy Details)] の下で、必要な SR-MPLS ポリシー値を入力または選択します。各 フィールドの説明を表示するには、 7の上にマウスポインタを合わせます。
	- デバイスグループをセットアップしている場合は、[デバイスグループ(Device Groups)] ド ロップダウンメニューからデバイスグループを選択できます。次に、トポロジマップを移動 してズームインし、デバイスをクリックしてヘッドエンドまたはエンドポイントを選択しま す。 ヒント
- ステップ **4** [ポリシーパス(Policy Path)] で、[ダイナミックパス(Dynamic Path)] をクリックし、パス名を入力し ます。
- ステップ **5** [最適化の目的(Optimization Objective)] で、最小化するメトリックを選択します。
- ステップ6 該当する制約と分離を定義します。
	- アフィニティの制約と分離は、同じSR-MPLSポリシーでは設定できません。また、同じ 分離グループまたはサブグループ内に3つ以上のSR-MPLSポリシーを含めることはでき ません。設定はプレビュー中に許可されません。 (注)
		- ここで定義した分離グループに属する既存のSR-MPLSポリシーがある場合は、プレビュー 時に、同じ分離グループに属するすべての SR-MPLS ポリシーが表示されます。
- ステップ **7** [セグメント(Segments)] で、使用可能な場合にパブリックセグメントを使用するかどうかを選択しま す。
- ステップ **8** 該当する場合は、[SIDアルゴリズム(SID Algorithm)] フィールドに SID の制約を入力します。Cisco Crosswork は、この SID を持つパスを見つけようとします。SID の制約のあるパスが見つからない場合、 プロビジョニングされたポリシーは、条件が満たされるまで運用停止状態のままになります。
	- フレキシブルアルゴリズム:値はデバイスで定義されているフレキシブルアルゴリズム に対応し、128 ~ 255 の範囲が Cisco IOS XR によって適用されます。 (注)
		- •アルゴリズム0:これは、リンクメトリックに基づく最短パス優先 (SPF) アルゴリズム です。この最短パス アルゴリズムは、内部ゲートウェイ プロトコル (IGP) によって計 算されます。
		- •アルゴリズム 1:これは、リンク メトリックに基づく厳格な最短パス優先 (SSPF) アル ゴリズムです。アルゴリズム 1 はアルゴリズム 0 と同じですが、パスに沿ったすべての ノードが SPF ルーティングの決定を遵守することを必要とします。ローカル ポリシー は、転送の決定を変更しません。たとえば、パケットはローカルに設計されたパスを通 じて転送されません。
- ステップ **9** [プレビュー(Preview)] をクリックします。パスがマップに強調表示されます。
- ステップ **10** ポリシーパスをコミットする場合は、[プロビジョニング(Provision)] をクリックします。
- ステップ **11** SR-MPLS ポリシーの作成を検証します。
	- **1.** 新しい SR-MPLS ポリシーが [SR Policy] テーブルに表示されることを確認します。ポリシーの横にあ るチェックボックスをクリックして、マップに強調表示されていることを確認することもできます。
		- 新たにプロビジョニングされたSR-MPLSポリシーは、ネットワークのサイズとパフォー マンスによっては、[SR Policy] テーブルに表示されるまでに時間がかかることがありま す。[SR Policy] テーブルは 30 秒ごとに更新されます。 (注)
	- 2. 新しいSR-MPLSポリシーの詳細を表示して確認します。[SRポリシー (SRPolicy) 1テーブルで、 をクリックして [表示 (View) ] を選択します。
	- ノード数、ポリシー数、またはインターフェイス数が多い拡張セットアップでは、ポリシー の展開中にタイムアウトが発生することがあります。タイムアウトオプションを設定するに は、*Cisco Crosswork Infrastructure* およびアプリケーション [アドミニストレーション](https://www.cisco.com/c/en/us/support/cloud-systems-management/aptive-network-automation/products-maintenance-guides-list.html) ガイドを 参照してください。 (注)

### **SR-MPLS** ポリシーの変更

SR-MPLS ポリシーを表示、変更、または削除するには、次の手順を実行します。

ステップ **1** メインメニューから、**[Traffic Engineering]** > **[Traffic Engineering]** > **[SR-MPLS]** タブを選択します。

ステップ2 [SR Policy] テーブルから、目的の SR-MPLS ポリシーを見つけて <sup>[11]</sup> をクリックします。

ステップ **3** [View] または [Edit / Delete] を選択します。

• UI を使用して作成した SR-MPLS ポリシーのみ変更または削除できます。 (注)

> • SR-MPLSポリシーの詳細を更新した後は、変更を保存する前にマップでプレビューできま す。

I

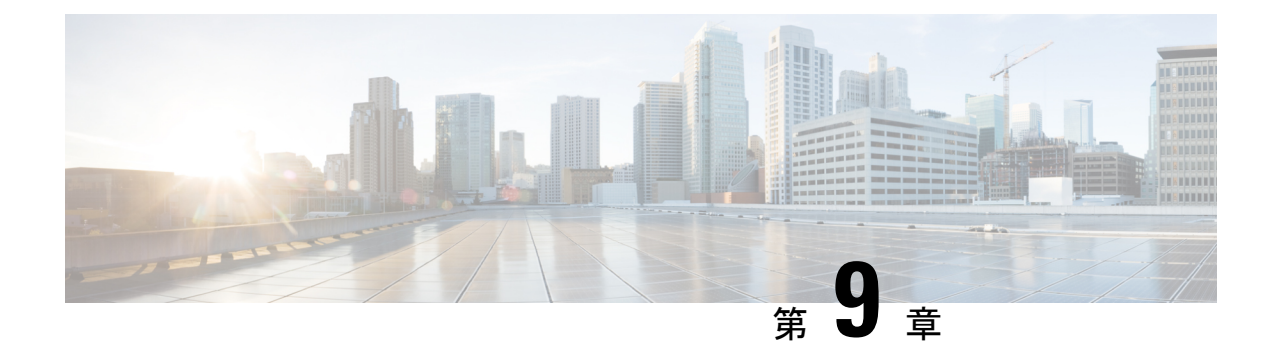

# **RSVP-TE** トンネルのプロビジョニング

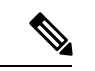

Crosswork Network Controller ソリューションを使用する場合、ナビゲーションは **[**トラフィッ クエンジニアリングおよびサービス(**Traffic Engineering**&**Services**)**]** > **[**トラフィック エンジ ニアリング(**Traffic Engineering**)**]** です。 (注)

既知の制限事項、重要な注意事項、およびサポートされているネットワークテクノロジーのリ ストについては、『Cisco Crosswork [Optimization](https://www.cisco.com/c/en/us/support/cloud-systems-management/crosswork-optimization-engine/model.html#ReleaseandCompatibility) Engine Release Notes』を参照してください。

- ここでは、次の内容について説明します。
	- RSVP-TE トンネル設定のソース (97 ページ)
	- 明示的 RSVP-TE トンネルの作成 (98 ページ)
	- リンクアフィニティの設定 (99 ページ)
	- 最適化インテントベースのダイナミック RSVP-TE トンネルの作成 (100 ページ)
	- RSVP-TE トンネルの変更 (101 ページ)

### **RSVP-TE** トンネル設定のソース

Crosswork 最適化エンジン によって検出および報告される RSVP-TE トンネルは、次のソース から設定されている可能性があります。

- PCC によって開始:PCC に設定された RSVP-TE トンネル(PCC によって開始された RSVP-TE トンネルの例 (97 ページ)を参照)。
- PCE または PCC によって動的に開始されました。

### **PCC** によって開始された **RSVP-TE** トンネルの例

次に、PCC によって開始された RSVP-TE トンネルのデバイス設定の例を示します。特定のデ バイスの説明およびサポートされているRSVP-TEトンネルコンフィギュレーションコマンドを 表示するには、該当するマニュアルを参照してください(たとえば、CiscoNCS5500シリーズ、 CiscoNCS540シリーズ、およびCiscoNCS560シリーズルータのMPLSコマンドリファレンス)。

```
interface tunnel-te777
ipv4 unnumbered Loopback0
destination 192.168.0.8
path-option 10 dynamic
pce
 delegation
!
```
### 明示的 **RSVP-TE** トンネルの作成

このタスクでは、プレフィックスまたは隣接セグメントID (SIDリスト)のリストで構成され るプレフィックスのリストの明示的な(固定)パスを使用して RSVP-TE トンネルを作成しま す。このそれぞれがパス上のノードまたはリンクを表します。

- ステップ **1** メインメニューから、**[**トラフィック エンジニアリング(**Traffic Engineering**)**]** > **[**トラフィック エンジ ニアリング(**Traffic Engineering**)**]** を選択します。
- ステップ **2** 右側のウィンドウで、[RSVP-TE] をクリックします。
- ステップ **3** [RSVP-TEトンネル(RSVP-TE Tunnels)] で、[+ 作成(+Create)] をクリックします。
- ステップ **4** Crosswork Network Controller 内で Crosswork Optimization Engine を使用している場合は、[PCE Init] または [PCC Init] を選択します。
- ステップ **5** 必要な RSVP-TE トンネル 値を入力します。各フィールドの説明を表示するには、 の上にマウスポイ ンタを合わせます。
	- デバイスグループをセットアップしている場合は、[デバイスグループ(Device Groups)] ド ロップダウンメニューからデバイスグループを選択できます。次に、トポロジマップを移動 してズームインし、デバイスをクリックしてヘッドエンドまたはエンドポイントを選択しま す。 ヒント
- ステップ **6** [ポリシーパス(Policy Path)] で、[明示的パス(Explicit Path)] をクリックし、パス名を入力します。
- ステップ **7** RSVP-TE パスの一部となるセグメントを追加します。
- ステップ **8** [プレビュー(Preview)] をクリックします。パスがマップに強調表示されます。
- ステップ **9** トンネルパスをコミットする場合は、[プロビジョニング(Provision)] をクリックします。
- ステップ **10** RSVP-TE トンネルの作成を検証します。
	- **1.** 新しい RSVP-TE トンネルが [RSVP-TEトンネル(RSVP-TE Tunnels)] テーブルに表示されることを 確認します。ポリシーの横にあるチェックボックスをクリックして、マップに強調表示されている ことを確認することもできます。
		- 新しくプロビジョニングされた RSVP-TE トンネルは、ネットワークのサイズやパフォー マンスによっては、[RSVP-TE トンネル(RSVP-TE Tunnels)] テーブルに表示されるまで に時間がかかる場合があります。[RSVP-TEトンネル (RSVP-TE Tunnels) ] テーブルは 30 秒ごとに更新されます。 (注)
	- 2. 新しい RSVP-TE トンネルの詳細を表示して確認します。[RSVP-TE] テーブルで、… (RSVP-TE トン ネルと同じ行にある)をクリックし、[表示(View) ]を選択します。

ノード数、ポリシー数、またはインターフェイス数が多い拡張セットアップでは、ポリシー の展開中にタイムアウトが発生することがあります。関連するタイマーを調整するには、シ スコの担当者にお問い合わせください。 (注)

### リンクアフィニティの設定

デバイスで定義されたアフィニティ名はCrosswork最適化エンジンによって収集されません。 アフィニティマッピングは、Crosswork 最適化エンジン での可視化にのみ使用されます。この ため、デバイスでアフィニティを収集してから、デバイスで使用されているものと同じ名前と ビットを使用してCrosswork最適化エンジン内でアフィニティマッピングを定義する必要があ ります。Crosswork 最適化エンジン は、プロビジョニング時にビット情報のみを SR-PCE に送 信します。アフィニティマッピングが UI で定義されていない場合、アフィニティ名は 「UNKNOWN」と表示されます。

SR-TE ポリシーまたは RSVP-TE トンネルのアフィニティは、SR-TE ポリシーまたは RSVP-TE トンネルがアフィニティを持つリンク属性を指定するために使用されます。SR-TEポリシーま たは RSVP-TE トンネルのパスを形成するのに適したリンクを決定します。これは 32 ビット値 で、各ビット位置(0〜31)はリンク属性を表します。アフィニティマッピングは、各ビット 位置または属性を色にマッピングするために使用されます。これにより、リンク属性の参照が 容易になります。

特定のデバイスの SR 設定のマニュアルを参照して、説明とサポートされている設定コマンド を確認してください (『Segment Routing [Configuration](https://www.cisco.com/c/en/us/td/docs/routers/asr9000/software/asr9k-r6-3/segment-routing/configuration/guide/b-segment-routing-cg-asr9000-63x/b-segment-routing-cg-asr9000-63x_chapter_01110.html#id_73016) Guide for Cisco ASR 9000 Series Routers』 など)。

次の例は、デバイスのアフィニティ構成(affinity-map)を示しています。

RP/0/RP0/CPU0:c12#sh running-config segment-routing traffic-eng affinity-map Wed Jul 27 12:14:50.027 PDT segment-routing traffic-eng affinity-map name red bit-position 1 name blue bit-position 5 name green bit-position 4 ! ! !

ステップ **1** メインメニューから、**[**管理(**Administration**)**]** > **[**設定(**Settings**)**]** > **[**システム設定(**System Settings**)**] > [**トラフィックエンジニアリング(**Traffic Engineering**)**] > [**アフィニティ(**Affinity**)**] > [TE**リンクアフィ ニティ(**TE Link Affinities**)**]** を選択します。[マッピングの管理(Manage Mapping)] をクリックして、 SR-TE ポリシーまたは RSVP-TE トンネルの作成時にアフィニティを定義することもできます。

ステップ **2** 新しいアフィニティマッピングを追加するには、[+作成(+ Create)] をクリックします。

ステップ **3** 割り当てる名前とビットを入力します。例(上記の構成を使用):

例:

最適化インテントベースのダイナミック **RSVP-TE** トンネルの作成

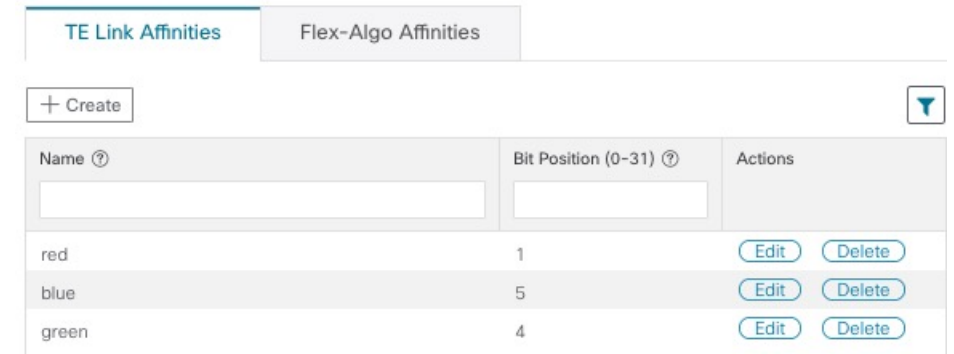

- ステップ **4** [保存(Save)] をクリックしてマッピングを保存します。
	- 孤立した TE トンネルを回避するには、アフィニティを削除する前に TE トンネルを削除する必 要があります。TE トンネルに関連付けられたアフィニティを削除した場合、アフィニティは [SRポリシー/RSVP-TEトンネルの詳細(SR Policy/RSVP-TE Tunnel Details)] ウィンドウに [不明 (UNKNOWN)] として表示されます。 (注)

# 最適化インテントベースのダイナミック **RSVP-TE** トンネ ルの作成

このタスクでは、ダイナミックパスを使用してRSVP-TEトンネルを作成します。SR-PCEは、 ユーザーが定義したメトリックとパスの制約(アフィニティまたは分離)に基づいてトンネル のパスを計算します。パス計算で最小化する使用可能な 3 つのメトリック(IGP、TE、または 遅延)から選択できます。SR-PCE は、トポロジの変更に基づいて、必要に応じてパスを自動 的に再度最適化します。

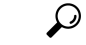

- アフィニティを使用する場合は、デバイスからアフィニティ情報を収集し、ダイナミック RSVP-TEトンネルを作成する前にCiscoCrossworkにマッピングします。詳細については、「リ ンクアフィニティの設定 (91 ページ)」を参照してください。 ヒント
- ステップ **1** メインメニューから、**[**トラフィック エンジニアリング(**Traffic Engineering**)**]** > **[**トラフィック エンジ ニアリング(**Traffic Engineering**)**]** を選択します。
- ステップ **2** 右側のウィンドウで、[RSVP-TE] をクリックします。
- ステップ **3** [RSVP-TEトンネル(RSVP-TE Tunnels)] で、[+ 作成(+Create)] をクリックします。
- ステップ4 必要な RSVP-TE トンネル 値を入力します。各フィールドの説明を表示するには、20 の上にマウスポイ ンタを合わせます。
- デバイスグループをセットアップしている場合は、[デバイスグループ(Device Groups)] ド ロップダウンメニューからデバイスグループを選択できます。次に、トポロジマップを移動 してズームインし、デバイスをクリックしてヘッドエンドまたはエンドポイントを選択しま す。 ヒント
- ステップ **5** [トンネルパス(TunnelPath)] の下にある [ダイナミックパス(DynamicPath)] をクリックし、パス名を 入力します。
- ステップ **6** [最適化の目的(Optimization Objective)] で、最小化するメトリックを選択します。
- ステップ7 該当する制約と分離を定義します。
	- アフィニティの制約と分離は、同じ RSVP-TE トンネルに設定できません。また、3 つ以上の RSVP-TE トンネルを同じ分離グループグループやサブグループに含めることはできません。 ここで定義した分離グループに属する既存のRSVP-TEトンネルがある場合は、プレビュー時 に同じ分離グループに属するすべての RSVP-TE トンネルが表示されます。 (注)
- ステップ **8** [プレビュー(Preview)] をクリックします。パスがマップに強調表示されます。
- ステップ **9** トンネルパスをコミットする場合は、[プロビジョニング(Provision)] をクリックします。
- ステップ **10** RSVP-TE トンネルの作成を検証します。
	- **1.** 新しい RSVP-TE トンネルが [RSVP-TEトンネル(RSVP-TE Tunnels)] テーブルに表示されることを 確認します。ポリシーの横にあるチェックボックスをクリックして、マップに強調表示されている ことを確認することもできます。
		- 新しくプロビジョニングされた RSVP-TE トンネルは、ネットワークのサイズやパフォー マンスによっては、[RSVP-TE トンネル(RSVP-TE Tunnels)] テーブルに表示されるまで に時間がかかる場合があります。[RSVP-TEトンネル (RSVP-TE Tunnels) ] テーブルは 30 秒ごとに更新されます。 (注)
	- 2. 新しい RSVP-TE トンネルの詳細を表示して確認します。[RSVP-TE] テーブルで、 … をクリックし て [表示(View)] を選択します。
	- ノード数、ポリシー数、またはインターフェイス数が多い拡張セットアップでは、ポリシー の展開中にタイムアウトが発生することがあります。関連するタイマーを調整するには、シ スコの担当者にお問い合わせください。 (注)

### **RSVP-TE** トンネルの変更

RSVP-TE トンネルを表示、編集、または削除するには、次の手順を実行します。

ステップ **1** メインメニューから、**[**トラフィック エンジニアリング(**Traffic Engineering**)**]** > **[**トラフィック エンジニ アリング(**Traffic Engineering**)**]** を選択します。

ステップ **2** [トラフィック エンジニアリング(Traffic Engineering)] ウィンドウから [RSVP-TE] タブを選択します。

ステップ3 対象とする RSVP-TE トンネルを見つけて [1] をクリックします。

ステップ **4** [表示(View)] または [編集/削除(Edit / Delete)] を選択します。

- UI または API を使用して作成した RSVP-TE トンネルのみ変更または削除できます。 (注)
	- RSVP-TEトンネルの詳細を更新した後は、変更を保存する前にマップ上でプレビューでき ます。
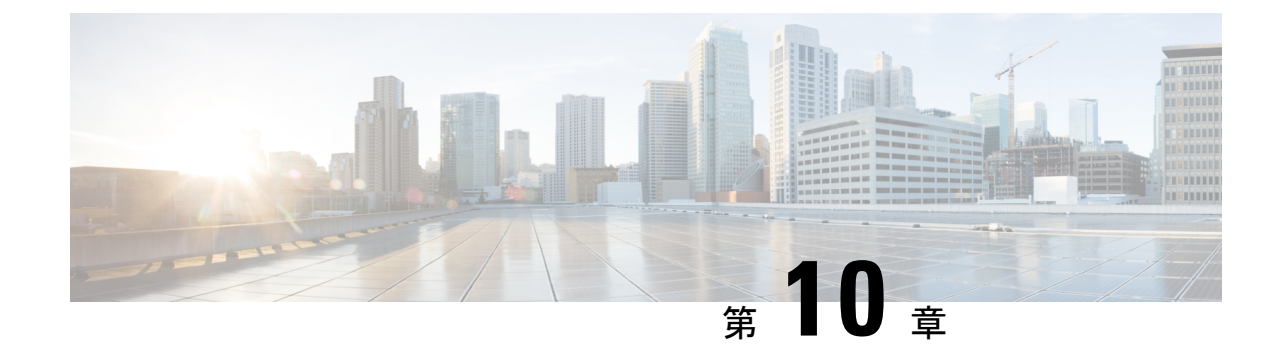

# ローカル輻輳緩和(**LCM**)を使用したロー カルでのネットワーク輻輳の緩和

(注)

- この項で説明する機能は、Advanced RTM ライセンスパッケージの一部としてのみ使用で きます。
	- この項では、ナビゲーションを**[**トラフィックエンジニアリング(**TrafficEngineering**)**]** > **[**トラフィックエンジニアリング(**Traffic Engineering**)**]** と記載しています。ただし、 Crosswork Network Controller ソリューション内で Crosswork 最適化エンジン を使用する場 合、ナビゲーションは **[**トラフィックエンジニアリング & サービス(**Traffic Engineering**&**Services**)**]** > **[**トラフィックエンジニアリング(**Traffic Engineering**)**]** にな ります。
- ローカル輻輳緩和の概要 (103 ページ)
- LCM に関する特記事項 (104 ページ)
- LCM 計算のワークフロー (107 ページ)
- ワークフローの例:ローカルインターフェイスでの輻輳の緩和 (109 ページ)
- LCM の設定 (119 ページ)
- 個別のインターフェイスしきい値の追加 (122 ページ)
- LCM 動作のモニター (124 ページ)

### ローカル輻輳緩和の概要

ローカル輻輳緩和 (LCM) は、(トリガーされたイベントとは対照的に)設定可能な頻度で輻 輳を検索し、ドメイン内の周囲のインターフェイスでローカライズされた緩和の推奨事項(ロー カル インターフェイス レベルの最適化)を提供します。LCM は、1 つ以上の戦術的ポリシー の最短パスを計算して、輻輳したインターフェイス上の最小量のトラフィックを、十分な帯域 幅を持つ代替パスに迂回させます。また、元のIGPパス上のトラフィックをできるだけ多く保 持しようとします。ユーザーが承認すると、LCM は戦術的トラフィック エンジニアリング (TTE)SR ポリシーの展開を通じて緩和を実行します。LCM は、輻輳を緩和するために SR

ポリシーの既存の展開のパスを変更しません。LCM を使用すると、次のことが可能になりま す。

- 指定したインターフェイスのしきい値によって定義された輻輳を監視できます。
- 戦術的トラフィック エンジニアリング (TTE) SR ポリシーの展開をコミットするかどう かを決定する前に、ネットワーク上で LCM の推奨事項を視覚的にプレビューできます。
- LCM ソリューションの設定に基づいて輻輳とネットワーク障害に対処するために、LCM がネットワークに変更を自動的に展開できるようにします。詳細については、LCM の設 定 (119ページ)の詳細な設定オプション ([Auto Repair Solution] および [Adjacency Hop Type])を参照してください。

LCM を使用すると、パスの計算が簡素になり、特定のネットワーク要素に制限されるため、 複数のIGPエリアを含むなど、さまざまなネットワークトポロジでソリューションをより幅広 く適用できます。ドメイン内の問題にローカルに焦点を当てることにより、完全なトラフィッ クマトリックスを通じてネットワーク内のエッジツーエッジトラフィックフローをシミュレー トする必要がなくなり、大規模ネットワークの拡張性が向上します。また、LCMでは、SNMP を介して TTE SR ポリシーおよびインターフェイスカウンタの収集が実行されるため、SR-TM を使用する必要はありません。

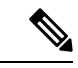

(注)

ネットワークで LCM を使用する方法についてはワークフローの例:ローカルインターフェイ スでの輻輳の緩和 (109 ページ)を参照してください。

### **LCM** に関する特記事項

LCM を使用する場合は、次の情報を考慮してください。

- LCM を使用するには、Advanced RTM ライセンスパッケージが必要です。
- LCM は、LDP ラベル付きトラフィックをサポートしていません。LDP ラベル付きトラ フィックは、LCM 自動ルート TTE SR ポリシーに誘導できません。
- Tree SID ポリシーを持つネットワークでは、LCM の使用は推奨されません。完全なトラ フィック測定値が利用できないため、最初の計算には偏りがあります。
- LCM は、最大 2000 台のデバイスを持つドメインをサポートします。ドメインは、IGP プ ロセスに割り当てられる識別子です。ドメインはネットワークから学習されます。ドメイ ンIDは、BGP-LSでIGPをアドバタイズするために使用するPCCルータ設定(link-state instance-id)から取得されます。
- LCM 推奨ソリューションでは、単一ドメイン内のリソースのみ使用されます。
- LCMは、1分以上の設定可能な頻度で定期的にネットワーク使用率を評価します。頻度は 通常、SNMPトラフィックのポーリング間隔以上に設定されますが、応答性を高めるため に低く設定することもできます。デフォルトの頻度は 10 分です。
- トラフィック統計の収集間隔は、トポロジの変更や、インターフェイスとLSPトラフィッ クの測定値に影響を与える LSP 展開に対して LCM が応答する速さに影響します。これら の変更を完全に反映するには、LCM推奨事項のトラフィック統計の収集間隔にLCMの評 価間隔を加えた時間の、最大で2倍の時間がかかる場合があります。この間にトラフィッ ク測定値が更新され、最終的にCrossworkで完全に収束するにつれて、LCMの推奨事項が 改善される場合があります。
- LCM は、パラレル TTE SR ポリシー全体で ECMP を活用し、トラフィックのほぼ均等な 分割を想定します。実際のECMP分割がこの想定に従う程度は、大規模なエレファントフ ローの存在とレベルトラフィックの集約によって異なります。

パラレル TTE SR ポリシー間で過度に不均一な ECMP 分割を検出し、通知するイベントを 発行するように LCM を設定できます。不均一な ECMP の影響を軽減するために、LCM ではオーバープロビジョニング係数が使用されます。詳細については、「LCM の設定」 を参照してください。

- LCM は、既存の SR-TE ポリシーのトラフィックは最適化の対象外であり、LCM TTE SR ポリシーに誘導されるべきではないと想定しています。この前提を適用するには、既存の 非 LCM SR-TE ポリシーで通常の Algo-0 プレフィックス SID を使用しないでください。こ のトラフィックがLCM TTESRポリシーに誘導されないようにするために、Algo-1Strict、 Flexible Algorithm、または隣接関係 SID の任意の組み合わせが推奨されます。
- ドメインインターフェイスとリンクが(意図的または非意図的に)削除されると、次のよ うになります。
	- リンクがダウンする(LINK\_DOWN状態になる)と、LCM設定とドメインUIカード (LCMの設定 (119ページ) を参照) は、リンクがエージアウトする (4時間後) ま で使用できます。この動作は意図的なもので、誤って実行された場合にドメインイン ターフェイスとリンクを回復する時間が与えられます。
	- リンクがエージアウトする前にドメインを強制的に削除する場合は、UI から手動で リンクを削除できます。ドメインは、最後のリンクが削除されるまで「削除準備完 了」ステータスのままになります。

### **LCM** プラットフォームの要件

次に、LCM を適切に動作させるための大まかな要件のリストを示します。

#### 輻輳評価:

- LCM には、次のトラフィック統計情報が必要です。
	- SNMP インターフェイス トラフィック の測定値
	- SNMP ヘッドエンド SR-TE ポリシートラフィックの設定値
- SR にはストリクト SID ラベルを設定する必要があります。

輻輳緩和:

- ヘッドエンドデバイスは、複数のパラレル SR-TE ポリシー全体で等コストマルチパス (ECMP)をサポートする必要があります。
- ヘッドエンドデバイスは、autoroute のステアリングで PCE によって開始された SR-TE ポ リシーをサポートする必要があります。

autoroute を使用して SR-TE ポリシーへのトラフィックステアリングを有効にするには、 force-sr-iinclude を使用してデバイスを設定する必要があります。次に例を示します。

segment-routing traffic-eng pcc profile *<id>* autoroute include ipv4 all segment-routing traffic-eng pcc profile *<id>* autoroute force-sr-include

ここで <id> は、ユーザーが設定した ID (ルータごとに許可される任意の数) です。

特定のデバイスの SR 設定のマニュアルを参照して、説明とサポートされている設定コマ ンドを確認してください(『*Segment Routing [Configuration](https://www.cisco.com/c/en/us/td/docs/routers/asr9000/software/asr9k-r6-3/segment-routing/configuration/guide/b-segment-routing-cg-asr9000-63x.html) Guide for Cisco ASR 9000 Series [Routers](https://www.cisco.com/c/en/us/td/docs/routers/asr9000/software/asr9k-r6-3/segment-routing/configuration/guide/b-segment-routing-cg-asr9000-63x.html)*』など)。

プラットフォーム要件の完全なリストについては、シスコの営業担当者にお問い合わせくださ い。

### **ASBR** 間の専用 **IGP** インスタンスでの複数 **AS** ネットワークに対する **BGP-LS** のスピーカー配置

SR-PCE (または出力ピアエンジニアリング (EPE) がサポートされていないその他のユース ケース)によるドメイン間遅延最適化 SR ポリシーパスの計算をサポートするために、異なる ASN の自律システム境界ルータ (ASBR) 間で専用 IGP インスタンスを設定できます。このよ うな場合、適切なトポロジ検出のために、BGP-LS 経由でトポロジを報告する ASBR を特定す ることが重要です。

次の例では、専用 AS 間 IGP (ドメイン 100)に参加している各 AS の少なくとも 1 つの ASBR で、各 ASBR 間の IGP を報告する BGP-LS が有効になっている必要があります。各 ASBR は、 同じ BGP-LS 識別子を持つドメインを報告する必要があります。

(注) BGP-LS トポロジを報告する AS ごとに複数の ASBR もサポートされます。

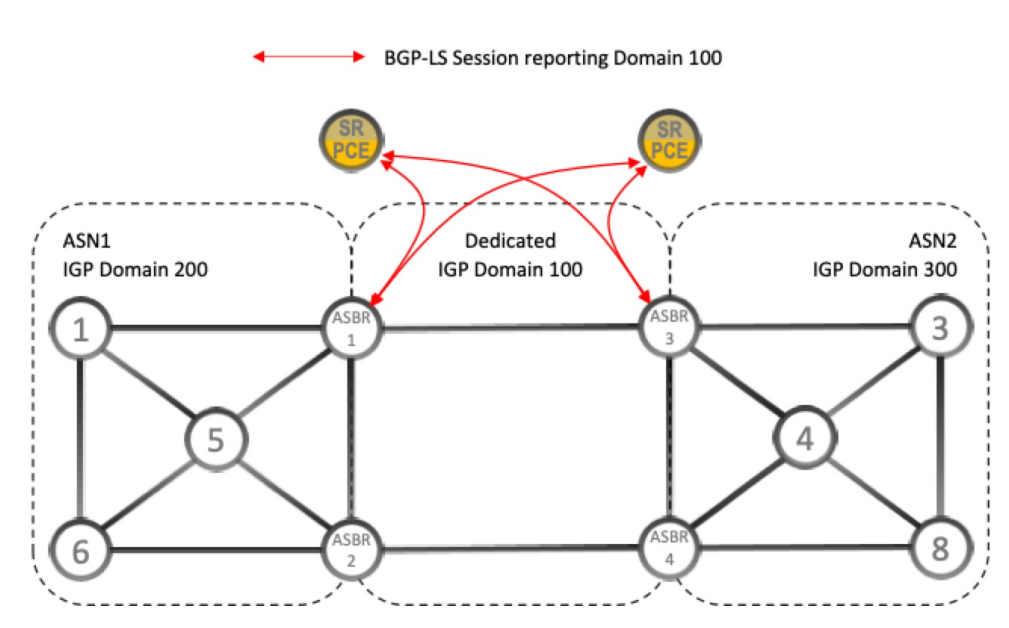

図 **13 : BGP-LS** セッション報告ドメイン **100**

### **LCM** 計算のワークフロー

この例では、輻輳の検出から LCM が実行する計算を説明した後に、戦術的トンネル展開を推 奨します。Crosswork Optimization Engine 3.0 のリリースでは、計算はドメイン単位で実行され るため、大規模なネットワークの拡張性が向上し、計算が高速になります。

図 **<sup>14</sup> : LCM** の設定ワークフローの例

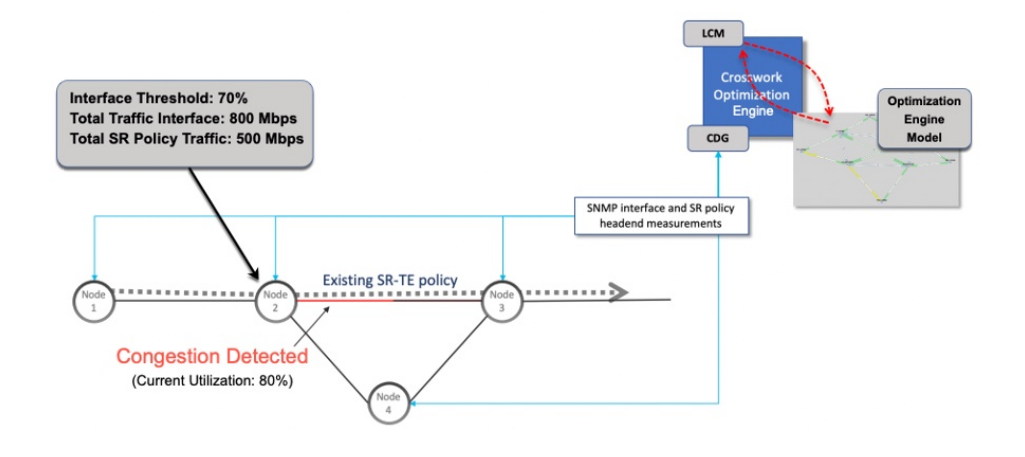

- ステップ **1** LCM は、まず、Optimization Engine モデル(物理ネットワークのリアルタイムトポロジとトラフィックの 表現)を定期的に分析します。
- ステップ **2** この例では、輻輳の確認間隔の後、ノード 2 の使用率が 70% の使用率しきい値を超えると、LCM が輻輳 を検出します。

ステップ **3** LCM は、転送に適したトラフィック量を計算ます。

LCMは、既存の SR ポリシーでルーティングされていないトラフィックのみを転送します(ラベルなし、 IGP ルーティング、または FlexAlgo-0 SID 経由で伝送など)。SR-TE ポリシート内のラフィックは、LCM 計算には含まれず、元のプログラムされたパスを通過し続けます。

対象トラフィックは、インターフェイス上のすべてのトラフィックを考慮したインターフェイストラフィッ ク統計情報を取得し、インターフェイスを通過するすべての SR-TE ポリシーのトラフィック統計情報の合 計を引いて計算されます。

合計インターフェイス トラフィック - *SR* ポリシートラフィック *=* 最適化できる対象トラフィック

このプロセスでは、SR ポリシーの ECMP 分割を考慮して、SR ポリシートラフィックを適切にアカウン ティングする必要があります。この例では、輻輳したノード 2 の合計トラフィックは 800 Mbps です。ノー ド 2 経由でルーティングされるすべての SR ポリシーの合計トラフィックは 500 Mbps です。

この例で LCM が転送できる合計トラフィックは 300 Mbps(800 Mbps – 500 Mbps = 300 Mbps)です。

ステップ **4** LCM は、インターフェイス上の合計トラフィックからしきい値相当のトラフィックを差し引くことによ り、代替パスを介して送信する必要がある量を計算します。この例では、転送される量は100Mbpsです。

800 Mbps – 700 Mbps (しきい値 70%) = 100 Mbps

LCM は、300 Mbps のうちの 100 Mbps(対象トラフィック)を別のパスにルーティングする必要がありま す。オーバープロビジョニング係数 (OPF) のパーセンテージが 10 に設定されている場合、LCM は対象 トラフィックの110(100MbpsX1.10)をルーティングする必要があることに注意してください。OPFは、 [LCM Configuration] ウィンドウの [Advanced] タブで設定できます。詳細については、LCM の設定 (119 ページ)を参照してください。

ステップ **5** LCM は、必要な TTE SR ポリシーの数とそのパスを決定します。迂回する必要がある量に対して最短パス に留まることができるLCM対象トラフィックの割合によって、最短パスと代替パスでそれぞれ必要なTTE SR ポリシーの数が決まります。

> この例では、LCM は輻輳したリンクから対象トラフィックの合計の1/3 (300 Mbps のうち 100 Mbps) を転 送する必要があります。LCM は完全な ECMP を想定し、このトラフィック分割には 3 つの戦術的 SR-TE ポリシーが必要だと予測します。1 つの戦術的 SR-TE ポリシーが転送パスをとり、2 つの戦術的 SR-TE ポ リシーが元のパスをとります。ノード2とノード4の間のパスに十分な容量があります。したがって、LCM では、SR-PCE を介してノード 2 からノード 3 に展開する 3 つの TTE SR ポリシー(それぞれ約 100 Mbps をルーティングすると想定)を推奨しています。

•ノード3 (200 Mbps)への直接パスを取る 2 つの TTE SR ポリシー

• TTE SR ポリシーの 1 つはノード 4 (100 Mbps) を介してホップします。

これらの推奨事項は、[LCM運用ダッシュボード(LCM Operational Dashboard)] にリストされます。

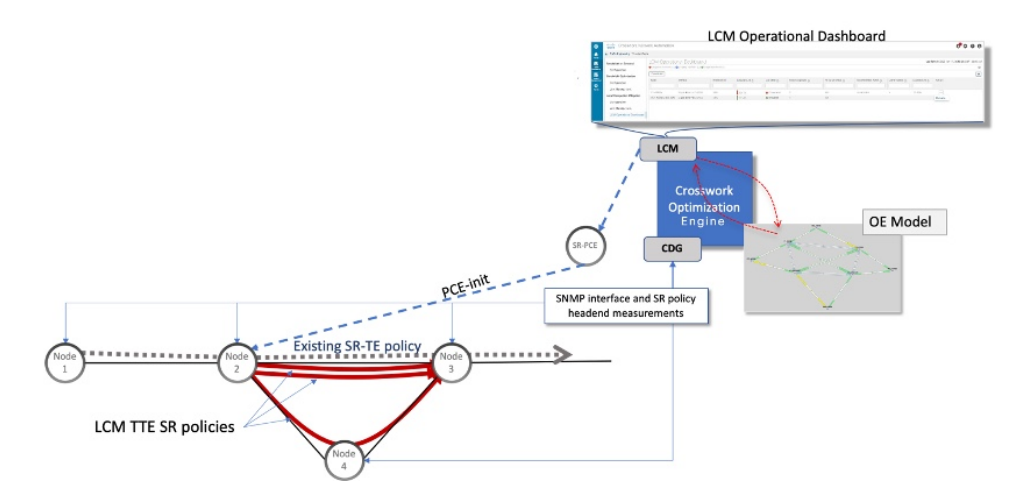

ステップ **6** LCM はこれらの TTE SR ポリシーを展開すると想定して、 展開された TTE ポリシーを引き続きモニター し、[LCM Operational Dashboard] で必要に応じて変更または削除することを推奨します。TTE SR ポリシー の削除は、これらのポリシーが削除された(保留マージンを差し引く)場合に、緩和されたインターフェ イスが輻輳しない場合に推奨されます。これにより、LCMの操作全体で不必要なTTESRポリシーのチャー ンを回避できます。

## ワークフローの例:ローカルインターフェイスでの輻輳 の緩和

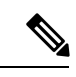

このガイドの HTML バージョンを表示している場合は、画像をクリックしてフルサイズで表 示してください。 (注)

この例では、LCM を有効にし、定義された使用率のしきい値をデバイスのインターフェイス の使用率が超えた場合に TTE SR ポリシーを展開するための輻輳緩和の推奨事項を確認しま す。輻輳の緩和をコミットする前に、推奨される TTE SR ポリシーをプレビューします。

この例では、次のワークフローを示します。

- **1.** 輻輳していないトポロジを表示します。
- **2.** 個々のインターフェイスの使用率のしきい値を設定します。
- **3.** LCM を有効にして設定します。
- **4.** LCM が輻輳を検出した後、[Operational Dashboard] で LCM の推奨事項を表示します。
- **5.** 展開する推奨される LCM TTE ポリシーをトポロジマップで視覚的にプレビューします。
- **6.** すべての LCM TTE ポリシーの推奨事項をコミットして展開し、輻輳を緩和します。

**7.** LCM TTE ポリシーが展開されていることを確認します。

次の図は、この例で使用されるトポロジを示しています。

図 **15 :** 初期トポロジ

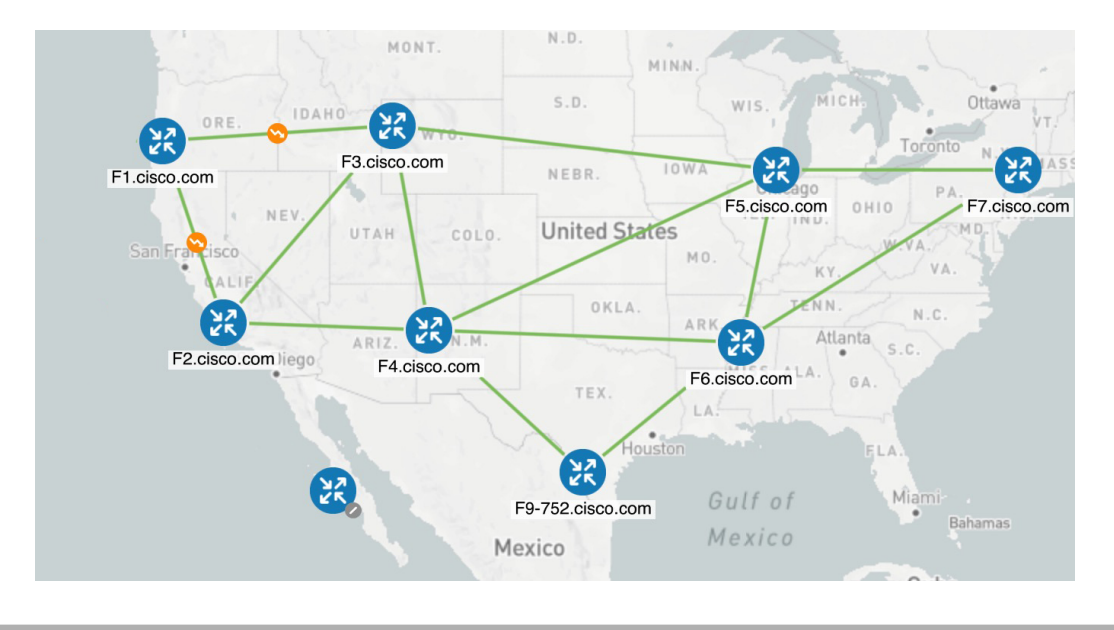

- ステップ **1** LCM 設定前の初期トポロジと使用率を表示します。
	- a) F3.cisco.com と F5.cisco.com の間のリンクをクリックして、リンクの詳細を表示します。F3.cisco.com の使用率が 9% であることに注意してください。

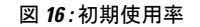

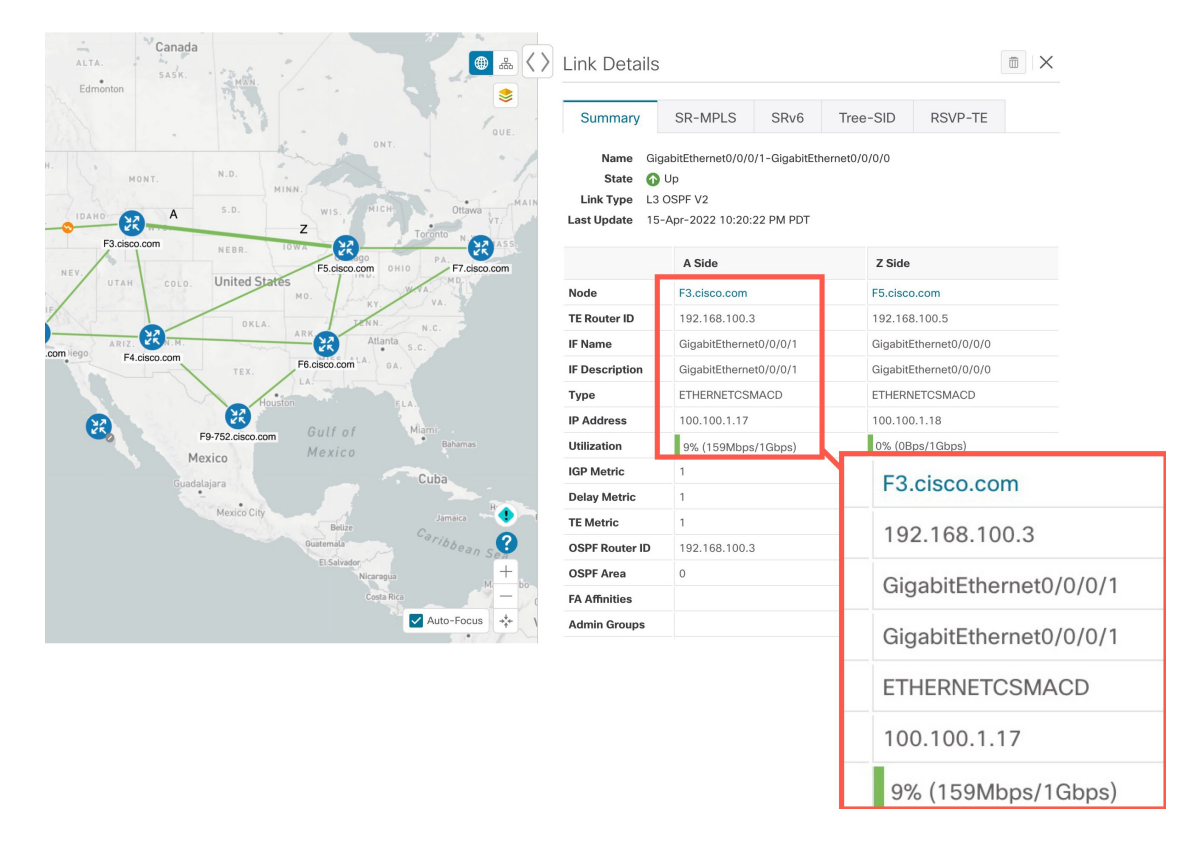

ステップ **2** 個別のインターフェイスしきい値の定義

LCM では、すべてのインターフェイスに使用できるグローバル使用率のしきい値を設定できます。トラ フィック使用率がしきい値を超えると、LCMは輻輳を修正するためにバイパスポリシーを見つけようとし ます。[LCMの設定(LCM Configuration)]ページでグローバル使用率のしきい値を設定します。ただし、 個々のインターフェイスに異なるしきい値を定義する場合は、LCM を有効にする前に、[カスタマイズさ れたインターフェイスのしきい値(Customized InterfaceThreshold)]ページでそれらを定義することをお勧 めします。

a) この例では、いくつかの個々のインターフェイスのしきい値を定義しています。[カスタマイズされた インターフェイスのしきい値(Customized Interface Thresholds)] ページに移動します(**[**トラフィック エンジニアリング(**Traffic Engineering**)**] > [**ローカル輻輳緩和(**Local Congestion Mitigation**)**]** > [Domain-ID] > … > [インターフェイスのしきい値 (Interface Thresholds) ]) 。インターフェイスを追加 するか、カスタムの使用率しきい値を持つノードとインターフェイスのリストを含む CSV ファイルを アップロードします。詳細については、個別のインターフェイスしきい値の追加 (122ページ) を参照 してください。

次の例を参照して、インターフェイスが GigabitEthernet0/0/0/1 (13%)の F3.cisco.com およびインター フェイスが GigabitEthernet0/0/0/1(11%)の F5.cisco.com に定義されたしきい値に注意してください。

(注) この例で使用されている使用率のしきい値は非常に低く、ラボ環境での使用に最適です。

 $+ + + + +$ 

#### 図 **<sup>17</sup> :** カスタマイズされたインターフェイスのしきい値

### Customized Interface Thresholds

Interfaces to Monitor: All Interfaces - LCM monitors the interfaces with custom thresholds. All other interfaces are monitored using the Utilization Threshold defined in the Configuration page.

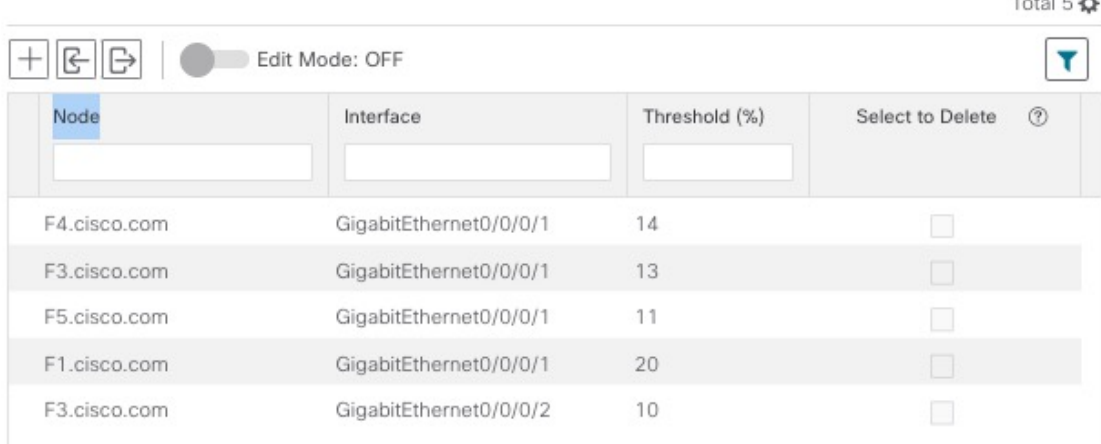

- デフォルトでは、LCM はすべてのインターフェイスを監視します。対象には、このページ にインポートされた個々のしきい値が含まれます。残りのインターフェイスは、[LCMの設 定(LCM Configuration)] ペーシ(ステップ **3** を参照)で定義されたグローバルな [使用率 のしきい値 (Utilization Threshold) | を使用して監視されます。 (注)
- b) インターフェイスを追加し、しきい値を定義したら、[保存(Save)] をクリックします。

ステップ **3** LCM を有効にし、グローバル使用率のしきい値を設定します。

a) メインメニューから、**[**トラフィックエンジニアリング(**Traffic Engineering**)**] > [**ローカル輻輳緩和 (**Local Congestion Mitigation**)**]**> [Domain-ID] を選択し、[設定(Configuration)] クリックします。[有 効化(Enable)]スイッチを[True]に切り替え、他のLCMオプションを設定します。この例ではグロー バルしきい値は 80% に設定され、[監視するインターフェイス(Interfaces to Monitor)] > [すべてのイ ンターフェイス(All Interfaces)] オプションが選択されています。すべての使用できるオプションの 詳細については、LCM の設定 (119 ページ)を参照してください。

#### 図 **18 : LCM** 設定ページ

### Configuration

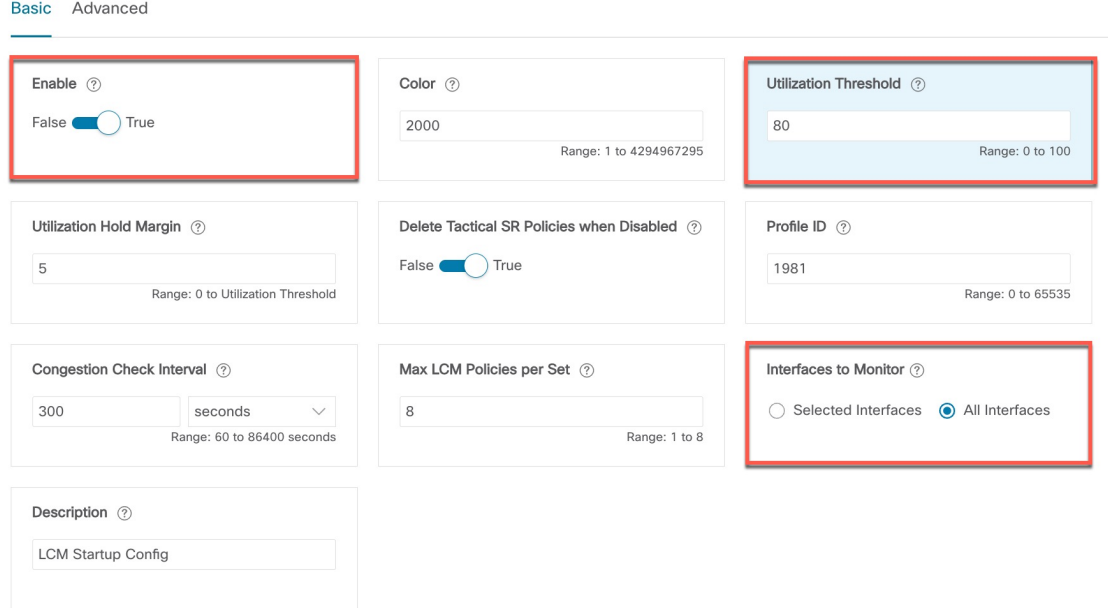

- b) [CommitChanges]をクリックして、設定を保存します。設定の変更をコミットすると、LCMはモニター 対象インターフェイスで輻輳が発生した場合、[LCM Operational Dashboard]に推奨事項を表示します。 LCMは新しいTTEポリシーを自動的にコミットまたは展開しません。後で、推奨されるTTEポリシー をプレビューし、それらのポリシーをコミットしてネットワークに展開するかどうかを決定できます。
- ステップ **4** しばらくすると、インターフェイスが GigabitEthernet0/0/0/1 のノード F3.cisco.com に 13% で定義されたカ スタム LCM しきい値を超える輻輳が発生します。

#### **⊕** & 〈 〉 Link Details  $\sqrt{a}$ Summary Name t0/0/0/1-GigabitEthernet0/0/0/0 State O Up Link Type L3 OSPF V2 Last Update 15-Apr-2022 10:20:22 PM PDT Z Side 露 Node F3.cisco.com F5.cisco.com 192.168.100.3 192.168.100.5 **TE Router ID IF Name** GigabitEthernet0/0/0/1 GigabitEthernet0/0/0/0 **IF Description** GioabitEthernet0/0/0/1 GioabitEthernet0/0/0/0  $\bullet$ Type **ETHERNETCSMACD ETHERNETCSMACD P** Address 100.100.1.17 100.100.1.18 .<br>Utilizatior 15.88% (158.8 0% (0Bps/1Gbps) **Delay Metric Node** F3.cisco.com **TE Metric OSPF Router ID** 192. **TE Router ID** 192.168.100.3 OSPF Area Q **Admin Groups IF Name** GigabitEthernet0/0/0/1 **IF Description** GigabitEthernet0/0/0/1 Auto ETHERNETCSMACD **Type IP Address** 100.100.1.17 15.88% (158.8Mbps/1Gbps) **Utilization**

図 **19 :** 確認された輻輳

ステップ **5** [LCM Operational Dashboard] で TTE SR ポリシーの推奨事項を表示します。

a) **[Traffic Engineering] > [Local Congestion Mitigation]** に移動します。輻輳が検出されると、ドメインに は緊急度のタイプと利用可能な推奨事項が表示されます。疑問符アイコンをクリックすると、緊急度 のタイプと、最新の推奨事項が提示された時期に関する詳細が表示されます。

```
図 20 : 検出された輻輳と LCM の推奨事項
```
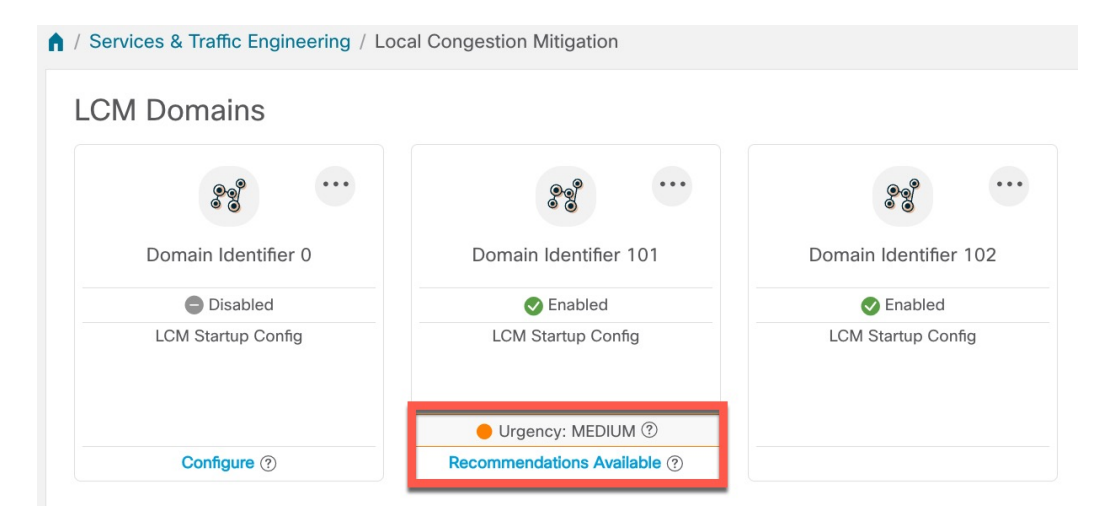

b) (オプション)LCM イベントを表示します。

Crosswork UI の右上隅から ■>[イベント (Events) 1タブをクリックして、LCM イベントを表示しま す。このウィンドウをモニターして、発生した LCM イベントを表示することもできます。LCM の推 奨事項、コミットアクション、および例外のイベントを確認する必要があります。

c) [Operational Dashboard] を開きます(**[Traffic Engineering] > [Local Congestion Mitigation] >** *[Domain-ID]* **>** > [Operational Dashboard])。

ダッシュボードには、F3.cisco.com の使用率が 13% を超えており、16.05% であることが示されます。 また、F5.cisco.com の使用率が 11% のしきい値を超えており、現在 19.26% であることも示されていま す。[推奨処置(Recommended Action)] 列では、LCM により、インターフェイスの輻輳に対処するた めにTTEポリシーのソリューションセット (「推奨処置 (Recommended Action)]:[セットの作成(Create Set)])を展開することが推奨されています。[予想使用率(Expected Util)] 列には、推奨処置が実行 された場合の各インターフェイスの予想使用率が表示されます。詳細については、LCM 動作のモニ ター (124 ページ)を参照してください。

図 **<sup>21</sup> : [LCM Operational Dashboard]**

**Operational Dashboard** 

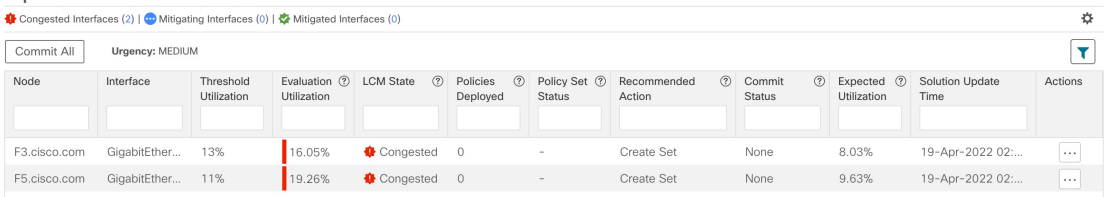

- LCMで解決策が見つからない場合([推奨処置(RecommendedAction)]:[解決策なし(No Solution)])、このページで有効になっている制約が原因である可能性があります。 (注)
- d) TTE ポリシーをコミットする前に、各 TTE ポリシー ソリューション セットの展開をプレビューでき ます。[アクション (Actions) ] 列で […] をクリックし、[解決策のプレビュー (Preview Solution) ] を選 択します。

図 **22 : [**解決策のプレビュー(**Preview Solution**)**]** を選択

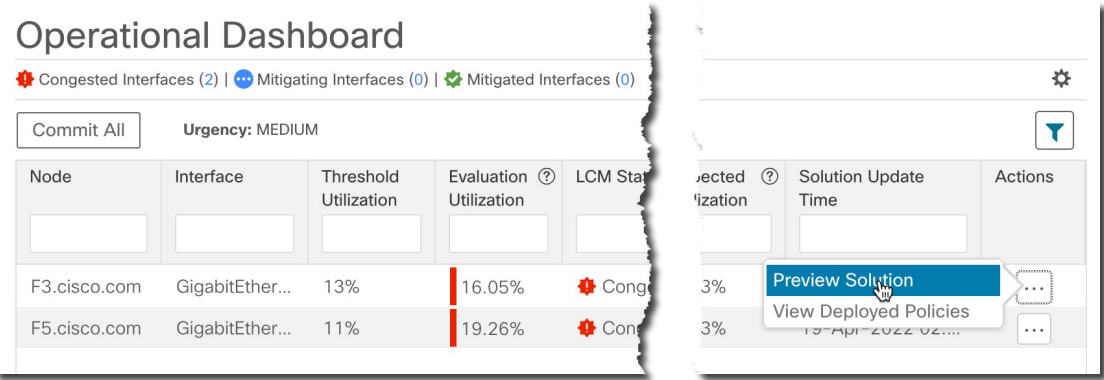

各 TTE ポリシーのノード、インターフェイス、および推奨アクションがウィンドウに表示されます。 [Preview] ウィンドウから、個々の TTE ポリシーを選択し、トポロジマップで通常行っているように、 さまざまな側面と情報を表示できます。各ポリシーを展開して、個々のセグメントを表示できます。

ネットワークへの潜在的な影響を検討してから、LCM が推奨するバイパスポリシーを展開するかどう かを決定できます。

次の図に、ノード F3.cisco.com とインターフェイス GigabitEthernet0/0/0/4 の推奨 TTE ポリシーを示し ます。上のパスには、ノードSID (オレンジ色のアウトライン)、ヘッドエンド、エンドポイント(A および Z) が表示されます。これはマウスポインタが該当するセグメントの上にあるためです。

#### 図 **23 : LCM TTE** 展開のプレビュー

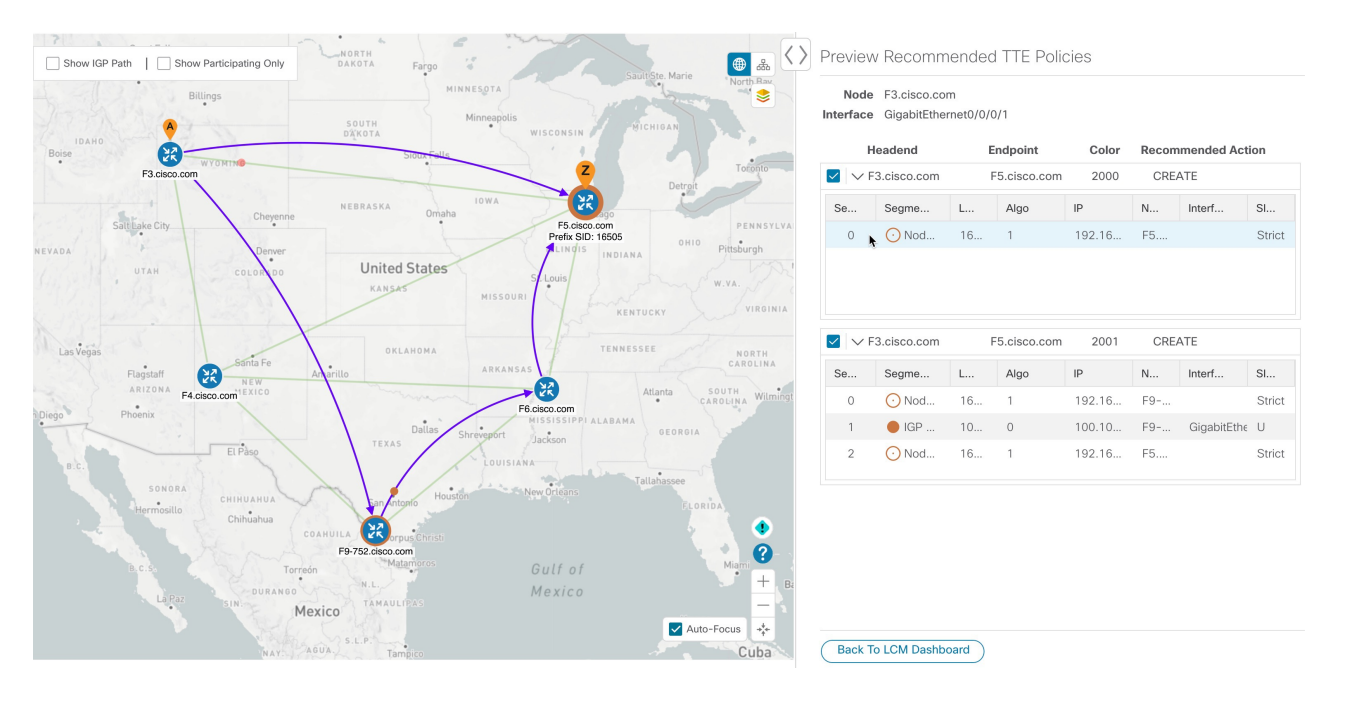

- e) マップ上で推奨される TTE ポリシーを確認したら、[運用ダッシュボード(Operational Dashboard)] に 戻り、[すべて確定(Commit All)] をクリックします。LCM の [ステータス(Status)] 列が [緩和中 (Mitigating)] に変化します。
	- [OperationalDashboard]に示されているとおりに輻輳を緩和し、予想使用率を達成するには、 ドメインごとに LCM のすべての推奨事項をコミットする必要があります。緩和ソリュー ションは、ソリューションセット間の依存関係により、コミットされているすべての LCM 推奨事項に基づいています。 (注)

#### 図 **24 : LCM** 状態の緩和

#### **Operational Dashboard**

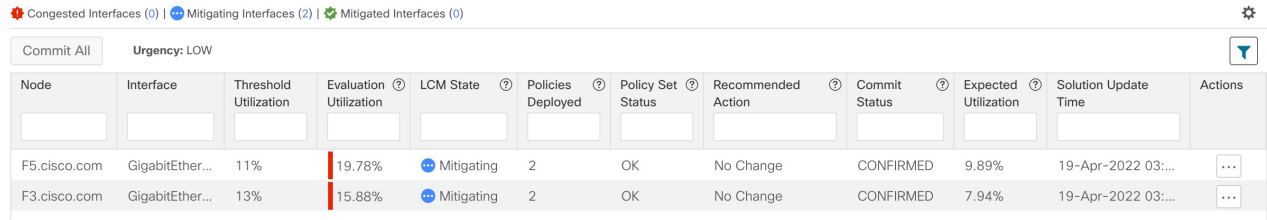

ステップ **6** TTE SR ポリシーの展開を検証します。

- a) ●>[Events] タブをクリックします。[Events] ウィンドウに表示される LCM イベントを確認します。
	- Crosswork Optimization Engine は、有効にしたポリシーと機能に基づいて検出されたネット ワークイベントを報告します。たとえば、リンクがドロップしたことで SR-TE ポリシーが ダウンした場合や、LCM が輻輳を検出した場合は、イベントが表示されます。これらのア ラートはUIで報告され、必要に応じてサードパーティのアラート/モニタリングツールに転 送できます。 (注)
- b) [OperationalDashboard]に戻り、すべてのTTEポリシーソリューションセットのLCMの状態が[Mitigated] に変化したことを確認します。
	- (注) LCM の状態が変化するまでに、SNMP パターンの 2 倍の時間がかかります。
- c) トポロジマップを表示して、TTE ポリシーの展開を確認します。

[アクション (Actions) ]列の いをクリックし、[展開されたポリシーを表示 (View Deployed Policies) ] を選択します。展開されたポリシーは、トポロジマップ内で強調表示されます。他のすべてのポリシー は淡色表示されます。

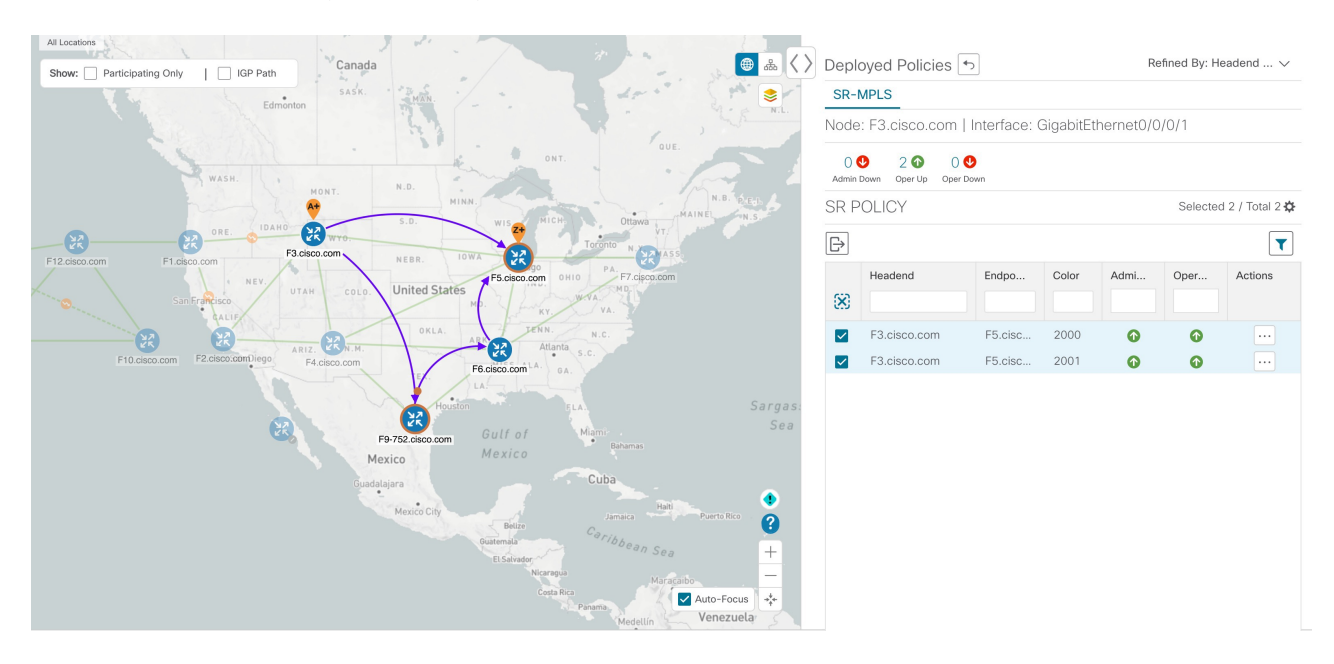

図 **25 :** トポロジマップでの **TTE** 展開ポリシーの表示

d) SR ポリシーの詳細を表示します。

展開されたポリシーのいずれかの[アクション (Actions) ]列で、 いをクリックし、[詳細の表示 (View Details) | を選択します。[ポリシータイプ (Policy Type) | が [ローカル輻輳緩和 (Local Congestion Mitigation)] であることに注意してください。

Collapse All

I

#### 図 **26 : SR** ポリシーの詳細

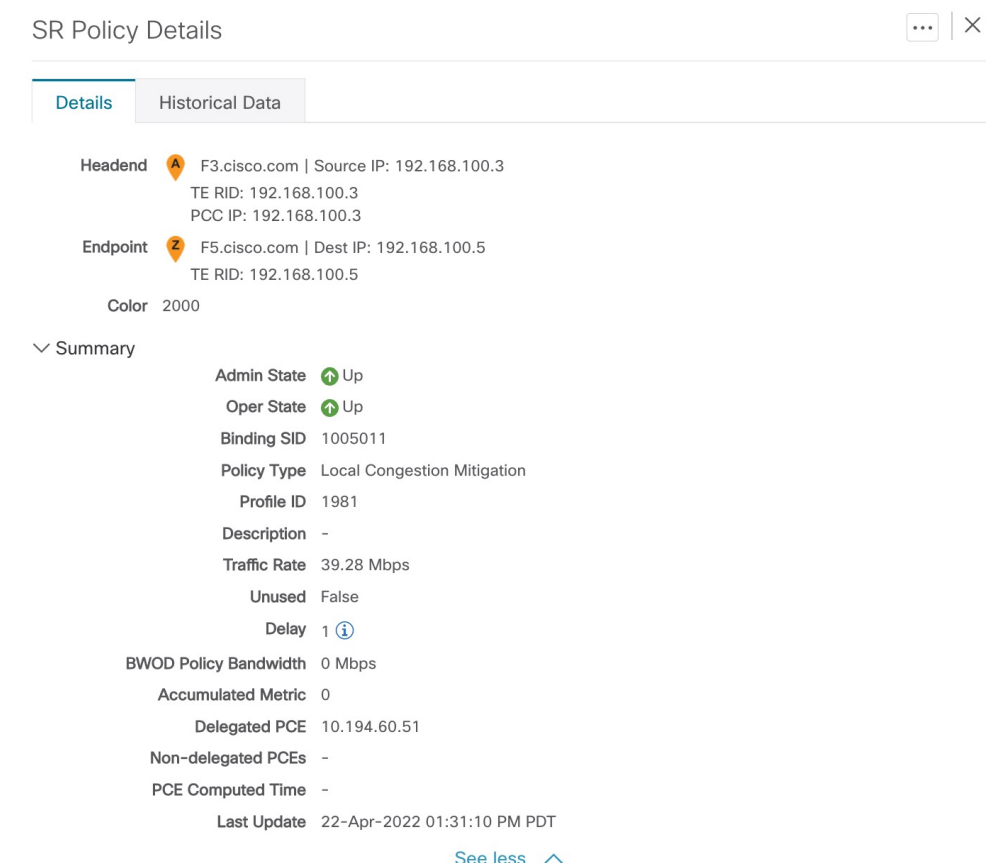

 $\vee$  Candidate Path

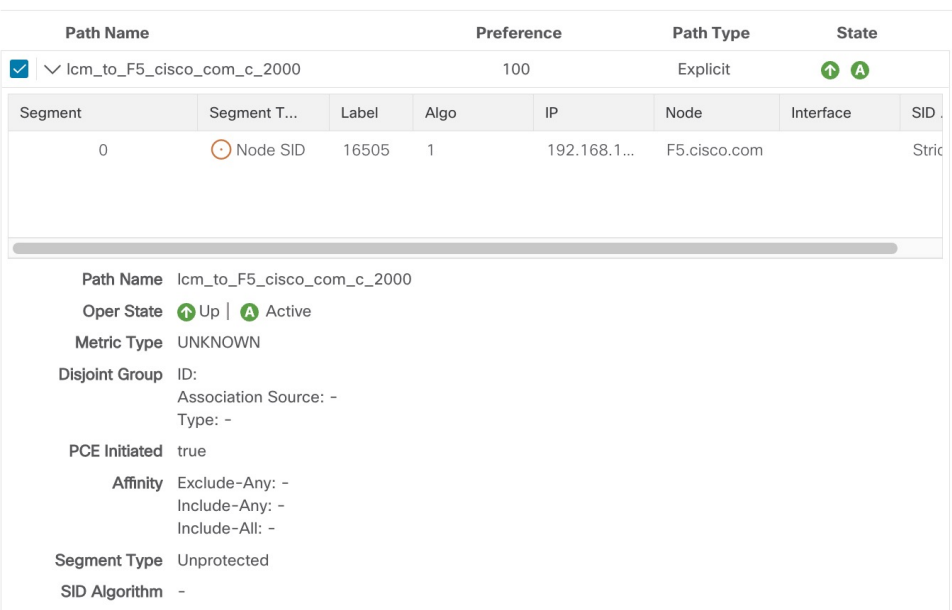

- ステップ **7** LCM の推奨に従って TTE SR ポリシーを削除します。
	- a) しばらくすると、展開された TTE SR ポリシーが不要になる場合があります。これは、LCM によって 開始された TTE トンネルがなくても、使用率がしきい値を下回らない状況が続く場合に発生します。 この場合、LCM は TTE SR ポリシーセットを削除するための新しい推奨処置を生成します。
	- b) 以前に展開された TTE SR ポリシーを削除するには、[すべて確定(Commit All)] をクリックします。
	- c) トポロジマップと [SRポリシー (SR Policy) 1テーブルを表示して、削除を確認します。

このシナリオでは、LCM を活用してネットワークのトラフィックの輻輳を軽減する方法を確 認しました。LCM では、手動による追跡と計算は不要であり、同時に輻輳緩和の推奨事項を 実装するかどうかを制御できます。推奨事項をプレビューして、展開する前にネットワークで の展開の有効性を確認できます。トラフィックが変化すると、LCM は展開された TTE SR-TE ポリシーを追跡し、それらのポリシーがまだ必要かどうかを判断します。必要でない場合、 LCM は削除を推奨します。

## **LCM** の設定

LCM を有効にして設定するには、次の手順を実行します。

- ステップ **1** メインメニューから、**[**トラフィックエンジニアリング(**TrafficEngineering**)**] > [**ローカル輻輳緩和(**Local Congestion Mitigation**)**]** > [Domain-ID-card] を選択し、次のいずれかをクリックします。
	- · · > [設定 (Configuration) ]
	- 設定

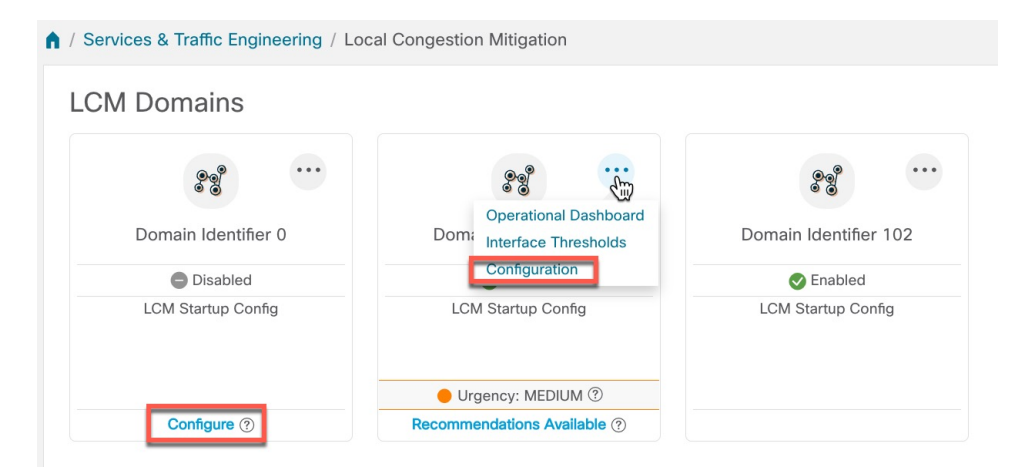

ステップ2 [有効化 (Enable) ] スイッチを [True] に切り替えます。

ステップ **3** 必要な情報を入力します。各フィールドの説明を表示するには、 の上にマウスポインタを合わせます。

LCMが有効になっているのに解決策が見つからない場合([推奨処置(RecommendedAction)]: [解決策なし(NoSolution)])、このページで有効になっている制約が原因である可能性があり ます。 (注)

次のリストに、ホバーテキストでは説明されていない追加のフィールド情報を示します。

- [Utilization Threshold]:インターフェイスが輻輳していると LCM が判断する使用率を設定します。こ の値は、[カスタマイズされたインターフェイスのしきい値(Customized Interface Thresholds)] ページ で個々のインターフェイスにしきい値を指定しない限り、すべてのインターフェイスに適用されます。
- [ProfileID]:LCMポリシーへのトラフィックステアリングを有効にするために必要な設定です。autoroute (LCM が作成する戦術的な SR-TE ポリシーへのトラフィックのステアリング)は、(プロファイル ID を autoroute 機能に関連付ける PCC 上の設定と一致させるために)ここで設定した適切な [Profile ID] オプションを介して SR-TE ポリシーに適用されます。
- [輻輳確認間隔(Congestion Check Interval)](秒単位):この値は、LCM がネットワークの輻輳を評 価する間隔を決定します。安定状態では、推奨のコミットがない場合、この間隔を使用してネットワー クを再評価し、推奨事項を変更する必要があるかどうかを判断します。たとえば、間隔が600秒(10 分)に設定されている場合、LCM は 10 分ごとにネットワークを評価して新しい輻輳を確認し、新し い推奨事項、または既存の推奨事項に対する変更が必要かどうかを判断します。変更の例としては、 以前に推奨された個々のポリシーの削除や更新などがあります。このオプションは通常、SNMP ポー リング頻度以上に設定されますが、トラフィック収集間隔によって課される範囲内で応答性を向上さ せるために、60 秒という低い値に設定することもできます。
- [監視するインターフェイス(Interfacesto Monitor)]:デフォルトでは、[選択されたインターフェイス (Selected Interfaces)] に設定され、[カスタマイズされたインターフェイスのしきい値(Customized Interface Thresholds)] ページ(**[**トラフィックエンジニアリング(**Traffic Engineering**)**] > [**ローカル輻 輳緩和(**Local Congestion Mitigation**)**]** > [Domain-ID] > > [カスタマイズされたインターフェイスの しきい値(Customized Interface Thresholds)])で CSV ファイルをインポートして、しきい値を個々の インターフェイスに追加する必要があります。[カスタマイズされたインターフェイスのしきい値 (Customized Interface Thresholds)] ページで定義されたインターフェイスのみが監視されます。[すべ てのインターフェイス(All Interfaces)] に設定すると、LCM は、[カスタマイズされたインターフェ イスのしきい値(**Customized Interface Thresholds**)] ページでアップロードされたカスタムしきい値 を持つインターフェイスと、このページで設定された [使用率のしきい値 (Utilization Threshold) 1値 を使用している残りのインターフェイスを監視します。
- [詳細設定 (Advanced) ]> [輻輳チェック抑制間隔(秒) (Congestion Check Suspension Interval (seconds)]: この間隔によって、輻輳の検出と緩和を再開する前に ([すべてコミット (Commit All) ] が実行され た後)待機する時間が決まります。ネットワークモデルのコンバージェンスの時間を考慮する必要が あるため、この間隔は SNMP 収集パターンの 2 倍以上に設定します。
- [Advanced] > [Auto Repair Solution]:[True] に設定すると、LCM はダウン、失敗、またはコミットされ ていない LCM TTE ポリシーを自動的に削除します。これは、主にポリシーの障害に対処するための オプションです。

このオプションが無効で、[LCM Operational Dashboard] に表示される推奨の [Urgency] ステータスが [High]の場合、推奨されるソリューションは[AutoRepairSolution]の候補です。これは、ソリューショ ンが展開されていない場合にネットワーク障害が発生する可能性が高いことを意味します。

- [Advanced] > [Adjacency Hop Type]:[Protected] に設定すると、LCM は保護された隣接関係 SID を使用 して SR ポリシーを作成します。これにより、トポロジに依存しないループフリー代替(TI-LFA)で 隣接関係の障害のパスを計算できます。
	- このオプションは、LCM が動作している同じ IGP エリア内のすべてのノードが厳密な SPF SID 対応である場合にのみ、[Protected] に設定する必要があります。 (注)
- [詳細設定(Advanced)] > [最適化の目的(Optimization Objective)]:LCM は、最小化するために選択 されたメトリックタイプに基づいて戦術的な SR ポリシーを計算します。
- [詳細設定(Advanced)] > [展開のタイムアウト(Deployment Timeout)]:戦術的な SR ポリシーの展 開を確認するために許可される最大秒数を入力します。
- [Advanced] > [Over-provisioning Factor (OPF)]:このオプションは、不均等な ECMP トラフィック分散 (エレファントフロー)に対処するのに役立ちます。この値により、バイパスポリシーのパスを計算 するときに考慮する必要がある追加トラフィックの割合が決まります。LCM は、輻輳が原因でトラ フィック量xを転送させる必要がある場合、x\* (1+OPF) トラフィックをサポートできるパスを検索 します。詳細については、LCM 計算のワークフロー (107 ページ)を参照してください。デフォルト 値は 0 です
- [詳細設定(Advanced)] > [最大セグメントホップ(MaximumSegment Hops)]:バイパスTTEポリシー を計算する場合、LCM は指定されたデバイスタグの有効な最大 SID 深度 (MSD) 値(ここで入力) を使用します。特定の MSD 値を持つデバイスタグを 5 つまで割り当てることができます。
	- 値が **0** の場合、解決にはなりません。**0** の値を設定した場合は LCM 監視と同等になり、推 奨事項を提供せずにネットワークに輻輳があることを示します。 (注)

Crosswork は、SR-PCE から各プラットフォームの MSD を学習し、IGP および BGP-LS のハードウェ ア制限をアドバタイズします。これは、サービス/トランスポート/特殊ラベルを除いて適用できるハー ドウェア制限を表します。したがって、この新しいオプションを使用して、アドバタイズされたMSD 値よりも小さい値を割り当てることができ、LCM はバイパス TTE ポリシーの計算にその値を使用で きます。デバイスの MSD 値を表示するには、[トラフィックエンジニアリング(Traffic Engineering)] トポロジマップに移動し、そのデバイスをクリックします。[デバイスの詳細(Device Details)] ペー ジで、[SR-MPLS] > [プレフィックス (Prefixes) ] タブ > [すべて展開 (Expand All)] をクリックしま す。詳細については、トラフィック エンジニアリング デバイスの詳細の表示 (37 ページ)を参照し てください。

このオプションを使用する前に、特定のMSD値を割り当てるデバイスタググループを作成 する必要があります。タグの作成とデバイスへのタグの割り当てについては、『*Crosswork Infrastructure and Applications Administration Guide*』を参照してください。 (注)

ステップ **4** 設定を保存するには、[Commit Changes] をクリックします。モニター対象インターフェイスで輻輳が発生 すると、LCM は [LCM Operational Dashboard] に推奨事項を表示します(LCM は新しい TTE ポリシーを自 動的にコミットしたり、展開したりしません)。その後、推奨される TTE ポリシーをプレビューし、コ ミットしてネットワークに展開するかどうかを決定できます。

 $\bigcap$ 

### 個別のインターフェイスしきい値の追加

ネットワークにはさまざまなリンク (10G、40G、100G) があり、異なるしきい値を設定する 必要があります。[カスタマイズされたインターフェイスのしきい値(Customized Interface Thresholds)]ページでは、個々のしきい値を管理し、ノードとインターフェイスに割り当てる ことができます。

図 **27 :** カスタマイズされたインターフェイスのしきい値

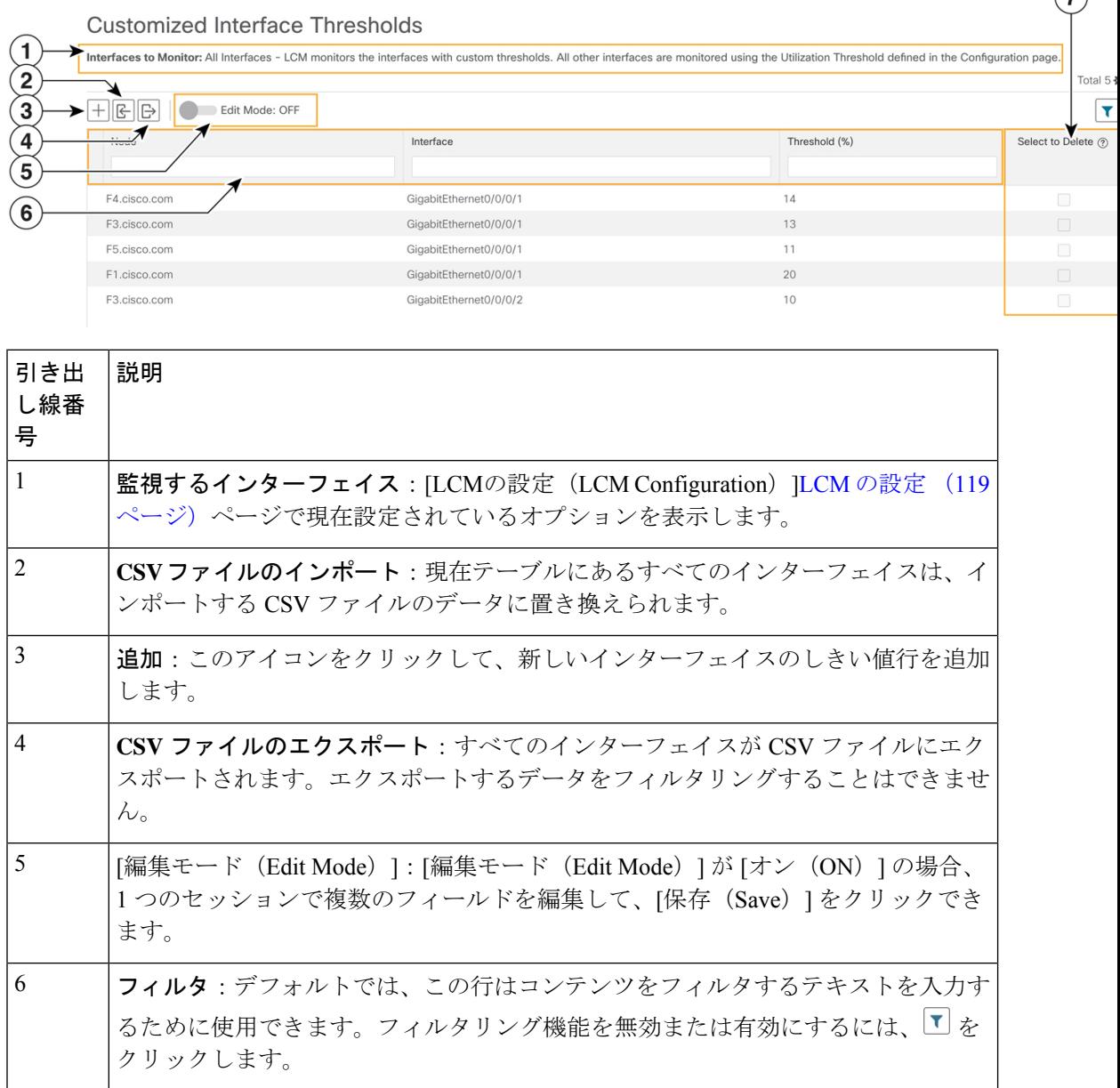

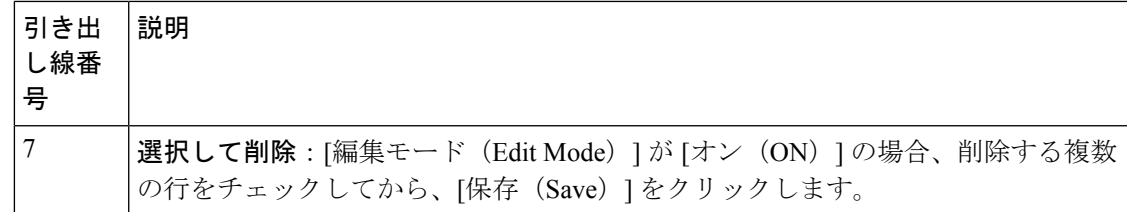

LCM を使用する場合に、個々のインターフェイスに特定のしきい値を割り当てるには、次の 手順を実行します。

ステップ **1** メインメニューから、**[**トラフィックエンジニアリング(**TrafficEngineering**)**] > [**ローカル輻輳緩和(**Local Congestion Mitigation**)**]** > [Domain-ID] > > [インターフェイスのしきい値(Interface Thresholds)] を選択 し、次のいずれかをクリックします。

- [CSVファイルのインポート(ImportCSVFile)]:CSVファイルを編集してインターフェイスとしきい 値のリストを含め、後でファイルを LCM にインポートします。
- [新しいインターフェイスの追加(Add New Interface)]:個々のインターフェイスとしきい値を手動で 追加します。

ステップ **2** CSV ファイルをインポートする場合は次の手順を実行します。

- a) [サンプル設定ファイルのダウンロード(Download sample configuration file)] リンクをクリックしま す。
- b) [キャンセル(Cancel)] をクリックします。
- c) ダウンロードした構成ファイル(LCMLinkManagementTemplate.csv)を開き、編集します。サンプルテ キストを特定のノード、インターフェイス、およびしきい値情報に置き換えます。
- d) ファイルの名前を変更して保存します。
- e) [カスタマイズされたインターフェイスのしきい値(Customized Interface Thresholds)] ページに戻りま す。
- f) [CSVファイルのインポート(Import .CSV File)] をクリックして、編集した CSV ファイルに移動しま す。
- g) [インポート(Import)] をクリックします。

ステップ **3** 個々のインターフェイスを手動で追加する場合は次の手順を実行します。

a) 最初の空の行をクリックし、適切なノード、インターフェイス、およびしきい値を入力します。

#### 図 **28 :** 最初のインターフェイスの追加

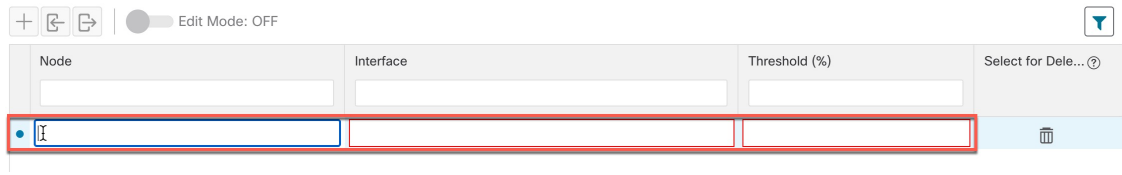

b) さらにインターフェイスを追加するには H をクリックします。

- ステップ **4** [カスタマイズされたインターフェイスのしきい値(Customized Interface Thresholds)] ページに情報が正し く表示されることを確認します。
	- テーブルを更新するには、編集モードをオンにするか、テーブル内の現在のすべてのデータを 置き換える CSV ファイルをインポートします。詳細については、図 15 を参照してください。 (注)

### **LCM** 動作のモニター

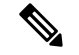

このトピックでは、LCM の動作を監視するための LCM ドメインダッシュボードおよび LCM 運用ダッシュボードの使用方法と設定方法について説明します。ネットワークで LCM を使用 する方法については、ワークフローの例:ローカルインターフェイスでの輻輳の緩和 (109ペー ジ)のトピックを参照してください。 (注)

### **LCM** ドメインダッシュボード

LCM ドメインダッシュボード(**[**トラフィックエンジニアリング(**Traffic Engineering**)**] > [**ローカル輻輳緩和(**Local Congestion Mitigation**)**]**)には、Crosswork によって検出されたす べてのドメインが表示されます。ドメインは、IGP プロセスに割り当てられる識別子です。

図 **29 : LCM** ドメインダッシュボード

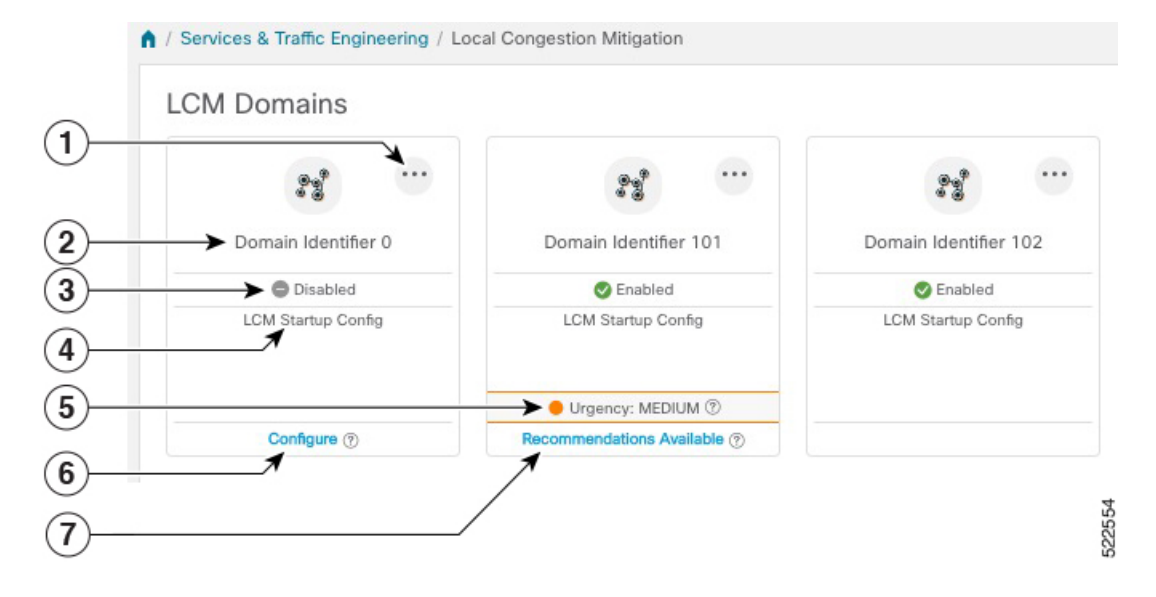

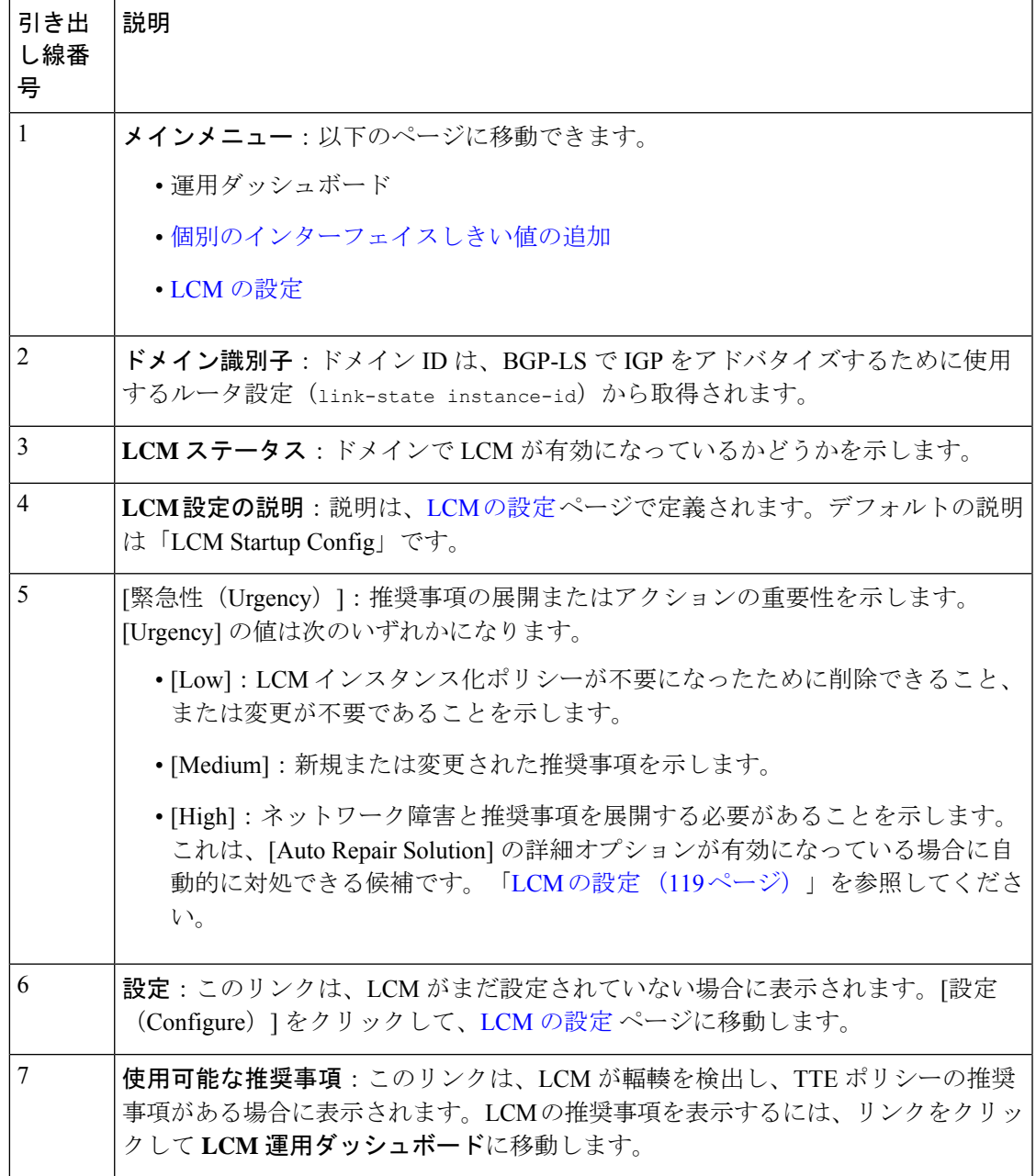

#### **[LCM Operational Dashboard]**

[LCM Operational Dashboard](**[Traffic Engineering] > [Local Congestion Mitigation] >** *[Domain-ID]*

>  $\Box$ > [Operational Dashboard])には、設定された使用率しきい値で定義された輻輳インター フェイスが表示されます。

各インターフェイスについて、現在の使用率、推奨アクション、ステータス、推奨をコミット した後に予想される使用率などの詳細がリストされます。展開前にTTEポリシーをプレビュー したり( > [ソリューションのプレビュー(Preview Solution)])、トポロジマップ上で視覚 的に展開を確認したり (…>[展開されたポリシーを表示 (View Deployed Policies) ]) するこ ともできます。各列に表示される情報のタイプの説明を表示するには、マウスポインタを ? に合わせます。

LCM 運用ダッシュボードが提供する情報をよりよく理解するには、次の例を参照してくださ い。

(注)

このガイドの HTML バージョンを表示している場合は、画像をクリックしてフルサイズで表 示してください。

#### 図 **<sup>30</sup> : [LCM Operational Dashboard]**

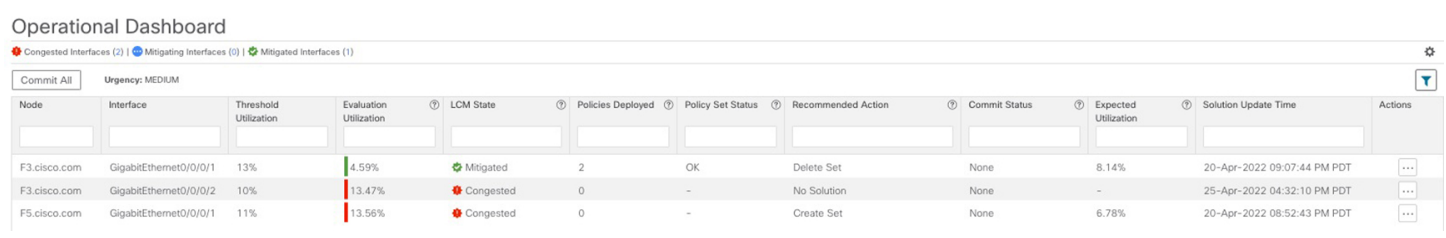

この例では、次の情報が伝えられます。

- インターフェイスが GigabitEthernet0/0/1 の f3.cisco.com: 現在の LCM の状態は Mitigated であり、以前の輻輳を軽減するために 2 つのポリシーが展開されていること([展開され たポリシー (Policies Deployed) 1:2) を示しています。ただし、現在の推奨事項 ([推奨 処置(Recommended Action)]:[セットの削除(Delete Set)])では、ポリシーは不要に なったため削除することになっています(以前に展開されたポリシーが削除されても、輻 輳は発生しません)。現在の推奨事項はコミットされていないため、現在の [コミットス テータス(Commit Status)] は [なし(None)] です。
- インターフェイスが GigabitEthernet0/0/2 の f3.cisco.com : LCM は輻輳を検出しますが、輻 輳を修正するためのバイパスポリシーを見つけることができません([推奨処置 (Recommended Action)]:[解決策なし(No Solution)])。

- LCM が解決策を見つけられない (「解決策なし (No Solution) 1) 場合、[LCMの設定 (LCM Configuration) ] ページで有効になって いる制約が原因である可能性があります。詳細については、LCM の設定 (119ページ)を参照してください。 (注)
	- インターフェイスが GigabitEthernet0/0/1 の f5.cisco.com:LCM は輻輳を検出し、輻輳を修 正するためのポリシーを展開することを推奨しています([推奨処置(Recommended Action) ]:[セットの作成 (Create Set) ])。

推奨事項はセットの一部としてリストされ、展開されている場合はすべての変更がコミットさ れます。インターフェイスがGogabitEthernet0/0/1のF5.cisco.comで輻輳を修正する場合は、[す べてコミット(Commit All)] をクリックする必要があります。

**LCM** 動作のモニター

I

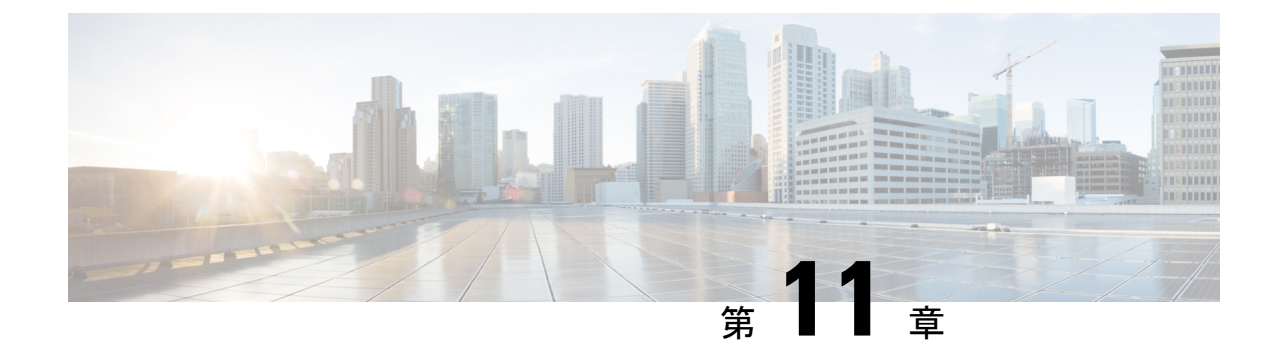

# 帯域幅最適化(**BWOpt**)を使用したネット ワークの最適化

(注)

- この項で説明する機能は、Advanced RTM ライセンスパッケージの一部としてのみ使用で きます。
	- この項では、ナビゲーションを**[**トラフィックエンジニアリング(**TrafficEngineering**)**]** > **[**トラフィックエンジニアリング(**Traffic Engineering**)**]** と記載しています。ただし、 Crosswork Network Controller ソリューション内で Crosswork 最適化エンジン を使用する場 合、ナビゲーションは **[**トラフィックエンジニアリング & サービス(**Traffic Engineering**&**Services**)**]** > **[**トラフィックエンジニアリング(**Traffic Engineering**)**]** にな ります。
- 帯域幅最適化の概要 (129 ページ)
- BWOpt に関する特記事項 (130 ページ)
- 自動化されたネットワーク輻輳の緩和の例 (131 ページ)
- 帯域幅最適化の設定 (134 ページ)
- 個別のインターフェイスしきい値の追加 (134 ページ)
- 帯域幅最適化のトラブルシューティング (135 ページ)

### 帯域幅最適化の概要

帯域幅最適化(BWOpt)は、ネットワーク内の輻輳を自動的に検出して緩和することで、セグ メントルーテッドポリシーのクローズドループの戦術的トラフィックエンジニアリング(TTE) を提供します。テレメトリベースのセグメント ルーティング トラフィック マトリックス (SRTM)を介して構築されたデマンドマトリックスでオーバーレイされたネットワークトポ ロジのリアルタイムビューによってこれを実現します。その目的は、リンクの使用率しきい値 を設定することによって、帯域幅リソースの使用率を最適化することです。BWOpt は、ユー ザーが要求したインターフェイス使用率のしきい値を使用し、ネットワークの実際の使用率と 比較します。インターフェイスの輻輳が BWOpt によって検出されると、BWOpt は、SR-PCE

を介してネットワークに展開されたTTESRポリシーを使用してインテントベースのトラフィッ クをホットスポットから再度ルーティングしようとします。ネットワークの状態(トポロジま たはトラフィック、あるいはその両方)が時間の経過とともに変化する場合、BWOpt は引き 続きインターフェイスの使用率をモニターし、展開された TTE SR ポリシーを管理します。こ れには、パスの変更や、不要になったと見なされた場合のネットワークからの削除が含まれま す。

### **BWOpt** に関する特記事項

BWOpt を使用する場合は、次の情報を考慮してください。

- BWOpt を使用するには、Advanced RTM ライセンスパッケージが必要です。
- LCM が有効になっている場合は、帯域幅最適化を有効にできません。
- BWOpt は、作成しなかった既存の SR-TE ポリシー内のトラフィックを移動しません。こ れにより、輻輳したリンク上のトラフィックのほとんどが BWOpt 以外の SR-TE ポリシー 内にある場合に、輻輳を緩和できなくなる場合があります。
- BWOpt は、PCC の autoroute 機能を使用して、作成する戦術的な SR-TE ポリシーにトラ フィックを誘導します。autrouteは、BWOptで設定された適切な[プロファイルID(Profile ID)] のオプションを介してこれらのポリシーに適用されます(そのプロファイル ID を autoroute 機能に関連付ける PCC 上の設定と一致させるため)。これは、輻輳したリンク からトラフィックを移動させる戦術的な SR ポリシーにとって重要です。
- シングルレベル IGP ドメインでのみ BWOpt を有効にします。
- [ポリシー違反 (Policy Violation) ] 詳細フィールドが [厳格なポリシー (Strict Policy) ] ま たは [厳格なネットワーク(Strict Network)] に設定されている場合、SR ポリシートラ フィックのオプションは [要求された最大測定値(Max Measured Requested)] に設定する 必要があります。
- ·BWOptは、セグメントルーティングトラフィックマトリックス (SR-TM)の使用を活用 します。SR-TM には次の制限があります。
	- IPv6 はサポートされていません。
	- 管理、バンドル、サブインターフェイス、およびトンネルインターフェイスは、外部 インターフェイスとしてサポートされていません。
	- •デフォルト以外の仮想、ツーティング、および転送(VRF)は外部インターフェイス としてサポートされていません。
	- SR-TM は、SR ラベル付きトラフィックのみを考慮します。Label Distribution Protocol (LDP; ラベル配布プロトコル)トラフィックは考慮されません。

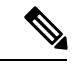

SR-TM の詳細については、『[Segment](https://www.cisco.com/c/en/us/td/docs/routers/asr9000/software/asr9k-r7-4/segment-routing/configuration/guide/b-segment-routing-cg-asr9000-74x/using-sr-traffic-matrix.html) Routing Traffic Matrix』を参 照してください。 (注)

- BWOpt は、測定された SR-TM データに基づいてシミュレートされたトラフィックを使用 して、リンク使用率と輻輳を緩和するタイミングを決定します。BWOpt がモニターする シミュレートされたインターフェイス使用率は、UIに表示されるSNMPベースのインター フェイス使用率と厳密に一致する必要があります。ただし、SNMPポーリング頻度やレー ト平均化手法などのさまざまな要因により、それらが異なる場合があります。これによ り、UI でリンクが輻輳しているように見え、BWOpt が反応していないという状況になる ことがあります。
- BWOpt は、SRTM テレメトリデータの送信元である PCC にのみ戦術的な SR-TE ポリシー を作成します。これらのノード(通常はプロバイダーエッジルータ)のみが、そのノード からネットワーク内の他の PE ノードへのトラフィックを表す内部モデル内のシミュレー ションされたトラフィック要求を作成するために必要なテレメトリベースのデータを提供 します。
- (すべてのインターフェイスに対して設定された)しきい値を下回るインターフェイス使 用率になるソリューションのみが展開されます。BWOpt がネットワーク全体の輻輳を緩 和できない場合は、戦術的な SR-TE ポリシーを展開し、「ネットワークが輻輳していま す。BWOpt で緩和できません。(Network Congested. BWOpt unable to mitigate.)」という アラームが発生します。このアラームは、輻輳が自然に軽減されるか、または BWOpt の 戦術的 SR-TE ポリシーの展開によってうまく対処できた場合に解消されます。
- BWOpt は、トポロジサービスからのトポロジの再起動または再構築が原因でシステムが 使用できなくなった場合は常に、一時的に動作を停止します。これが発生すると、この状 態を示すアラームが BWOpt によって設定されます。この間、BWOpt はネットワークの輻 輳を評価しません。現在展開されているすべての 戦術的 SR ポリシーは維持されますが、 変更または削除されません。モデルが使用可能になるとすぐにアラームがクリアされ、 BWOpt は通常の動作を再開します。

### 自動化されたネットワーク輻輳の緩和の例

この例では、帯域幅最適化 (BWOpt) が、ユーザーの介入なしでインテントベースのトラフィッ クを再ルーティングすることで、ネットワークの輻輳を自動的に緩和する方法を示します。こ の例では、IGP メトリックを最小化するように最適化の目的が設定されています。

次の BWOpt オプションが設定されます(**[**トラフィック エンジニアリング(**Traffic Engineering**)**]** > **[**帯域幅最適化(**Bandwidth Optimization**)**]** > **[**設定(**Configuration**)**]**)。

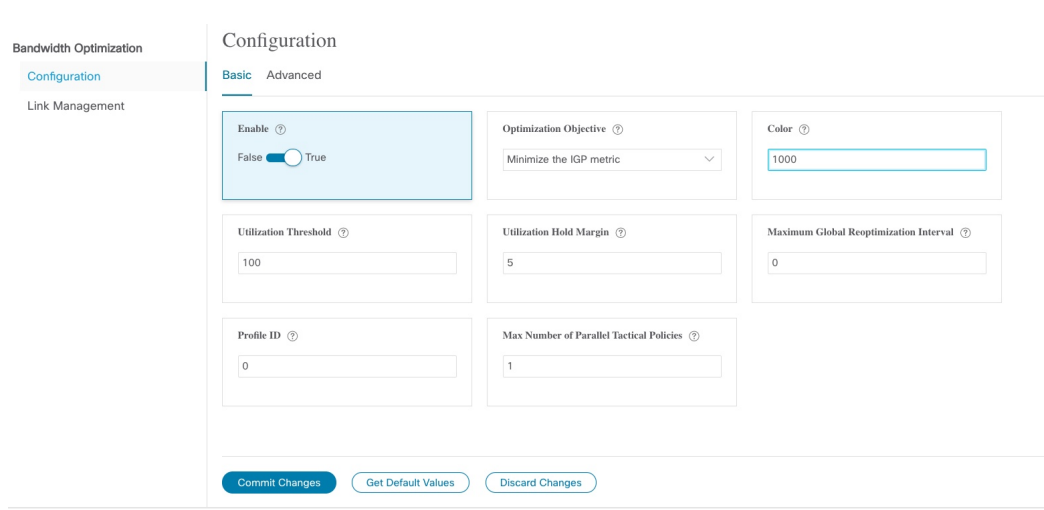

#### 図 **31 :** 帯域幅最適化の設定

次に、米国に及ぶさまざまなデバイスとリンクのネットワークを示します。[SRポリシー(SR Policies)] テーブルに SR-TE ポリシーがリストされていないことに注意してください。

図 **32 :** 例:現在のネットワーク

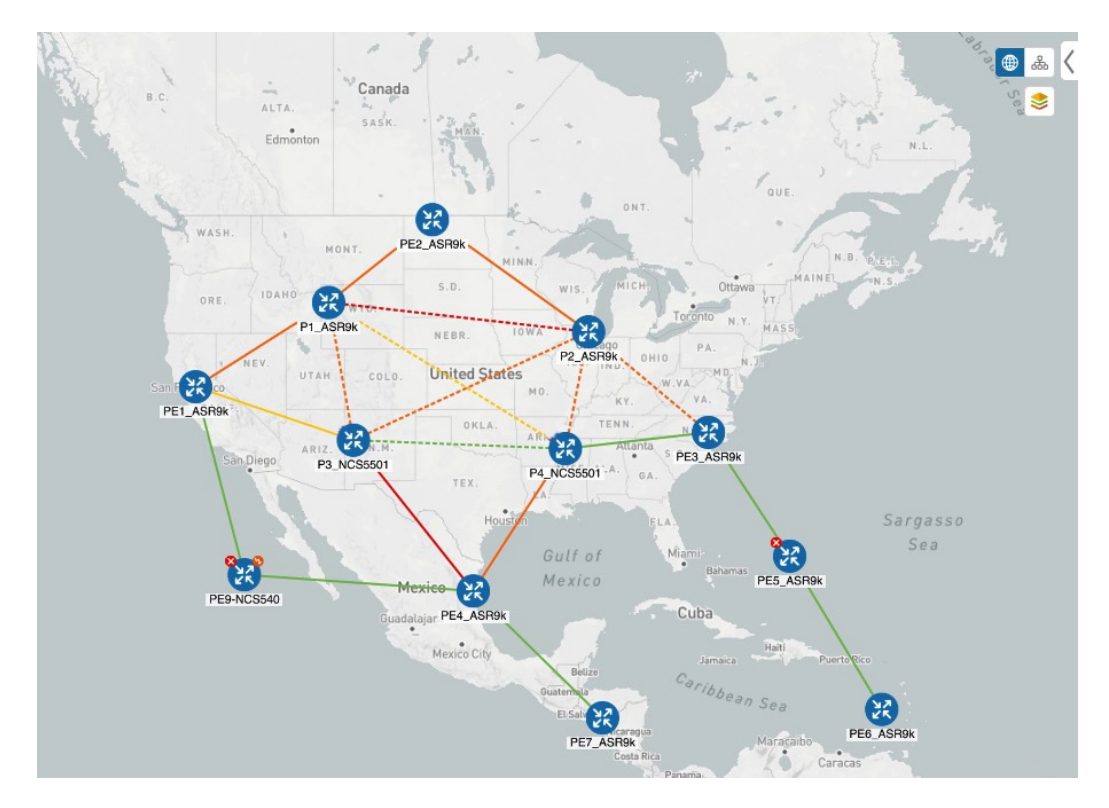

P3\_NCS5501 と P4\_NCS5501 間のリンクがダウンしたとします。トラフィックが他のリンクに 移動し、それによって輻輳が発生して、設定された使用率のしきい値を超えます。

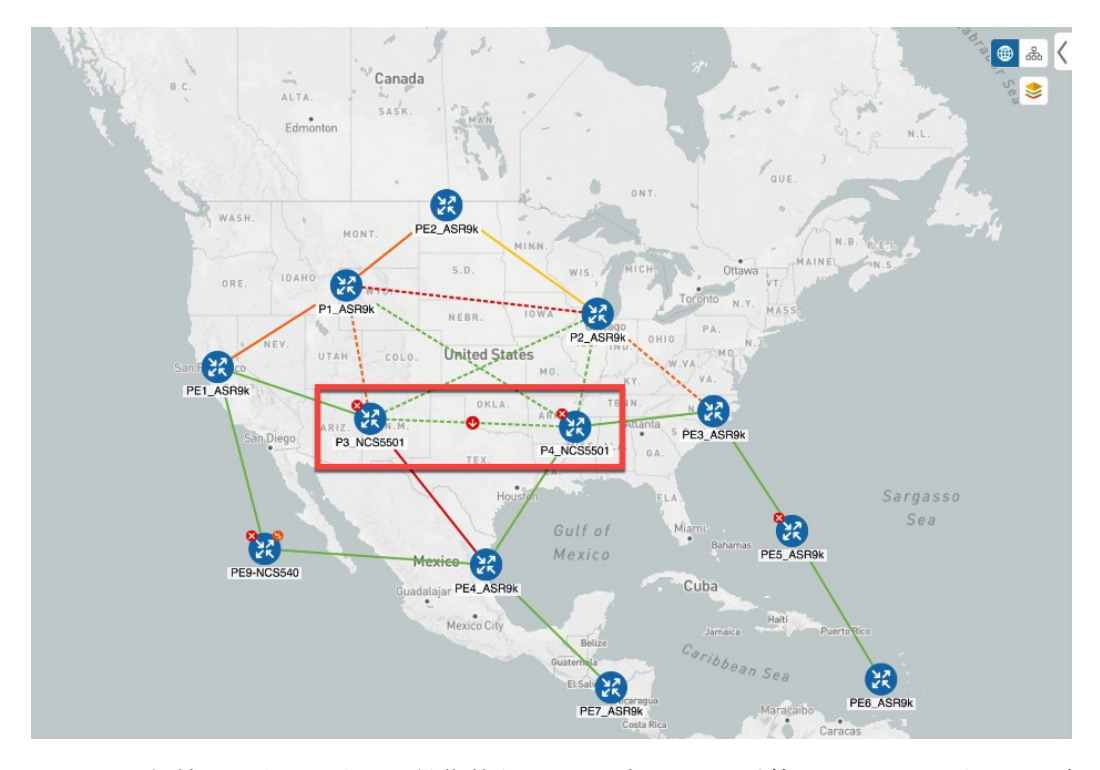

図 **33 :** 例:**P3** ノードと **P4** ノード間のリンクのダウン

BWOpt は輻輳を認識し、すぐに戦術的な SR-TE ポリシーを計算して展開します。この新しい 戦術的な SR-TE ポリシーは、[SRポリシー (SR Policies)] ウィンドウに表示されます。

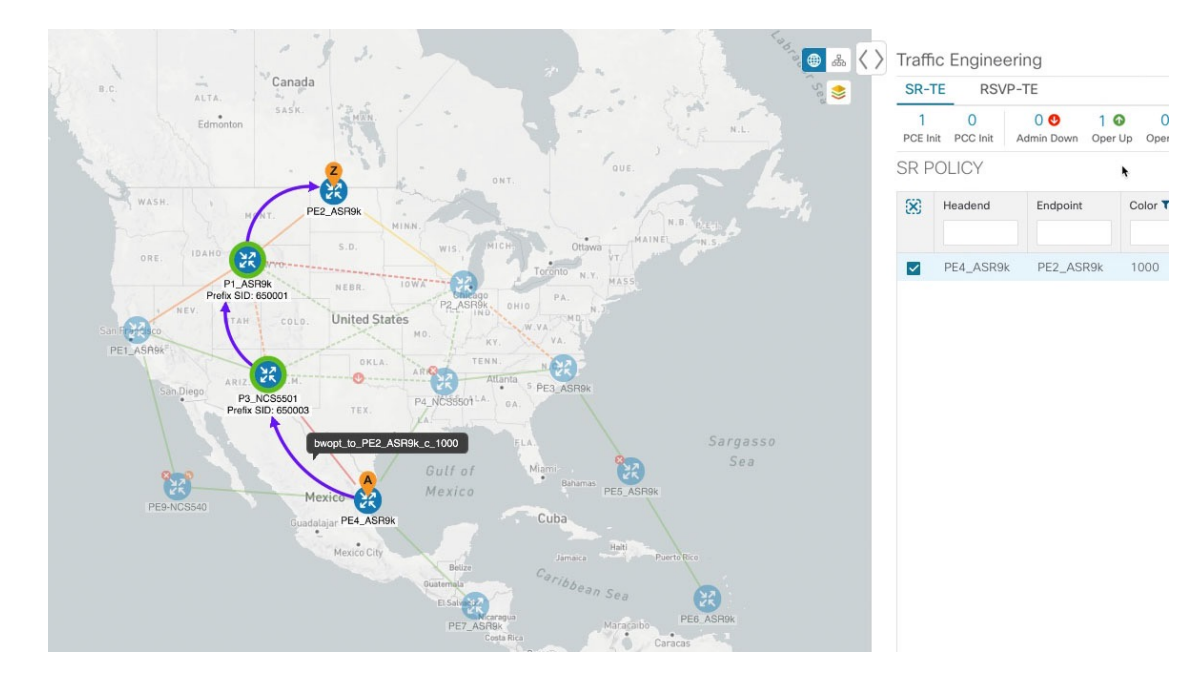

図 **34 :** 例:展開された戦術的 **SR** ポリシー

BWOptは、ネットワークを継続的にモニターします。P3\_NCS5501とP4\_NCS5501間のリンク が復旧すると、BWOptは(定義された基準に基づいて)輻輳が緩和されたことを検出します。 輻輳が、設定された使用率しきい値から使用率ホールドマージンを差し引いた値を下回ると、 戦術的 SR-TE ポリシーは自動的にネットワークから削除されます。

BWOpt によって作成された戦術的 SR-TE ポリシーのインスタンス化と削除に関連するイベン トを表示するには、●をクリックします。

### 帯域幅最適化の設定

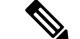

(注) 帯域幅最適化(BWOpt)は、Advanceライセンスパッケージの一部としてのみ使用できます。

BWOpt を有効にすると、設定された使用率のしきい値に基づいて、ネットワーク内のすべて のインターフェイスの輻輳がモニターされます。使用率のしきい値を超えると、戦術的なポリ シーが自動的に展開され、トラフィックが輻輳したリンクから移動されます。輻輳が緩和され ると、BWOpt は戦術的 SR ポリシーを自動的に削除します。

- ステップ **1** メインメニューから、[トラフィックエンジニアリング(Traffic Engineering)] > [帯域幅最適化(Bandwidth Optimization)] を選択します。
- ステップ2 [有効化 (Enable) ] スイッチを [True] に切り替えます。

(注) LCM と帯域幅の最適化を同時に有効にすることはできません。

- ステップ **3** 必要な情報を入力します。各フィールドの説明を表示するには、 の上にマウスポインタを合わせます。
- ステップ **4** [変更を確定(Commit Changes)] をクリックします。BWOpt は、設定したしきい値と最適化の目的に基づ いて、ネットワーク輻輳のモニターを開始します。

### 個別のインターフェイスしきい値の追加

ネットワークにはさまざまなリンク(10G、40G、100G)があり、異なるしきい値を設定する 必要があります。帯域幅最適化を使用する場合に、個々のインターフェイスに特定のしきい値 を割り当てるには、次の手順を実行します。

- ステップ **1** メインメニューから、**[**トラフィックエンジニアリング(**TrafficEngineering**)**]**>**[**帯域幅最適化(**Bandwidth Optimization**)**]** > **[**インターフェイスのしきい値(**Interface Thresholds**)**]**を選択します。
- ステップ **2** [CSVファイルのインポート(Import .CSV File)] をクリックします。
- ステップ **3** [サンプル設定ファイルのダウンロード(Download sample configuration file)] リンクをクリックします。
- ステップ **4** [キャンセル(Cancel)] をクリックします。
- ステップ **5** ダウンロードした構成ファイル(BWOptLinkManagementTemplate.csv)を開き、編集します。サンプルテ キストを特定のノード、インターフェイス、およびしきい値情報に置き換えます。
- ステップ **6** ファイルの名前を変更して保存します。
- ステップ7 [カスタマイズされたインターフェイスのしきい値 (Customized Interface Thresholds) ] ウィンドウに戻り ます。
- ステップ **8** [CSVファイルのインポート(Import .CSV File)] をクリックして、編集した CSV ファイルに移動しま す。
- ステップ **9** [インポート(Import)] をクリックします。
- ステップ **10** [カスタマイズされたインターフェイスのしきい値(Customized Interface Thresholds)] ウィンドウに情報 が正しく表示されることを確認します。

### 帯域幅最適化のトラブルシューティング

輻輳を適切に管理するその機能を妨げ、不安定な状態の要因となる特定のエラー状態が発生す ると、BWOpt はそれ自体を無効にし、アラームを発行します。次の表に、これらの条件の一 部と、調査の対象として考えられる原因を示します。BWOpt のログを参照すると、エラー状 態ごとに追加の詳細情報を取得できます。

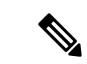

(注)

[管理 (Administration) ]>[収集ジョブ (Collection Jobs) ]に移動し、[App ID]列でOptimization Engine のアクティブな収集ジョブのリストをフィルタ処理できます。

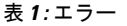

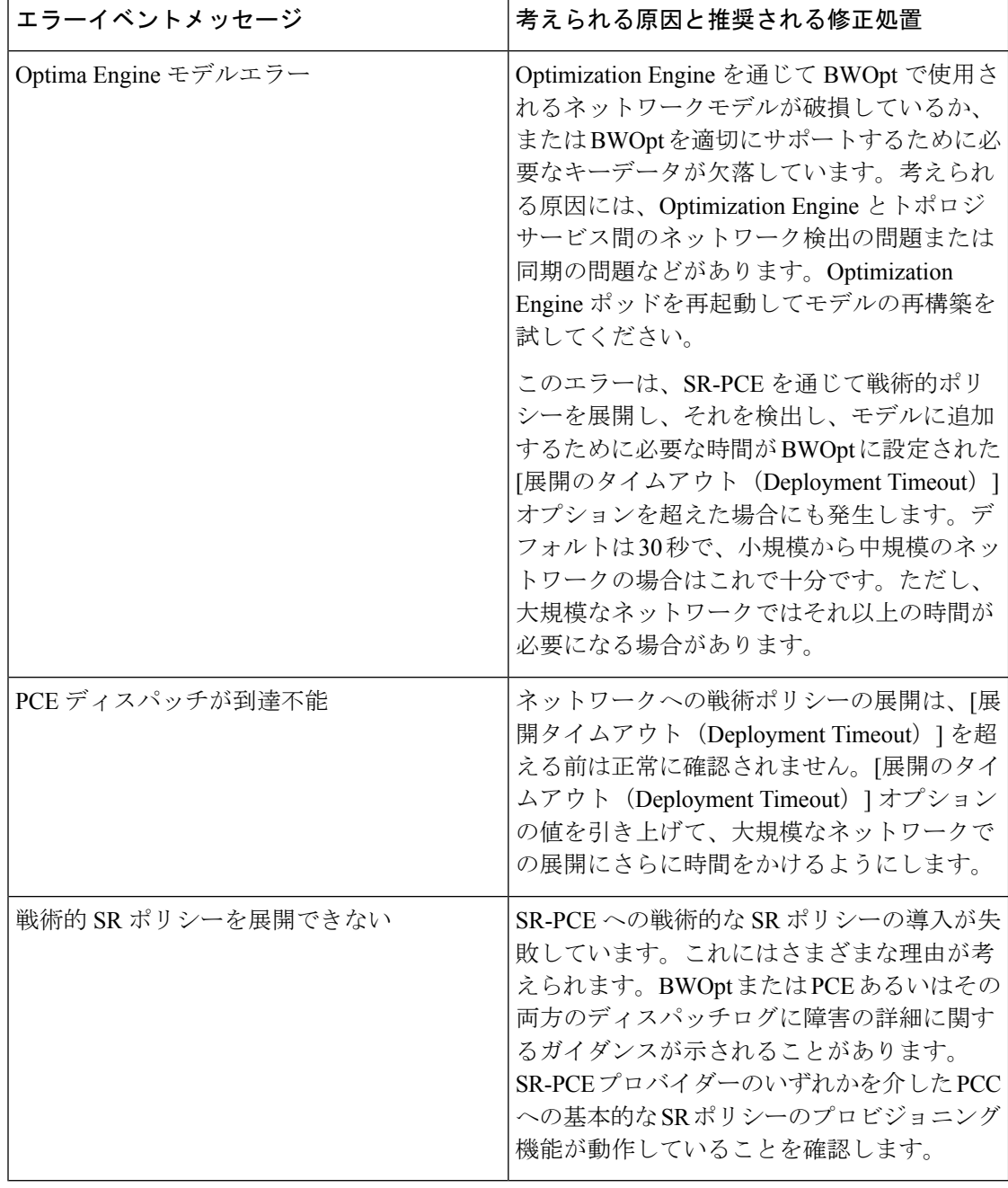

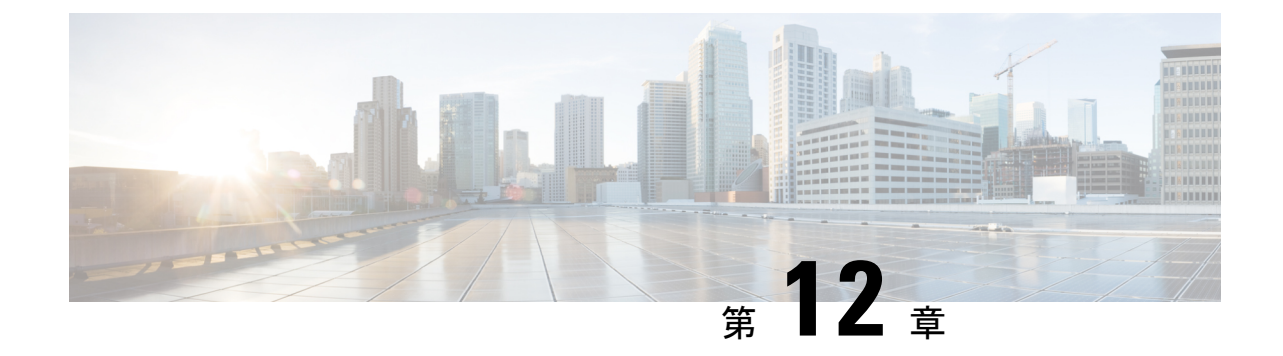

# インテントベースの帯域幅要件の定義と維 持

(注)

この項で説明する機能は、Advance RTM ライセンスパッケージの一部としてのみ使用できま す。

オンデマンド帯域幅(BWoD)は、帯域幅を認識するパス計算要素(PCE)を提供し、使用可 能な場合は要求された帯域幅を使用して SR ポリシーパスを取得します。計算されたパスは、 SR-PCEを介してネットワークに展開されます。BWoDは継続的にリンク使用率をモニターし、 パス上で輻輳が発生しないようにします。ネットワークの状態が変化してリンクの使用率が ユーザーが設定した輻輳しきい値を超えると、BWoDは自動的にポリシーパスを再最適化しま す。BWoD は、PCE によって開始された SR-TE ポリシーと PCC によって開始された SR-TE ポ リシーの両方の帯域幅制約をサポートしています。

BWoD は、ネットワークの準リアルタイムモデルと SNMP ベースの SR ポリシートラフィック の測定値を使用して、BWoD ポリシーが帯域幅の制約を満たすようにします。ユーザーは、 ネット使用率のしきい値(輻輳の定義)とパス最適化の目的など、選択したアプリケーション のオプションを使用して、 BWoD の動作を微調整し、計算したパスに影響を与えることがで きます。BWoD は、UI を介して作成された SR ポリシーと、SR-PCE への委任を行うヘッドエ ンド上の CLI 設定を介して作成された SR ポリシーに対して、帯域幅を認識する PCE として機 能します。後者の場合、SR-PCE は、帯域幅制限とともに SR ポリシーを BWoD にさらに委任 してパスを計算し、BWoDによって戻された計算済みのパスをヘッドエンドに中継してインス タンス化します。

- BWoD に関する特記事項 (138 ページ)
- インテントベースの帯域幅の要件を維持するためのSR-TEポリシーのプロビジョニングの 例 (138 ページ)
- オンデマンド帯域幅の設定 (142 ページ)
- **BWoD** のトラブルシューティング (143 ページ)

### **BWoD** に関する特記事項

BWoD を使用する場合は、次の情報を考慮してください。

- BWoD を使用するには、Advanced RTM ライセンスパッケージが必要です。
- 要求された帯域幅を保証するポリシーのパスをBWoDが検出できない場合、このオプショ ンが有効になっていると、BWoD は「ベストエフォート」パスの検出を試みます。
- Optimization Engine の再起動またはトポロジサービスからのトポロジの再構築が原因で Optimization Engine モデルが使用できなくなると、BWoD は一時的に動作を停止します。 この期間中の BWoD への要求は拒否されます。モデルが使用可能になり、BWoD が Optimization Engine から 2 つのトラフィック更新を受信すると、BWoD は通常の動作を再 開します。
- [ポリシー違反 (Policy Violation) ] 詳細フィールドが [厳格なポリシー (Strict Policy) ] ま たは [厳格なネットワーク (Strict Network) ]に設定されている場合、SR ポリシートラ フィックのオプションは [要求された最大測定値(Max Measured Requested)] に設定する 必要があります。

# インテントベースの帯域幅の要件を維持するための**SR-TE** ポリシーのプロビジョニングの例

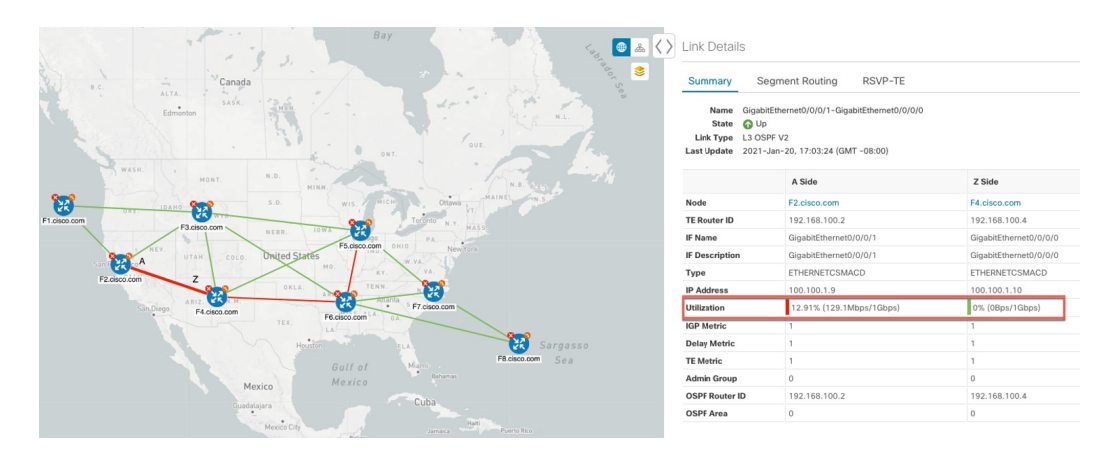

図 **35 :** 初期 **BWoD** トポロジの例

このシナリオでは、上記のトポロジを使用します。目標は、F2.cisco.com から F7.cisco.com へ のパスを作成し、使用率を 80% に維持しながら 920 Mbps のトラフィックに対応できるように することです。上記の例では、ノード F2.cisco.com とノード F4.cisco.com の使用率が強調表示 され、リンクが使用中であり、1Gbpsの容量があることが示されています。要求された帯域幅 の追加が使用率のしきい値を超えるため、BWoDは最初にこのリンクを含まない単一のパスを
見つけようとします。単一のパスが見つからない場合、BWoDはパスの分割を推奨する場合が あります。

### ステップ **1** BWoD を有効にして設定します。

- a) メインメニューから、**[**トラフィック エンジニアリング(**Traffic Engineering**)**]** > **[**オンデマンド帯域幅 (**Bandwidth on Demand**)**]** > **[**設定(**Configuration**)**]** を選択します。
- b) [有効化(Enable)] スイッチを [True] に切り替え、**80** を入力して使用率のしきい値のパーセンテージ を設定します。他のオプションの説明を表示するには、 の上にマウスを重ねます。
- c) [変更を確定(Commit Changes)] をクリックします。
- ステップ **2** PCE によって開始された BWoD SR-TE ポリシーを作成します。
	- a) メインメニューから **[**トラフィック エンジニアリング(**Traffic Engineering**)**]** > **[SR-TE]** タブを選択 し、[+ 作成(+Create)] をクリックします。
	- b) 必要な SR-TE ポリシーの詳細を入力します。
	- c) [ポリシーパス (Policy Path) ] フィールドで、[オンデマンド帯域幅 (Bandwidth on Demand) ] をクリッ クし、BWoD パスの一意の名前を入力します。この場合は、**bwOD-Policy-new** と入力します。
	- d) [最適化の目的(Optimization Objective)] ドロップダウンリストから、[トラフィック エンジニアリン グ (TE) メトリック (Traffic Engineering (TE) Metric) ] を選択します。
	- e) [帯域幅(Bandwidth)] フィールドに、要求された帯域幅を入力します。この例では、**920** Mbps を要求 しています。

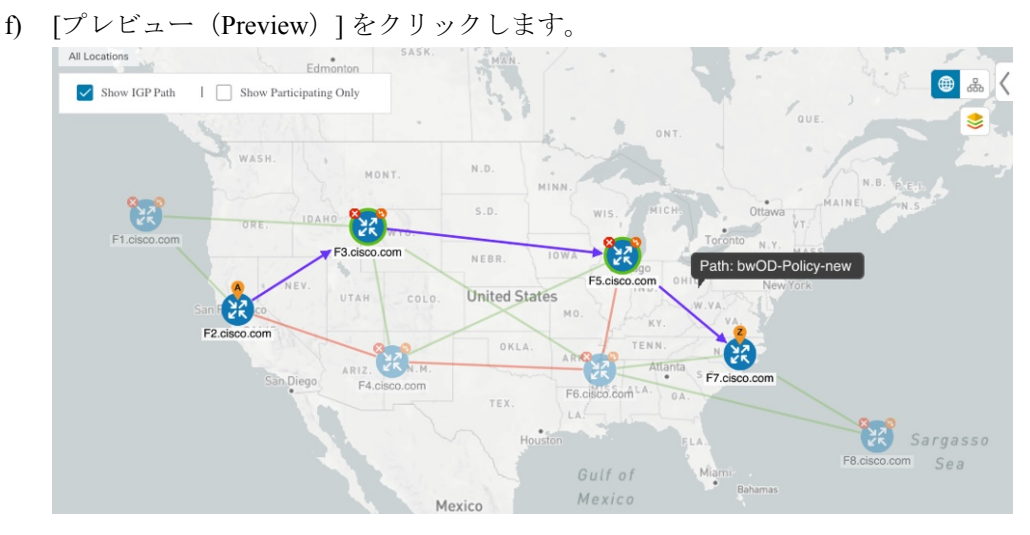

上記の例では、BWoD は使用率が低く、使用率のしきい値を超えずに要求された帯域幅に対応できる 単一のパスを検出します。

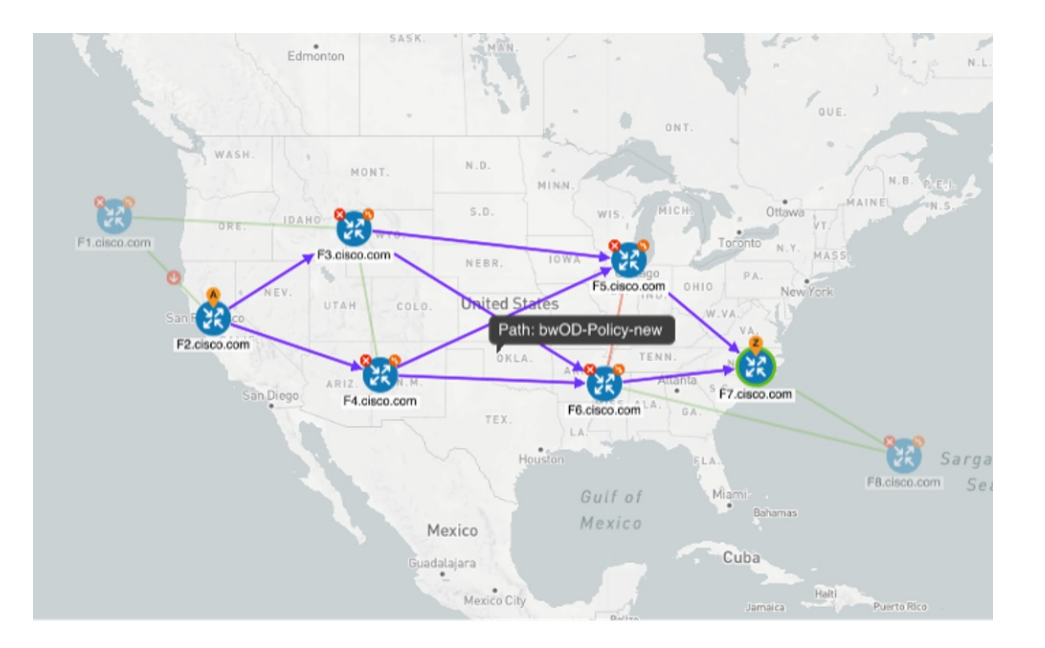

上記の例では、BWoD は複数のリンクの使用率と容量の制限により、単一のパスを見つけることがで きません。この場合、BWoD はパスを分割して帯域幅と使用率の要件を取得します。

- g) 提案された SR-TE ポリシーの展開に問題がなければ、[プロビジョニング(Provision)] をクリックし ます。
- ステップ **3** 新しい BWoD SR-TE ポリシーが作成されたことを確認します。
	- a) メインメニューから、**[**トラフィック エンジニアリング(**Traffic Engineering**)**]** > **[SR-TE]** を選択しま す。
	- b) 新しい BWoD SR-TE ポリシーを選択し、SR ポリシーの詳細を表示します([表示(View)] をクリッ クして選択します)。[ポリシータイプ (Policy Type) ]は[オンデマンド帯域幅 (Bandwidth on Demand) ] であることに注意してください。

### **PCC** によって開始された **BWoD SR-TE** のポリシー

有効にすると、BWoD は Crosswork Optimization Engine で設定されたすべての SR-PCE プロバ イダーに自動的に接続します。SR-PCE BWoD REST API に永続的に接続され、帯域幅が制約 された SR-TE ポリシーの PCE として登録されます。

次の図に、BWoD の PCC によって開始されたワークフローを示します。

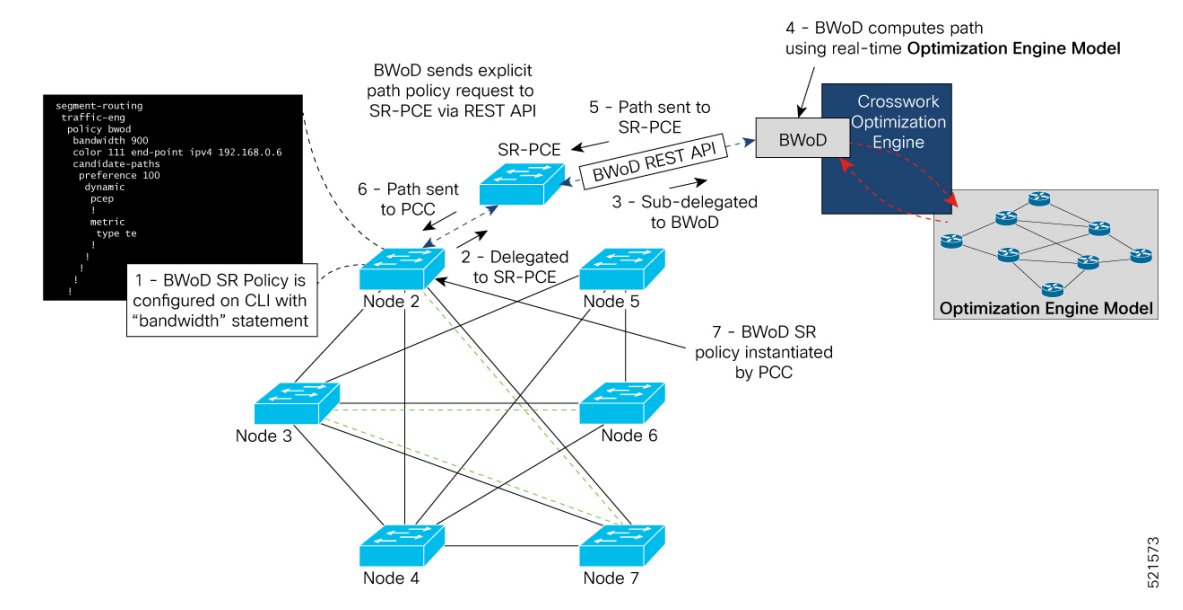

#### 図 **36 : PCC** によって開始された **BWoD SR-TE** のポリシー

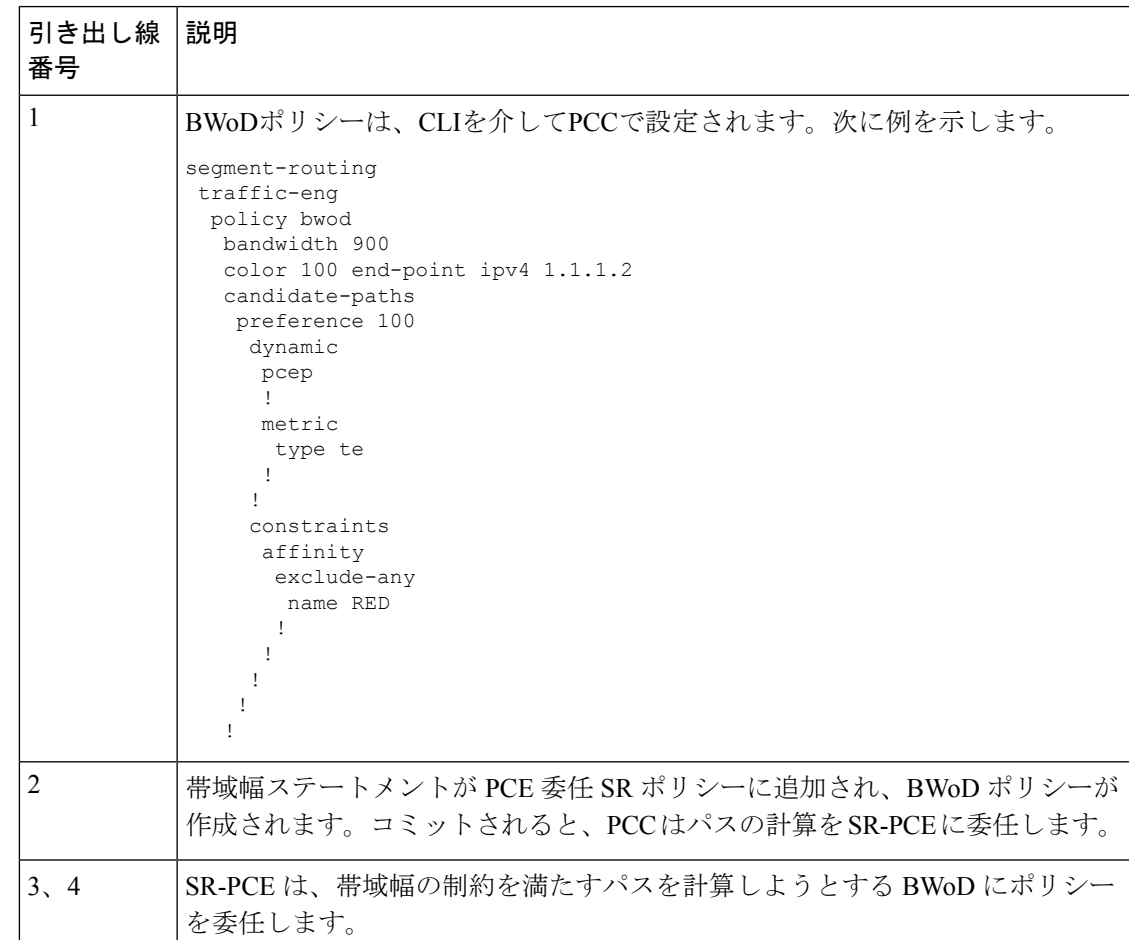

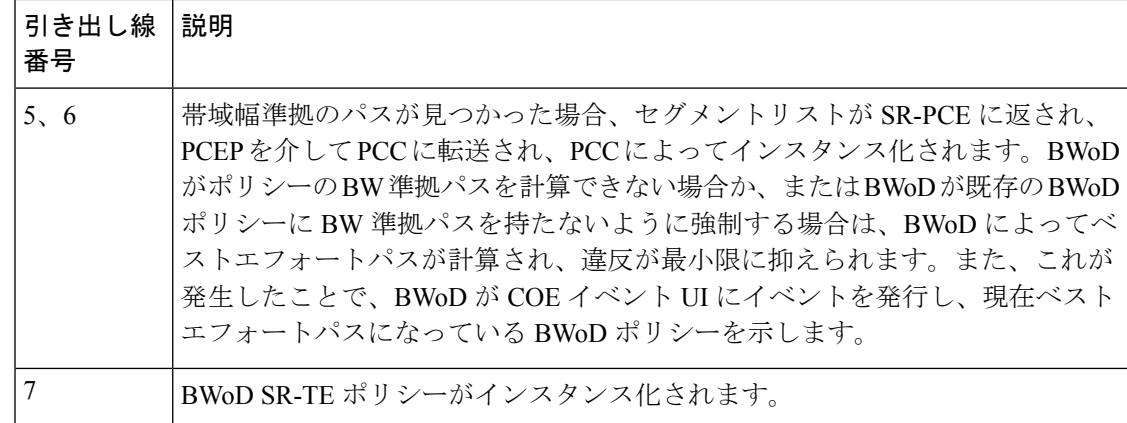

## オンデマンド帯域幅の設定

オンデマンド帯域幅(BWoD)の設定は次の2つの部分から構成されています。

- **1.** BWoD オプションを有効にし、設定します。
- **2.** BWoD SR ポリシーを作成します。BWoD が有効になっている限り、複数の BWoD SR ポリ シーを作成できます。
- ステップ **1** メインメニューから、**[**トラフィック エンジニアリング(**Traffic Engineering**)**]** > **[**オンデマンド帯域幅 (**Bandwidth on Demand**)**]** > **[**設定(**Configuration**)**]** を選択します。
- ステップ **2** [有効化(Enable)] スイッチを [True] に切り替えます。
- ステップ **3** 追加のオプションを設定します。各フィールドの説明を表示するには、 の上にマウスポインタを合わせ ます。
- ステップ **4** [変更のコミット(Commit Changes)] をクリックして、設定を保存します。
- ステップ **5** BWoD SRポリシーを作成するには、**[TrafficEngineering**(トラフィックエンジニアリング)**]** > **[**トラフィッ ク エンジニアリング(**Traffic Engineering**)**]** に移動します。
- ステップ **6** [SRポリシー(SR Policy)] テーブルで、**[**作成(**Create**)**]** > **[PCE**によって開始(**PCE Init**)**]** をクリックし ます。
- ステップ7 必要な SR ポリシーの詳細を入力する以外に、[オンデマンド帯域幅 (Bandwidth on Demand) 1オプション をクリックし、必要な帯域幅を入力します。
- ステップ **8** [プレビュー(Preview)] をクリックして、提案された SR ポリシーを表示します。
- ステップ **9** [プロビジョニング(Provision)] をクリックして、SR ポリシーをコミットします。

# **BWoD** のトラブルシューティング

次に、BWoDの最も一般的ないくつかのエラー状態と問題を解決する可能性のある修正処置を 示します。

### 表 **2 :** エラー

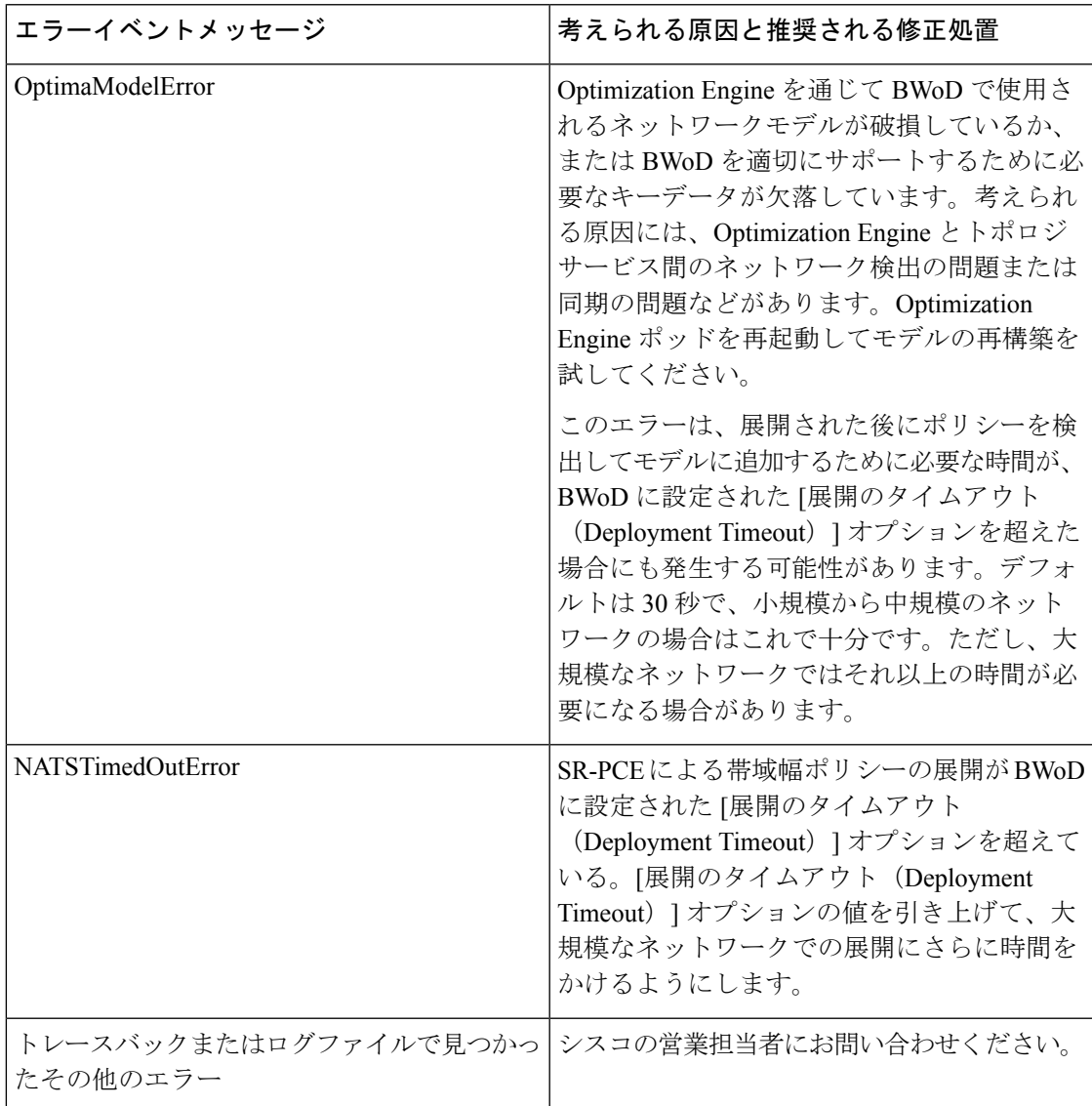

I

【注意】シスコ製品をご使用になる前に、安全上の注意( **www.cisco.com/jp/go/safety\_warning/** )をご確認ください。本書は、米国シスコ発行ド キュメントの参考和訳です。リンク情報につきましては、日本語版掲載時点で、英語版にアップデートがあり、リンク先のページが移動**/**変更され ている場合がありますことをご了承ください。あくまでも参考和訳となりますので、正式な内容については米国サイトのドキュメントを参照くだ さい。また、契約等の記述については、弊社販売パートナー、または、弊社担当者にご確認ください。

THE SPECIFICATIONS AND INFORMATION REGARDING THE PRODUCTS IN THIS MANUAL ARE SUBJECT TO CHANGE WITHOUT NOTICE. ALL STATEMENTS, INFORMATION, AND RECOMMENDATIONS IN THIS MANUAL ARE BELIEVED TO BE ACCURATE BUT ARE PRESENTED WITHOUT WARRANTY OF ANY KIND, EXPRESS OR IMPLIED. USERS MUST TAKE FULL RESPONSIBILITY FOR THEIR APPLICATION OF ANY PRODUCTS.

THE SOFTWARE LICENSE AND LIMITED WARRANTY FOR THE ACCOMPANYING PRODUCT ARE SET FORTH IN THE INFORMATION PACKET THAT SHIPPED WITH THE PRODUCT AND ARE INCORPORATED HEREIN BY THIS REFERENCE. IF YOU ARE UNABLE TO LOCATE THE SOFTWARE LICENSE OR LIMITED WARRANTY, CONTACT YOUR CISCO REPRESENTATIVE FOR A COPY.

The Cisco implementation of TCP header compression is an adaptation of a program developed by the University of California, Berkeley (UCB) as part of UCB's public domain version of the UNIX operating system. All rights reserved. Copyright © 1981, Regents of the University of California.

NOTWITHSTANDING ANY OTHER WARRANTY HEREIN, ALL DOCUMENT FILES AND SOFTWARE OF THESE SUPPLIERS ARE PROVIDED "AS IS" WITH ALL FAULTS. CISCO AND THE ABOVE-NAMED SUPPLIERS DISCLAIM ALL WARRANTIES, EXPRESSED OR IMPLIED, INCLUDING, WITHOUT LIMITATION, THOSE OF MERCHANTABILITY, FITNESS FOR A PARTICULAR PURPOSE AND NONINFRINGEMENT OR ARISING FROM A COURSE OF DEALING, USAGE, OR TRADE PRACTICE.

IN NO EVENT SHALL CISCO OR ITS SUPPLIERS BE LIABLE FOR ANY INDIRECT, SPECIAL, CONSEQUENTIAL, OR INCIDENTAL DAMAGES, INCLUDING, WITHOUT LIMITATION, LOST PROFITS OR LOSS OR DAMAGE TO DATA ARISING OUT OF THE USE OR INABILITY TO USE THIS MANUAL, EVEN IF CISCO OR ITS SUPPLIERS HAVE BEEN ADVISED OF THE POSSIBILITY OF SUCH DAMAGES.

Any Internet Protocol (IP) addresses and phone numbers used in this document are not intended to be actual addresses and phone numbers. Any examples, command display output, network topology diagrams, and other figures included in the document are shown for illustrative purposes only. Any use of actual IP addresses or phone numbers in illustrative content is unintentional and coincidental.

All printed copies and duplicate soft copies of this document are considered uncontrolled. See the current online version for the latest version.

Cisco has more than 200 offices worldwide. Addresses and phone numbers are listed on the Cisco website at www.cisco.com/go/offices.

Cisco and the Cisco logo are trademarks or registered trademarks of Cisco and/or its affiliates in the U.S. and other countries. To view a list of Cisco trademarks, go to this URL: [https://www.cisco.com/c/en/us/about/legal/trademarks.html.](https://www.cisco.com/c/en/us/about/legal/trademarks.html) Third-party trademarks mentioned are the property of their respective owners. The use of the word partner does not imply a partnership relationship between Cisco and any other company. (1721R)

© 2022 Cisco Systems, Inc. All rights reserved.

翻訳について

このドキュメントは、米国シスコ発行ドキュメントの参考和訳です。リンク情報につきましては 、日本語版掲載時点で、英語版にアップデートがあり、リンク先のページが移動/変更されている 場合がありますことをご了承ください。あくまでも参考和訳となりますので、正式な内容につい ては米国サイトのドキュメントを参照ください。